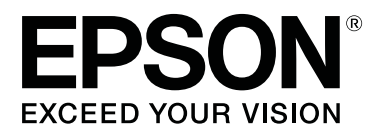

# **SC-F9400H Series SC-F9400 Series**

# **Ghidul utilizatorului**

CMP0194-01 RO

### <span id="page-1-0"></span>**Drepturi de autor şi mărci comerciale**

Nicio parte din această publicaţie nu poate fi reprodusă, stocată într-un sistem de preluare sau transmisă în orice formă sau prin orice mijloace, electronice, mecanice, prin fotocopiere, înregistrare sau prin alte tehnici, fără permisiunea scrisă acordată în prealabil de Seiko Epson Corporation. Informaţiile conţinute în prezentul document sunt destinate exclusiv utilizării cu această imprimantă Epson. Epson nu este responsabilă pentru nicio altă utilizare a acestor informații la alte imprimante.

Nici Seiko Epson Corporation şi nici afiliaţii acesteia nu sunt responsabile faţă de cumpărătorul acestui produs sau faţă de terţi pentru daunele, pierderile, costurile sau cheltuielile cauzate cumpărătorului sau terţilor ca rezultat al unui accident, al utilizării incorecte sau abuzive a acestui produse sau al modificărilor, reparațiilor sau intervențiilor neautorizate asupra produsului sau (cu excepția Statelor Unite) ca rezultat al nerespectării cu stricteţe a instrucţiunilor de utilizare şi întreţinere furnizate de Seiko Epson Corporation.

Seiko Epson Corporation nu este responsabilă pentru daune sau probleme care apar ca urmare a utilizării unor optiuni sau produse consumabile care nu sunt desemnate de Seiko Epson Corporation ca fiind Produse Originale Epson sau Produse Aprobate Epson.

Seiko Epson Corporation nu este responsabilă pentru nici o daună rezultată din interferenţele electromagnetice care apar din cauza utilizării oricăror alte cabluri de interfaţă decât cele desemnate drept Produse Aprobate Epson de Seiko Epson Corporation.

EPSON şi EPSON EXCEED YOUR VISION sau EXCEED YOUR VISION şi logo-urile acestora sunt mărci comerciale înregistrate sau mărci comerciale înregistrate ale Seiko Epson Corporation.

Microsoft® and Windows® are registered trademarks of Microsoft Corporation.

Apple, Mac, and OS X are registered trademarks of Apple Inc.

Adobe, Acrobat, and Reader are either registered trademarks or trademarks of Adobe Systems Incorporated in the United States and/or other countries.

Bemcot<sup>™</sup> is a trademark of Asahi Kasei Corporation.

YouTube® and the YouTube logo are registered trademarks or trademarks of YouTube, LLC.

Firefox is a trademark of the Mozilla Foundation in the U.S. and other countries.

*Notificare generală: celelalte nume de produse utilizate aici au doar scop de identificare şi pot fi mărci comerciale ale deţinătorilor lor. Epson îşi declină orice drepturi asupra acestor mărci.*

© 2019 Seiko Epson Corporation. All rights reserved.

### **Cuprins**

### **[Drepturi de autor şi mărci comerciale](#page-1-0)**

### **[Introducere](#page-4-0)**

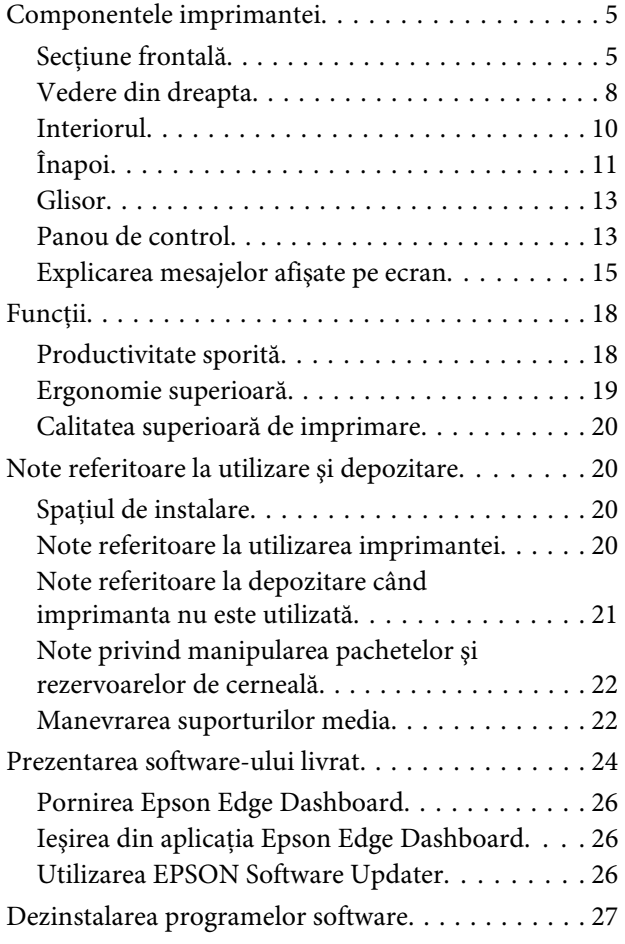

### **[Operaţii de bază](#page-27-0)**

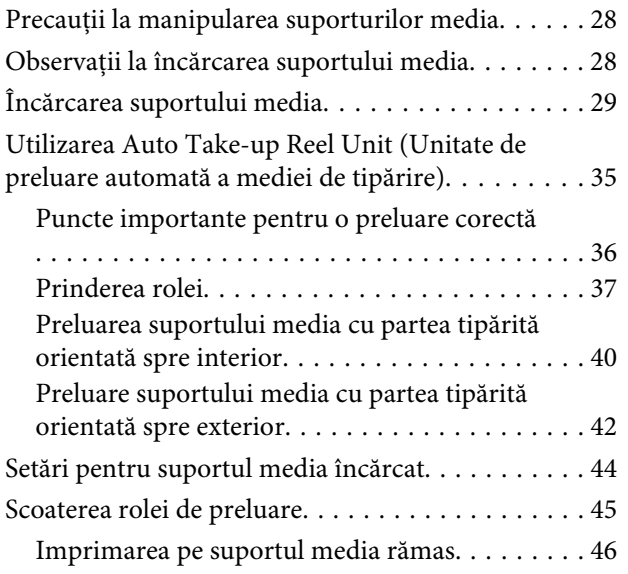

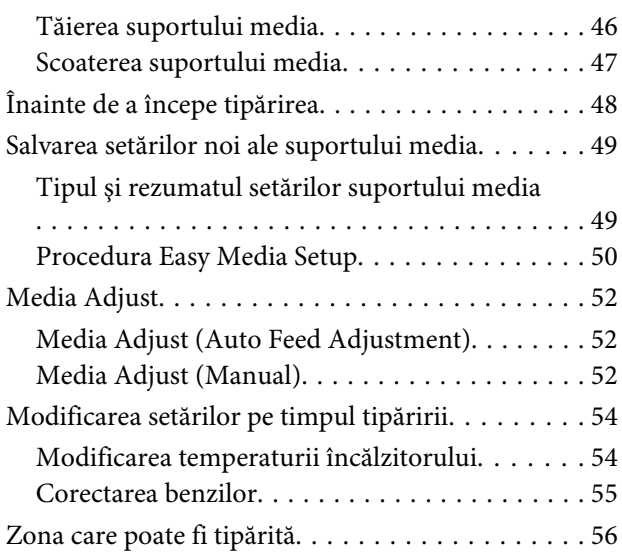

### **[Întreţinerea](#page-58-0)**

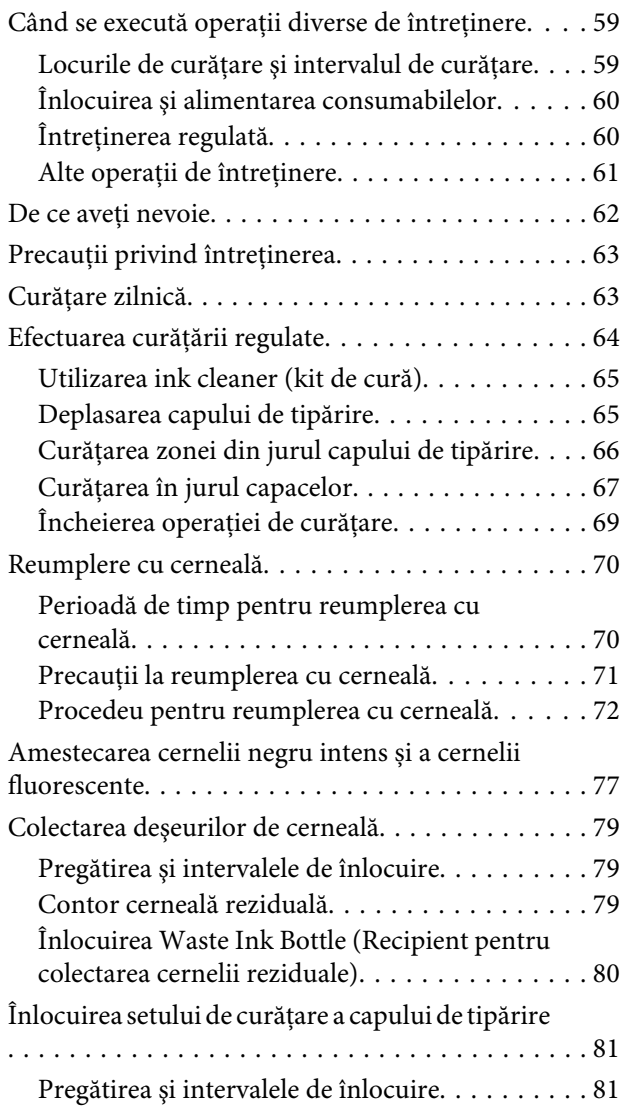

#### **Cuprins**

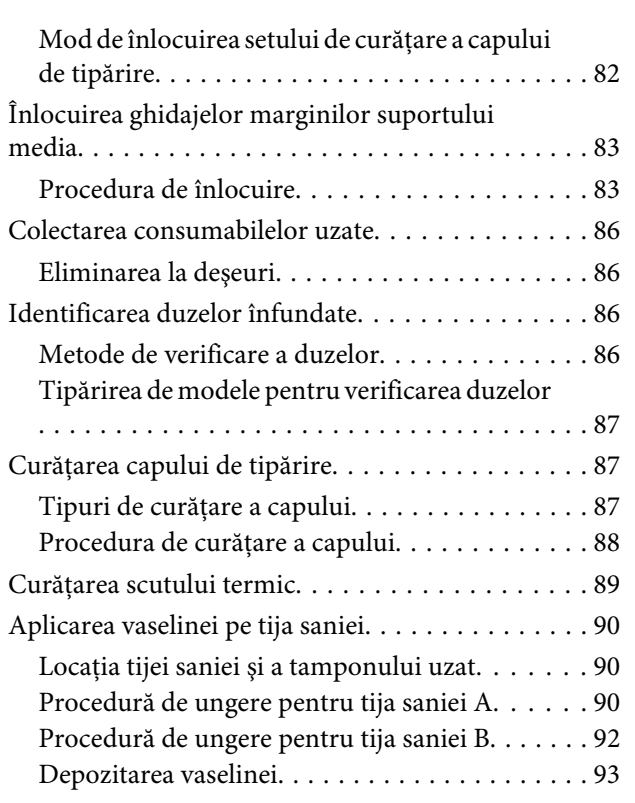

### **[Utilizarea meniului panoului de](#page-93-0)  [control](#page-93-0)**

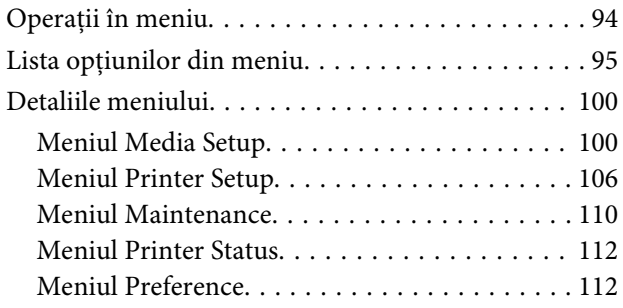

### **[Rezolvarea problemelor](#page-113-0)**

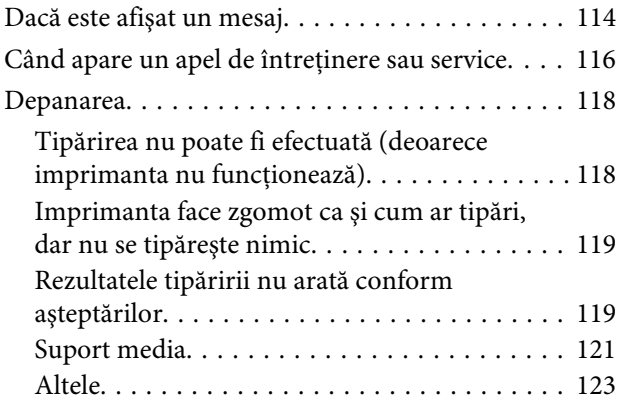

#### **[Anexe](#page-123-0)**

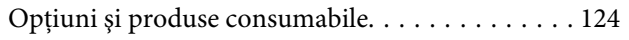

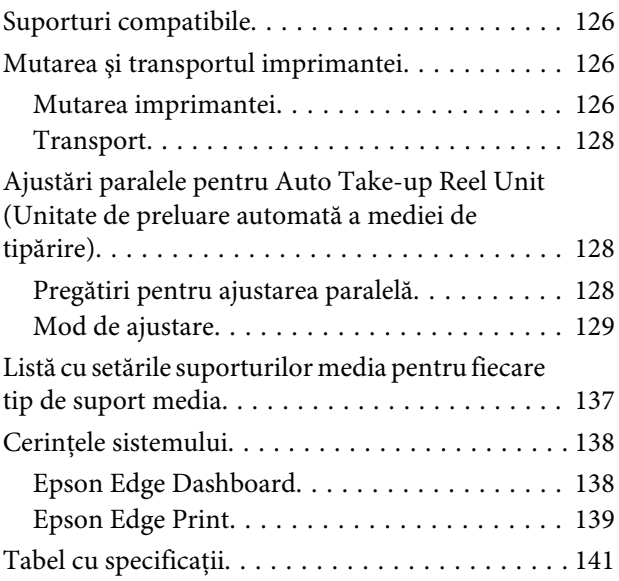

### **[De unde puteţi obţine ajutor](#page-142-0)**

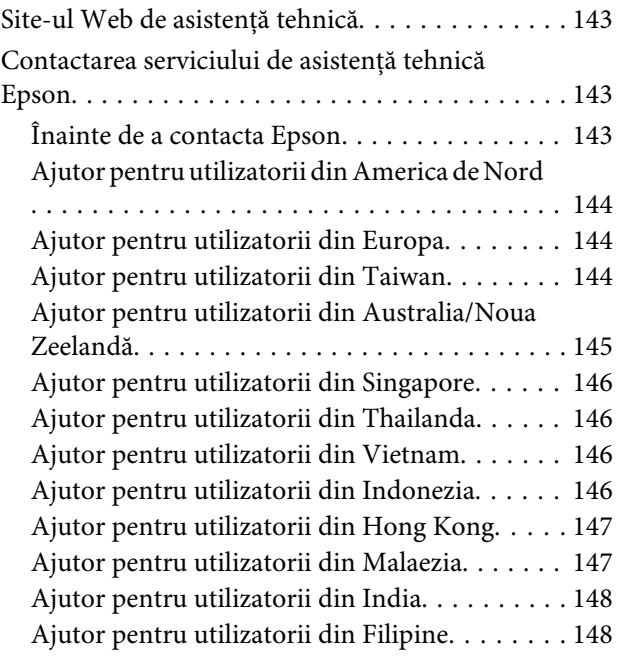

### **[Termenii acordului de licenţă a](#page-149-0)  [software-ului](#page-149-0)**

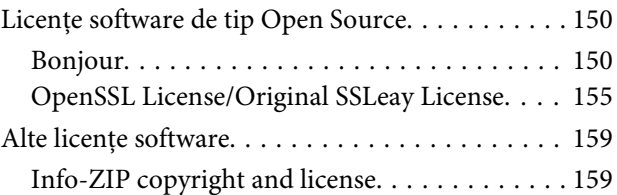

# <span id="page-4-0"></span>**Introducere**

# **Componentele imprimantei**

### **Secţiune frontală**

Această descriere folosește ilustrații ale SC-F9400H Series.

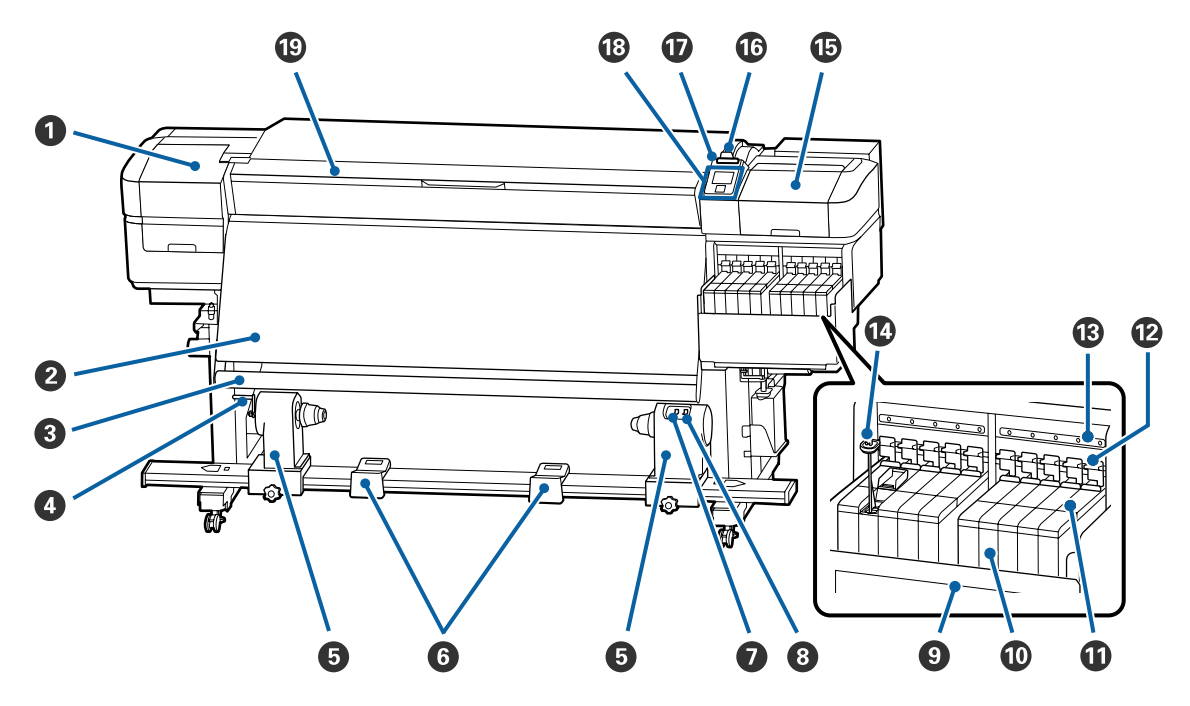

#### A **Capac de întreţinere (stânga)**

Deschideţi acest capac pentru a curăţa zona din jurul capului de tipărire. În mod normal, acesta este închis pe perioada utilizării imprimantei.

U["Curăţarea zonei din jurul capului de tipărire" la pagina 66](#page-65-0)

#### B **Încălzitor**

Încălzitorul poate fi utilizat pentru uscarea rapidă a cernelii după tipărire.

U["Modificarea temperaturii încălzitorului" la pagina 54](#page-53-0)

#### C **Bară de ghidare suport media**

Bara menţine tensiunea pentru a preveni îndoirea suportului media în timpul preluării.

#### D **Mâner**

După ce așezați cilindrul rolei pe suportul de cilindru rolă din stânga, rotiți maneta pentru a apăsa pe suportul de cilindru rolă şi pentru a aplica presiune pe cilindrul rolei.

#### E **Suportul cilindrului rolei**

Aşezaţi cilindrul rolei pentru preluarea suportului media pe aceste elemente de susţinere. Aceleaşi piese sunt dispuse în partea stângă şi în partea dreaptă.

U["Utilizarea Auto Take-up Reel Unit \(Unitate de preluare automată a mediei de tipărire\)" la pagina 35](#page-34-0)

#### **G** Suportul rolei

Când scoateti rola de preluare, așezați temporar suportul media pe aceste suporturi. Aceleași piese sunt dispuse în partea stângă şi în partea dreaptă.

#### G **Butonul Auto**

Utilizaţi acest comutator pentru a selecta direcţia de preluare automată. Selectaţi Off pentru a dezactiva preluarea automată.

#### **B** Butonul Manual

Utilizaţi acest comutator pentru a selecta direcţia de preluare manuală. Opţiunea selectată va putea fi folosită în momentul în care butonul Auto este în poziția Off.

#### **O** Scut termic

Acest lucru previne creșterea temperaturii cernelii în rezervorul de cerneală atunci când se utilizează un încălzitor disponibil în comerț. Când devine dificil să vedeți în interiorul rezervorului de cerneală deoarece cerneala s-a depus pe scutul termic, curățați-l.

U["Curățarea scutului termic" la pagina 89](#page-88-0)

#### **Rezervor de cerneală**

SC-F9400 Series are opt rezervoare.

Acesta conține cerneala care trebuie utilizată pentru tipărire.

#### *<u>Glisor</u>*

 $\mathscr{F}$ , Glisor" la pagina 13

#### L **Manete de blocare**

Când scoateți glisorul pentru a înlocui unitatea cu cip, ridicați manetele de blocare pentru a debloca. După instalarea glisorului, asigurați-vă că ați coborât pârghiile de blocare.

#### M **Lămpi de verificare unitate cu cip**

Acestea se aprind atunci când se indică mesaje legate de unitatea de cipuri.

Aprins : Verificați mesajul de pe ecranul panoului de control și efectuați măsurile adecvate.

Stins : Nicio eroare.

#### N **Băţ de amestecare**

Acesta este livrat numai cu rezervoare de cerneală pentru cerneală High Density Black (Negru intens) și cerneală fluorescentă (doar SC-F9400H Series). Amestecaţi cerneala din rezervorul de cerneală cu bățul de amestecare o dată pe săptămână.

U["Amestecarea cernelii negru intens și a cernelii fluorescente" la pagina 77](#page-76-0)

#### O **Capac de întreţinere (dreapta)**

Deschideţi acest capac pentru a curăţa zona din jurul capacelor. În mod normal, acesta este închis pe perioada utilizării imprimantei.

Curățarea în jurul capacelor" la pagina 67

#### P **Manetă de încărcare a suportului media**

După încărcarea suportului media, coborâţi maneta pentru a fixa suportul pe poziţie. Ridicaţi maneta pentru a elibera suportul media înainte de a-l scoate.

#### Q **Lampă de alertă**

Acest indicator se va aprinde sau va lumina intermitent dacă a apărut o eroare.

Aprins/pâl-: Indică o eroare. Tipul de eroare este indicat de modul în care indicatorul luminează (este aprins pâie permanent sau intermitent). Verificaţi semnificaţia erorii pe ecranul panoului de control.

Stins : Nicio eroare.

#### R **Panou de control**

U["Panou de control" la pagina 13](#page-12-0)

#### S **Capacul frontal**

Se deschide la încărcarea suportului media, la curăţarea interiorului imprimantei sau pentru scoaterea unui suport media blocat. În mod normal, acesta este închis pe perioada utilizării imprimantei.

### <span id="page-7-0"></span>**Vedere din dreapta**

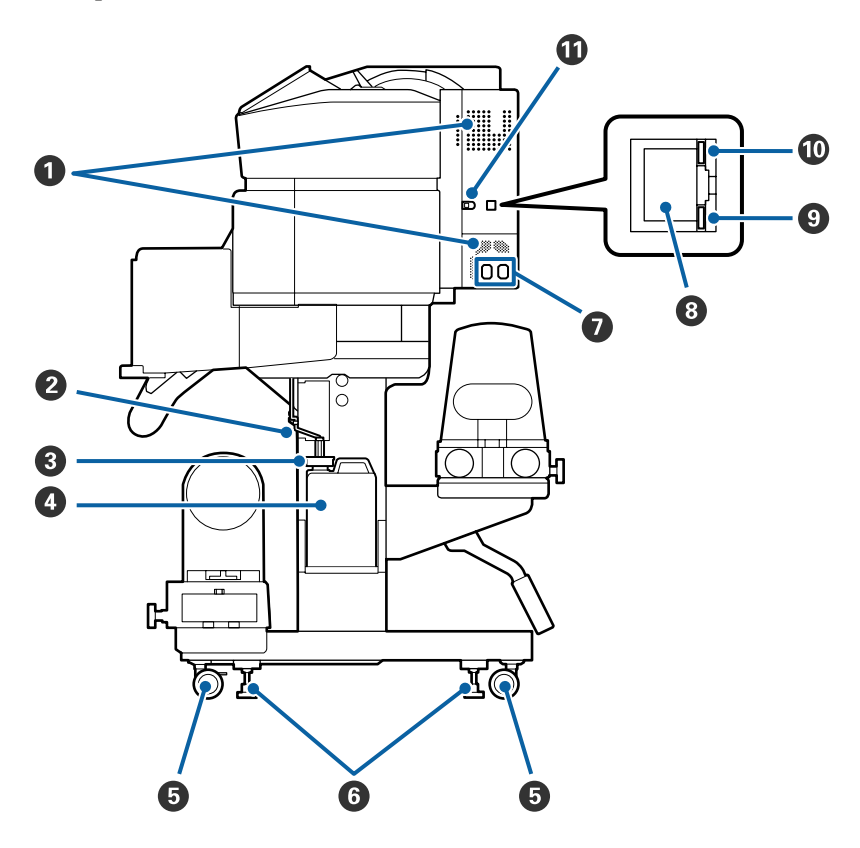

#### A **Orificii de aerisire**

Permiteţi pătrunderea aerului în imprimantă. Nu blocaţi aceste orificii.

#### B **Tub pentru colectarea cernelii reziduale**

Tuburi pentru evacuarea cernelii reziduale. Capătul acestui tub trebuie să fie introdus în Waste Ink Bottle (Recipient pentru colectarea cernelii reziduale) în timp ce imprimanta funcţionează.

#### C **Opritor**

Acest lucru împiedică stropirea la evacuare cernelii reziduale.

TIpăriți cu deschiderea Waste Ink Bottle (Recipient pentru colectarea cernelii reziduale) etanșată, cu excepția cazului în care înlocuiți Waste Ink Bottle (Recipient pentru colectarea cernelii reziduale).

#### D **Waste Ink Bottle (Recipient pentru colectarea cernelii reziduale)**

În această sticlă se colectează cerneala reziduală.

Înlocuiți-l cu un Waste Ink Bottle (Recipient pentru colectarea cernelii reziduale) nou atunci când la panoul de control apare un mesaj în care sunteţi solicitat să procedaţi astfel.

#### U["Colectarea deşeurilor de cerneală" la pagina 79](#page-78-0)

#### E **Roţi**

Pe fiecare picior sunt montate două roţi. După ce instalarea s-a terminat, roţile din faţă trebuie să fie blocate în timp ce imprimanta funcţionează.

#### **G** Sisteme de reglare

La instalarea pe o podea acoperită cu un covor sau pe o podea înclinată, verificaţi indicatorul de nivel al imprimantei şi ajustaţi sistemele de reglare pentru a menţine stabilitatea imprimantei.

U*Ghid de instalare*

#### G **Intrare c.a. #1/intrare c.a. #2**

Conectează cablul de alimentare. Trebuie să conectați ambele cabluri.

#### **B** Port LAN

Conectează cablul LAN. Utilizaţi un cablu torsadat protejat (categoria 5e sau superioară).

#### $\bullet$  Bec de date

Becul de date luminează continuu sau intermitent pentru a indica starea conexiunii de reţea şi dacă imprimanta recepţionează date.

Aprins : Conectată.

Luminează : Conectată. Recepţionează date. intermitent

#### $\circledR$  Bec de stare

Culoarea indică viteza de comunicaţii din reţea.

Roşu : 100Base-TX

Verde : 1000Base-T

#### *<u>O* Port USB</u>

Conectează cablul USB.

### <span id="page-9-0"></span>**Interiorul**

Calitatea imprimării poate scădea dacă pe oricare din componentele următoare se depune mizerie. Curăţaţi sau schimbati regulat aceste piese respectând indicațiile din capitolele enumerate în secțiunile de referință de mai jos.

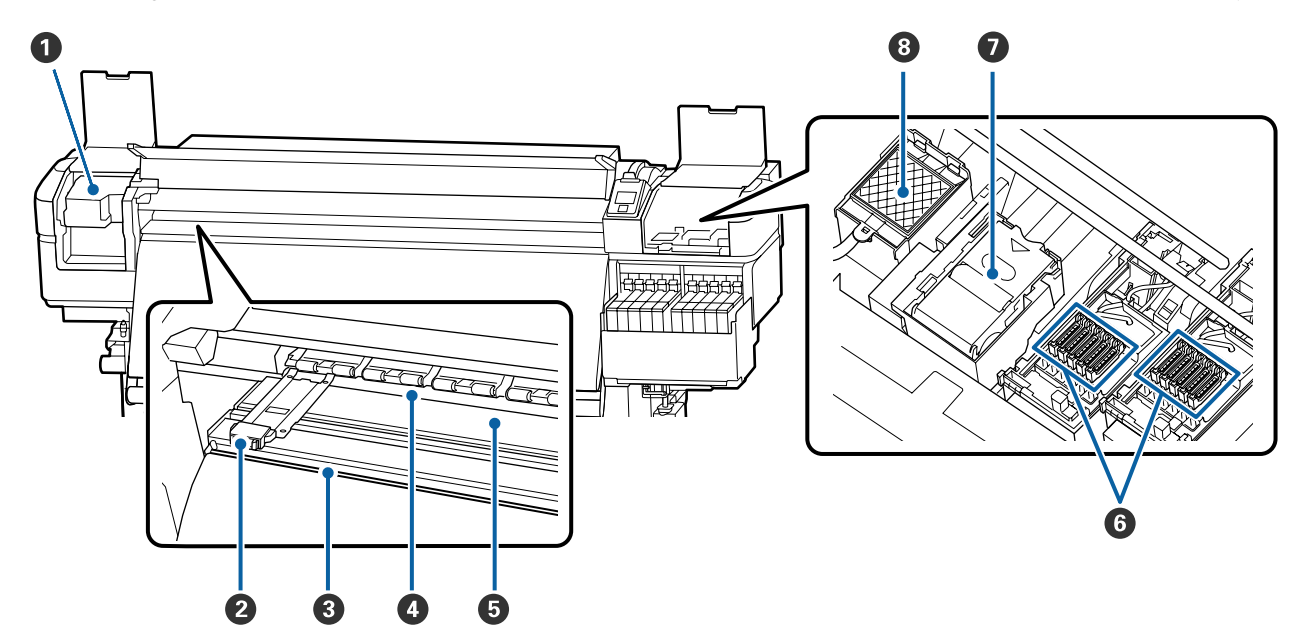

#### A **Cap de tipărire**

În timpul operaţiei de tipărire, capul de tipărire se deplasează de la stânga şi la dreapta, în timp ce descarcă cerneala. Curăţaţi-le cel puţin o dată pe lună.

U["Curăţarea zonei din jurul capului de tipărire" la pagina 66](#page-65-0)

#### B **Ghidaje ale marginilor suportului media**

Ghidajele marginilor suportului media previn ridicarea acestuia şi nu permit fibrelor de pe marginea de tăiere a suportului media să atingă capul de tipărire. Înainte de tipărire poziționați ghidajele pe ambele părți ale suportului media.

U["Încărcarea suportului media" la pagina 29](#page-28-0)

#### C **Canelură de tăiere**

Treceţi lama unui cuţit (disponibil în comerţ) prin această canelură pentru a tăia suportul media.

U["Tăierea suportului media" la pagina 46](#page-45-0)

#### D **Role de presare**

Aceste role apasă pe suportul media în timpul tipăririi.

 $\mathscr{D}$ , Curățare zilnică" la pagina 63

#### <span id="page-10-0"></span>E **Cilindru**

Acesta aspiră și fixează suportul media pentru tipărire uniformă și alimentarea suportului media.

U["Curăţare zilnică" la pagina 63](#page-62-0)

#### **6** Capace

Aceste capace acoperă duzele capului de tipărire pentru a preveni uscarea lor; dacă imprimanta este folosită, capacele trebuie să fie scoase. Curățați-le cel puțin o dată pe lună.

U["Curăţarea în jurul capacelor" la pagina 67](#page-66-0)

#### G **Ştergător**

Ştergătorul îndepărtează cerneala de pe suprafaţa duzelor capului de tipărire. Ştergătorul este un articol consumabil. Înlocuiți-l atunci când la panoul de control apare un mesaj care vă solicită să procedați astfel.

U["Înlocuirea setului de curățare a capului de tipărire" la pagina 81](#page-80-0)

#### **<sup>6</sup>** Tampon de scurgere

Cerneala se scurge pe acest tampon în timpul alimentării cu cerneală. Acesta este un consumabil; Înlocuiţi ştergătorul în acelaşi timp.

U["Înlocuirea setului de curățare a capului de tipărire" la pagina 81](#page-80-0)

### **Înapoi**

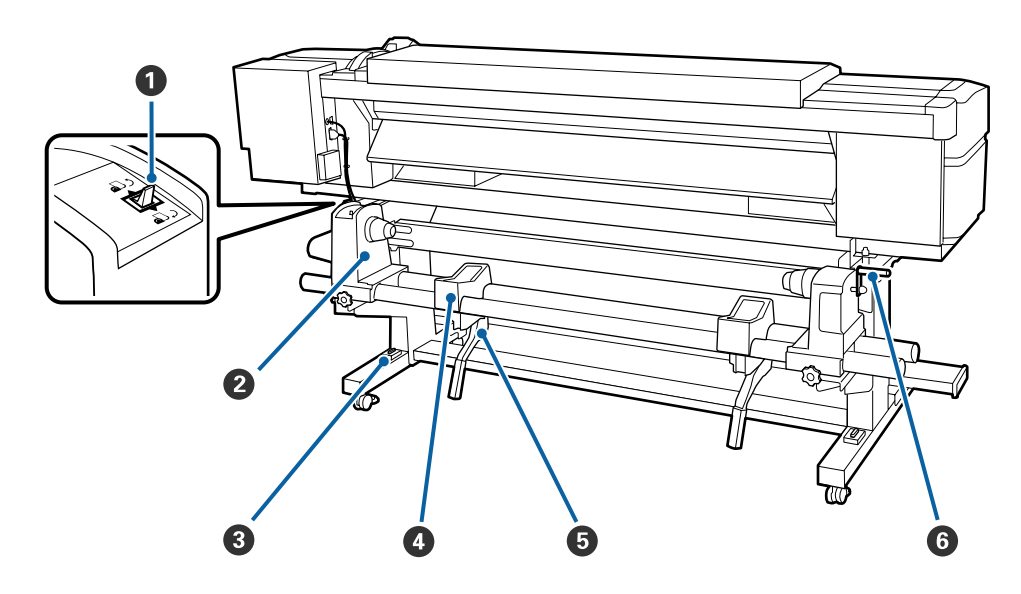

#### A **Buton de comandă**

Butonul de comandă este utilizat pentru a alimenta suportul media în timpul încărcării şi pentru rula suportul media pentru înlocuire.

#### B **Element de susţinere al rolei**

Aşezaţi suportul media pe aceste elemente de susţinere. Aceleaşi piese sunt dispuse în partea stângă şi în partea dreaptă.

#### **<sup>6</sup>** Indicator de nivel

La instalarea pe o podea acoperită cu un covor sau pe o podea înclinată, verificaţi orizontalitatea imprimantei. Aceleaşi piese sunt dispuse în partea stângă şi în partea dreaptă.

U*Ghid de instalare*

#### D **Suportul rolei**

Aşezaţi suportul media pe aceste suporturi înainte de a-l aşeza pe elementele de susţinere ale rolei. Aceleaşi piese sunt dispuse în partea stângă şi în partea dreaptă.

#### E **Manetă de ridicare**

Dacă suportul media care va fi aşezat pe elementele de susţinere ale rolei pare greu, utilizaţi aceste manete pentru a ridica suportul media fără efort la nivelul elementelor de susţinere ale rolei. Acestea sunt pe partea stângă și pe partea dreaptă.

#### **G** Mâner

După ce aşezaţi suportul media pe elementul de susţinere din dreapta, rotiţi manivela pentru a apăsa pe elementul de susţinere şi pentru a aplica presiune pe cilindrul rolei.

<span id="page-12-0"></span>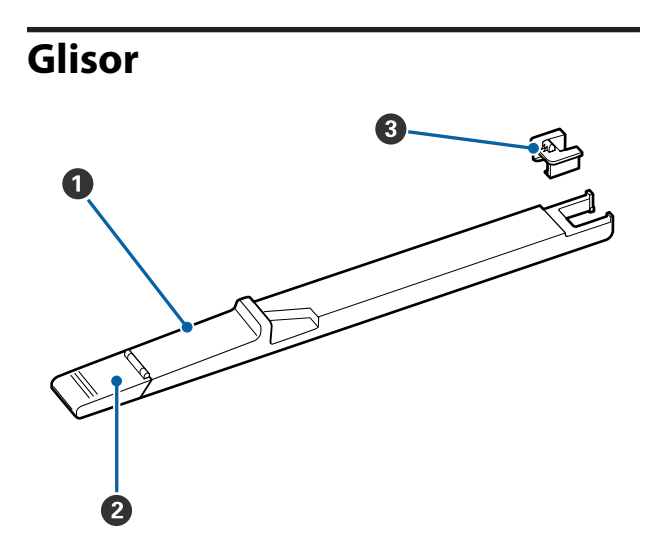

#### A **Glisor**

Montați unitatea cu cip inclusă cu pachetul de cerneală.

U["Reumplere cu cerneală" la pagina 70](#page-69-0)

#### B **Capac orificiu de alimentare cu cerneală**

Se deschide pentru alimentarea rezervorului de cerneală.

#### **<sup><b>**</sup> Unitate cu cip

Cipul IC este o unitate încorporată.

Este inclus împreună cu pachetul de cerneală.

### **Panou de control**

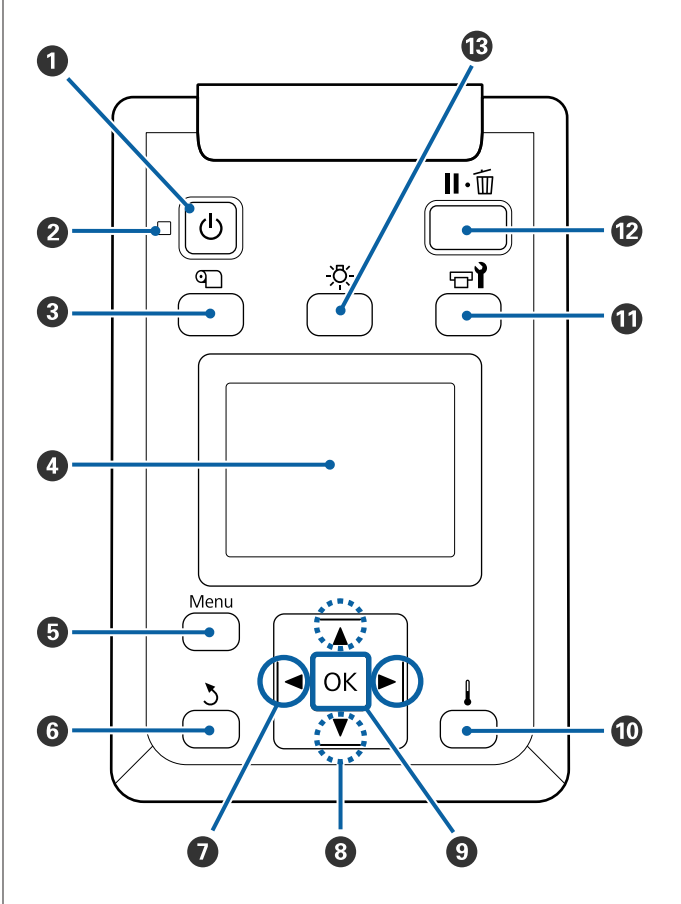

**O** Butonul  $\circlearrowleft$  (butonul de pornire) Porneşte şi opreşte alimentarea imprimantei.

#### **<sup>** $\bullet$ **</sup>** Indicator  $\circlearrowright$  (indicator luminos funcționare) Starea de funcționare a imprimantei este indicată de către un indicator luminos continuu sau intermitent.

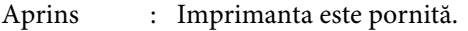

Luminează : Imprimanta primeşte date sau efecintermitent tuează operaţia de curăţare a capului de tipărire sau alte operaţii efectuate în timpul opririi.

Stins : Imprimanta este oprită.

#### **<sup><b>8</sup>** Butonul *I* (butonul Media Setup)</sup>

Prin apăsarea pe acest buton, pe ecran se afişează meniul Media Setup pentru efectuarea operatiilor **Feed To Cut Position**, **Media Remaining**, **Select Media**, **Customize Settings** şi **Easy Media Setup**.

#### U["Meniul Media Setup" la pagina 100](#page-99-0)

Dacă apăsaţi pe acest buton în timpul tipăririi, puteți regla alimentarea cu suport media.

#### U["Corectarea benzilor" la pagina 55](#page-54-0)

#### D **Afişajul**

Afişează starea, meniurile, mesajele de eroare etc. ale imprimantei.

 $\mathscr{D}$ , Explicarea mesajelor afișate pe ecran" la pagi[na 15](#page-14-0)

#### E **Butonul Menu**

Apăsati pe acest buton pentru a afișa meniurile. U["Utilizarea meniului panoului de control" la](#page-93-0) [pagina 94](#page-93-0)

#### **6** Butonul 3 (butonul înapoi)

Apăsaţi pe acest buton pentru a reveni la meniul anterior în timp ce opţiunile sunt afişate.  $\mathscr{D}$ , Operații în meniu" la pagina 94

#### G **Butoanele** l**/**r **(butoanele săgeată stânga şi dreapta)**

Se utilizează pentru a poziţiona cursorul la efectuarea anumitor sarcini, precum introducerea în meniul de setare a informaţiilor pentru **Setting Name** sau **IP address**.

#### **<sup><b>**</sup> Butoane ▲/▼ (butoane sus și jos)

- ❏ Când maneta de încărcare a suportului media se află în poziția coborâtă și la apăsarea butonului  $\P$ , are loc alimentarea cu suportul media. La apăsarea butonului A, suportul media este rebobinat. Acest lucru se întâmplă indiferent de modul de înfăşurare al suportului media încărcat. Dacă butonul ▲ este folosit pentru rulare, suportul media se va opri dacă marginea sa va ajunge în pozitia de începere a tipăririi. Rularea poate continua dacă dați drumul butonului și apoi îl apăsați din nou.
- ❏ Când maneta de încărcare a suportului media se află în poziția ridicată, butonul de rebobinare a suportului media trebuie ales în functie de modul de înfăşurare al suportului media încărcat. Partea imprimată în afară: apăsați butonul **A**. Partea imprimată în interior: apăsați butonul  $\blacktriangledown$ . Menţineţi apăsat butonul pentru a rebobina suportul media cu până la 25 cm.
- ❏ Dacă meniurile sunt afişate, aceste butoane pot fi utilizate pentru selectarea elementelor şi a optiunilor din meniu. U["Operaţii în meniu" la pagina 94](#page-93-0)

#### **<sup><b>**B</sup> Butonul OK

- ❏ Apăsând pe acest buton în timp ce un element din meniu este evidenţiat, veţi afişa opţiunile elementului selectat.
- ❏ Apăsând pe acest buton în timp ce o opţiune este evidenţiată, veţi selecta elementului evidenţiat sau veți efectua operația selectată.
- ❏ Dacă apăsaţi acest buton în timp ce alarma sună, alarma se opreşte.

#### J **Buton (butonul încălzire/uscare)** Apare meniul Heating & Drying și puteți efectua **Start Preheat**, **Heater Temperature**, **Blank Area Feed**, **Drying Time Per Pass** și **After Heater Feed**. Puteți seta **Heater Temperature** doar în timpul tipăririi.

U["Modificarea temperaturii încălzitorului" la pa](#page-53-0)[gina 54](#page-53-0)

#### **1** Butonul  $\boldsymbol{\pi}$  (butonul de întretinere)

Apare meniul Maintenance și puteți efectua **Nozzle Check**, **Cleaning**, **Head Maintenance**, **Replace Ink Bottle**, **Head Cleaning Set**, și **Other Maintenance**. Operațiile nu apar în timpul tipăririi, indiferent de butonul apăsat.

U["Meniul Maintenance" la pagina 110](#page-109-0)

#### <span id="page-14-0"></span>L **Butonul** W **(butonul pauză/anulare)**

- ❏ Dacă butonul este apăsat pe perioada tipăririi, imprimanta intră în starea pauză. Pentru a ieşi din starea pauză, apăsați butonul II · m din nou sau selectaţi opţiunea **Pause Cancel** de pe ecran, după care apăsați butonul OK. Pentru a anula lucrări de tipărire în curs de procesare, selectaţi **Job Cancel** de pe ecran, după care apăsați butonul OK.
- ❏ Apăsând pe acest buton în timp ce meniurile sunt afişate, meniurile se vor închide, iar imprimanta va reveni la starea pregătit pentru imprimare.

#### M **Butonul [ ] (butonul de lumină)**

Apăsaţi când lumina internă este aprinsă, pentru a o stinge.

Apăsaţi când lumina internă este stinsă, pentru a o aprinde.

Totuşi, când apăsaţi pe buton în timpul unei operaţii care nu permite aprinderea luminii, aceasta rămâne stinsă.

### **Explicarea mesajelor afişate pe ecran**

Această descriere folosește Capturi de ecran ale SC-F9400H Series.

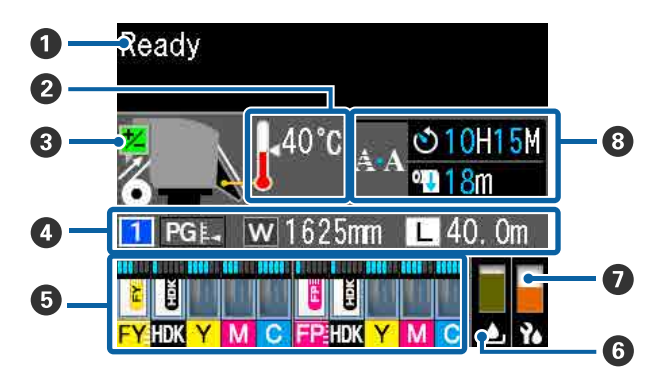

#### A **Mesaje**

Afişează starea imprimantei, operaţia şi mesajele de eroare.

 $\mathcal{L}$ , Dacă este afișat un mesaj" la pagina 114

#### B **Temperatura încălzitorului**

Pictogramele termometrului indică valorile aproximative ale temperaturilor actuale ale încălzitoarelor.

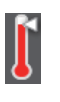

- : Încălzitorul a ajuns la temperatura selectată.
- : Încălzitorul nu a ajuns la temperatura selectată.

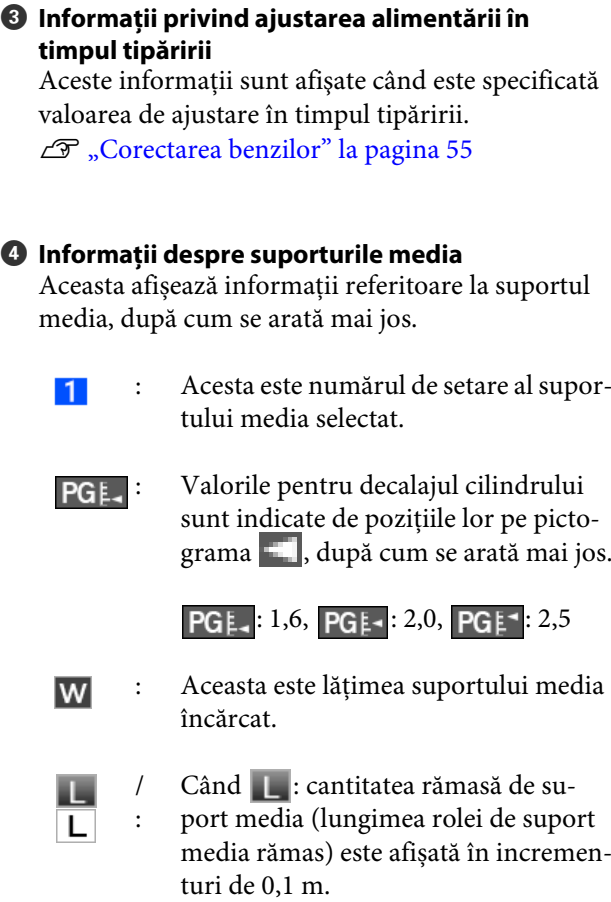

Când  $\boxed{\mathsf{L}}$ : lungimea de tipărire pe lucrare este afișată în incrementuri de 1 m.

Modificați afișajele prin **Screen Display** în meniul de setări.

Dacă setați **Length** în **Media Remaining** la **Off**, suportul media rămas nu este afișat.

U["Meniul Media Setup" la pagi](#page-99-0)[na 100](#page-99-0)

#### E **Cantitatea estimată de cerneală și starea unității cip**

Se afișează cantitatea estimată de cerneală și starea unității de cip care este montată pe imprimantă.

Afișajul se modifică, după cum se arată mai jos, dacă apare un avertisment sau o eroare.

> Normal În timpul unei avertizări sau a unei erori

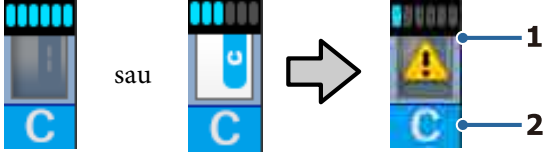

#### **1 Indicatori de stare**

Starea unității de cip și indicatorii care estimează și afișează cantitatea de cerneală sunt afișați după cum urmează.

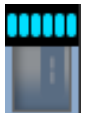

: Se estimează că există suficientă cerneală în rezervorul de cerneală pentru a tipări fără probleme.

Numărul de niveluri de indicatori scade în funcție de cantitatea estimată de cerneală.

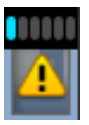

: Cantitatea de cerneală este estimată a fi redusă.

Pregătiți un pachet de cerneală nou.

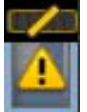

: Cantitatea de cerneală este estimată a fi aproape de limite. Verificați cantitatea de cerneală și înlocuiți unitatea de cip și reumpleți cerneala cu un singur pachet de cerneală dacă cerneala rămasă este de 50 mm sau mai puțin de la baza rezervorului de cerneală. Dacă cerneala rămasă este la mai mult de 50 mm de la baza rezervorului de cerneală, continuați să folosiți imprimanta până când este sub 50 mm înainte de a înlocui și de a reîncărca.

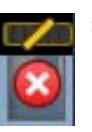

: Tipărirea s-a oprit deoarece cantitatea estimată de cerneală a atins limitele.

Înlocuiți unitatea cu cip și reumpleți cerneala cu un pachet de cerneală.

Partea inferioară a indicatorilor se modifică în funcție de starea unității cu cip, așa cum se arată mai jos.

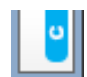

: O unitate cu cip pentru încărcare automată\* este montată.

Atunci când cantitatea estimată de cerneală începe să se epuizeze, nu apare o avertizare de cerneală scăzută. Reumpleți folosind un pachet de cerneală atunci când cerneala rămasă este la 50 mm față de baza rezervorului de cerneală.

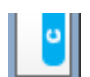

: (La iluminare intermitentă)

Cipul pentru încărcarea automată\* care a fost montat a fost eliminat.

Coborârea pârghiilor de blocare afișează pictograma normală.

Unitatea cu cip pe care ați eliminat-o este la fel de bună ca una nouă.

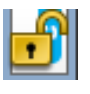

: Încărcarea automată nu poate fi efectuată deoarece pârghiile de blocare sunt ridicate. Coborâți pârghiile de blocare.

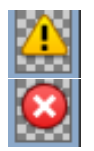

/

:

Aceasta se referă la una dintre următoarele stări.

Repoziționați unitatea cu cip sau înlocuiți-o cu o unitate cu cip corectă.

- ❏ Unitatea cu cip a fost montată incorect.
- ❏ Este montată o unitate cu cip pentru un pachet de cerneală cu o culoare diferită de rezervorul de cerneală.
- ❏ Este montată o unitate cu cip pentru un pachet de cerneală incompatibilă cu această imprimantă.
- \* Când este instalată o unitate cu cip pe imprimantă, informațiile despre cantitatea disponibilă de cerneală din pachetul de cerneală care este înregistrat la noua unitate cu cip sunt scrise automat în imprimantă. Scrierea informației unității cu cip în imprimantă se numește "încărcare".

Când încărcarea este finalizată, nivelurile indicatorului sunt pline și pictograma pentru starea de încărcare devine gri. După încărcare, unitatea cu cip care a fost instalată pe imprimantă nu mai este necesară.

Încărcarea are loc automat când nivelul indicatorului atinge 0 dacă eliminați o unitate cu cip care nu mai este necesară și o înlocuiți cu o nouă unitate cu cip.

Instalarea unei noi unități cu cip în imprimantă pentru a efectua încărcarea automată este denumită "Rezervare". Rezervarea poate fi efectuată în orice moment dacă nivelul indicatorului pentru cantitatea de cerneală estimată este între 1 și 6.

#### **2 Codurile de culoare ale cernelii**

Seria SC-F9400H

- FY : Fluorescent Yellow
- FP : Fluorescent Pink
- HDK : High Density Black (Negru intens)
- Y : Yellow (Galben)
- M : Magenta
- C : Cyan

#### Seria SC-F9400

HDK : High Density Black (Negru intens)

- Y : Yellow (Galben)
- M : Magenta
- C : Cyan

#### **<b>G** Starea Waste Ink Bottle (Recipient pentru **colectarea cernelii reziduale)**

Afişează, cu aproximaţie, volumul disponibil în Waste Ink Bottle (Recipient pentru colectarea cernelii reziduale). Dacă recipientul pentru colectarea cernelii reziduale este aproape plin sau dacă a apărut o eroare, ecranul se va modifica după cum urmează.

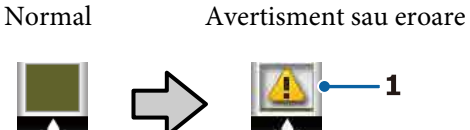

#### **1 Indicatori de stare**

Starea Waste Ink Bottle (Recipient pentru colectarea cernelii reziduale) este indicată astfel.

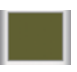

: Nicio eroare. Indicatorul se modifică pentru a afişa spaţiul disponibil.

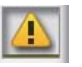

: Waste Ink Bottle (Recipient pentru colectarea cernelii reziduale) este aproape plin. Pregătiți un nou Waste Ink Bottle (Recipient pentru colectarea cernelii reziduale).

- 
- : Waste Ink Bottle (Recipient pentru colectarea cernelii reziduale) este plin. Înlocuiti cu un nou Waste Ink Bottle (Recipient pentru colectarea cernelii reziduale).

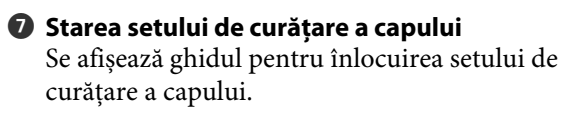

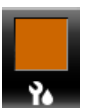

: Pe măsură ce timpul de înlocuire se apropie, indicatorul scade treptat.

<span id="page-17-0"></span> $\odot$  Notă privind curățarea periodică/automată Notificările pentru curățarea periodică sau curățarea automată\* vor fi afișate după cum se arată mai jos.

Momentele în care se efectuează acest lucru se modifică foarte mult în funcție de temperatura ambiantă a capetelor de tipărire. În plus, curățarea automată poate fi efectuată indiferent de afișarea notificării atunci când alimentarea cu energie este reluată.

- \*\* H\*\* M : Aceasta apare cu 24 de ore înainte de efectuarea curățării automate și a curățării periodice (când intervalul este setat în **Printing Time**).
- \*\*\* m : Aceasta apare cu 20 de minute înainte de efectuarea curățării periodice (când intervalul este setat în **Media Usage**).

Dacă doriți să tipăriți, deși este aproape timpul pentru curățarea capului, implementarea **Preventive Cleaning** în meniul de setări avansate este eficientă pentru a preveni întreruperea tipăririi înainte de a fi finalizată.

#### U["Meniul Maintenance" la pagina 110](#page-109-0)

\* Curățarea automată este curățarea capului pe care imprimanta o face automat după o anumită perioadă de timp pentru a menține capetele de tipărire în stare bună.

# **Funcţii**

Această imprimantă color cu jet de cerneală pentru formate mari de hârtie acceptă suporturi media de tip rolă cu o lăţime de 1626 mm (64 inch). Funcţiile principale ale acestei imprimante sunt descrise mai jos.

### **Productivitate sporită**

#### **Îmbunătățirea performanțelor de uscare datorită încălzitorului încorporat**

Încălzitorul poate usca cerneala aproape instantaneu, ceea ce îmbunătăteste calitatea și productivitatea tipăririi.

#### **Media Feeding Unit (Unitate de alimentare cu medie de tipărire) Compatibilă cu role de până la 45 kg**

Componenta Media Feeding Unit (Unitate de alimentare cu medie de tipărire) poate utiliza role de mare capacitate, al căror diametru extern poate ajunge la 250 mm şi o greutate de maximum 45 de kg, permițând schimbarea mai puțin frecventă a suportului media.

#### **În dotarea standard a imprimantei intră Auto Take-up Reel Unit (Unitate de preluare automată a mediei de tipărire)**

Unitatea de preluare automată a mediei de tipărire preia suportul tipărit uşor, fără a-l şifona. Realizarea tipăririi de mare volum și tipărirea continuă în timpul nopții cu preluarea de înaltă precizie necesară pentru a susține imprimantele de transfer cu sublimare de tip continuu.

#### **Rezervor de cerneală de mare capacitate instalat**

Este instalat un rezervor de cerneală de mare capacitate pentru a obține o productivitate ridicată. Reîncărcările în pachete de cerneală sunt disponibile și în volume mari de 1100 ml. (High Density Black (Negru intens), Cyan, Magenta și Yellow (Galben)) și 1000 ml (Fluorescent Yellow și Fluorescent Pink). Nu va mai fi necesară înlocuirea frecventă a cartușelor de cerneală.

#### <span id="page-18-0"></span>**Imprimarea de mare viteză**

O configurație cu două capete de tipărire permite o imprimare de mare viteză. În plus, există două rezervoare de cerneală pentru fiecare culoare pentru a susține tipărirea de mare viteză, cu excepția cernelii fluorescente.

### **Ergonomie superioară**

#### **Instalarea suportului media şi efectuarea probelor**

Rola și elementele de sustinere ale cilindrului rolei nu necesită folosirea unor axe suplimentare, eliminând operatia de introducere a axului înainte de instalarea suportului media. Pur și simplu aduceti rola cu suportul media la imprimantă și instalați-o direct. Nu va mai trebui să manevrati acele bare lungi, iar astfel instalarea suportului media se va face mult mai uşor chiar şi în spaţii mici.

Deoarece există și suporturi pentru role care vă oferă un loc unde să depuneți suportul media în timpul instalării, suportul media este ridicat fără efort la nivelul suporturilor de role.

#### Acceptă (doar Windows) "Epson Edge Print", un **software RIP care are funcții de bază**

"Epson Edge Print" este software-ul RIP standard dezvoltat de Epson. Încărcat cu tehnologii superioare de procesare a imaginilor de la Epson, acesta permite o viteză maximă de tipărire și cea mai bună calitate a imaginii pentru imprimanta dumneavoastră. La fel ca un driver de imprimantă, oricine poate să opereze cu ușurință și rapid Epson Edge Print, precum și să înregistreze setările media și să afișeze starea imprimantei.

De asemenea, acceptă cernelurile fluorescente utilizate în SC-F9400H Series și puteți utiliza culori fluorescente în următoarele operații de bază.

- ❏ La crearea datelor de imagine, puteți selecta o culoare fluorescentă din eșantionul de culori al Epson.
- ❏ Puteți crea o imagine separată folosind cerneală fluorescentă și o puteți combina cu o imagine care folosește o culoare existentă.
- ❏ Chiar și în cazul imaginilor normale, un mod vă permite să tipăriți înlocuind o culoare specifică cu cerneală fluorescentă.

#### **Înregistraţi cu uşurinţă setările optime de tipărire pentru suporturile media utilizate**

Sunt furnizate o diversitate de setări, permiţându-vă că efectuaţi o tipărire optimă, în conformitate cu dimensiunea şi tipul suportului media utilizat. Când optiunea Easy Media Setup este activată la meniul de setare, puteți înregistra rapid și ușor o multitudine de setări, în funcție de tipul suportului media.

Când utilizați software-ul "Epson Edge Dashboard", puteti descărca și seta fișiere de setare a tipăririi (EMX) furnizate de Epson. Un EMX este un fişier de setare a tipăririi pentru fiecare tip de suport media şi include informaţii de tipărire necesare pentru a tipări corect pe suporturile media disponibile comercial, cum sunt setările pentru suporturile media înregistrate la imprimantă, profilurile ICC care se vor utiliza la RIP, numărul de treceri și rezolutia. Pentru a realiza cu ușurință tipărirea optimă, tot ceea ce trebuie să faceți este să înregistrați setările media pe imprimanta dvs. și apoi să specificați informațiile de tipărire utilizând fie aplicația de imprimantă "Epson Edge Print" furnizată, fie un RIP comercial.

#### **Întreţinere simplificată**

Calitatea tipăririi poate fi asigurată numai prin întreţinere. Operaţiile de curăţare au fost reduse cu ajutorul ştergătoarelor integrate în imprimantă. De asemenea, structura acestei imprimante asigură suficient spaţiu pentru efectuarea cu uşurinţă a operaţiilor de întreţinere.

În plus, puteți preveni înfundarea duzelor prin utilizarea funcției de curățare periodică.

#### **Verificarea stării tipăririi este simplă**

Puteți vedea cu ușurință starea tipăririi, deoarece lumina LED din interiorul imprimantei se aprinde automat în timp ce se tipărește.

#### **Eroare e-mail/Avertizare**

EpsonNet Config şi sistemul de browser web integrat în interfaţa de reţea a imprimantei asigură trimiterea de notificări prin e-mail. Odată configurată pentru notificarea prin e-mail, imprimanta va trimite mesaje de eroare şi de avertizare la adresele de e-mail selectate, asigurând liniştea operatorului atunci când imprimanta este lăsată nesupravegheată peste noapte şi în alte situaţii similare.

Pornirea EpsonNet Config (cu Browser Web) U*Ghidul de reţea* (pdf)

#### <span id="page-19-0"></span>**Identificarea alertelor după modul în care indicatoarele imprimantei sunt aprinse şi după semnalele sonore de avertizare**

Dacă se produce o eroare, alarma sonoră se va declanşa, iar indicatorul de avertizare se va aprinde. Indicatoarele mari de avertizare sunt uşor vizibile, chiar și de la distanță.

Simultan se va declanşa alarma, pentru a evita timpul pierdut datorită erorilor neobservate la timp.

#### **USB de mare viteză/Gigabit Ethernet**

Imprimanta este echipată cu interfeţe high-speed USB şi interfeţe de reţea 100 Base-TX/1000 Base-T.

### **Calitatea superioară de imprimare**

#### **Utilizarea cernelii High Density Black (Negru intens)**

High Density Black (Negru intens) poate oferi o culoare mai intensă, mai adâncă, prin îmbunătățirea concentrației de negru în comparație cu cerneala Black (Negru). În plus, gama de culori a fost extinsă, obținându-se astfel culori vii pentru a crea contraste îndrăznețe.

#### **Prima imprimantă cu transfer prin sublimare Epson care acceptă cerneală fluorescentă**

Prin adoptarea de cerneluri fluorescente recent dezvoltate, SC-F9400H Series realizează culori strălucitoare și vii care nu pot fi livrate cu ajutorul cernelurilor standard în patru culori. Acest lucru vă permite să utilizați imprimanta pentru o gamă mult mai largă de aplicații, cum ar fi articole sport și materiale de semnalizare moi.

Utilizarea Fluorescent Yellow oferă o luminozitate ridicat, în timp ce Fluorescent Pink oferă un colorit excelent chiar și cu o cantitate mică de cerneală.

#### **Stabilizarea poziției suportului media la tipărire**

O formă de cilindru optimizată stabilizează poziția suportului media în timpul tipăririi pentru a asigura o calitate ridicată.

# **Note referitoare la utilizare şi depozitare**

### **Spaţiul de instalare**

Asiguraţi-vă că aţi alocat imprimantei un spaţiu adecvat, în care nu se află alte obiecte, astfel încât eliminarea hârtiei şi înlocuirea consumabilelor să nu fie obstructionate.

Consultați "Tabelul cu specificații" pentru a afla dimensiunile exterioare ale imprimantei.

#### Tabel cu specificații" la pagina 141

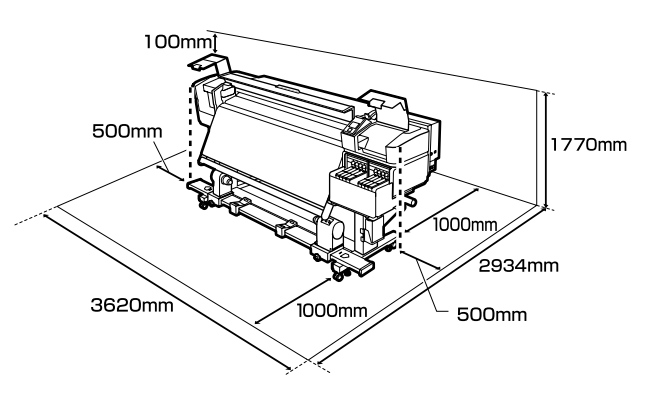

### **Note referitoare la utilizarea imprimantei**

Urmati instructiunile de mai jos referitoare la utilizarea imprimantei pentru a evita defecţiunile, erorile şi deteriorarea calităţii de tipărire.

 $\Box$  În timpul utilizării imprimantei, asigurati-vă că temperatura şi umiditatea se încadrează în intervalele descrise în "Tabelul cu specificații". U["Tabel cu specificaţii" la pagina 141](#page-140-0) Însă, este posibil să nu obțineți rezultatul dorit dacă temperatura şi umiditatea mediului în care lucrează imprimanta sunt respectate, dar nu sunt respectate condițiile impuse pentru suportul media. Imprimanta trebuie să funcționeze în condiţiile recomandate pentru suportul media. Pentru informaţii suplimentare, consultaţi documentaţia primită la cumpărarea suportului media.

De asemenea, în cazul utilizării în medii uscate, cu aer conditionat sau sub lumina directă a soarelui, mentineti nivelul de umiditate impus.

<span id="page-20-0"></span>❏ Nu se recomandă utilizarea imprimantei în spaţii în care se află surse de căldură sau în spaţii expuse la actiunea directă a unor curenți direcți proveniți de la ventilatoare sau aparate de aer conditionat. Duzele capului de imprimare se pot usca şi se pot înfunda.

❏ Când utilizați un încălzitor disponibil în comerț, vă recomandăm să îl utilizați în intervalul de temperatură recomandat. Utilizarea acestuia în afara intervalului recomandat poate duce la scăderea calității tipăririi sau la înfundarea duzelor capetelor de tipărire.

Tabel cu specificații" la pagina 141

- ❏ Nu îndoiţi şi nu forţaţi tubul pentru deşeurile de cerneală. Cerneala se poate scurge în interiorul sau în jurul imprimantei.
- ❏ Întreţinerea inclusiv operaţiile de curăţare şi de înlocuire — trebuie efectuată în conformitate cu frecventa de utilizare sau la intervalele recomandate. Neefectuarea operaţiilor regulate de întreținere poate avea ca efect scăderea calității de imprimare. În lipsa unei întreţineri adecvate, utilizarea imprimantei poate duce la deteriorarea capului de tipărire.

U["Locurile de curăţare şi intervalul de](#page-58-0) curătare" la pagina 59

- ❏ Capul de tipărire nu poate fi aşezat în poziţia zero (capul de tipărire nu revine în dreapta) la deschiderea imprimantei dacă suportul media este blocat sau dacă s-a produs o eroare. Fixarea automată a capacelor este o funcție pentru acoperirea automată a capului de tipărire cu un capac, pentru a împiedica uscarea acestuia. În acest caz, porniţi imprimanta şi aşteptaţi până când fixarea capacelor este efectuată în mod automat.
- ❏ Nu scoateţi fişa de alimentare a imprimantei şi nu întrerupeţi alimentarea de la disjunctor atunci când alimentarea este pornită. Capacul de pe capul de tipărire ar putea fi fixat necorespunzător. În acest caz, porniți imprimanta și așteptați până când fixarea capacelor este efectuată în mod automat.
- ❏ Capul de tipărire va fi curăţat automat la intervale fixe de timp după tipărire pentru a evita înfundarea duzelor. Când imprimanta este pornită, asigurați-vă că Waste Ink Bottle (Recipient pentru colectarea cernelii reziduale) este montat.
- ❏ Așa cum se întâmplă în timpul imprimării, se folosește cerneală în timpul curăţării capului și al altor lucrări de întretinere, ce asigură funcționarea capului de imprimare.
- ❏ Pentru a asigura culorile pe care doriți să le imprimați, mențineți o temperatură constantă a camerei de 15 până la 25°C.

### **Note referitoare la depozitare când imprimanta nu este utilizată**

În cazul în care nu folosiţi imprimanta, urmaţi sfaturile de mai jos referitoare la depozitare. Dacă imprimanta nu este depozitată corect, există riscul ca la următoarea utilizare să nu tipărească în mod corespunzător.

- ❏ Porniți alimentarea o dată la fiecare 7 zile atunci când imprimanta nu este utilizată o perioadă lungă de timp. Dacă nu tipăriţi cu imprimanta o perioadă lungă de timp, este posibil ca duzele capului de tipărire să se înfunde. Curăţarea capului de tipărire va fi efectuată automat după punerea în funcţiune şi pornirea imprimantei. Curătarea capului de tipărire previne înfundarea acestuia și menține calitatea tipăririi. Nu opriţi imprimanta decât după ce curăţarea s-a terminat.
- ❏ Un inginer de service trebuie să efectueze pre și post-întreținerea atunci când imprimanta nu este utilizată timp de peste 2 săptămâni. Această preşi post-întreţinere va fi efectuată contra cost. În plus, în funcție de mediul înconjurător și durata de timp de depozitare, pot fi necesare reparații în timpul lucrărilor post-întreținere, chiar dacă se face o întreținere prealabilă. Dacă sunt necesare reparații, acestea se vor face contra unei taxe.

Contactaţi distribuitorul sau serviciul de asistenţă Epson.

- <span id="page-21-0"></span>❏ Rolele de presare pot şifona suportul media rămas în imprimantă. Suportul media se poate şifona sau ondula, producând blocaje sau intrarea în contact a suportului cu capul de tipărire. Scoateţi suportul media înainte de a depozita imprimanta.
- ❏ Depozitaţi imprimanta doar după ce v-aţi asigurat că a fost fixat capacul pe capul de tipărire (capul de tipărire este poziţionat în capătul din partea dreaptă). În cazul în care capul de tipărire nu are capac o perioadă lungă de timp, calitatea tipăririi poate scădea.

#### *Notă:*

*În cazul în care capacul nu s-a fixat pe capul de tipărire, porniţi şi opriţi imprimanta.*

- ❏ Închideţi toate capacele înainte de a depozita imprimanta. Dacă nu utilizați imprimanta o perioadă lungă de timp, acoperiţi-o cu o bucată de material antistatic sau cu un capac pentru a preveni acumularea prafului. Duzele capului de tipărire sunt foarte mici şi se pot înfunda uşor dacă pe capul de tipărire se depune praf fin, iar în acest caz nu veţi putea tipări în condiţii normale.
- ❏ Dacă nu aţi utilizat imprimanta o perioadă îndelungată, asiguraţi-vă că nu s-au înfundat capetele de tipărire înainte de a începe să tipăriţi. Curătati capetele de tipărire dacă una dintre duzele sunt înfundate. U["Identificarea duzelor înfundate" la](#page-85-0) [pagina 86](#page-85-0)
- ❏ La depozitarea imprimantei, verificaţi că aceasta este aşezată perfect orizontal: nu depozitaţi imprimanta aşezată pe un plan înclinat, pe o laterală, sau invers.

### **Note privind manipularea pachetelor şi rezervoarelor de cerneală**

Când manipulaţi pachetele şi rezervoarele de cerneală, țineți cont de următoarele aspecte.

❏ Nu scoateţi rezervoarele de cerneală. Ajustările rezervoarelor de cerneală se fac atunci când sunt instalate. Îndepărtarea acestora poate afecta calitatea și performanța.

- ❏ Păstraţi pachetele de cerneală la temperatura camerei într-un loc ferit de acţiunea directă a razelor solare.
- ❏ Pentru a asigura calitatea imprimării, utilizaţi întreaga cerneală din rezervor înainte de una din următoarele date:
	- ❏ Data de expirare notată pe pachetul de cerneală
	- ❏ La 25 de zile de la reumplerea rezervorului de cerneală
- ❏ Pachetele de cerneală care au fost depozitate la temperaturi joase pentru o perioadă lungă de timp, trebuie lăsate câteva ore să ajungă la temperatura camerei înainte de utilizare.
- ❏ Când reîncărcați rezervorul de cerneală cu cerneală, scoateți tot cerneala din pachetul de cerneală, astfel încât să nu rămână nimic.
- ❏ Reumpleți imediat rezervorul de cerneală după ce pachetul de cerneală este deschis.
- ❏ Nu aşezaţi obiecte pe rezervoarele de cerneală şi nu supuneţi rezervorul de cerneală la şocuri puternice. Rezervorul de cerneală se poate desprinde.

Dacă rezervorul de cerneală se desprinde, contactati furnizorul sau serviciul de asistentă Epson.

### **Manevrarea suporturilor media**

Urmati instructiunile de mai jos referitoare la manevrarea şi depozitarea suporturilor media. Dacă folosiţi suporturi media care nu au fost păstrate corect, nu veţi obţine tipărituri de calitate.

Trebuie să citiţi documentaţia primită pentru fiecare suport media.

### **Note cu privire la manipulare**

- ❏ Nu îndoiţi suportul media şi nu avariaţi suprafaţa de tipărit.
- ❏ Nu atingeţi suprafaţa pe care se face tipărirea. Umezeala şi grăsimile de pe mâinile dvs. pot afecta calitatea tipăririi.

- ❏ La manevrarea suporturilor media, ţineţi-le cu ambele mâini. Vă recomandăm să purtaţi mănuşi de bumbac.
- ❏ Păstraţi suporturile media uscate.
- ❏ Materialele de ambalare pot fi utilizate pentru depozitarea suporturilor media şi nu trebuie aruncate.
- ❏ Evitaţi locaţiile expuse la lumină solară directă, la căldură excesivă sau la umiditate excesivă.
- ❏ Dacă nu sunt utilizate, suporturile media trebuie să fie scoase din imprimantă, rulate din nou pe suport şi introduse în ambalajul original pentru a fi depozitate. Suporturile media lăsate în imprimantă pentru perioade lungi de timp se pot deteriora.

### **Manevrarea suporturilor media după tipărire**

Pentru a obţine materiale tipărite cât mai bune calitativ şi cât mai durabile, urmaţi instrucţiunile de mai jos.

- ❏ Nu frecaţi şi nu zgâriaţi suprafaţa tipărită. Zgârieturile şi frecarea pot duce la desprinderea cernelii de pe hârtie.
- ❏ Nu atingeţi suprafaţa tipărită deoarece cerneala se poate şterge.
- ❏ Asigurați-vă că tipăririle sunt complet uscate înainte de pliere sau stivuire. Dacă materialele tipărite sunt preluate sau stivuite înainte de uscare, suprafaţa imprimată poate fi deteriorată.
- ❏ Evitaţi lumina solară directă.
- ❏ Pentru a evita decolorarea, expuneţi şi depozitaţi tipăriturile conform instrucțiunilor din documentaţia primită cu suportul media.

# <span id="page-23-0"></span>**Prezentarea software-ului livrat**

Următoarele 2 tipuri de CD-uri sunt incluse împreună cu această imprimantă.

- ❏ Disc software Consultați secțiunea următoare pentru descrierile software-ului furnizat.
- ❏ Epson Edge Print disc

Epson Edge Print este un software RIP care poate fi utilizat cu ușurință, cu operații ușor de înțeles. Consultați *Ghid de instalare* (broșură) pentru modul de instalare a software-ului. Consultați ajutorul online pentru detalii despre funcții.

Următoarele aplicații sunt disponibile pentru Windows pe discul cu software furnizat. Când utilizați un computer care rulează Mac sau unul fără o unitate de disc, aveți posibilitatea să instalați software-ul de la [http://epson.sn.](http://epson.sn) Instalați programele de care aveți nevoie.

Pentru informaţii despre aceste aplicaţii, consultaţi *Ghidul de reţea* (manual online) sau sistemul de ajutor online al respectivei aplicaţii.

#### *Notă:*

*Driverele de imprimantă nu sunt furnizate. Pentru imprimare aveţi nevoie de un program software RIP. Software-ul RIP de la Epson, "Epson Edge Print", este inclus împreună cu această imprimantă pe un CD separat.*

*Site-ul web Epson furnizează plug-in-uri pentru imprimantă.*

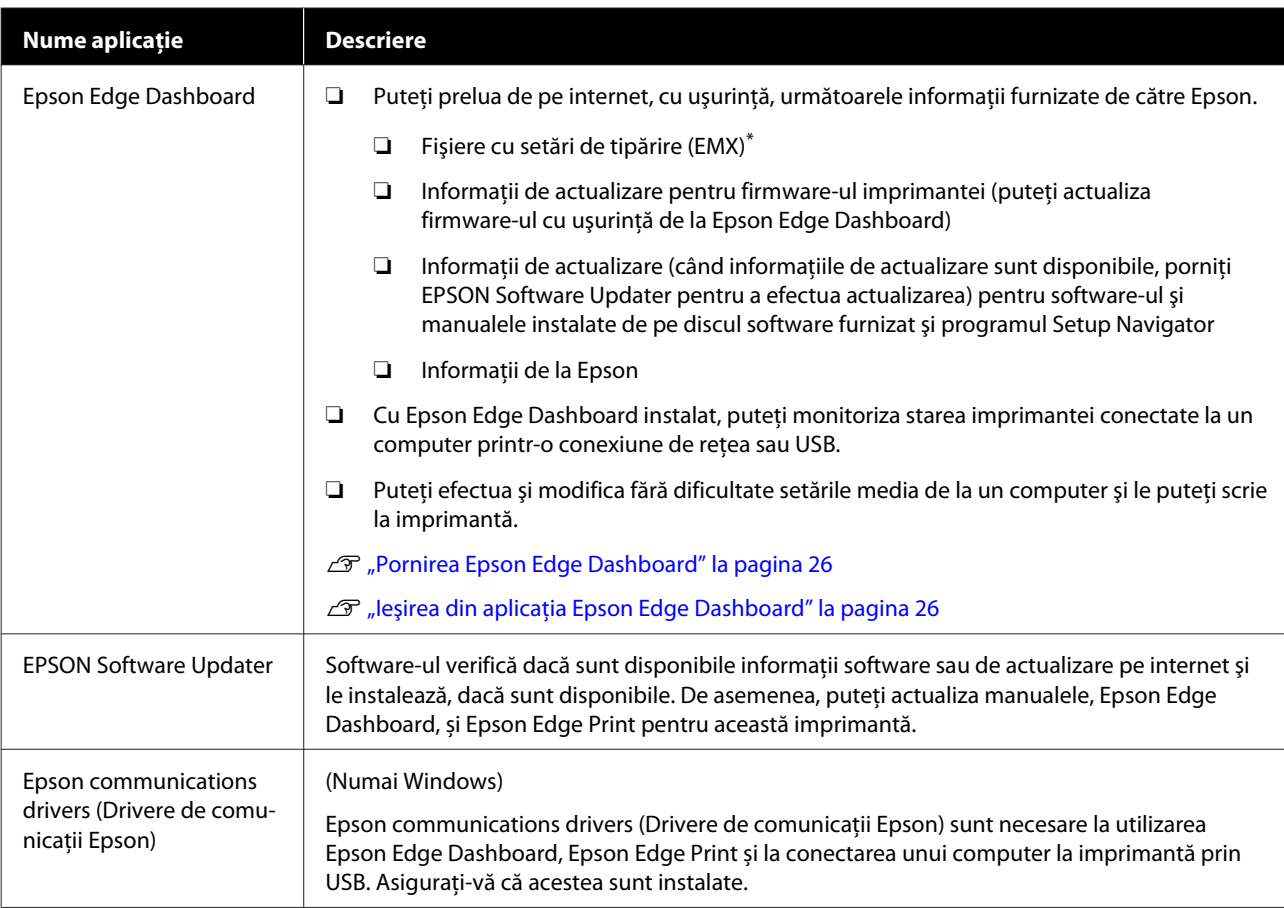

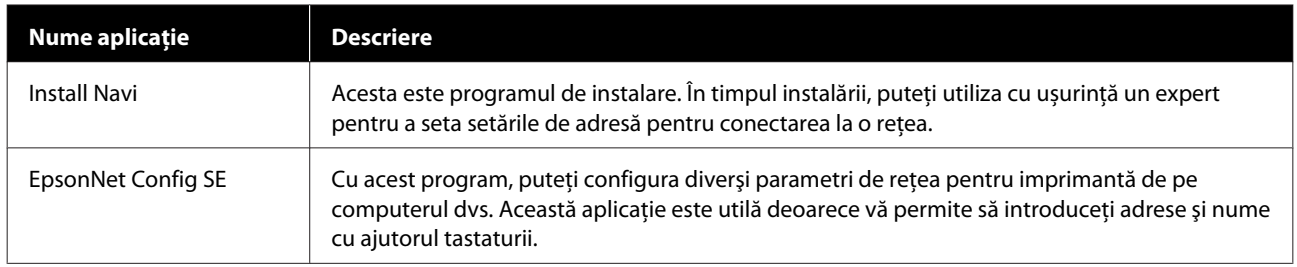

\* Fișierele disponibile depind de țară sau regiune.

### <span id="page-25-0"></span>**Pornirea Epson Edge Dashboard**

Epson Edge Dashboard este o aplicaţie web.

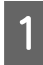

Porniți aplicația utilizând una dintre metodele de mai jos.

#### **Windows**

Pe desktop, executați clic pe **Epson Edge Dashboard** de pe Taskbar (Bară de activități) și apoi selectați **Open Epson Edge Dashboard**.

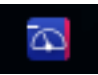

#### **Mac**

Pe desktop, executați clic pe **Epson Edge Dashboard** de pe menu bar (bară de meniu) și apoi selectați **Open Epson Edge Dashboard**.

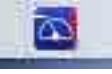

#### **Linux**

Faceţi clic pe **Applications** — **Other** — **Epson Edge Dashboard**.

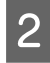

Epson Edge Dashboard porneşte.

Pentru detalii, consultaţi ajutorul Epson Edge Dashboard.

### **Ieşirea din aplicaţia Epson Edge Dashboard**

Închideţi browserul web.

### **Utilizarea EPSON Software Updater**

### **Verificarea disponibilității actualizării software-ului**

Verificați următoarea stare.

- ❏ Computerul este conectat la internet.
- ❏ Imprimanta şi computerul pot comunica.

2 Porniți EPSON Software Updater.

**Windows 8.1/Windows 8**

Introduceti numele software-ului în butonul de căutare şi selectaţi pictograma afişată.

#### **Cu excepţia Windows 8.1/Windows 8**

Faceţi clic pe Start > **All Programs (Toate programele)** (sau **Programs (Programe)**) > **Epson Software** > **EPSON Software Updater**.

#### **Mac**

Faceţi clic pe **Move (Mutare)** — **Applications (Aplicaţii)** — **Epson Software** — **EPSON Software Updater**.

#### *Notă:*

*În Windows, puteţi începe şi făcând clic pe pictograma imprimantei de pe bara de instrumente de pe desktop şi selectând Software Update (Actualizare Software).*

8 Actualizare software-ul și manualele.

Urmaţi instrucţiunile de pe ecran pentru a continua.

#### c*Important:*

*Nu opriţi computerul sau imprimanta în timpul actualizării.*

#### *Notă:*

*Software-ul care nu este afişat pe listă nu poate fi actualizat utilizând EPSON Software Updater. Căutaţi cele mai recente versiuni ale software-ului de pe site-ul Epson.*

*<http://www.epson.com>*

### **Primirea notificărilor de actualizare**

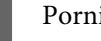

Porniți EPSON Software Updater.

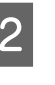

B Executați clic pe **Auto update settings (Configurarea setărilor de actualizare automată)**.

<span id="page-26-0"></span>Selectați un interval de verificare pentru actualizări în caseta **Interval to Check (Interval de verificare)** a imprimantei și apoi executați clic pe **OK**.

## **Dezinstalarea programelor software**

#### c*Important:*

- ❏ *Conectaţi-vă la un cont Computer administrator (Administrator computer) (un cont cu administrator privileges (drepturi de administrator)).*
- ❏ *Introduceţi parola administratorului în momentul în care aceasta este solicitată şi apoi efectuaţi celelalte operaţii.*
- ❏ *Închideţi orice alte aplicaţii care rulează.*

Mai jos este prezentat modul în care să eliminați Epson communications drivers (Drivere de comunicaţii Epson).

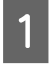

A Opriţi imprimanta şi deconectaţi cablul de interfată.

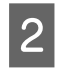

B Deschideţi **Control Panel (Panou de control)** şi efectuaţi clic pe **Uninstall a program (Dezinstalare program)** din categoria **Programs (Programe)**.

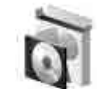

Programs Uninstall a program

- Selectați **EPSON SC-F9400H Series Comm Driver Printer Uninstall** sau **EPSON SC-F9400 Series Comm Driver Printer Uninstall** și apoi executați clic pe **Uninstall/ Change (Dezinstalare/Modificare)**.
- 

Selectați pictograma aferentă imprimantei dorite şi efectuaţi clic pe **OK**.

E Urmaţi instrucţiunile de pe ecran pentru a continua.

> La afişarea mesajului de confirmare a ştergerii, efectuaţi clic pe **Yes (Da)**.

Reporniţi computerul în cazul în care reinstalaţi Epson communications drivers (Drivere de comunicaţii Epson).

# <span id="page-27-0"></span>**Precauții la manipularea suporturilor media**

Nerespectarea următoarelor instructiuni la manipularea suportului media, poate avea ca rezultat acumularea pe suprafaţa suportului media a unor cantităţi mici de praf sau scame, formând picături de cerneală pe rezultatele de tipărire sau cauzând înfundarea duzelor.

#### **Nu aşezaţi suportul media direct pe podea.**

Suportul media trebuie rebobinat şi introdus în ambalajul original pentru a fi depozitat.

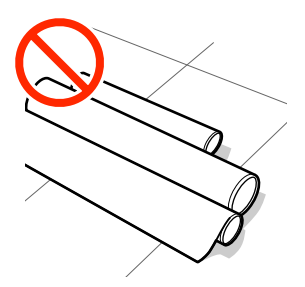

#### **La transportarea suportului media, aveţi grijă ca suprafaţa acestuia să nu atingă hainele pe care le purtaţi.**

Înainte de a încărca suportul media în imprimantă, acesta trebuie manipulat în ambalajul său individual.

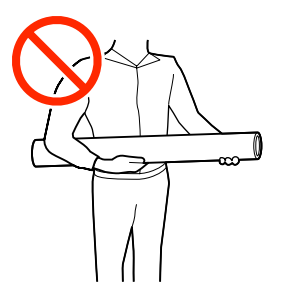

# **Observaţii la încărcarea suportului media**

### *Atenţie:*

- ❏ *Este posibil ca încălzitorul să fie fierbinte; luaţi toate măsurile necesare. Dacă nu respectaţi măsurile de securitate vă puteţi arde.*
- ❏ *Deoarece suportul media este greu, acesta nu trebuie să fie transportat de o singură persoană. Recomandăm utilizarea unui dispozitiv de ridicare pentru suporturi media care cântăresc peste 40 kg.*
- ❏ *Fiţi atenţi să nu vă prindeţi mâinile sau degetele în timp ce deschideţi sau închideţi capacul frontal. Nerespectarea acestei recomandări poate cauza vătămări corporale.*
- ❏ *Nu frecaţi cu mâinile marginile suportului media. Marginile suportului media sunt tăioase, astfel că vă puteţi răni.*

#### **Încărcaţi suportul media chiar înainte de tipărire.**

Rolele de presare pot şifona suportul media rămas în imprimantă. Suportul media se poate şifona sau ondula, producând blocaje sau intrarea în contact a suportului cu capul de tipărire.

#### **Nu încărcaţi suportul media dacă marginile din dreapta şi stânga nu sunt uniforme.**

Dacă la suportul media încărcat marginile din stânga şi din dreapta ale rolei sunt neuniforme, problemele de alimentare cu suportul media pot cauza deplasarea acestuia în timpul tipăririi. În acest caz, fie rebobinaţi suportul media pentru alinierea marginilor, fie folosiţi o rolă fără defectiuni.

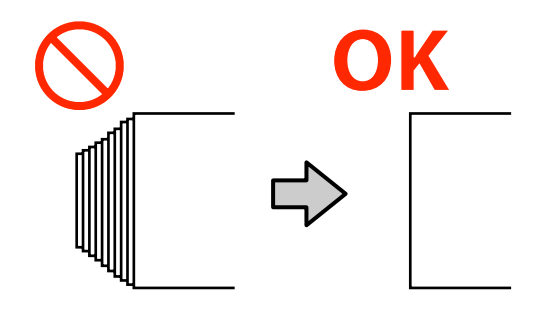

#### <span id="page-28-0"></span>**Suporturi media care nu pot fi utilizate**

Nu folosiți suporturi media pliate, încrețite, uzate, rupte sau murdare. Suportul media poate intra în contact cu capetele de tipărire şi le poate deteriora.

Exemple de suporturi media cu margini pliate/încrețite

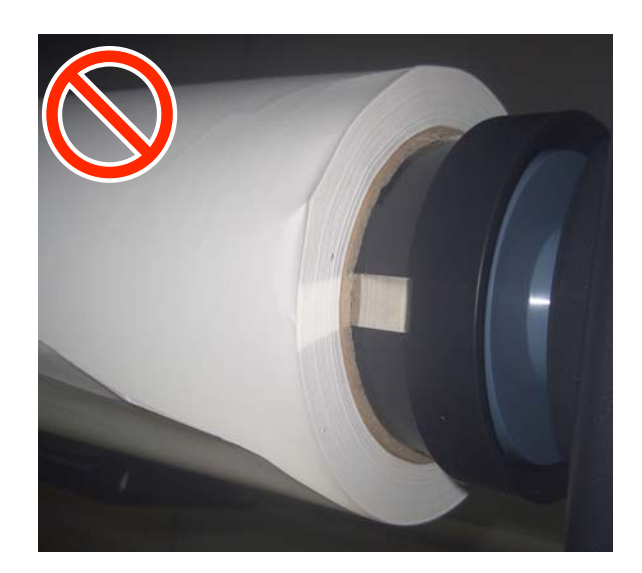

# **Încărcarea suportului media**

Puteţi consulta procedura într-un material video pe YouTube.

[Epson Video Manuals](http://www.epson-biz.com/?prd=sc-f9400h_sc-f9400&inf=loadmedia)

Apăsați butonul  $\circ$  și apoi așteptați până când **Load media.** se afișează pe ecran.

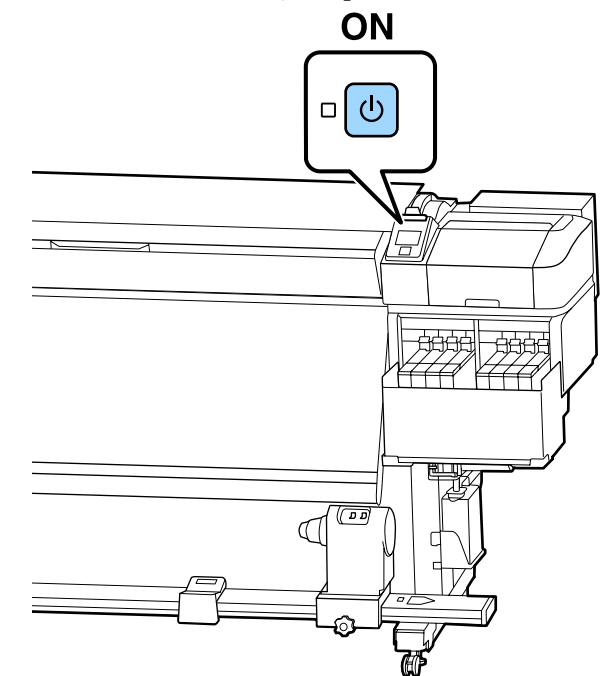

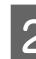

B Deschideţi capacul frontal şi apoi coborâţi maneta de încărcare a suportului media.

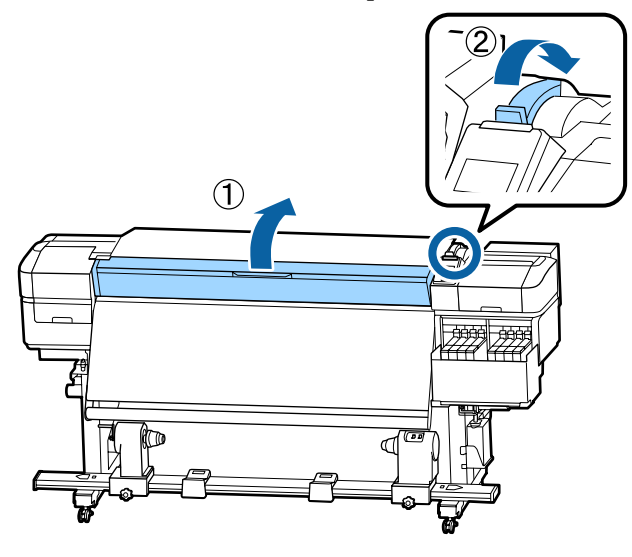

C În timp ce ţineţi de mânerele ghidajelor marginilor suportului media pe ambele părţi, deplasaţi ghidajele spre ambele margini ale cilindrului.

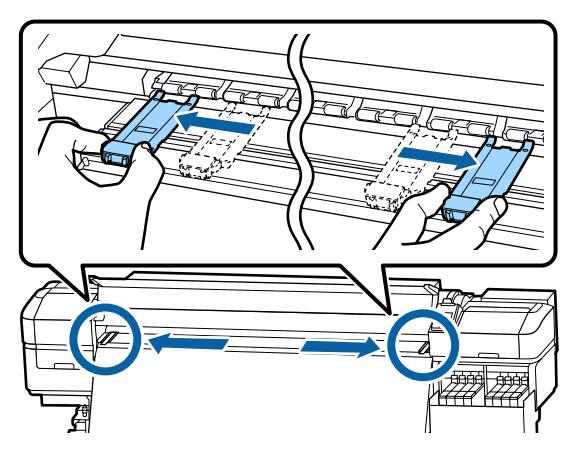

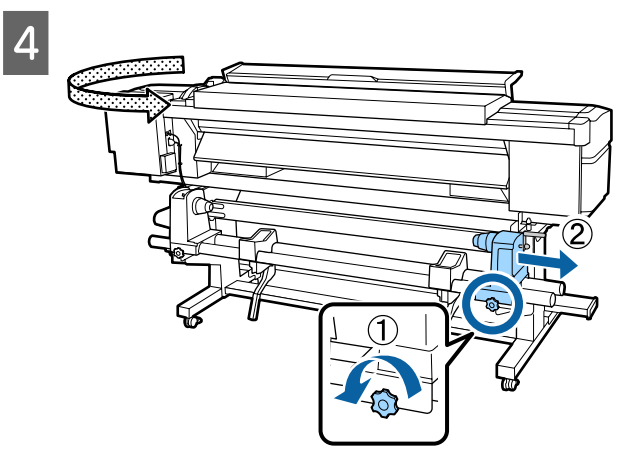

### c*Important:*

*Dacă axul elementului de susţinere din partea dreaptă nu este vizibil, rotiţi spre înainte elementul de susţinere până când acesta se opreşte. Suportul media nu va putea fi încărcat corect dacă axul elementului de susţinere nu este vizibil.*

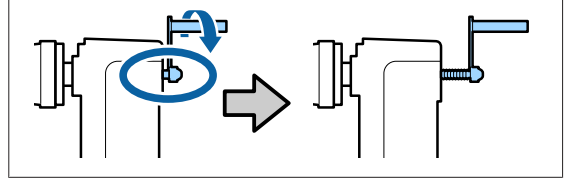

E Deplasaţi suportul rolei în poziţia setată, în funcție de diametrul interior al rolei suportului media care va fi încărcat.

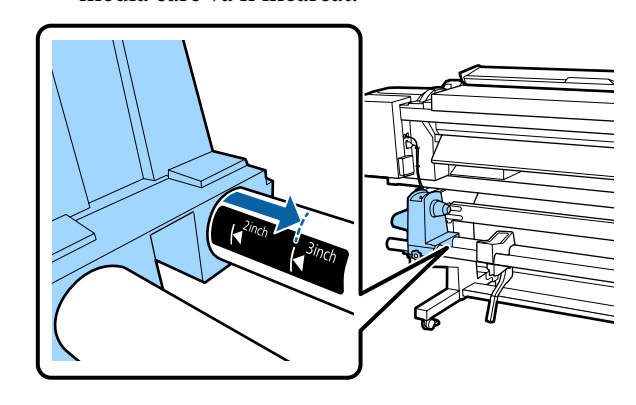

 $\overline{6}$   $\overline{\hspace{1cm}}$   $\overline{\hspace{1cm}}$   $\overline$ suportului de rolă, strângeţi şurubul de fixare până când acesta nu mai poate fi rotit.

Strângeţi astfel încât suportul rolei să nu se mişte.

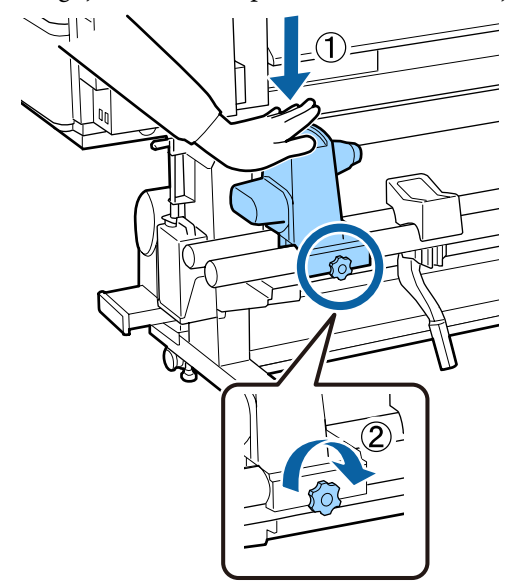

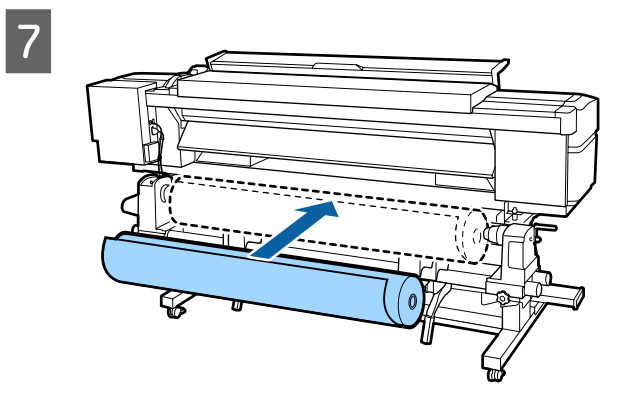

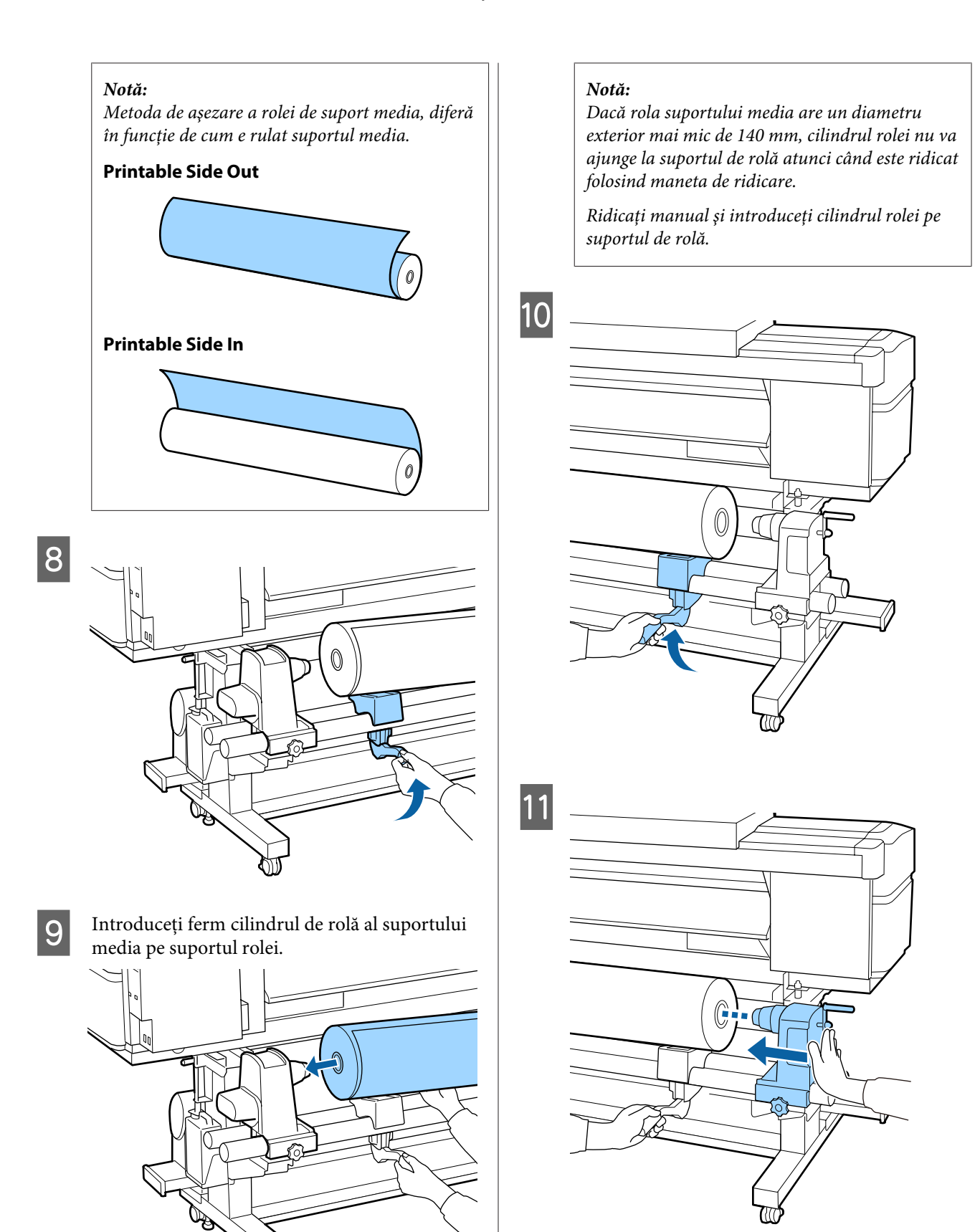

#### *Notă:*

*Dacă rola suportului media are un diametru exterior mai mic de 140 mm, cilindrul rolei nu va ajunge la suportul de rolă atunci când este ridicat folosind maneta de ridicare.*

*Ridicaţi manual şi introduceţi cilindrul rolei pe suportul de rolă.*

12 Pentru a vă asigura că suportul rolei este introdus suficient în cilindrul rolei, apăsați partea de sus a suportului rolei către capătul rolei de două ori.

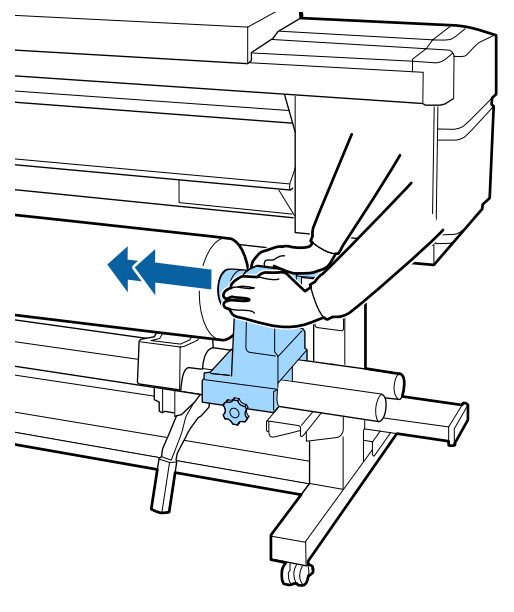

#### c*Important:*

*Dacă elementul de susţinere al rolei nu este introdus suficient în cilindrul rolei, suportul media nu va fi corect alimentat în timpul tipăririi din cauza alunecării dintre elementul de susţinere al rolei şi cilindrul rolei.*

*Acest lucru ar putea cauza un efect de bandă la rezultatele de tipărire.*

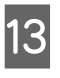

 $\overline{13}$   $\overline{\text{in}}$  timp ce apăsați din partea de sus a suportului de rolă, strângeți șurubul de fixare până când acesta nu mai poate fi rotit.

Strângeţi astfel încât suportul rolei să nu se mişte.

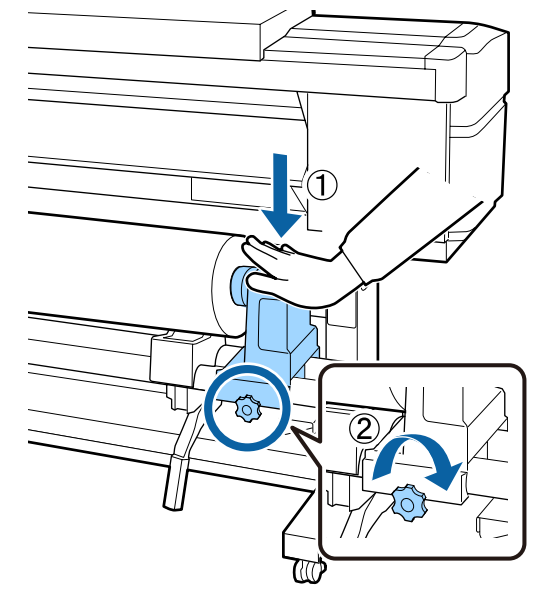

#### c*Important:*

*Dacă şurubul elementului de susţinere al rolei este slăbit, elementul de susţinere al rolei s-ar putea mişca în timpul tipăririi. Acest lucru ar putea cauza dungi şi neuniformităţi la rezultatele de tipărire.*

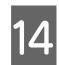

14 Rotiți maneta până când componenta A din figura de mai jos este complet introdusă.

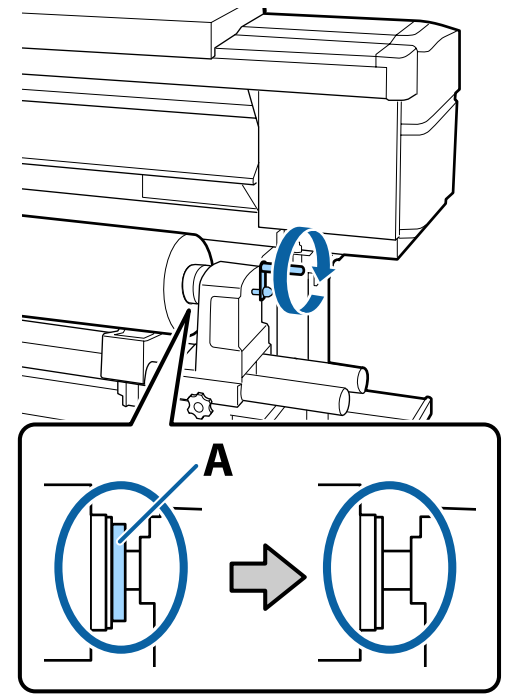

#### c*Important:*

*După ce componenta A nu se mai vede, nu mai rotiţi maneta. Nerespectarea acestei măsuri de securitate poate avea ca efect deteriorarea elementului de susţinere al rolei.*

*În cazul în care componenta A rămâne vizibilă chiar şi după ce maneta a fost complet rotită, rotiţi din nou maneta în sens invers. Slăbiţi şurubul elementului de susţinere al rolei de pe partea dreapta, şi repetaţi procedura începând cu pasul 4.*

15 Introduceți suportul media aproximativ 30 cm în deschizătură, apoi coborâţi maneta de încărcare a suportului media.

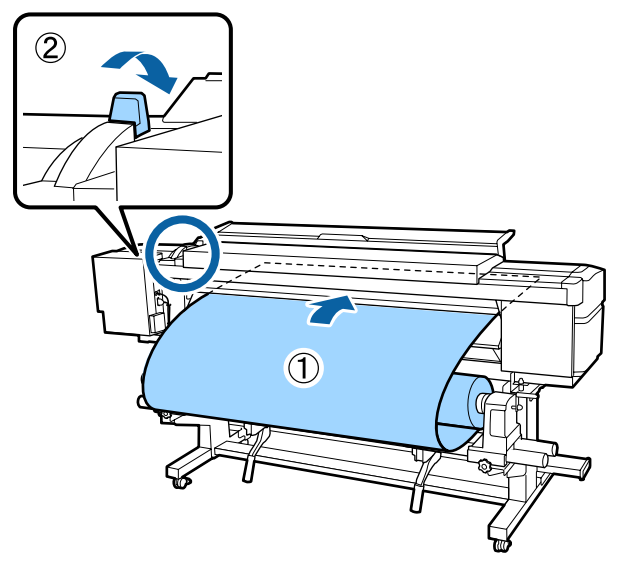

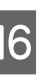

16 Confirmați faptul că marginea din stânga a suportului media se încadrează în dreptunghiul etichetei, în modul indicat în ilustrația de mai jos.

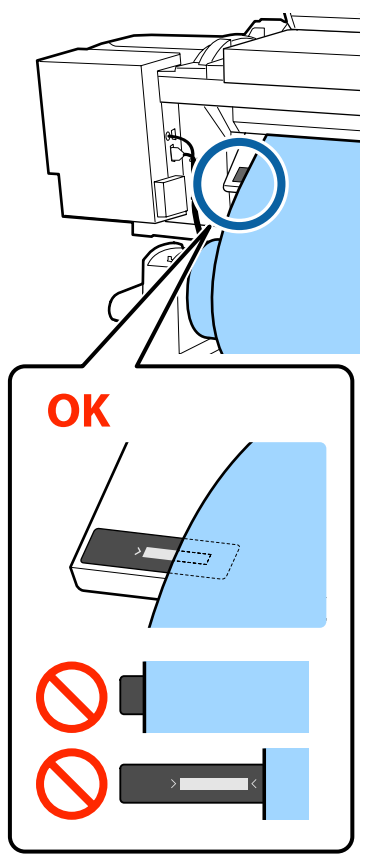

#### c*Important:*

*Dacă marginea din stânga a suportului media nu se încadrează în pătratul negru al etichetei, efectuați pașii 5–16 în ordine inversă pentru a ajusta poziția suportului de rolă. Nu încercaţi să repoziţionaţi elementele de fixare ale rolei în timp ce acestea sunt introduse în suportul media.*

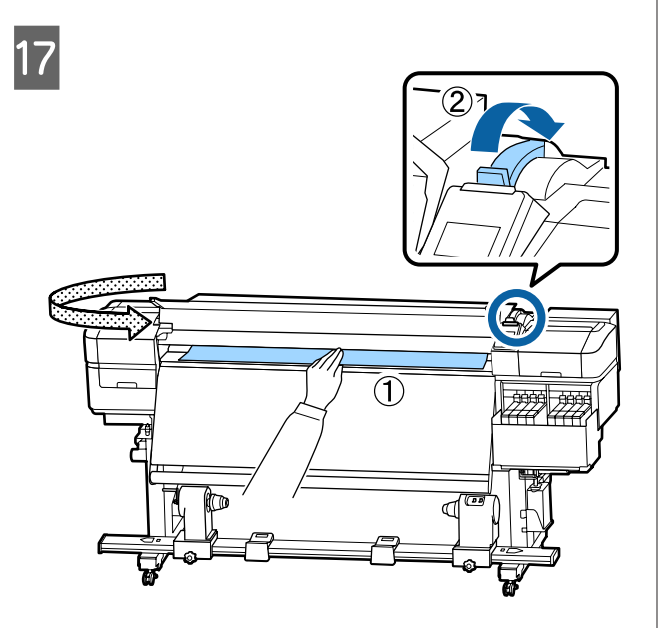

R Ţineţi de centrul suportului media cu o mână şi trageţi de acesta până când este aliniat cu marginea de jos a etichetei de pe post-încălzitor.

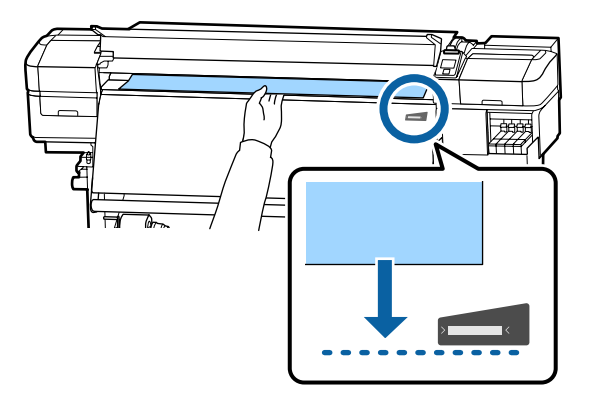

Nu trageţi suportul media cu ambele mâini. În caz contrar, acesta se poate deforma sau deplasa.

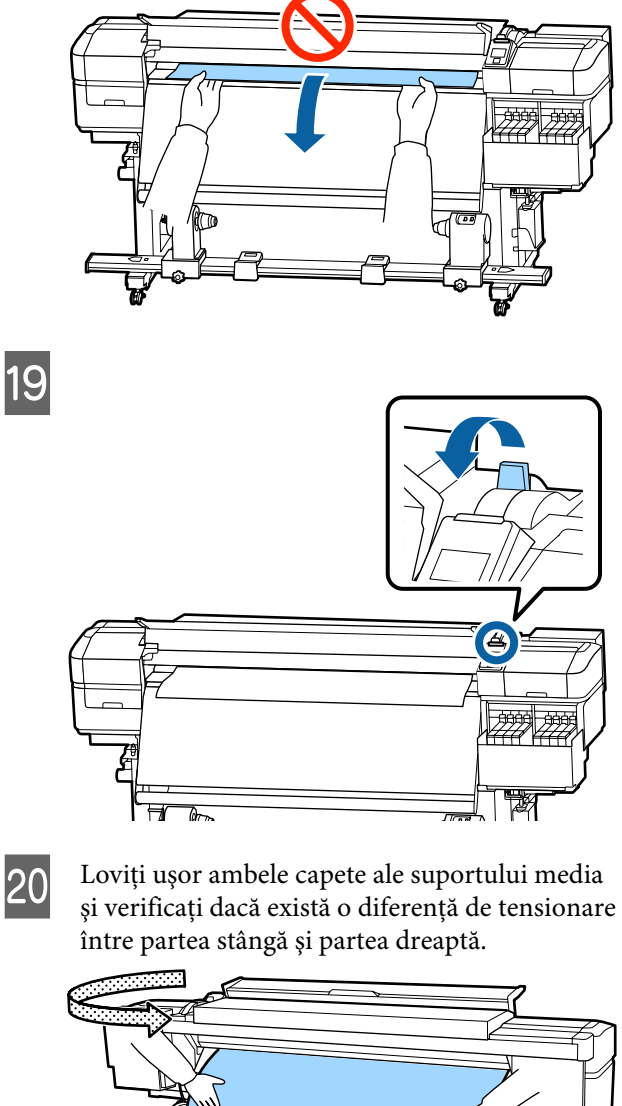

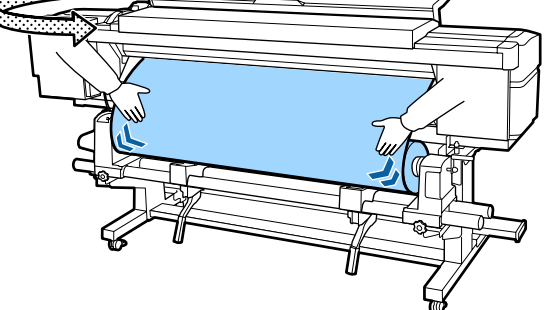

Dacă există o diferenţă de tensionare, suportul media se poate desprinde.

Din partea frontală a imprimantei, ridicaţi maneta de încărcare a suportului media şi corectaţi tensionarea din partea suportului media.

După aceasta, coborâţi maneta de încărcare a suportului media.

<span id="page-34-0"></span>În timp ce țineți de clemele de pe ghidajul marginii suportului media, pe ambele părţi, mutaţi ghidajul spre marginea superioară a suportului media.

Ajustaţi astfel încât marginile suportului media să fie aliniate cu centrul orificiilor rotunde din ghidajele marginilor suportului media.

Ghidajele marginii suportului media previn ridicarea acestuia şi nu permit fibrelor de pe marginea de tăiere să atingă capul de tipărire.

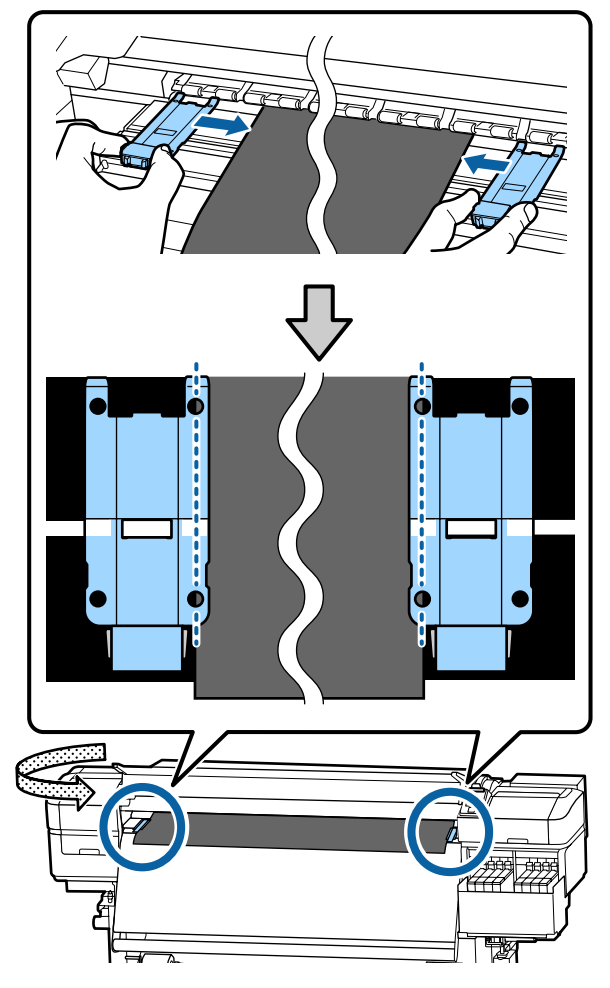

#### c*Important:*

- ❏ *Nu utilizaţi ghidajele de margini pentru suporturi media cu o grosime de 0,4 mm sau mai mare. Ghidajele marginilor suportului media pot atinge şi deteriora capul de tipărire.*
- ❏ *Poziţionaţi ghidajele mereu astfel încât marginile suportului media să vină peste centrele orificiilor rotunde. O poziţionare incorectă poate cauza un efect de bandă (benzi orizontale, tentă neuniformă sau dungi) în timpul tipăririi.*
- ❏ *Dacă nu sunt utilizate, deplasaţi ghidajele marginilor suportului media spre marginile din dreapta şi din stânga ale cilindrului.*
- ❏ *Nu utilizaţi ghidajele marginilor suportului media dacă marginile suportului media sunt murdare.*

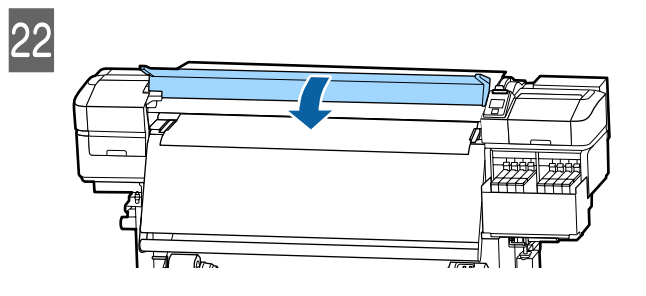

# **Utilizarea Auto Take-up Reel Unit (Unitate de preluare automată a mediei de tipărire)**

Auto Take-up Reel Unit (Unitate de preluare automată a mediei de tipărire) preia automat suportul media pe măsură ce este tipărit, îmbunătăţind eficienţa operaţiilor automate.

Auto Take-up Reel Unit (Unitate de preluare automată a mediei de tipărire) a acestei imprimante poate prelua suportul media în oricare din direcţiile următoare.

<span id="page-35-0"></span>Partea imprimată în inte-Partea imprimată în afară rior

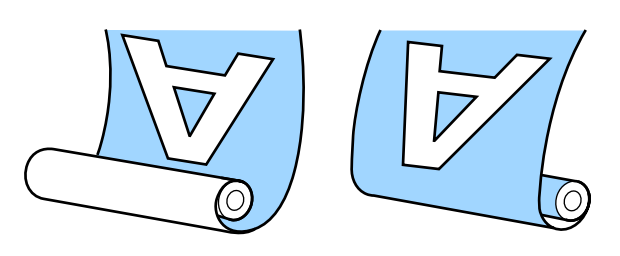

Preluarea suportului media cu partea tipărită orientată spre interior va poziţiona suprafaţa imprimată pe interiorul rolei. Se recomandă cu partea imprimată în interior în majoritatea situaţiilor.

Preluarea suportului media cu partea tipărită orientată spre exterior va poziţiona suprafaţa imprimată pe exteriorul rolei.

Puteţi consulta procedura într-un material video pe YouTube.

#### [Epson Video Manuals](http://www.epson-biz.com/?prd=sc-f9400h_sc-f9400&inf=usereel)

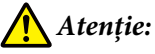

- ❏ *Urmaţi instrucţiunile din manual când încărcaţi suportul media sau rolele sau cilindrii rolelor sau scoateţi suportul media de pe rola de preluare. Suportul media care poate cădea, miezul rolei sau rolele pot provoca răni.*
- ❏ *Asiguraţi-vă că nu vă prindeţi mâinile sau părul în Media Feeding Unit (Unitate de alimentare cu medie de tipărire) sau în Auto Take-up Reel Unit (Unitate de preluare automată a mediei de tipărire) în timp ce acestea funcţionează. Nerespectarea acestei recomandări poate cauza vătămări corporale.*

### **Puncte importante pentru o preluare corectă**

Ţineţi cont de următoarele aspecte pentru o preluare corectă a suportului media.

- ❏ Vă recomandăm folosirea unui cilindru de rolă de preluare cu aceeaşi lăţime ca suportul media. Dacă folositi un cilindru de rolă de preluare cu lățime diferită, cilindrul rolei de preluare se poate îndoi şi suportul media va fi preluat incorect.
- ❏ Vă recomandăm modul cu partea imprimată în interior pentru preluarea suportului media. Poziția "Partea tipărită orientată spre exterior" poate cauza deplasarea suportului media și crea o aliniere incorectă cu rola. Dacă preluarea nu poate fi efectuată corect cu "partea tipărită orientată spre exterior", efectuați preluarea utilizând modul cu "partea tipărită orientată spre interior".
- ❏ Suporturile media cu o lățime mai mică de 36 inchi se pot deplasa și pot fi preluate incorect.
- ❏ Nu ataşaţi cilindri de rolă de preluare precum cei indicaţi în următoarea figură. Tensiunea de preluare nu va fi uniformă, iar cilindrul se poate învârti liber. Drept urmare, hârtia nu poate fi înfășurată corect, ceea ce poate duce la apariție unor benzi pe materialele tipărite.

Marginile sunt uzate

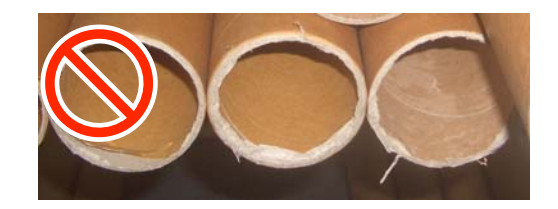

Deformate

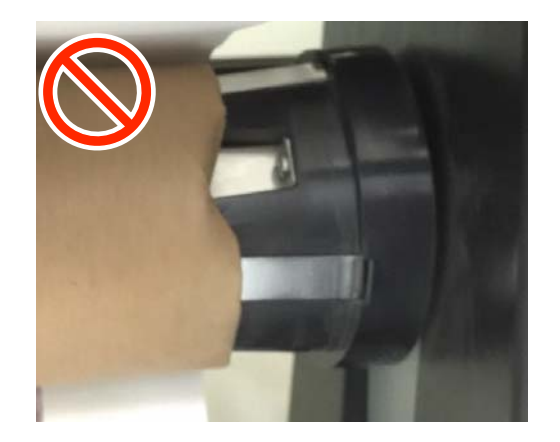
### **Prinderea rolei**

### **Pregătirea**

**Folosiți un cilindru de rolă de preluare cu aceeaşi lăţime ca suportul media.**

**Folosiți bandă adezivă disponibilă în comerț.**

### **Încărcare**

A După confirmarea faptului că suportul media este încărcat corect, țineți butonul $\blacktriangledown$ apăsat până când marginea suportului media atinge suportul rolei.

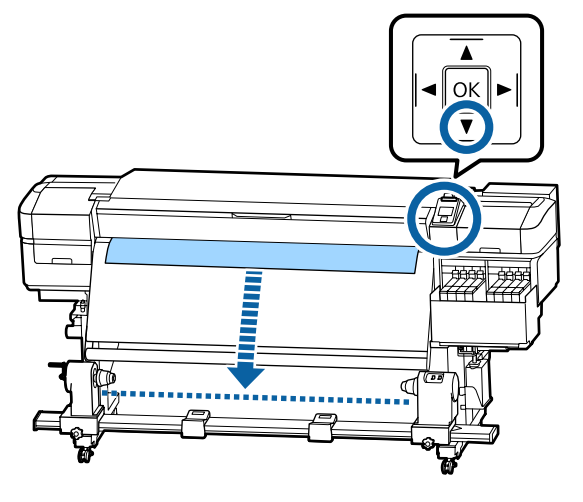

### c*Important:*

*Apăsaţi întotdeauna butonul* d *pentru a alimenta suportul media. Dacă suportul media este tras de mână, acesta se poate răsuci în timpul preluării.*

B Slăbiți şuruburile de fixare de pe ambele părți ale suportului de cilindru rolă şi reglaţi suporturile de cilindru rolă astfel încât distanţa dintre cele două să fie mai mare decât suportul media.

> Dacă suporturile de rolă nu sunt poziționate aliniat, mutați-le astfel încât acestea să se alinieze.

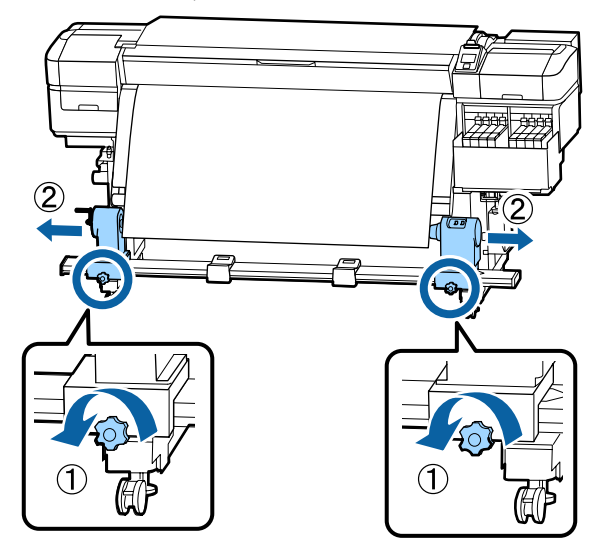

### c*Important:*

*Dacă axul manetei de la cilindrul de rolă din stânga nu este vizibil, rotiţi maneta conform ilustraţiei până când aceasta se opreşte. Cilindrul de rolă nu va putea fi încărcat corect dacă axul elementului de susţinere nu este vizibil.*

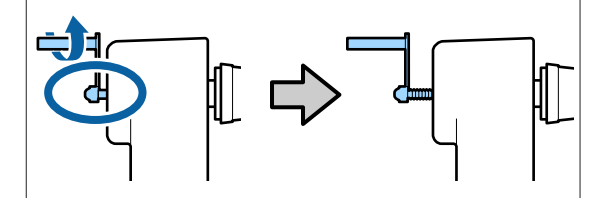

C Aliniați și mutați suporftul de cilindru rolă din partea dreaptă spre marginea din dreapta a suportului media.

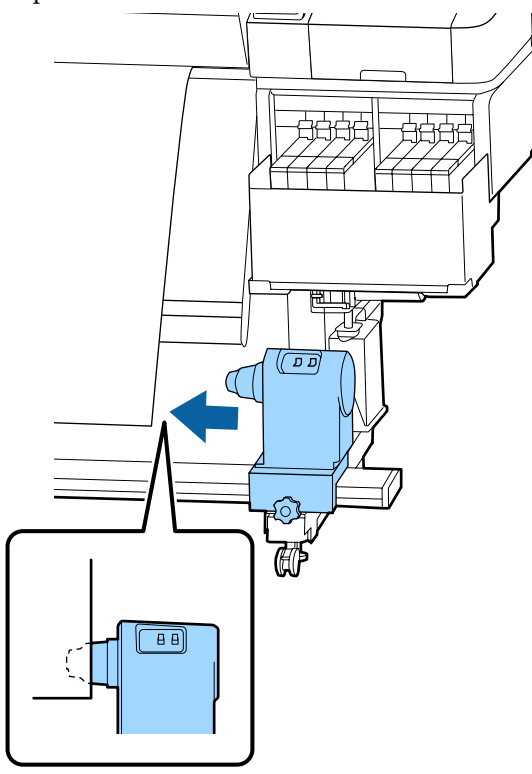

D În timp ce apăsaţi partea de sus a suportului cilindrului de rolă, strângeţi şurubul de fixare.

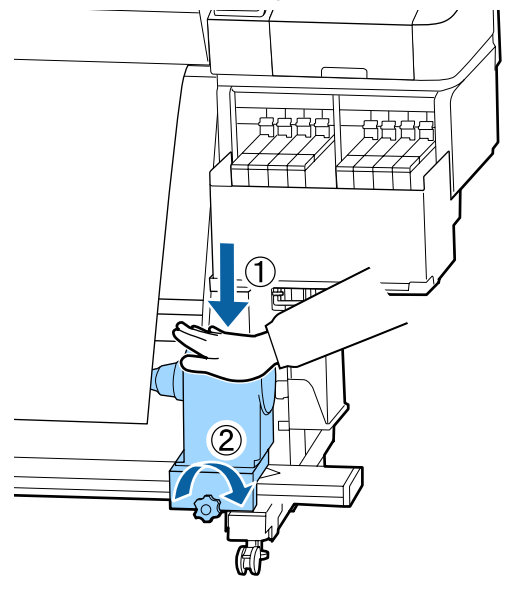

E Introduceţi rola în elementul de susţinere din dreapta.

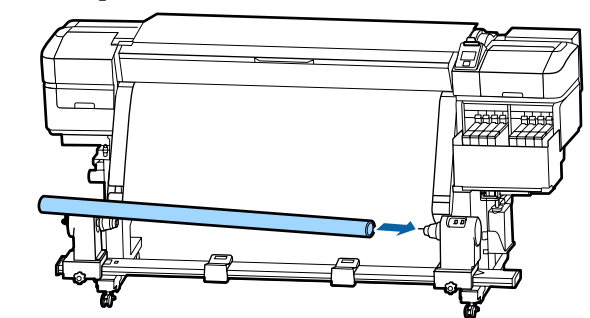

F Verificați dacă suportul stâng al cilindrului de rolă este introdus complet în cilindrul de rolă, iar cilindrul de rolă şi suportul media sunt aliniate.

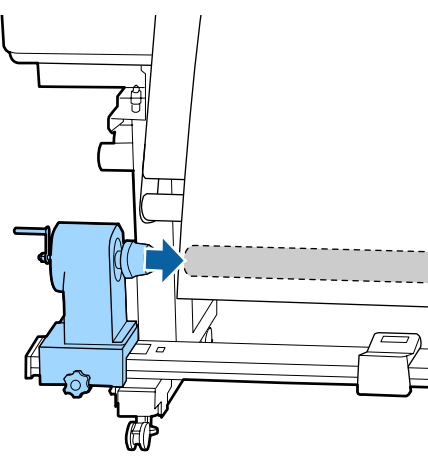

### c*Important:*

*Dacă marginile suportului media sunt aliniate greşit, suportul media nu va putea fi preluat corespunzător. Dacă marginile nu sunt aliniate corect, slăbiți șurubul de fixare pentru suportul de rolă din partea dreaptă și apoi reîncepeți de la pasul 3.*

G Pentru a vă asigura că suportul cilindrului de rolă este introdus suficient în cilindrul rolei, împingeţi partea de sus a suportului rolei către capătul rolei.

> Asiguraţi-vă că marginile cilindrului de rolă şi marginile suportului media sunt aliniate.

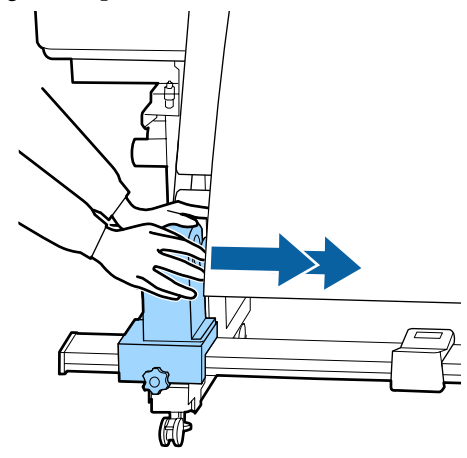

 $\begin{array}{|c|c|c|c|}\n8 & \text{în timp ce apăsați din partea de sus a} \\
\hline\n\end{array}$ suportului cilindrului de rolă din partea stângă, strângeţi şurubul de fixare.

> Strângeţi astfel încât suportul cilindrului de rolă să nu se mişte.

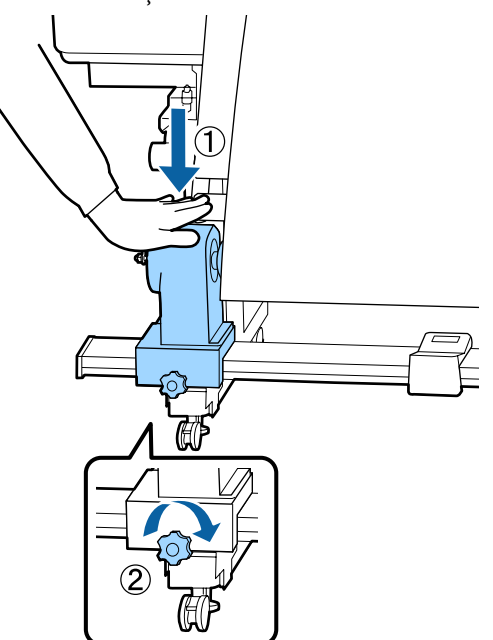

**9** Rotiți maneta până când componenta A din figura de mai jos este complet introdusă.

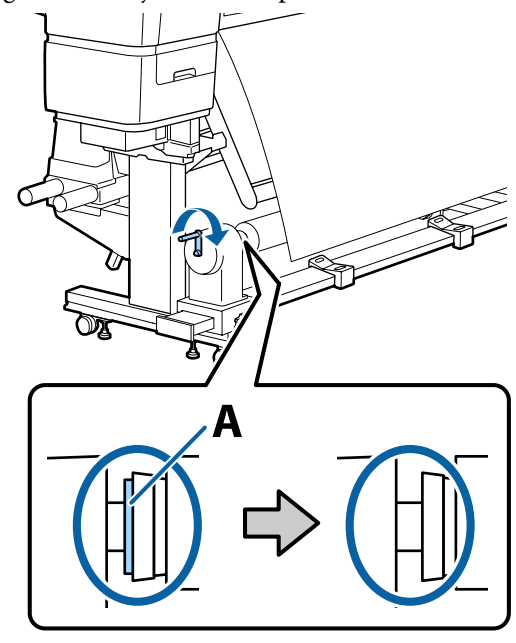

### c*Important:*

*După ce componenta A nu se mai vede, nu mai rotiţi maneta. Apăsarea prea puternică poate deteriora suportul de cilindru rolă.*

*În cazul în care componenta A este în continuare vizibilă după rotirea completă a manetei, înseamnă că suportul de cilindru rolă nu este complet introdus. Reîntoarceţi-vă la pasul 6.*

10 Lăsați o secțiune largă de 10–20 cm în centrul suportului media și tăiați cel puțin 25 cm pe înăltime din colturile din dreapta și stânga ale suportului media.

> Tăierea suportului media previne problemele de alimentare, cauzate de exemplu de îndoirea colţurilor din stânga şi din dreapta ale suportului media şi prinderea acestora la începutul preluării.

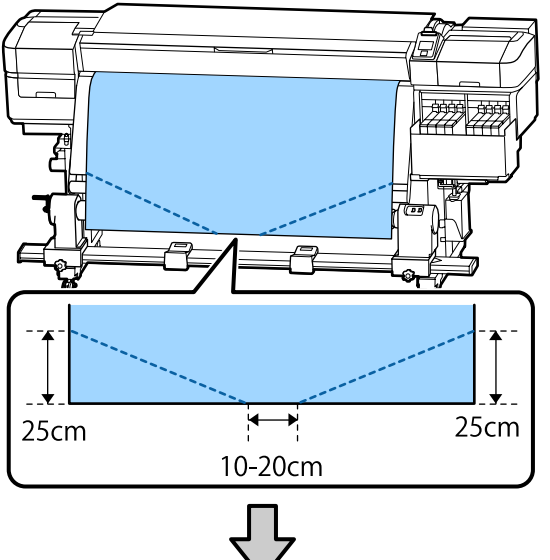

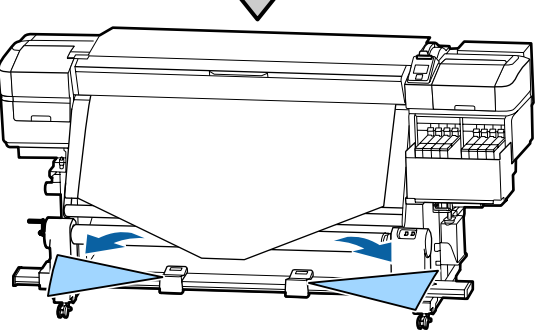

Pentru paşii următori, consultaţi cele ce urmează, în funcție de modul de rulare a suportului media.

Pentru informaţii despre preluarea cu partea tipărită orientată spre interior, consultați  $\mathscr T$  "Preluarea suportului media cu partea tipărită orientată spre interior" la pagina 40.

Pentru informaţii despre preluarea cu partea tipărită orientată spre exterior, consultați  $\mathscr{F}$ , Preluare [suportului media cu partea tipărită orientată spre](#page-41-0) [exterior" la pagina 42.](#page-41-0)

### **Preluarea suportului media cu partea tipărită orientată spre interior**

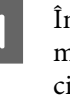

În timp ce trageți partea centrală a suportului media drept în jos, înfăşuraţi-o în jurul cilindrului rolei dinspre partea din spate spre partea din faţă şi fixaţi-o folosind bandă adezivă disponibilă în comerţ.

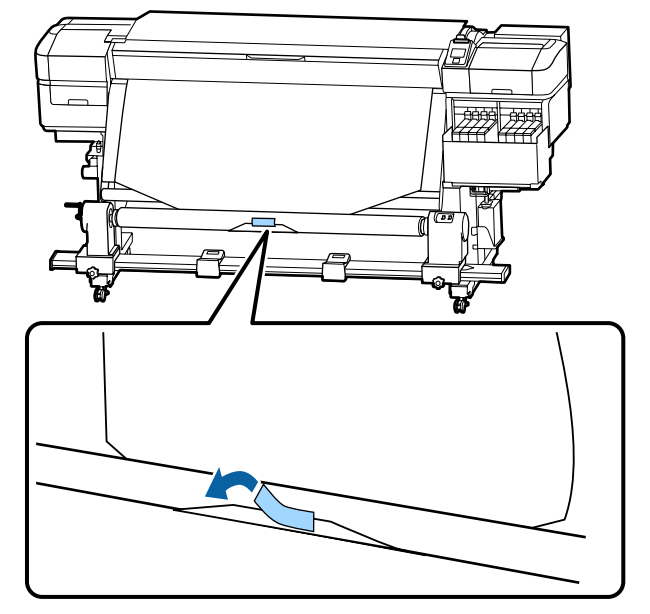

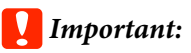

*Ataşaţi suportul media de rola de preluare cu suportul media tensionat suficient. Dacă suportul media ataşat este prea destins, acesta se va mişca în timpul preluării.*

**B** Apăsați pe butonul ▼ de pe panoul de control pentru a alimenta suficient suport media pentru a înconjura o singură dată cilindrul rolei de preluare.

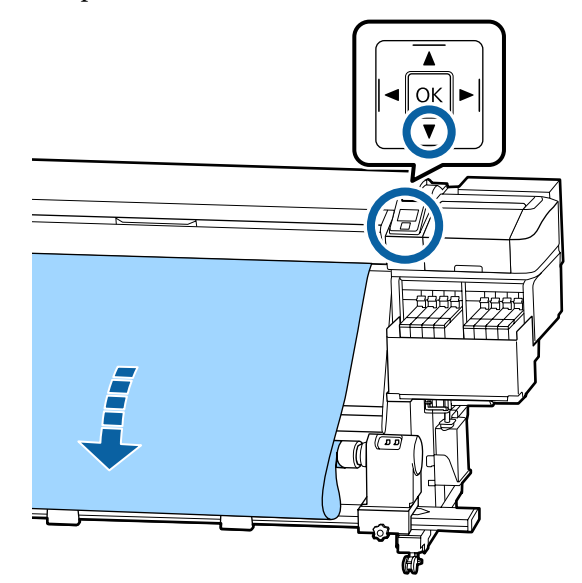

 $\begin{array}{ll}\n\text{2} & \text{Pozition} \text{ (comutatorul Auto la Off și țineți}) \\
\text{2} & \text{arăcat.} \text{ (comutatorul Manuel în parteă, Lezit)}\n\end{array}$ apăsat comutatorul Manual în partea  $\mathcal{C}$ pentru a prelua suportul media cu o singură înfășurare în jurul cilindrului.

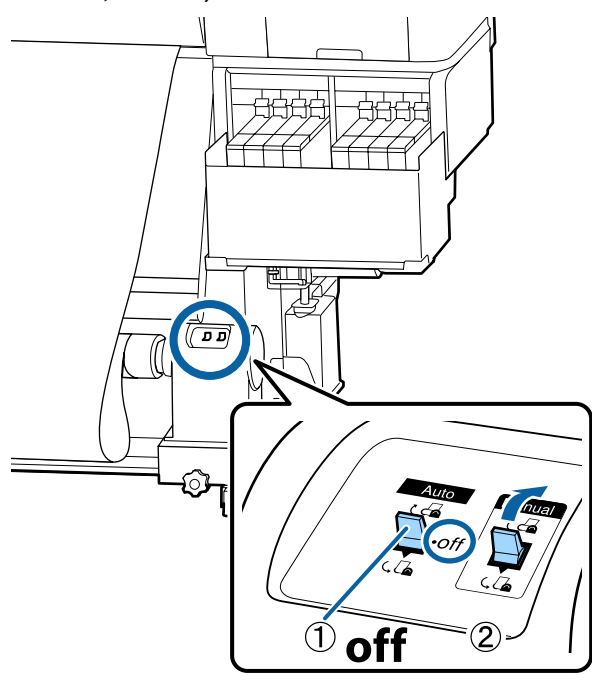

- Acționați butonul Auto în poziția  $\mathcal{C}$ . م مسيح ا  $\sqrt{\sqrt{2}}$ 
	-

E Asiguraţi-vă că suportul media este ataşat în stare tensionată.

> Dacă tensiunea din partea stângă este diferită de cea din partea dreaptă în zonele arătate în figura de jos, suportul media nu va fi preluat în mod corect. Dacă una dintre părţi este destinsă, reluaţi procedura de la pasul 1.

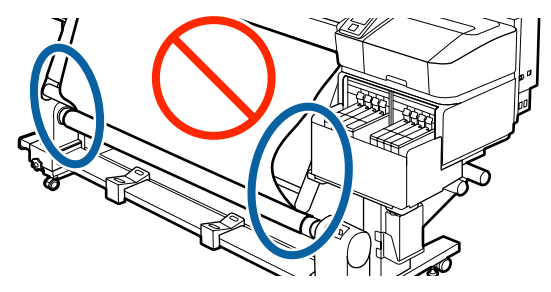

<span id="page-41-0"></span>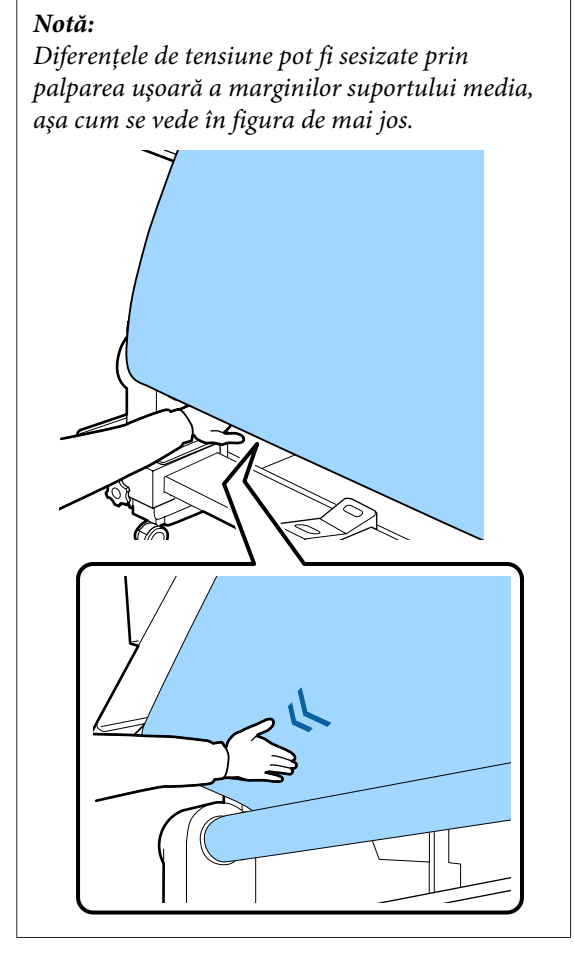

 $\overline{6}$  Țineți apăsat butonul  $\overline{v}$  până când marginile suportului media sunt preluate și înfășurați în jurul cilindrului o dată sau de două ori.

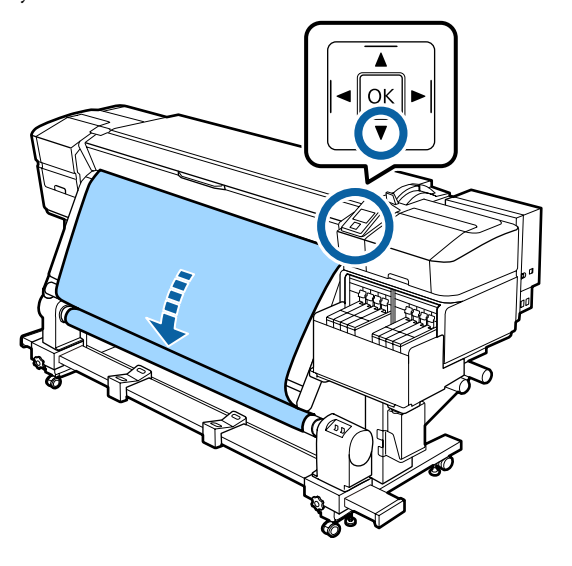

### **Preluare suportului media cu partea tipărită orientată spre exterior**

În timp ce trageți în jos secțiunea centrală a suportului media, fixaţi suportul media pe rola de preluare cu o bandă adezivă disponibilă în comerţ.

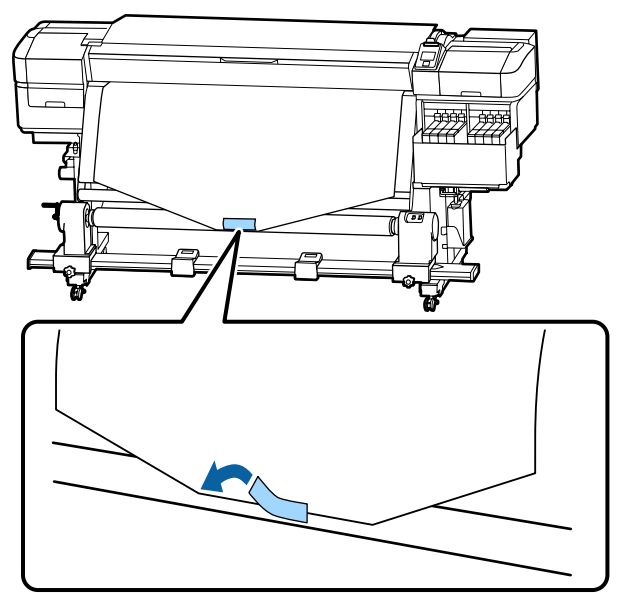

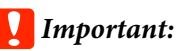

*Ataşaţi suportul media de rola de preluare cu suportul media tensionat suficient. Dacă suportul media ataşat este prea destins, acesta se va mişca în timpul preluării.*

**B** Apăsați pe butonul ▼ de pe panoul de control pentru a alimenta suficient suport media pentru a înconjura o singură dată cilindrul rolei de preluare.

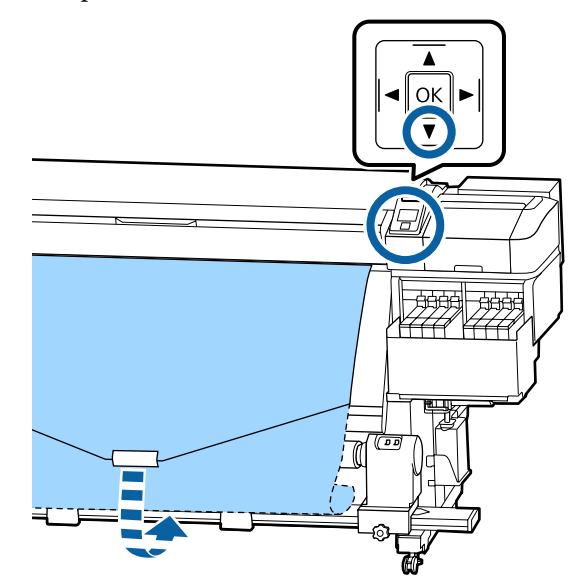

 $\begin{array}{ll}\n\textbf{2} & \text{Poziționați comutatorul Auto la Off și țineți} \\
\textbf{3} & \text{anăcat comutatorul Manuel în parte } \left(\frac{\text{Cov}_{11}}{\text{Cov}_{11}}\right) \\
\textbf{4} & \text{Oov}_{21} & \text{Oov}_{22} \\
\textbf{5} & \text{Oov}_{22} & \text{Oov}_{21} \\
\textbf{6} & \text{Oov}_{22} & \text{Oov}_{22} & \text{Oov}_{22} \\
\textbf{7} & \text{Oov}_{22} & \text{Oov}_{22} & \text{Oov}_{22} \\
\textbf{8}$ apăsat comutatorul Manual în partea  $\mathcal{C}$ pentru a prelua suportul media cu o singură înfășurare în jurul cilindrului.

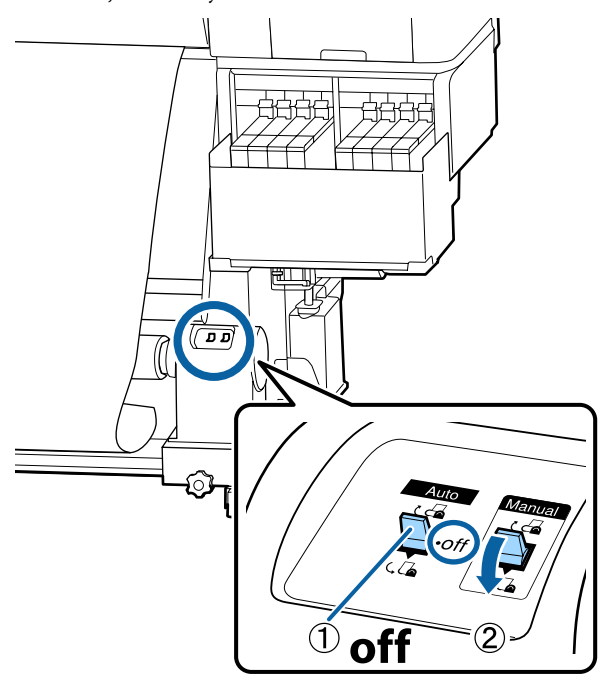

Acționați butonul Auto în poziția  $\overline{\mathcal{L}}$ .

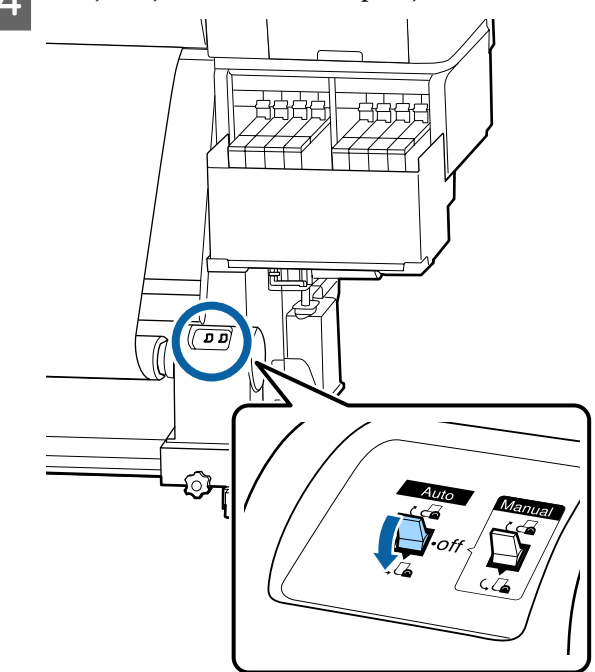

E Asiguraţi-vă că suportul media este ataşat în stare tensionată.

> Dacă tensiunea din partea stângă este diferită de cea din partea dreaptă în zonele arătate în figura de jos, suportul media nu va fi preluat în mod corect. Dacă una dintre părţi este destinsă, reluaţi procedura de la pasul 1.

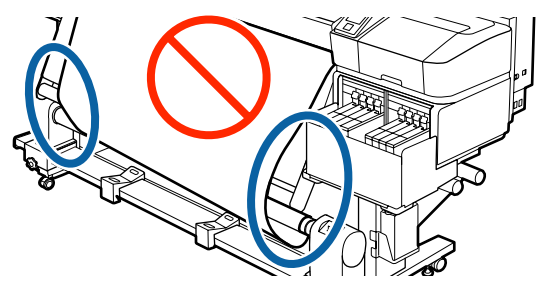

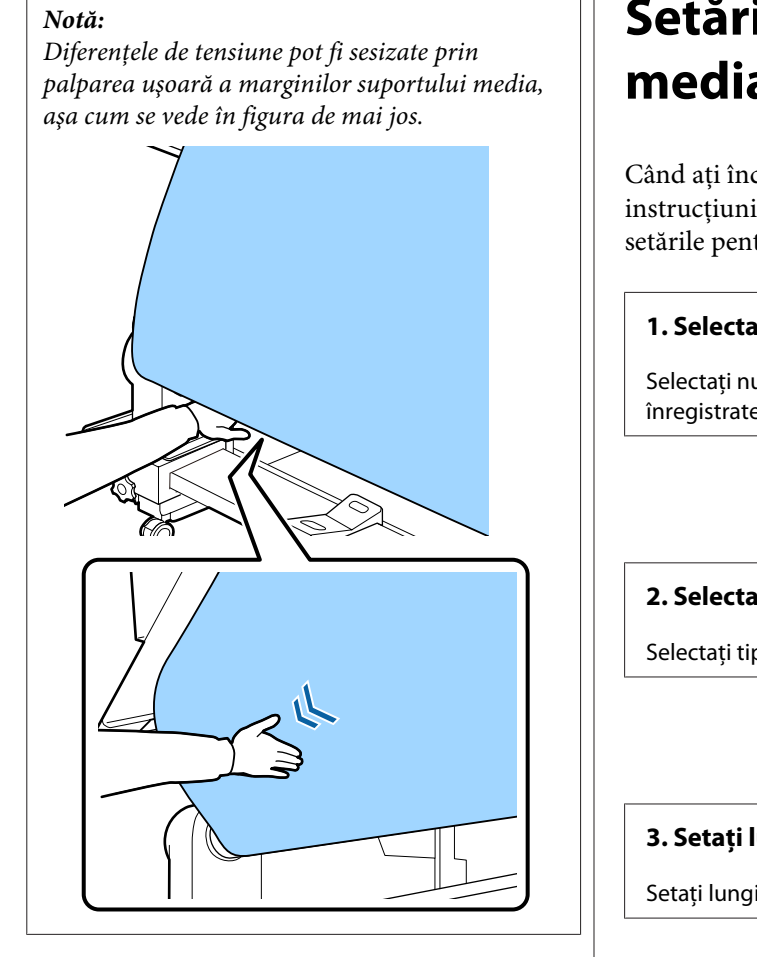

 $\begin{bmatrix} 6 &$  Țineți apăsat butonul  $\bullet$  până când suportul madia acta praluat ci înfăcurati în jurul media este preluat și înfășurați în jurul cilindrului o dată sau de două ori.

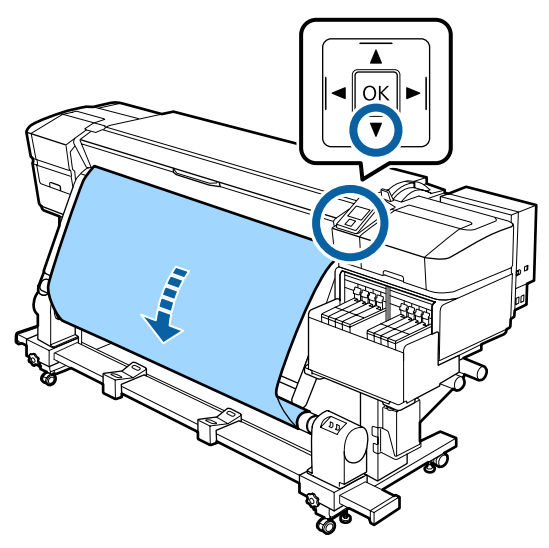

## **Setări pentru suportul media încărcat**

Când aţi încheiat încărcarea suportului media, urmaţi instrucţiunile de pe panoul de control pentru a efectua setările pentru suportul media încărcat.

### **1. Selectaţi numărul setării suportului media**

Selectaţi numărul setării suportului media la care au fost înregistrate setările de tipărire.

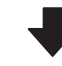

### **2. Selectaţi specificaţiile de înfăşurare rolă**

Selectaţi tipul rolei pentru rola de suport media încărcat.

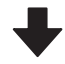

### **3. Setaţi lungimea suportului media**

Setaţi lungimea suportului media încărcat.

#### Butoane utilizate pentru setările de mai jos

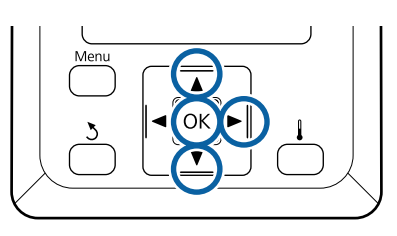

1 Utilizați butoanele ▼/▲ pentru a selecta numărul de setare al suportului media la care setările de tipărire au fost înregistrate şi apoi apăsați pe butonul OK.

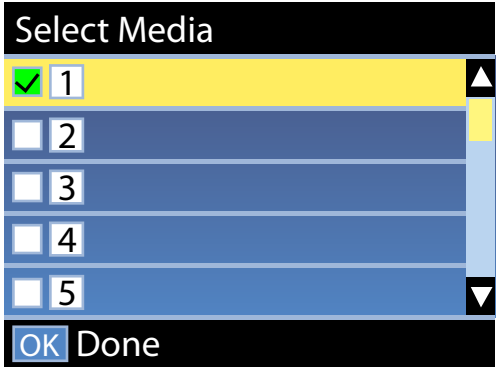

Dacă setările de suport media nu au fost încă efectuate pentru noul suport media, selectaţi un număr nealocat, finalizaţi încărcarea suportului media şi apoi efectuaţi Easy Media Setup.

U["Salvarea setărilor noi ale suportului](#page-48-0) [media" la pagina 49](#page-48-0)

Utilizați butoanele ▼/▲ pentru a selecta tipul<br>de rolă adecvat pentru rola încărcată și apoi apăsați butonul OK.

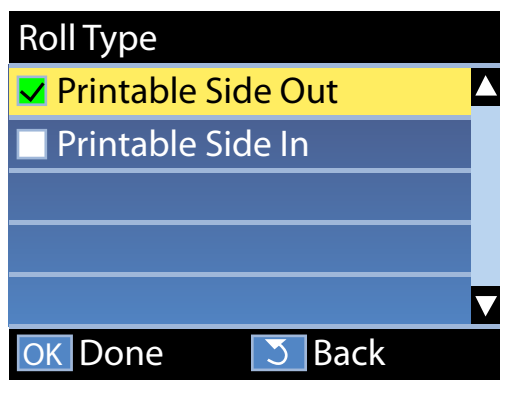

C Este afişat ecranul în care puteţi introduce lungimea suportului media încărcat. Utilizați butoanele ▼/▲ pentru a selecta o lungime între 1,0 şi 600,0 m şi apăsaţi pe butonul OK.

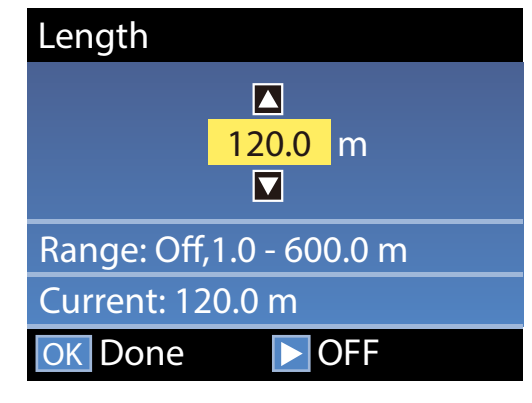

Setaţi valoarea când cantitatea rămasă de suport media este tipărită pe rolă.

Apăsați butonul▶ dacă doriți să selectați Off. Dacă selectaţi Off, cantitatea rămasă nu este calculată.

#### *Notă:*

### **Două funcţii sunt activate în Remaining Setup — On**

*Următoarele două funcţii oferă doar o aproximare a cantităţii de suport media disponibilă înainte de imprimare, putând calcula mai uşor când va fi necesar să schimbaţi suportul media.*

- ❏ *Afişarea cantităţii de suport media rămas Afişajul panoului de control prezintă cantitatea aproximativă de suport media rămas pe baza lungimii setate pentru suportul media şi cantitatea utilizată în timpul tipăririi.*
- ❏ *Alertă de cantitate rămasă Este afişat un mesaj de avertisment în momentul în care suportul media disponibil ajunge la un anumit nivel.*

Imprimanta va afişa mesajul Ready după o scurtă pauză, indicând faptul că este pregătită pentru tipărire. Transmiteţi datele care trebuie tipărite de la calculator.

## **Scoaterea rolei de preluare**

Urmaţi paşii de mai jos atunci când înlocuiţi suportul media.

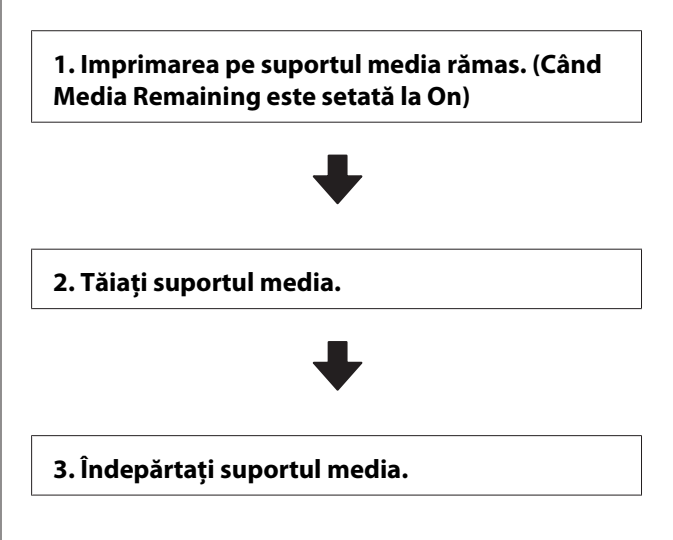

### **Imprimarea pe suportul media rămas**

Prin tipărirea cantităţii rămase de suport media care va fi scos, puteţi verifica această valoare la următoarea încărcare a suportului media şi introduce lungimea suportului media. Acest lucru este util pentru gestionarea precisă a cantităţii de suport media rămas. Cantitatea rămasă nu poate fi tipărită atunci când **Remaining Setup** este setată la **Off**.

În următoarea secţiune este prezentat modul în care puteţi imprima pe suportul media lungimea disponibilă a rolei respective.

Butoane utilizate pentru setările de mai jos

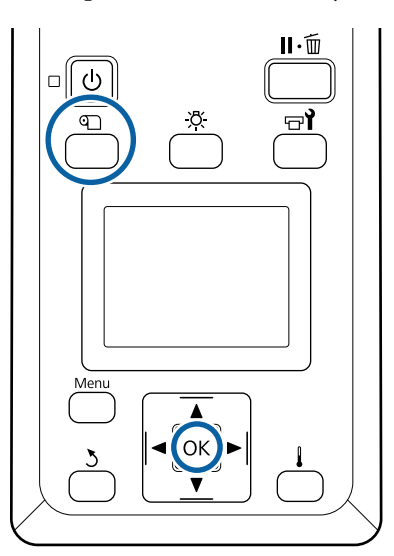

- Verificați dacă imprimanta este pregătită pentru a începe tipărirea.
- B Apăsaţi pe butonul M, selectaţi **Media** Remaining și apăsați pe butonul OK.
- Selectați **Print Remaining Length** și apăsați pe  $\frac{1}{2}$ butonul OK
	- Apăsați pe butonul OK pentru a imprima lungimea disponibilă a rolei respective.

### **Tăierea suportului media**

Puteţi consulta procedura într-un material video pe YouTube.

### [Epson Video Manuals](http://www.epson-biz.com/?prd=sc-f9400h_sc-f9400&inf=cutmedia)

### *Atenţie:*

- ❏ *Este posibil ca încălzitorul să fie fierbinte; luaţi toate măsurile necesare. Dacă nu respectaţi măsurile de securitate vă puteţi arde.*
- ❏ *La tăierea suportului media aveţi grijă să nu vă tăiaţi degetele sau mâinile cu cuţitul sau cu alte lame.*

A Apăsaţi butonul M, selectaţi **Feed To Cut** Position și apăsați pe butonul OK.

> Marginea posterioară a suportului media tipărit este alimentată la poziţia de tăiere (canelura dispozitivului de tăiere).

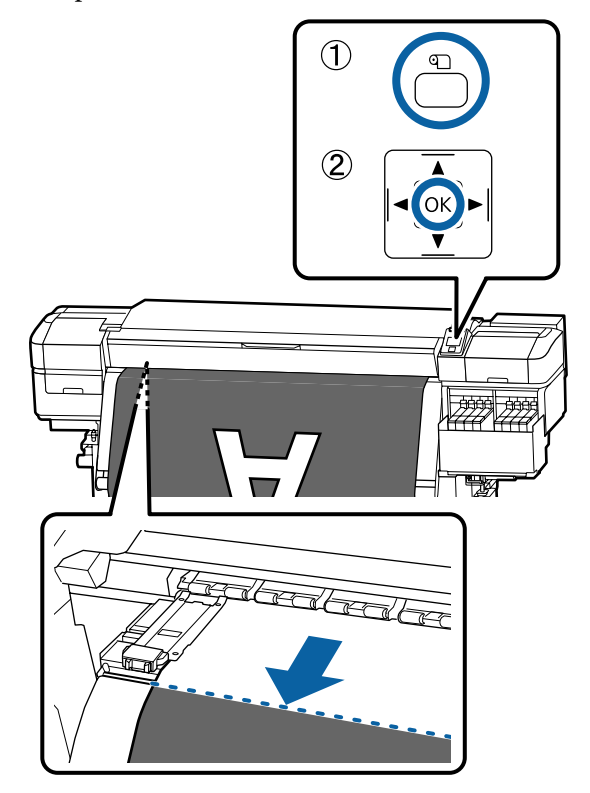

După ce aţi tipărit cantitatea de suport media rămasă, apăsați butonul ▲ pentru a rula suportul media până când aceste informații apar pe partea cu rolă care depăşeşte canelura de tăiere astfel încât acestea să rămână pe rolă după tăierea suportului media.

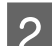

Poziționați comutatorul Auto la Off .

S Ridicați dispozitivul de tăiere și mutați-l astfel încât lama să se potrivească perfect în canelura dispozitivului de tăiere.

> Dacă nu puteţi să vă poziţionaţi mâna corect din cauza capacului frontal, deschideţi-l şi apoi tăiaţi.

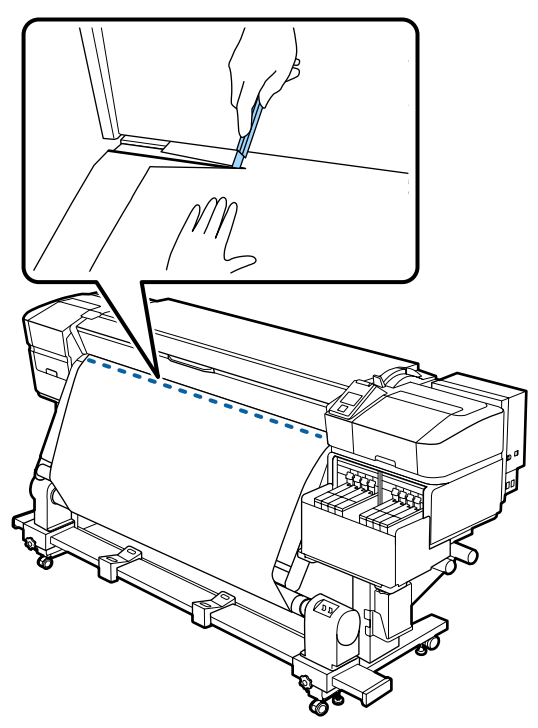

### c*Important:*

*Când tăiaţi suportul media, verificaţi dacă acesta nu s-a ridicat în capacul frontal şi nu s-a eliberat din ghidajele marginilor de suport media înainte de tipărire.*

D Îndepărtaţi complet suportul media tăiat prin manevrarea comutatorului Manual în funcţie de cum este rulat suportul media.

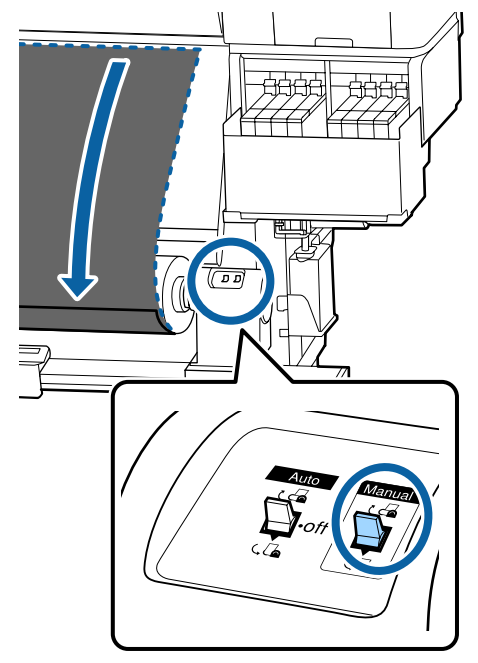

### **Scoaterea suportului media**

### *Atenţie:*

- ❏ *Dacă suportul media cântăreşte peste 20 kg, acesta nu trebuie să fie transportat de o singură persoană. La încărcarea sau scoaterea suportului media, sunt necesare cel puţin două persoane.*
- ❏ *Urmaţi instrucţiunile din manual când încărcaţi suportul media sau rolele sau scoateţi suportul media de pe rola de preluare. Suportul media care poate cădea, miezul rolei sau rolele pot provoca răni.*

**47**

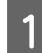

A Rotiţi maneta suportului stâng al cilindrului de rolă.

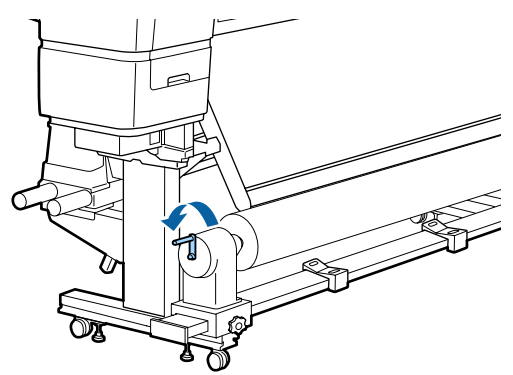

B Pentru a preveni alunecarea suportului media de pe rolă, susţineţi rola de la capătul din stânga.

C Desfaceţi şurubul de fixare al elementului de susţinere al rolei din partea stângă şi scoateţi elementul de susţinere al rolei.

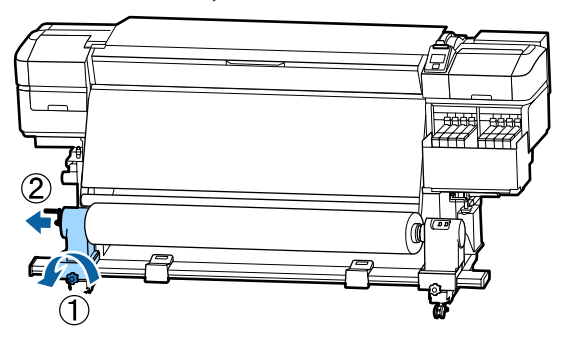

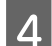

4 Coborâți rola pe elementul de susținere al rolei.

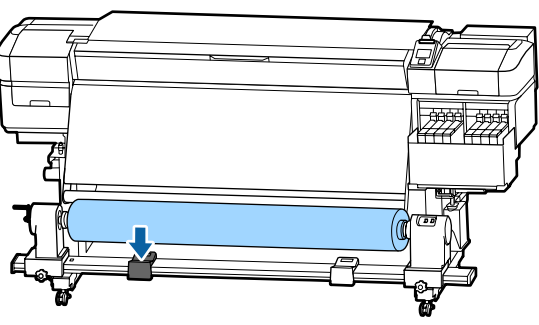

E Pentru a preveni alunecarea suportului media de pe rolă, susţineţi rola de la capătul din dreapta.

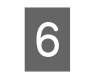

F Desfaceţi şurubul de fixare al elementului de susținere al rolei din partea dreaptă și scoateți elementul de sustinere al rolei.

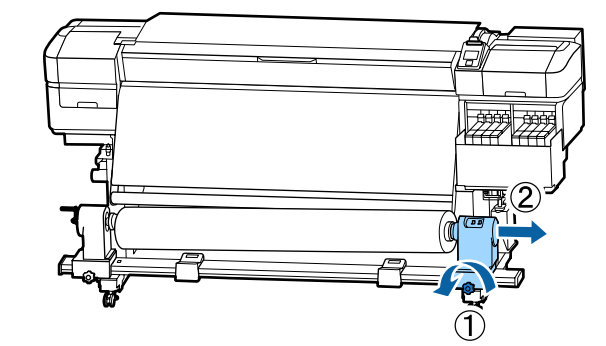

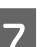

7 Coborâți rola pe elementul de susținere al rolei.

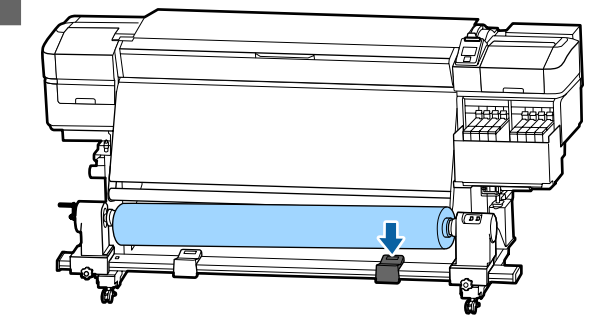

8 Pentru a scoate suportul media din unitatea de alimentare suport media posterioară, parcurgeţi în sens invers etapele parcurse la încărcarea suportului.

## **Înainte de a începe tipărirea**

Pentru a păstra calitatea tipăririi, efectuaţi următoarele verificări în fiecare dimineaţă înainte de a începe lucrul.

#### **Verificaţi cantitatea de cerneală rămasă:**

Verificați nivelul de cerneală. Când nivelul de cerneală rămasă este la 50 mm față de baza rezervorului de cerneală, înlocuiți unitatea cu cip și reumpleți cu cerneală.

În timp ce tipăriți, puteți să înlocuiți unitatea cu cip și să reîncărcați cerneala continuând să tipăriți când cerneala rămasă este de 50 mm sau mai puțin de la baza rezervorului de cerneală.

U["Procedeu pentru reumplerea cu cerneală" la](#page-71-0) [pagina 72](#page-71-0)

### <span id="page-48-0"></span>**Tipărire model de verificare**

Imprimaţi un desen de verificare pentru a verifica dacă duzele sunt înfundate.

Efectuaţi o curăţare a capului de tipărire dacă unele părți din respectivul desen sunt șterse sau lipsesc.

Imprimaţi un model de verificare  $\mathscr{D}$ , Tipărirea de modele pentru verificarea duzelor" [la pagina 87](#page-86-0)

Curăţarea capului de tipărire CT, Curățarea capului de tipărire" la pagina 87

## **Salvarea setărilor noi ale suportului media**

### **Tipul şi rezumatul setărilor suportului media**

Pentru a imprima în condițiile optime pentru suportul media pe care îl utilizați, trebuie să înregistrați informațiile de tipărire și valorile de setare adecvate pentru suportul media pe care îl utilizați cu imprimanta și RIP.

Fiecare suport are propriile sale caracteristici particulare, cum ar fi nevoia de cantități mari de cerneală la imprimare și timp în care să se usuce. Dacă imprimarea nu se face în conformitate cu aceste caracteristici, nu veți obține rezultate satisfăcătoare.

Cu toate acestea, căutarea setărilor optime de imprimare pentru fiecare tip de suport media poate fi un efort complicat și consumator de timp.

Puteți înregistra cu ușurință și rapid valorile de setare a suportului media pe imprimantă utilizând una din următoarele metode.

❏ Easy Media Setup Potrivit pentru imprimarea rapidă. După înregistrarea setărilor media pe imprimantă, în Easy Media Setup, selectați informațiile de imprimare generice care au fost deja înregistrate în RIP furnizat (Epson Edge Print).

❏ Înregistrați setările de suport media pe imprimantă din Epson Edge Dashboard. Prin utilizarea fișierelor cu setări de imprimare (EMX) pe care Epson le oferă gratuit, puteți imprima cu ușurință cu o calitate a imprimării obținută ca și cum experții ar face întreaga configurare.

Un fișier EMX este un fișier de setări de imprimare pentru fiecare tip de suport media și include următoarele informații necesare pentru imprimarea optimă pe suporturile disponibile în comerț.

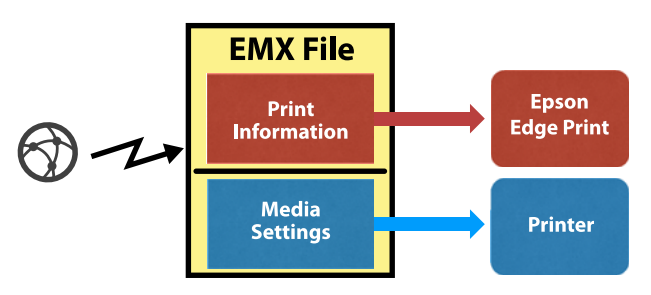

### **Efectuarea Easy Media Setup din meniul de setare al imprimantei**

Când selectaţi tipul de suport media pe care l-aţi încărcat în imprimantă, se încarcă setările corespunzătoare. Apoi, se efectuează reglările suportului media pentru optimizarea setărilor pentru lățimea suportului mediu curent, indiferent dacă suportul media este instalat sau nu în Auto Take-up Reel Unit (Unitate de preluare automată a mediei de tipărire) etc.

Pentru a ajusta suportul media, puteți alege fie **Auto Feed Adjustment**, fie **Manual**. În mod normal, trebuie să utilizați **Auto Feed Adjustment**.

Pentru **Auto Feed Adjustment**, alimentarea suportului media se ajustează automat în timp ce se imprimă și se citește modelul de ajustare a alimentării. Când reglarea automată este completă, modelul de aliniere cap este tipărit pentru a vă permite să efectuați alinierea manuală a capului.

Mai jos se este dată lungimea maximă aproximativă a suportului media necesar pentru tipărirea modelului de test.

Aprox. 670 mm

Pentru **Manual**, verificați vizual modelele de ajustare suport media care au fost tipărite și apoi efectuați ajustările prin introducerea valorilor de ajustare.

Mai jos se este dată lungimea maximă aproximativă a suportului media necesar pentru tipărirea modelului de test.

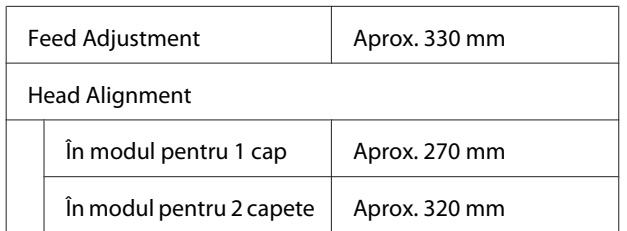

### **Înregistrarea setărilor suportului media cu Epson Edge Dashboard**

Instalați Epson Edge Dashboard din "Epson Setup Navi" ([http://epson.sn\)](http://epson.sn) sau de pe discul cu software furnizat şi porniţi software-ul. Puteţi înregistra setările suportului media în imprimanta dumneavoastră utilizând setările suportului media disponibile pe Web sau setările suportului media salvate în acelaşi model de imprimantă.

Pentru detalii suplimentare, consultați asistența online Epson Edge Dashboard.

În continuare, este explicată procedura pentru **Easy Media Setup**.

### **Procedura Easy Media Setup**

Butoane utilizate pentru setările de mai jos

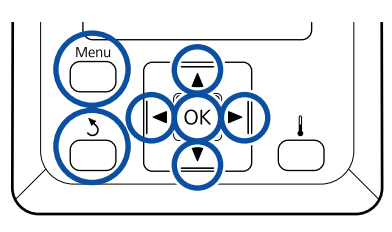

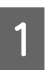

A După confirmarea disponibilităţii imprimantei, apăsaţi butonul **Menu**.

Va fi afişat meniul de setări.

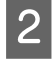

Selectati Media Setup și apăsati pe butonul OK.

C Utilizaţi butonul d sau u pentru a alege **Easy** Media Setup, apoi apăsați pe butonul OK.

4 Utilizați butoanele v/▲ pentru a alege numărul dorit de suport media, apoi apăsați butonul OK.

> Dacă este ales un număr salvat în setări, setările existente se vor suprascrie.

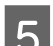

E Numele setării este înregistrat.

Selectarea unui nume pentru blocul de memorie în care se salvează setările suportului media. Utilizarea unor nume sugestive uşurează selectarea blocului care va fi utilizat.

Utilizați butoanele  $\nabla/\blacktriangle$  pentru a afișa literele și simbolurile. În momentul în care este afişat caracterul dorit, apăsați pe butonul▶ pentru a selecta poziţia următoare.

Greșelile pot fi șterse apăsând pe butonul  $\blacktriangleleft$ pentru a şterge caracterul anterior şi mutaţi cursorul înapoi cu o poziţie.

F După ce introduceţi numele, apăsaţi pe butonul OK.

Utilizați butoanele ▼/▲ pentru a selecta tipul de suport media care corespunde suportului media încărcat și apăsați pe butonul OK.

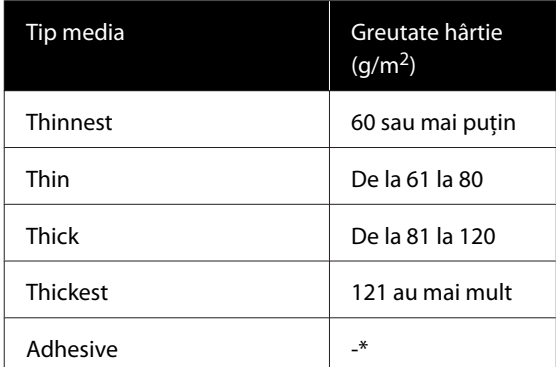

\* Selectați **Adhesive** pentru suporturi media adezive, indiferent de greutatea lor de hârtie.

Apăsați butoanele  $\nabla/\blacktriangle$ , selectați fie Auto Feed Adjustment, fie Manual și apoi apăsați butonul OK

> La executarea **Auto Feed Adjustment**: mai întâi, se tipărește un model de ajustare a alimentării, iar ajustările sunt efectuate automat. Când ajustarea automată este completă, se tipărește un model de aliniere a capului. Când tipărirea modelului este finalizată, treceți la pasul 11, deoarece ecranul de introducere a valorii de ajustare este deja afișat.

Când se execută **Manual**: se tipăreşte un model de reglare. Când tipărirea modelului este finalizată, treceți la pasul 9, deoarece ecranul de introducere a valorii de ajustare este deja afișat.

**I S** Verificați modelele de ajustare tipărite.

Se tipăresc două grupuri de modele de reglare, A şi B. Selectaţi modelul cu suprapunerea cea mai redusă sau cu numărul cel mai redus de spații lipsă pentru fiecare grup. Alegeți "0,0" în cazurile afişate mai jos.

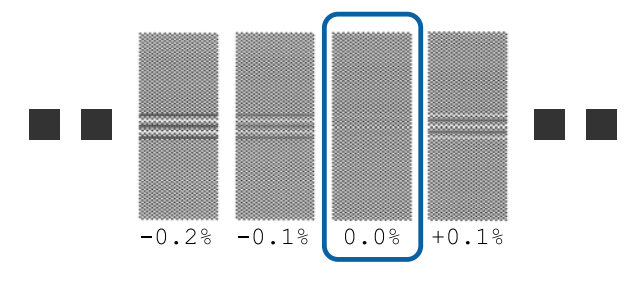

Dacă există modele unde suprapunerile sau spaţiile libere coincid, introduceţi valoarea de mijloc la pasul 10. Introduceți "-0,05%" în cazurile afişate mai jos.

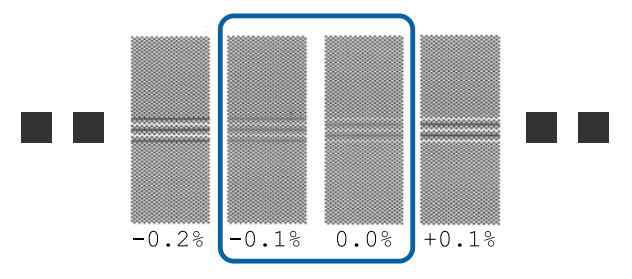

Dacă toate modelele de ajustare conțin atât suprapuneri, cât și nealinieri și nu le puteți restrânge la una, introduceți pentru moment  $0.0\%$ ".

În această situație, alimentarea suportului media nu este ajustată. Efectuați următorii pași pentru a finaliza Easy Media Setup și apoi executați Manual — Feed Adjustment — **500mm Pattern** în meniul Media Adjust.  $\mathcal{F}$ , Feed Adjustment" la pagina 52

10 Este afișat ecranul pentru introducerea<br>rezultatelor verificării pentru modelul de reglare.

Apăsați pe butoanele  $\Psi/\blacktriangle$  și setați valoarea tipărită sub modelul selectat în grupul A la pasul 9, apoi apăsați pe butonul OK.

Setaţi grupul B în acelaşi mod.

Când tipărirea reîncepe pentru modelul de reglare şi tipărirea s-a încheiat, se afişează ecranul de introducere a valorii de reglare.

Verificați modelele de ajustare tipărite.

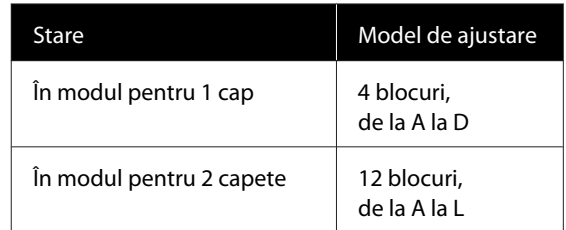

Selectați modelul cu liniile cele mai fine (toate liniile se suprapun) pentru ambele. Alegeți "-1" în cazurile afişate mai jos.

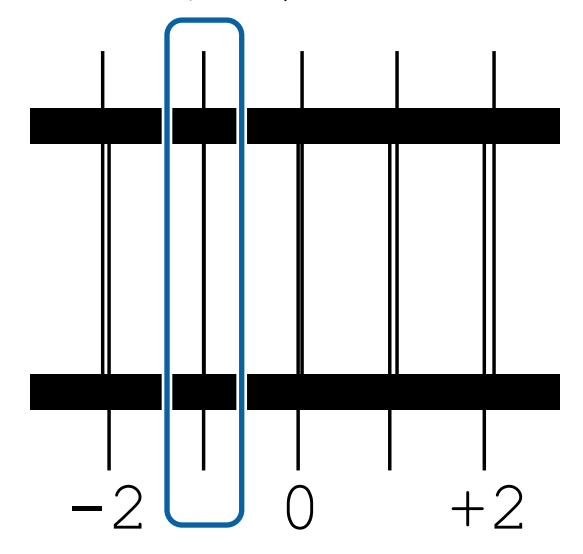

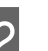

12 Se afișează ecranul pentru introducerea valorilor.

Utilizând butoanele ▲/▼, schimbați valoarea cu cea înregistrată la pasul 11, apoi apăsaţi pe butonul OK.

13 Când se tipăresc modele de testare multiple, selectaţi numărul pe model de testare şi apoi apăsați pe butonul OK.

> Utilizând butoanele ▲/▼, schimbați valoarea cu cea înregistrată la pasul 11, apoi apăsaţi pe butonul OK.

Când ati introdus setarea finală, apare ecranul de afişare a stării.

#### <span id="page-51-0"></span>**Efectuarea Customize Settings după înregistrare**

După înregistrare, când efectuaţi **Media Type** sau **Advanced Settings** în **Customize Settings**, trebuie să efectuaţi **Media Adjust** din nou.

U"Media Adjust" la pagina 52

## **Media Adjust**

Utilizați acest meniu în următoarele cazuri.

**Când valorile de setare suport media pentru fișiere EMX sunt înregistrate pe imprimantă cu Epson Edge Dashboard.**

#### **În cazul apariţiei următoarelor situaţii după efectuarea ajustării suportului media.**

- ❏ Când se pot observa benzi în rezultatele imprimării chiar și după efectuarea Auto Feed Adjustment Selectați **Standard** și apoi efectuați **Feed Adjustment** — **Standard**
- ❏ Când tipul suportului media este acelaşi, dar diferă lătimea.
- ❏ Când schimbaţi **Advanced Settings** după salvarea setărilor media

### **Media Adjust (Auto Feed Adjustment)**

Ajustați alimentarea suportului media în timp ce tipăriți un model, la fel ca în Auto Feed Adjustment care se efectuează în Easy Media Setup.

Mai jos se este dată lungimea maximă aproximativă a suportului media necesar pentru tipărirea modelului de test.

Aprox. 670 mm

Verificați dacă imprimanta este pregătită apoi încărcaţi suportul media conform cu condiţiile de utilizarea propriu-zise.

Când utilizaţi Auto Take-up Reel Unit (Unitate de preluare automată a mediei de tipărire), ataşaţi suportul media la cilindrul rolei.

 $\mathscr{D}$ , Încărcarea suportului media" la pagina 29

#### U["Utilizarea Auto Take-up Reel Unit](#page-34-0) [\(Unitate de preluare automată a mediei de](#page-34-0) [tipărire\)" la pagina 35](#page-34-0)

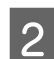

B Apăsaţi pe butonul **Menu**.

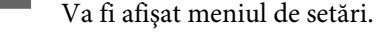

Selectați, în ordine, Media Setup — Customize **Settings** — **Media Adjust** — **Auto Feed Adjustment**.

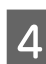

4 Când apăsați pe OK, reglarea automată începe şi se tipăreşte un model de reglare.

Aşteptaţi finalizarea reglării.

### **Media Adjust (Manual)**

### **Feed Adjustment**

Această opţiune se utilizează atunci când se observă benzi la tipărire (benzi orizontale, tentă neuniformă, sau dungi).

Puteți efectua ajustări selectând din **Standard**, **100mm Pattern**, **250mm Pattern** sau **500mm Pattern**.

### **Standard**

De regulă, aceasta este opțiunea selectată.

### **100mm Pattern, 250mm Pattern și 500mm Pattern**

Efectuați o selecție în următoarele cazuri.

- ❏ Când se pot observa benzi în rezultatele imprimării chiar și după efectuarea ajustărilor pentru Standard
- ❏ Când este dificil de verificat din cauza cernelii scurse etc. în modelele pentru Standard
- ❏ Când doriți să imprimați cu o lungime exactă

Dacă, după efectuarea **100mm Pattern** și **250mm Pattern**, considerați că suportul media încă nu este aliniat complet, efectuați **500mm Pattern**.

Mai jos se este dată lungimea maximă aproximativă a suportului media necesar pentru tipărirea modelului de test.

La efectuarea **Standard**: aproximativ 330 mm

La efectuarea **100mm Pattern**: aproximativ 570 mm

La efectuarea **250mm Pattern**: aproximativ 720 mm

La efectuarea **500mm Pattern**: aproximativ 970 mm

#### **Procedura de setare**

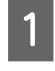

A Verificaţi dacă imprimanta este pregătită apoi încărcaţi suportul media conform cu condiţiile de utilizarea propriu-zise.

> Când utilizaţi Auto Take-up Reel Unit (Unitate de preluare automată a mediei de tipărire), ataşaţi suportul media la cilindrul rolei.

> $\mathcal{F}$ , Încărcarea suportului media" la pagina 29

U["Utilizarea Auto Take-up Reel Unit](#page-34-0) [\(Unitate de preluare automată a mediei de](#page-34-0) [tipărire\)" la pagina 35](#page-34-0)

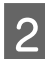

B Apăsaţi pe butonul **Menu**.

Va fi afişat meniul de setări.

- C Selectaţi **Media Setup Customize Settings** — **Media Adjust** — **Manual** — **Feed Adjustment**.
	- Apăsați butoanele  $\Psi/\blacktriangle$  și selectați Feed Adjustment pentru a executa.
- Apăsați pe butonul OK pentru a tipări șablonul de reglare.

Aşteptaţi finalizarea tipăririi.

6 Verificați modelele de ajustare tipărite.

#### **Când este selectată opţiunea Standard**

Se tipăresc două grupuri de modele de reglare, A şi B. Selectaţi modelul cu suprapunerea cea mai redusă sau cu numărul cel mai redus de spații lipsă pentru fiecare grup. Alegeți "0,0" în cazurile afişate mai jos.

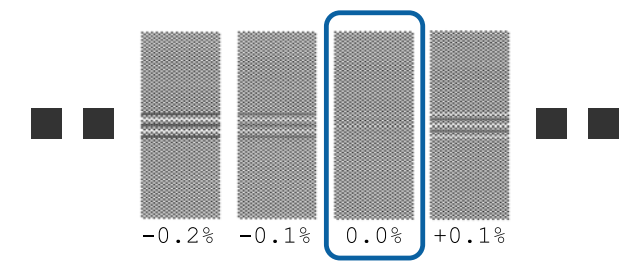

Dacă există modele unde suprapunerile sau spaţiile libere coincid, introduceţi valoarea de mijloc la pasul 7. Introduceti "-0,05%" în cazurile afişate mai jos.

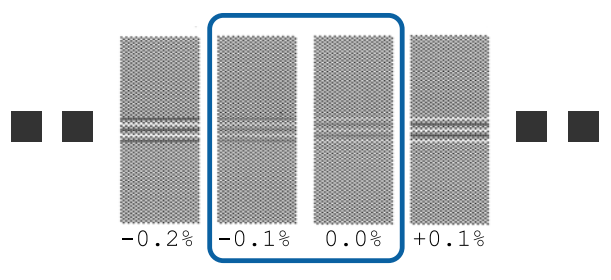

Dacă toate modelele de ajustare conțin atât suprapuneri, cât și nealinieri și nu le puteți restrânge la una, introduceți pentru moment  $0.0\%$ ".

În această situație, alimentarea suportului media nu este ajustată. Efectuați următorii pași pentru a finaliza Feed Adjustment și apoi executați Feed Adjustment — **500mm Pattern**.

#### **Când este selectat 100mm Pattern, 250mm Pattern sau 500mm Pattern**

Măsurati utilizând o scală de până la 0,5 mm.

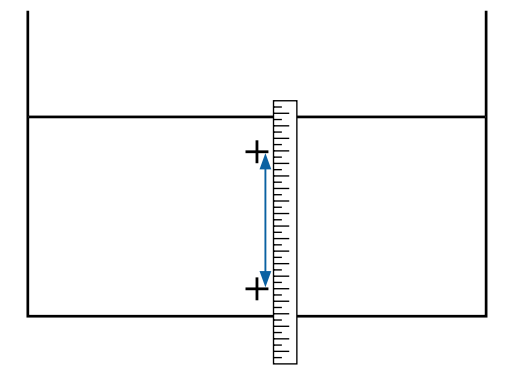

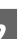

7 Este afișat ecranul pentru introducerea rezultatelor de confirmare pentru modelul de reglare.

#### **Când este selectată opţiunea Standard**

Setaţi valorile tipărite sub modelele selectate în A și B, apoi apăsați pe butonul OK.

#### **Când este selectat 100mm Pattern, 250mm Pattern sau 500mm Pattern**

Setaţi valoarea stabilită la pasul 6, apoi apăsaţi pe butonul OK.

Când setările s-au finalizat, apare ecranul de afişare a stării.

### **Head Alignment**

În functie de model sau de starea setării utilizate, lungimea maximă aproximativă a suportului media necesar pentru tipărirea modelului de test diferă în modul indicat mai jos.

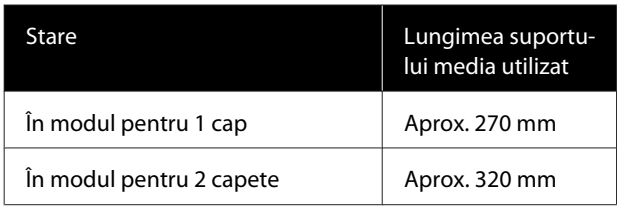

#### **Procedura de setare**

Verificați dacă imprimanta este pregătită apoi încărcaţi suportul media conform cu condiţiile de utilizarea propriu-zise.

Când utilizati Auto Take-up Reel Unit (Unitate de preluare automată a mediei de tipărire), ataşaţi suportul media la cilindrul rolei.

U["Încărcarea suportului media" la pagina 29](#page-28-0)

U["Utilizarea Auto Take-up Reel Unit](#page-34-0) [\(Unitate de preluare automată a mediei de](#page-34-0) [tipărire\)" la pagina 35](#page-34-0)

B Apăsaţi pe butonul **Menu**.

Va fi afişat meniul de setări.

- C Selectaţi **Media Setup Customize Settings** — **Media Adjust** — **Manual** — **Head Alignment**.
	- Apăsați pe butonul OK pentru a tipări șablonul de reglare.

Aşteptaţi finalizarea tipăririi.

E Verificaţi modelele de ajustare tipărite.

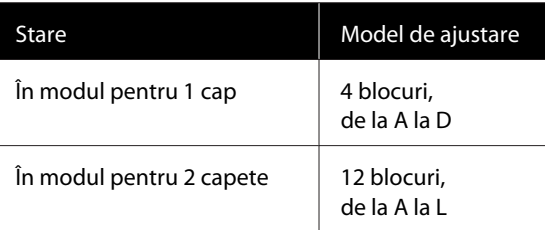

Selectaţi modelul cu liniile cele mai fine (toate liniile se suprapun) pentru ambele. Alegeți "-1" în cazurile afişate mai jos.

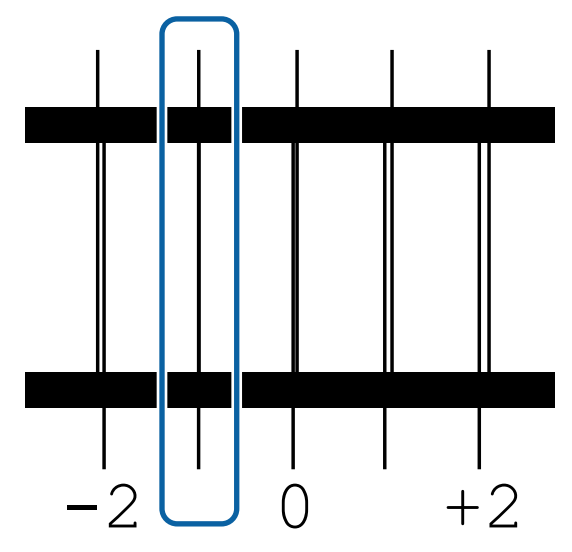

 $\begin{array}{|c|} \hline \mathbf{6} & \text{Se afișează ecranul pentru introducerea valorilor.} \hline \end{array}$ 

Utilizând butoanele ▲/▼, introduceți numărul de model înregistrat la pasul 5 şi apăsaţi pe butonul OK.

 $7$  Când se tipăresc modele de testare multiple, selectați numărul pe model de testare și apoi apăsați pe butonul OK.

Meniul de configurare a suportului media va fi afişat dacă introduceţi numărul modelului corespunzător ultimei culori.

## **Modificarea setărilor pe timpul tipăririi**

### **Modificarea temperaturii încălzitorului**

Butoane utilizate pentru setările de mai jos

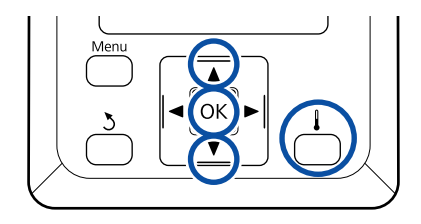

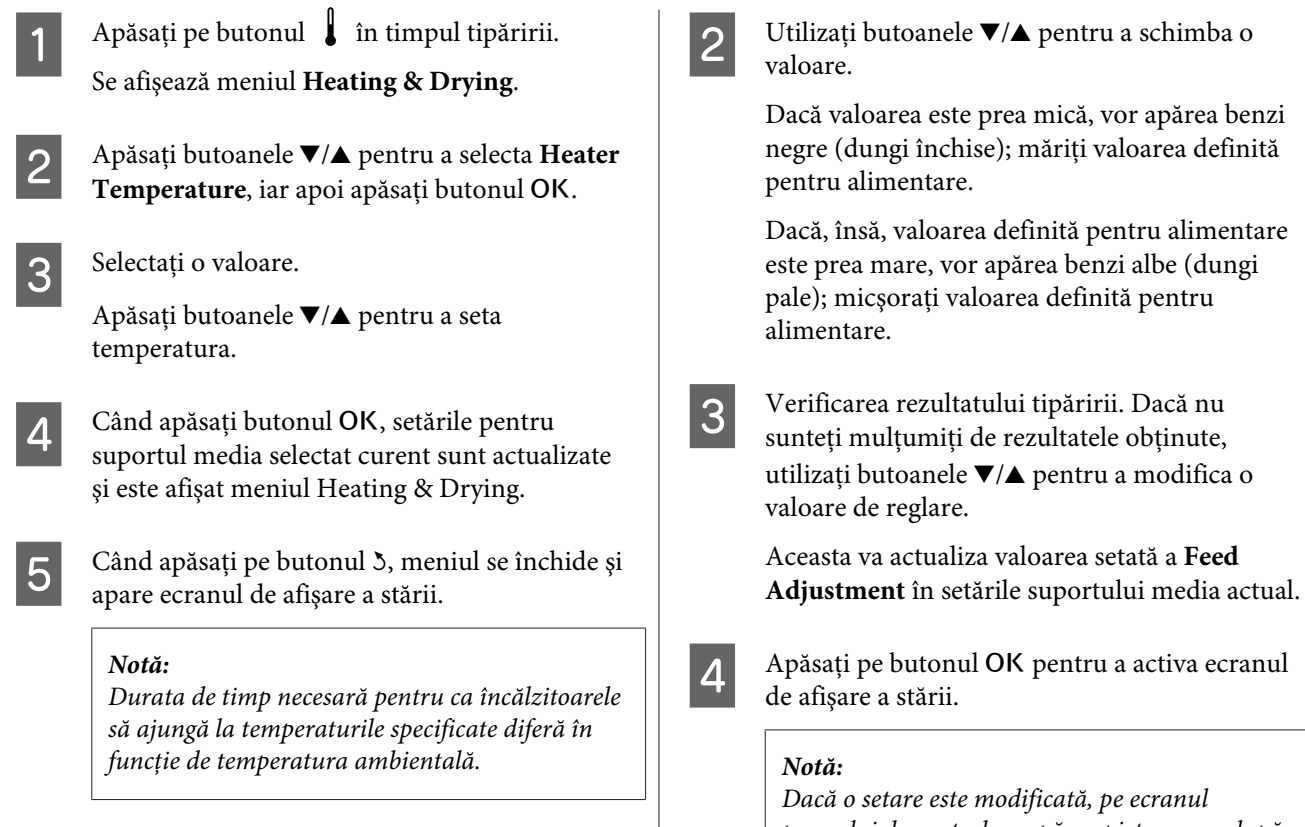

### **Corectarea benzilor**

Când doriţi să corectaţi benzile pe durata tipăririi, efectuaţi operaţia Feed Adjustment.

Butoane utilizate pentru setările de mai jos

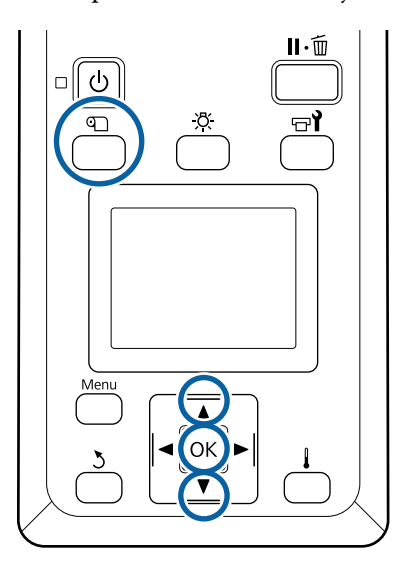

Apăsați pe butonul **D** în timpul tipăririi. Sunt afişate valorile actuale setate.

- *panoului de control va apărea pictograma după cum se arată mai jos. Pentru înlăturarea acestei pictograme, urmaţi următoarele operaţii.*
- ❏ *Reporniţi funcţia Feed Adjustment.*
- ❏ *Executaţi Restore Settings.*

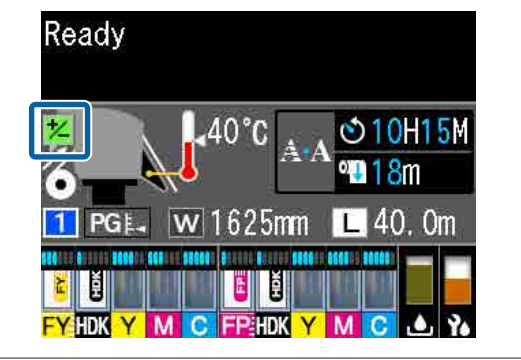

## **Zona care poate fi tipărită**

**Marginile din stânga şi din dreapta ale suportului media recunoscute de imprimantă variază în modul indicat mai jos, în funcţie de setările Media Size Check.**

Media Size Check **On** : Imprimanta detectează automat marginile din stânga şi din dreapta ale suportului media încărcat.

> Când se ataşează ghidaje ale marginilor suportului media, bordura de 5 mm măsurată de la marginile stânga-dreaptă ale suportului media este considerată ca marginea suportului media.

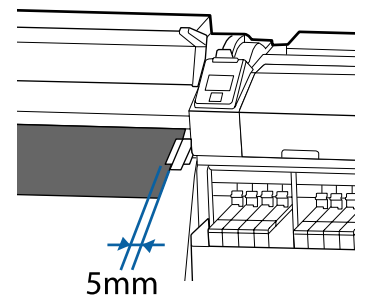

Marginile suportului media nu sunt detectate corect dacă ghidajele marginilor suportului media nu sunt ataşate corect.

 $\mathscr{D}$ , Încărcarea suportului media" la pagina 29

Media Size Check **Off** : Centrul dreptunghiului negru de pe eticheta încălzitorului (din ilustraţia de mai jos) este utilizată ca poziţie standard pentru marginea dreaptă a suportului media. Indiferent de lăţimea suportului media încărcat, marginea din stânga a suportului media este de terminată a fi 1626 mm (64 inch) de la poziţia standard pentru marginea dreaptă.

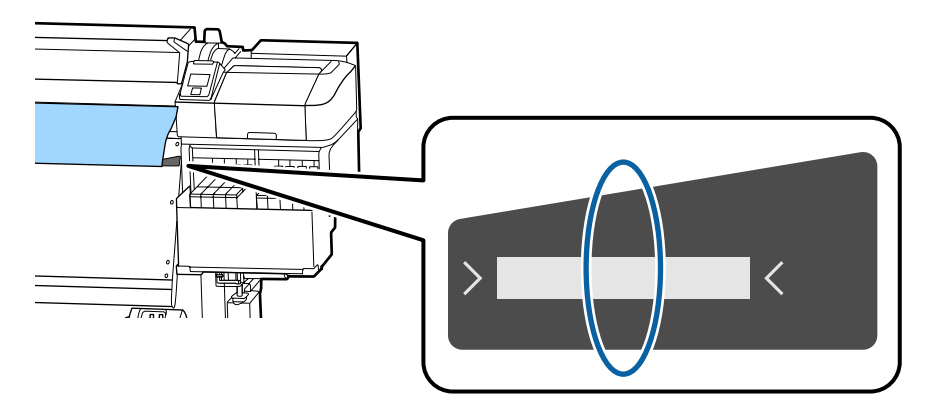

Zona gri din ilustraţia de mai jos indică zona tipăribilă. Săgeata indică direcţia de alimentare.

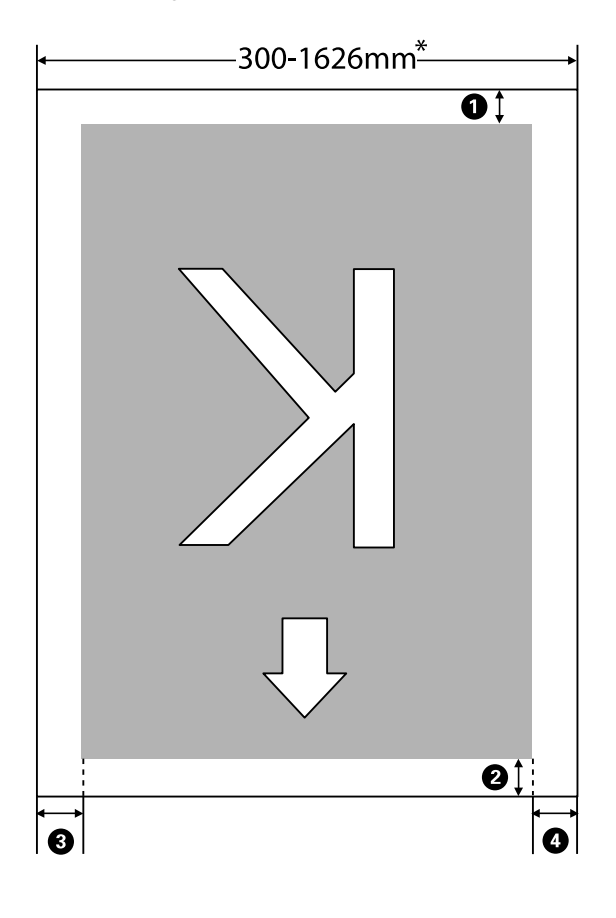

\* Când Media Size Check este setată la **Off**, aceasta este 1626 mm (64 inchi) indiferent de lăţimea suportului media încărcat.

#### A**–**D **indică marginile tuturor celor patru părţi. Pentru mai multe detalii, vezi următoarea secţiune.**

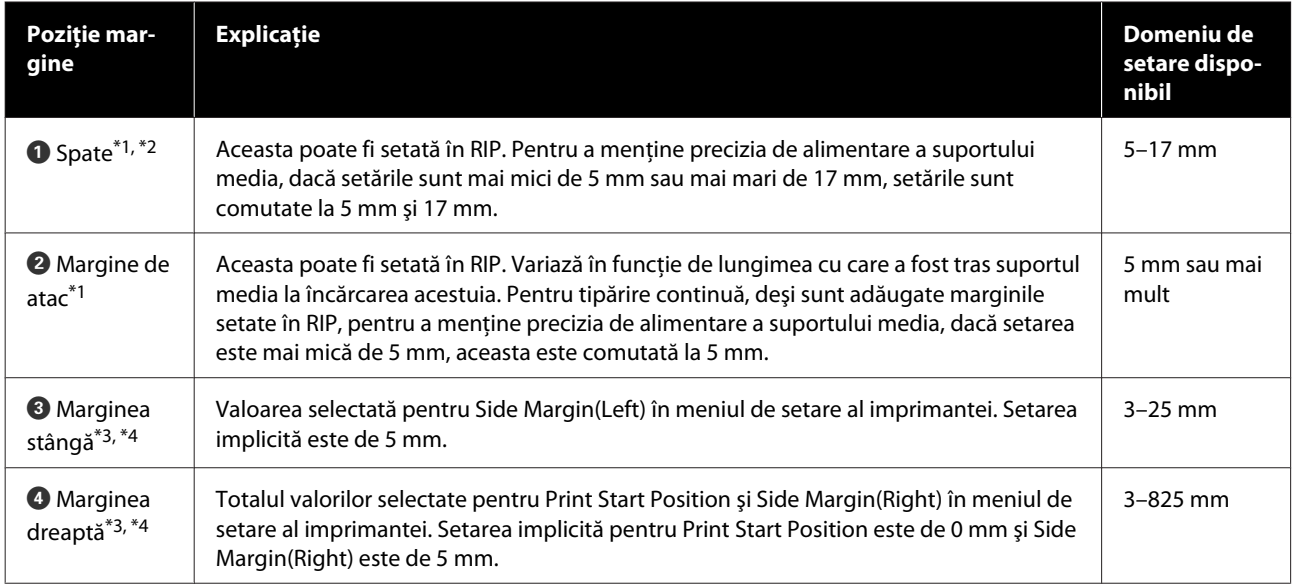

- \*1 Marginea setată şi rezultatele de tipărire reale pot diferi în funcţie de RIP utilizat. Contactaţi producătorul RIP pentru mai multe informaţii.
- \*2 Selectând opțiunea **No Margin** în **Margin Between Pages** din meniul de setări al imprimantei, puteți regla marginile într-un interval cuprins între -10 mm și +10 mm.
- \*3 Acestea pot fi disponibile în RIP în funcţie de software-ul RIP utilizat. Contactaţi producătorul RIP pentru mai multe informaţii.
- \*4 Ţineţi cont de următoarele aspecte la setarea marginilor.
	- ❏ Lăsaţi margini de 10 mm sau mai mult când utilizaţi ghidajele marginilor suportului media. În cazul în care marginile sunt mai înguste, imprimanta poate tipări peste ghidaje.
	- ❏ Dacă suma dintre lăţimea datelor tipărite şi marginea stângă şi dreaptă setate depăşeşte limitele zonei tipăribile, o parte din date nu va fi tipărită.

#### *Notă:*

*Nerespectarea următoarelor indicaţii când Media Size Check este setată la Off, tipărirea poate apărea în afara marginilor stânga-dreapta ale suportului media. Cerneala utilizată în afara marginilor suportului media va păta imprimanta la interior.*

- ❏ *Asiguraţi-vă că lăţimea datelor ce urmează a fi tipărite nu depăşeşte lăţimea suportului media încărcat.*
- ❏ *Dacă suportul media este încărcat spre partea stângă a poziţiei de referinţă din partea dreaptă, aliniaţi poziţia Print Start Position setată la poziţia setată a suportului media.* U*["Meniul Printer Setup" la pagina 106](#page-105-0)*

# **Întreţinerea**

## **Când se execută operaţii diverse de întreţinere**

### **Locurile de curăţare şi intervalul de curăţare**

În cazul în care continuaţi să utilizaţi imprimanta fără curăţare, aceasta poate provoca înfundarea duzelor sau apariţia picăturilor de cerneală.

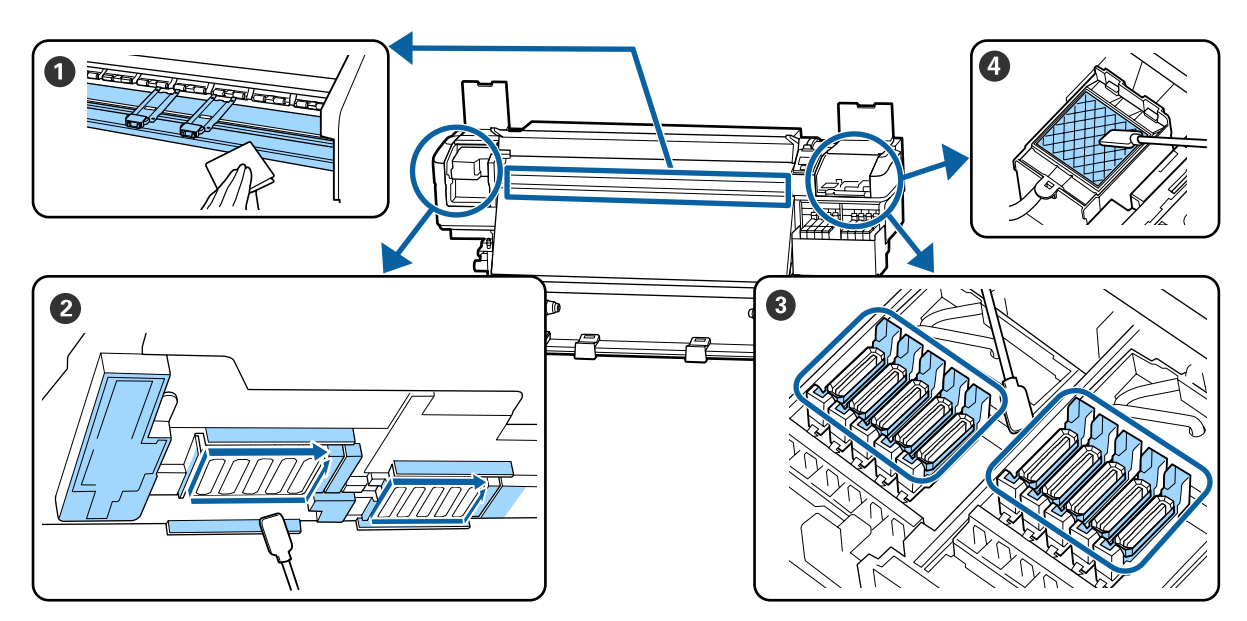

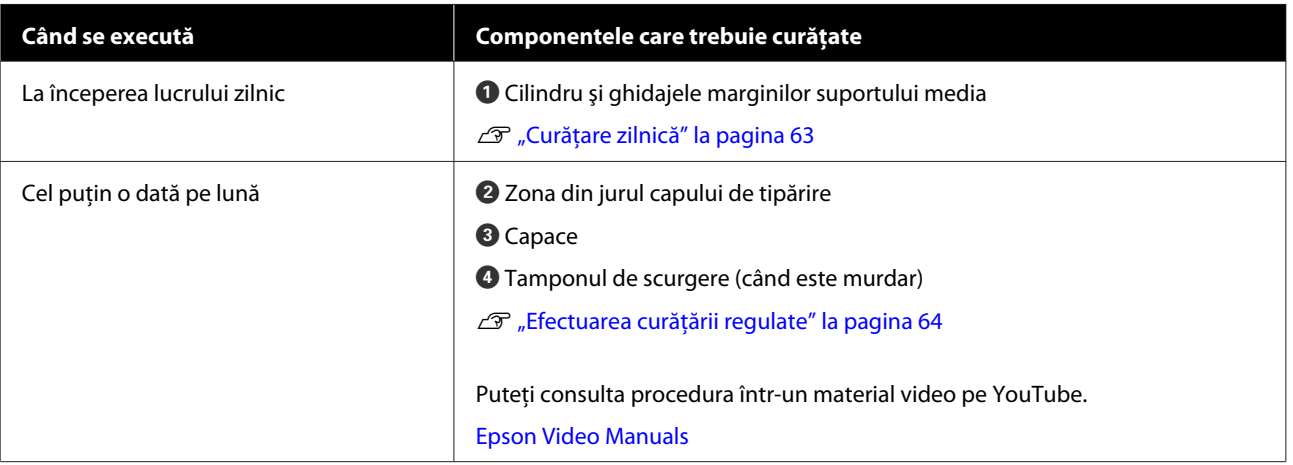

### c*Important:*

*Imprimanta conţine instrumente de precizie. Dacă scame sau praf pătrund în duzele capului de tipărire, calitatea tipăririi se va reduce.*

*Efectuaţi curăţarea regulată mult mai frecvent, de exemplu o dată pe săptămână, în funcţie de mediu şi suportul media utilizat.*

## **Înlocuirea şi alimentarea consumabilelor**

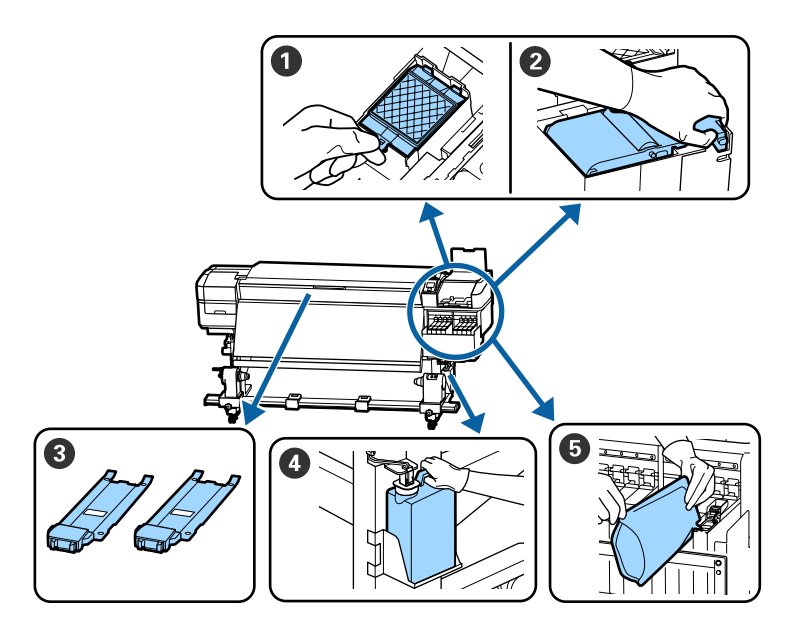

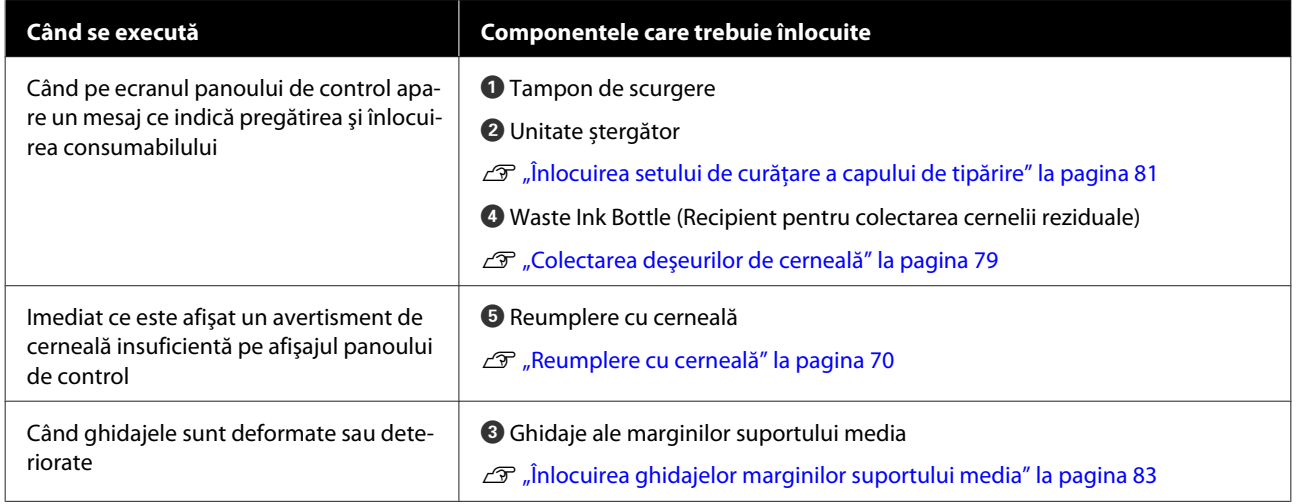

## **Întreținerea regulată**

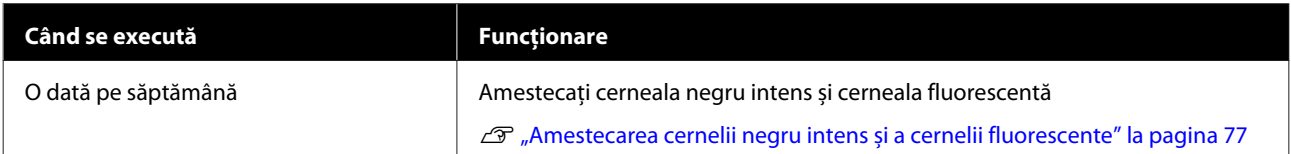

## **Alte operaţii de întreţinere**

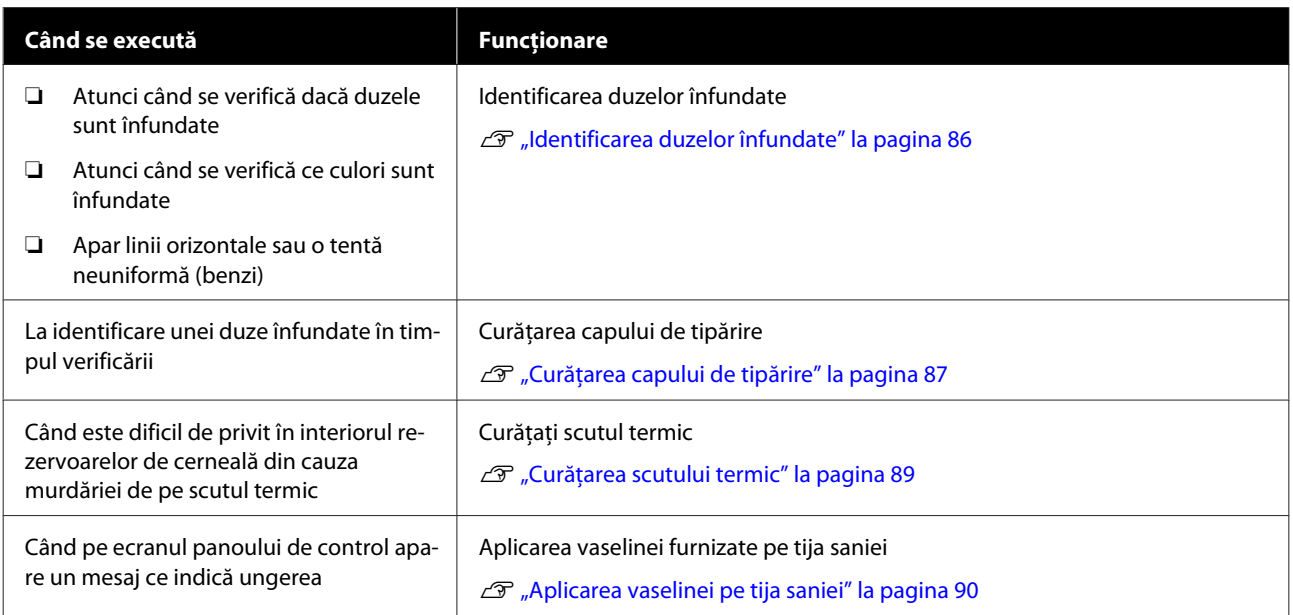

## **De ce aveţi nevoie**

Înainte de a începe curăţarea şi înlocuirea componentelor citiți indicațiile de mai jos.

Când s-au folosit complet toate materialele furnizate, achizitionati noi consumabile.

Pregătiti doar componente originale atunci când înlocuiți pachetele de cerneală sau efectuați întreținerea.

 $\mathcal{D}$ , Opțiuni și produse consumabile" la pagina 124

Dacă mănuşile dumneavoastră s-au uzat, pregătiţi mănuţi din nitril disponibile în comerţ.

#### **Ochelari de protecţie (disponibil în magazin)**

Vă protejează ochii de cerneală şi de ink cleaner (kit de cură).

#### **Mască (disponibil în magazin)**

Vă protejează nasul şi gura de cerneală şi de ink cleaner (kit de cură).

#### **Set de instrumente de întreținere (furnizat cu imprimanta)**

Pentru curăţarea generală.

Setul conține următoarele accesorii.

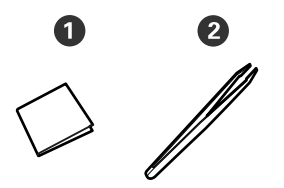

A Ştergătoare pentru camera curată (x100)

B Pensetă (x1)

#### **Kit de întreținere (furnizat cu imprimanta)**

Se utilizează pentru ştergerea petelor de cerneală.

Kitul conține următoarele accesorii.

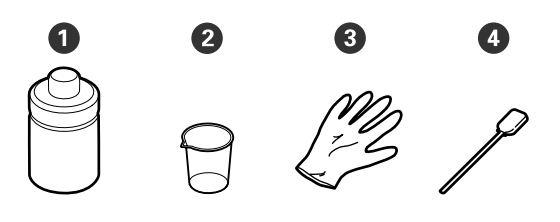

Kit de cură (x1)

 $\bullet$  Cupă (x1)

 $\odot$  Mănusi (x12)

D Beţişoare de curăţare (x25)

Mod de utilizare U["Utilizarea ink cleaner \(kit de cură\)" la](#page-64-0) [pagina 65](#page-64-0)

#### **O tavă metalică (furnizată cu imprimanta)**

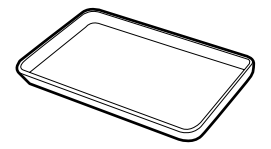

Folosită la depozitarea ustensilelor de curăţat, a consumabilelor îndepărtate, sau a ink cleaner (kit de cură) turnată în recipientul furnizat cu imprimanta.

#### **Cârpă moale, perie (disponibilă în comerţ)**

Utilizată pentru curăţarea interiorului capacului frontal. Utilizaţi un material care nu generează scame sau electricitate statică.

#### **Un kit de ungere (furnizat cu imprimanta)**

Se utilizează la aplicarea vaselinei pe tija saniei.

Setul conține următoarele accesorii.

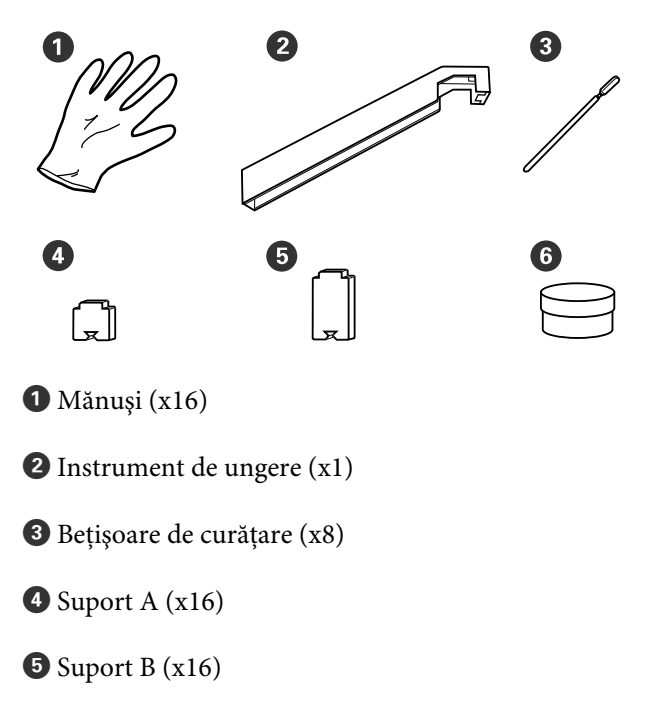

<span id="page-62-0"></span> $\bullet$  Vaselină (x2)

## **Precauţii privind întreţinerea**

Ţineţi cont de următoarele aspecte atunci când efectuați curățarea și înlocuirea componentelor.

### Atentie:

- ❏ *Nu depozitaţi pachetele de cerneală, ink cleaner (kit de cură), unsoarea și cerneala reziduală la îndemâna copiilor.*
- ❏ *Pe timpul operaţiunilor de întreţinere, purtaţi haine de protecţie, inclusiv ochelari de protecţie mănuşi şi mască. În cazul în care cerneala, cerneala reziduală, ink cleaner (kit de cură) sau vaselina intră în contact cu pielea sau pătrunde în ochi sau în gură, luaţi următoarele măsuri:*
	- ❏ *Dacă lichidul a aderat la piele, spălaţi imediat zona cu multă apă săpunită. Consultaţi medicul dacă pe piele apar iritaţii sau decolorări.*
	- ❏ *Dacă lichidul vă intră în ochi, clătiţi imediat cu apă. Dacă nu respectaţi aceste indicaţii ochii se pot congestiona sau pot apărea inflamaţii medii. Dacă problema persistă, consultaţi medicul.*
	- ❏ *Dacă vă intră lichid în gură, consultaţi imediat medicul.*
	- ❏ *Dacă lichidul e înghiţit, nu forţaţi persoana să vomite, consultaţi imediat un medic. Dacă persoana este forţată să vomite, lichidul poate ajunge pe trahee ceea ce poate fi periculos.*
- ❏ *Nu beţi cerneala.*
- ❏ Îndepărtați suportul media din imprimantă înainte de a începe curățarea sau înlocuirea setului de curățare a capului de tipărire.
- ❏ Nu atingeţi curelele, plăcile de circuite sau alte componente care nu necesită curăţare. Nerespectarea acestei precauții poate avea ca rezultat defectarea imprimantei sau reducerea calităţii de tipărire a acesteia.
- ❏ Utilizaţi numai beţişoarele de curăţare furnizate cu produs sau beţişoarele din kitul de întreţinere. Utilizarea unor beţişoare care lasă scame poate avea ca rezultat defectarea capului de tipărire.
- ❏ Utilizaţi întotdeauna beţişoare curate. În cazul în care betisoarele sunt reutilizate, acestea pot lăsa pete care sunt foarte greu de îndepărtat.
- $\Box$  Nu atingeti vârfurile betisoarelor de curătat. Uleiul de pe mâinile dumneavoastră poate afecta capul de tipărire.
- ❏ Nu utilizați alte soluții în afară de kitul de curățare specificat atunci când curățați în jurul capului de tipărire, capacelor etc. În caz contrar, pot rezulta defecțiuni sau calitatea tipăririi se va reduce.
- ❏ Atingeţi un obiect metalic înainte de a începe operaţia pentru a descărca electricitatea statică.

## **Curăţare zilnică**

Când scame, praf sau cerneală se depun pe cilindru sau pe ghidajele marginilor suportului media, acest lucru poate duce la înfundarea duzelor sau apariţia picăturilor de cerneală.

Pentru a păstra calitatea optimă a tipăririi, vă recomandăm să efectuați operația de curățare înainte de a începe lucrul în fiecare zi.

### *Atenţie:*

- ❏ *Este posibil ca încălzitorul să fie fierbinte; luaţi toate măsurile necesare. Dacă nu respectaţi măsurile de securitate vă puteţi arde.*
- ❏ *Fiţi atenţi să nu vă prindeţi mâinile sau degetele în timp ce deschideţi sau închideţi capacul frontal. Nerespectarea acestei recomandări poate cauza vătămări corporale.*

### c*Important:*

*Nu utilizaţi ink cleaner (kit de cură) atunci când curăţaţi cilindrul sau ghidajele de susţinere a suportului media. Nerespectarea acestei recomandări poate cauza deteriorarea componentelor.*

<span id="page-63-0"></span>A Asiguraţi-vă că imprimanta este oprită şi că ecranul s-a stins, apoi scoateţi cablul de alimentare din priză.

Deconectaţi ambele cabluri de alimentare.

- 2 Așteptați un minut după deconectarea cablurilor de alimentare.
	-
- 3 Deschideți capacul frontal.
- D Înmuiaţi o cârpă moale în apă, stoarceţi-o bine şi apoi ştergeţi orice urme de cerneală, scame sau praf care s-au depus pe cilindru.

Îndepărtaţi cu grijă scamele şi praful acumulat în canelura cilindrului.

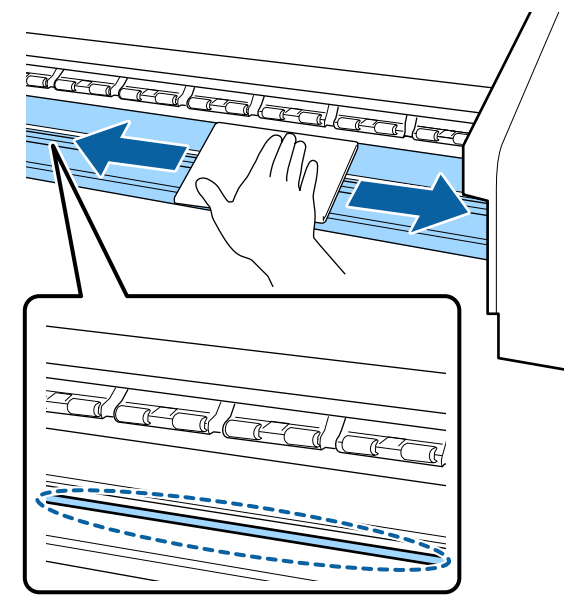

E Înmuiaţi o cârpă moale în apă, stoarceţi-o bine şi apoi ştergeţi orice scame sau praf care s-au depus pe ghidajele marginilor suportului media.

### c*Important:*

*După utilizarea de suport media cu adeziv, ştergeţi adezivul folosind un detergent neutru diluat. În cazul în care continuaţi tipărirea în timp ce adezivul este depus pe partea din spate, acesta poate intra în contact cu capul de tipărire.*

#### **La utilizarea unui suport media cu adeziv şi în cazul depunerii cernelii**

Scoateţi ghidajele marginilor suportului media din imprimantă şi curăţaţi partea din faţă şi din spate a ghidajelor.

După eliminarea petelor, asiguraţi-vă că re-aşezaţi ghidajele pe poziţia lor originală.

Îndepărtarea şi instalarea plăcilor de ghidare a suportului media  $\mathcal{F}$  ["Înlocuirea ghidajelor](#page-82-0) [marginilor suportului media" la pagina 83](#page-82-0)

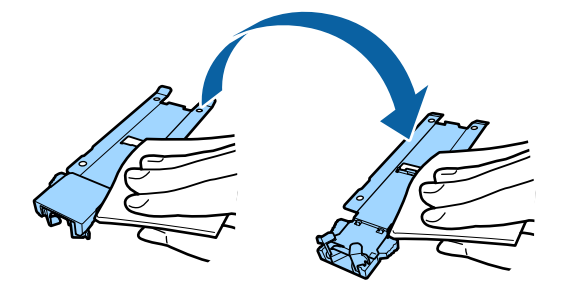

## **Efectuarea curăţării regulate**

Curăţaţi componentele în următoarea ordine.

**Deplasarea capului de tipărire**

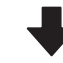

**Curăţarea zonei din jurul capului de tipărire**

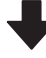

**Curăţarea în jurul capacelor**

### c*Important:*

*Următorul mesaj apare pe afişajul panoului de control în cazul în care curăţarea nu a fost efectuată de o lună. Când mesajul este afişat, efectuaţi curăţarea regulată în cel mai scurt timp posibil.*

*Refer to the manual and perform regular cleaning.*

Puteţi consulta procedura într-un material video pe YouTube.

[Epson Video Manuals](http://www.epson-biz.com/?prd=sc-f9400h_sc-f9400&inf=regularcleaning)

### <span id="page-64-0"></span>**Utilizarea ink cleaner (kit de cură)**

Utilizaţi doar ink cleaner (kit de cură) pentru a curăţa componentele indicate în manual. Utilizarea ink cleaner (kit de cură) pe alte piese ale imprimantei poate avea ca rezultat deteriorarea produsului.

Înainte de pornirea procesului, vă rugăm să citiţi următoarele:

 $\mathscr{D}$ , Precauții privind întreținerea" la pagina 63

A Aşezaţi paharul primit odată cu ink cleaner (kit de cură) pe tava de metal şi turnaţi aproximativ 10 ml de ink cleaner (kit de cură) în el.

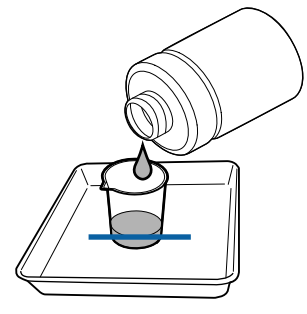

2 Umeziți bețișorul de curățare cu ink cleaner (kit de cură).

> Nu lăsaţi ca ink cleaner (kit de cură) să picure de pe beţişorul de curăţare.

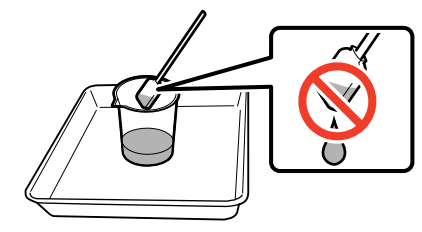

La îmbibarea unui ştergător pentru camera curată cu ink cleaner (kit de cură), utilizaţi ink cleaner (kit de cură) turnată într-un pahar.

### c*Important:*

- ❏ *Nu reutilizați un ink cleaner (kit de cură) pe care l-ați utilizat deja pentru curățare. Utilizarea unei ink cleaner (kit de cură) murdare va înrăutăţi şi mai mult petele de cerneală.*
- ❏ *Închideți ferm capacul ink cleaner (kit de cură) și depozitați-l la temperatura camerei, ferit de razele solare și de umiditate sau temperaturi ridicate.*
- ❏ *ink cleaner (kit de cură), beţişorul de curăţat şi ştergătorul pentru camera curată utilizate, sunt deşeuri industriale. Depozitaţi-le în acelaşi fel ca şi deşeurile de cerneală.*

U*["Colectarea consumabilelor uzate"](#page-85-0) [la pagina 86](#page-85-0)*

### **Deplasarea capului de tipărire**

Această secţiune descrie modul de deplasare a capului de tipărire în poziția de curățare.

### c*Important:*

*Urmaţi indicaţiile de mai jos pentru poziţionarea capului de tipărire. Mutarea manuală a capului de tipărire poate avea ca rezultat producerea unor defecţiuni.*

Butoane utilizate pentru setările de mai jos

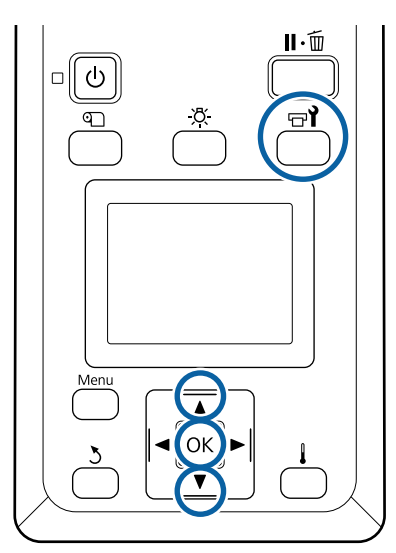

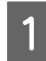

Confirmați faptul că este afișat ecranul de stare de mai jos și apoi apăsați butonul  $\exists \mathbf{i}$ .

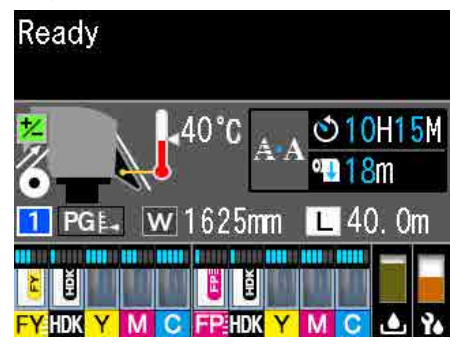

Va fi afişat meniul Maintenance.

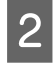

**B** Utilizați butoanele ▼/▲ pentru a selecta **Head Maintenance** și apăsați pe butonul OK.

Apăsați pe butoanele ▼/▲ pentru a selecta Regular Cleaning, apoi apăsați pe butonul OK de două ori.

Capul de tipărire se deplasează în poziţia de curăţare.

#### *Notă:*

*După deplasarea capului de tipărire alarma va suna* 10 minute (setare implicită). Apăsați butonul OK *pentru continuarea procesul de curăţare. După ce au trecut 10 minute, alarma va suna din nou.*

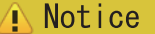

10 minutes passed since vou started maintenance. Carry out head cleaning after maintenance.

 $|OK| OK$ 

### **Curăţarea zonei din jurul capului de tipărire**

Dacă observati cheaguri de cerneală, scame sau praf atunci când verificaţi zona din jurul capului de tipărire, curăţaţi zona urmând paşii de mai jos.

Înainte de pornirea procesului, vă rugăm să citiți următoarele:

### $\mathscr{D}$ , Precauții privind întreținerea" la pagina 63

A Verificați dacă respectivul cap de tipărire s-a deplasat la capătul din stânga al imprimantei și apoi deschideţi capacul de întreţinere de pe partea stângă.

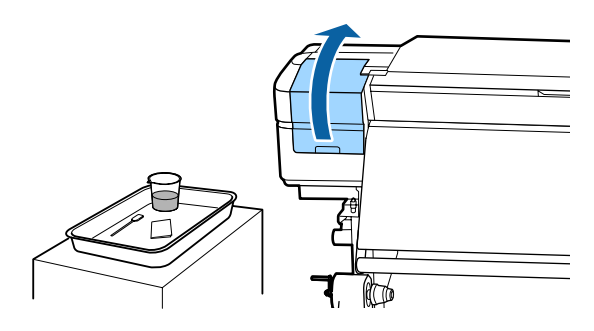

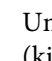

2 Umeziți bețișorul de curățare cu ink cleaner (kit de cură).

> Utilizați produse noi atât pentru bețișorul de curățare, cât și pentru ink cleaner (kit de cură).

U["Utilizarea ink cleaner \(kit de cură\)" la](#page-64-0) [pagina 65](#page-64-0)

### c*Important:*

- ❏ *Pentru fiecare operaţiune, clătiţi beţişorul de curăţat cu ink cleaner (kit de cură).*
- ❏ *După îndepărtarea unui cheag de cerneală cu un beţişor de curăţare, ştergeţi locul folosind un ştergător pentru camera curată.*

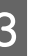

Stergeți orice urmă de cerneală, scame și praf de pe părţile indicate cu săgeţi mai jos.

Ștergeți în jurul ambelor capete de tipărire.

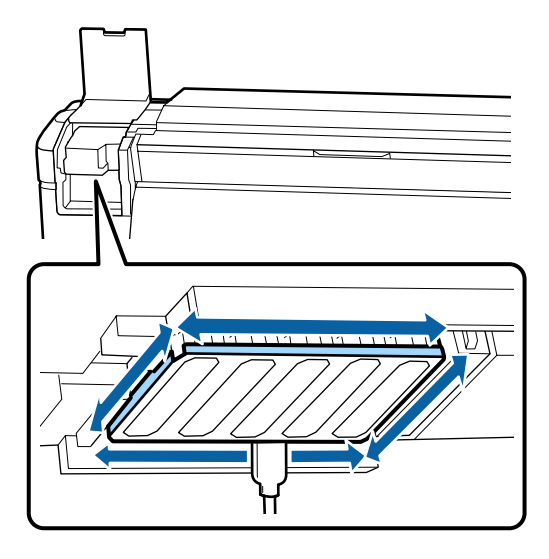

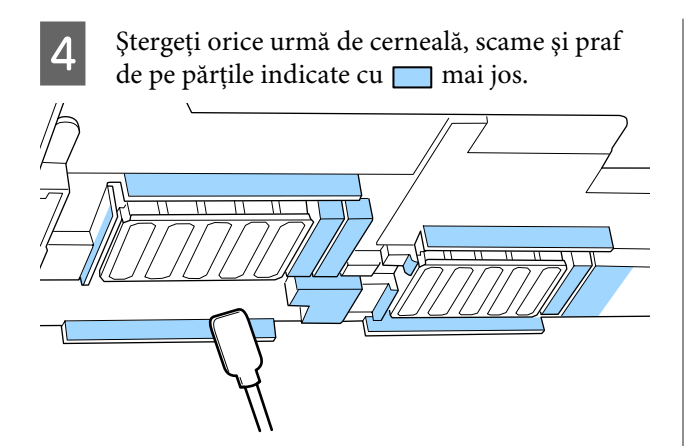

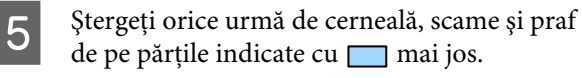

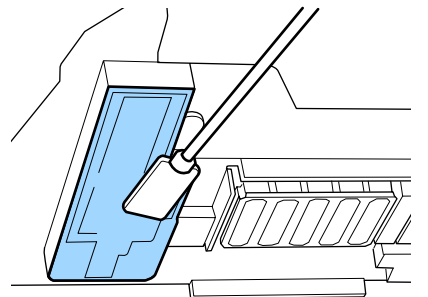

F Închideți capacul de întreţinere din partea stângă.

### **Curăţarea în jurul capacelor**

Înainte de pornirea procesului, vă rugăm să citiţi următoarele:

 $\mathscr{D}$ , Precauții privind întreținerea" la pagina 63

### **Curăţarea capacelor**

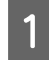

A Deschideți capacul de întreţinere din partea dreaptă.

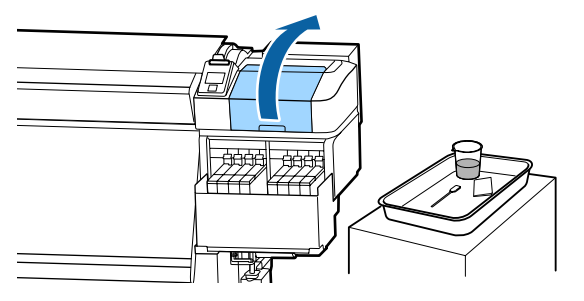

O Umeziți bețișorul de curățare cu ink cleaner (kit de cură).

> U["Utilizarea ink cleaner \(kit de cură\)" la](#page-64-0) [pagina 65](#page-64-0)

Stergeți toate marginile capacelor cu partea plată a beţişorului de curăţare.

Capacele au 2 blocuri. Curăţaţi toate capacele.

### c*Important:*

*La utilizarea unui bețișor de curățare sau a unei pensete, nu atingeți interiorul capacului și nu apăsați puternic marginile sau zona din jurul capacului. Componenta se poate deforma şi nu va mai putea fixa capacele în mod corect.*

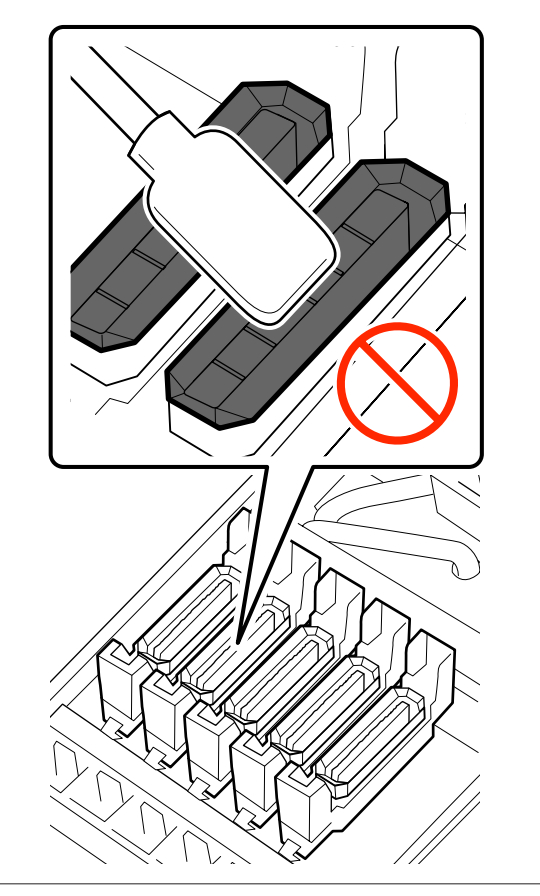

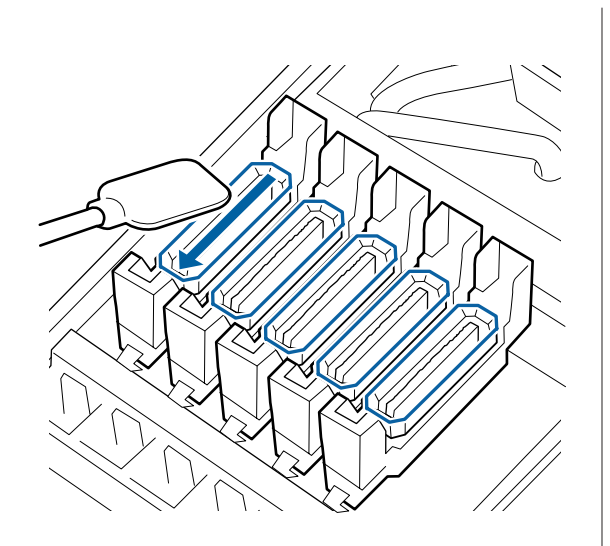

 $\boxed{4}$  Țineți bețișorul de curățare în poziție<br>perpendiculară și stergeți zona exteric perpendiculară şi ştergeţi zona exterioară a tuturor capacelor, precum și interiorul ghidajelor.

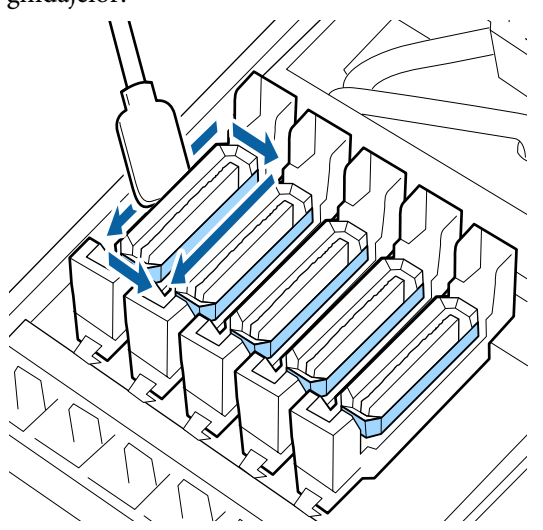

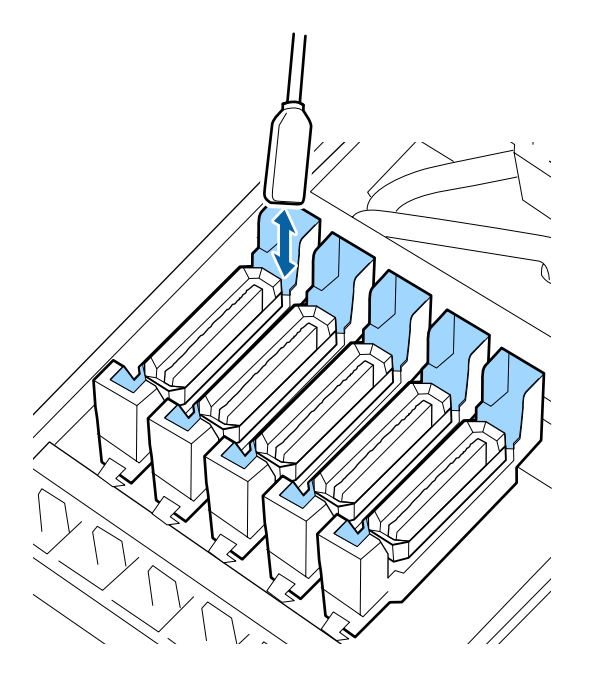

E Înlocuiți cu un bețișor de curățare nou și uscat și apoi ștergeți orice urme de murdărie sau ink cleaner (kit de cură) care au rămas pe margini, în zona exterioară și în interiorul ghidajelor capacelor.

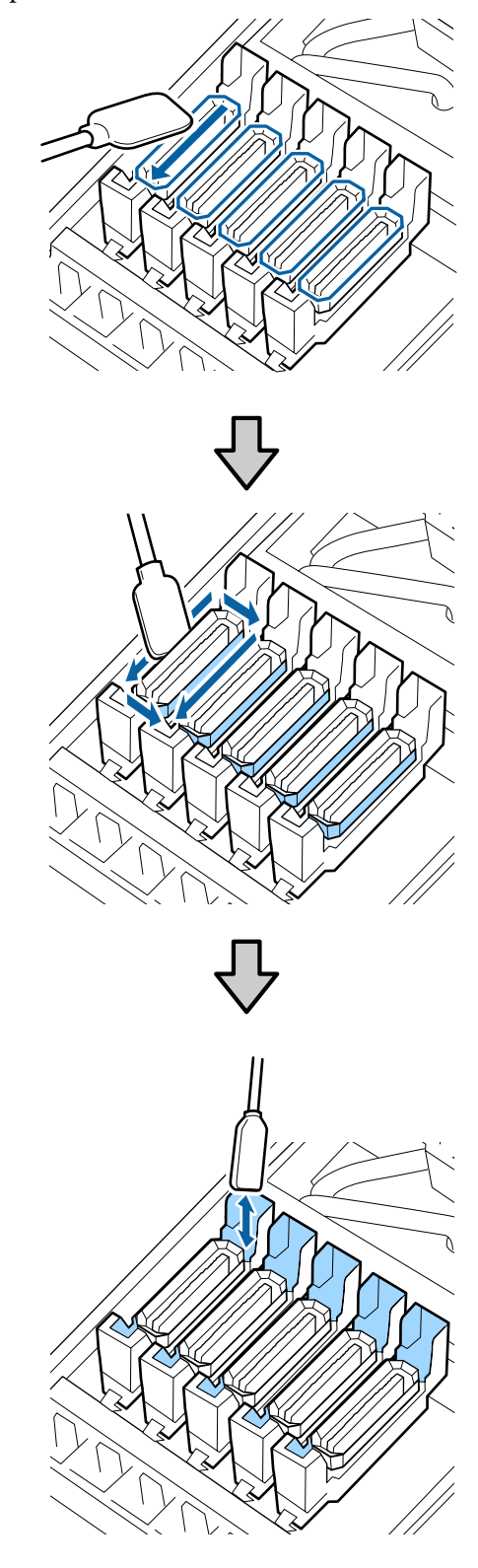

### **Aspecte de luat în considerare la curăţarea capacelor**

- ❏ Există scame depuse pe interiorul capacului?
- ❏ Există scame depuse pe tamponul de scurgere?

Dacă acestea nu sunt murdare, curățarea s-a încheiat.

### U"Încheierea operaţiei de curăţare" la pagina 69

Dacă este necesară curăţarea acestora, consultaţi secţiunile următoare şi efectuaţi curăţarea necesară.

### **Când există scame sau praf pe capac**

Îndepărtaţi utilizând vârful beţişorului de curăţare sau o pensetă.

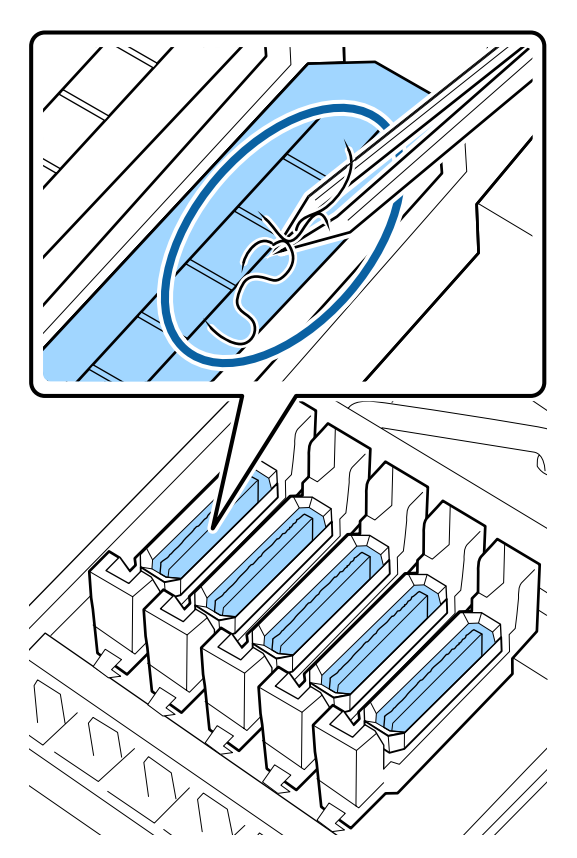

Dacă nu este necesară curăţarea altor componente, treceti la sectiunea următoare.

 $\mathcal{F}$ , Încheierea operației de curățare" la pagina 69

### **Când există scame depuse pe tamponul de scurgere**

Ştergeţi scamele şi praful cu vârful unui beţişor de curățare.

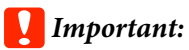

*Evitaţi să deformaţi secţiunea metalică a suprafeţei superioare. Secţiunile metalice deformate pot cauza deteriorarea capului de tipărire.*

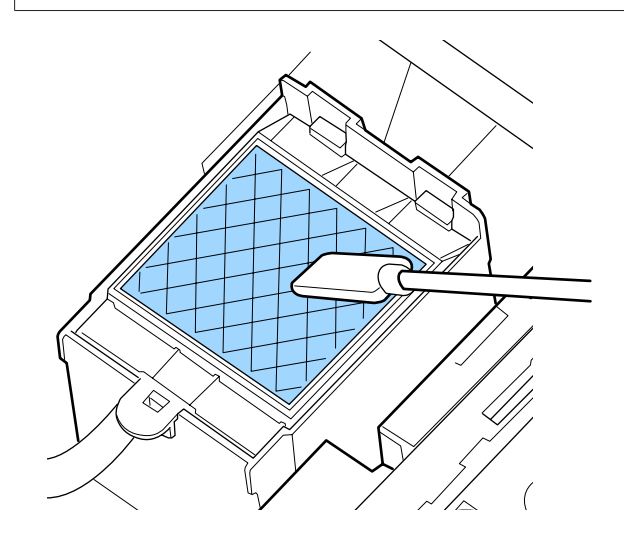

Dacă nu este necesară curăţarea altor componente, treceţi la secţiunea următoare.

U"Încheierea operaţiei de curăţare" la pagina 69

## **Încheierea operaţiei de curăţare**

După finalizarea operației de curăţare, închideţi capacul de întreţinere din partea dreapta şi apăsaţi pe butonul OK.

Meniurile se închid odată cu revenirea capului de tipărire în poziţia normală.

Pentru o tipărire continuă, efectuați funcția Nozzle Check.

U["Tipărirea de modele pentru verificarea duzelor"](#page-86-0) [la pagina 87](#page-86-0)

<span id="page-69-0"></span>Eliminarea ink cleaner (kit de cură), a beţişorului de curăţare şi a șervețelelor pentru curățare folosite.  $\mathscr{D}$ , Colectarea consumabilelor uzate" la pagina 86

## **Reumplere cu cerneală**

### **Perioadă de timp pentru reumplerea cu cerneală**

Verificați imediat următoarele două aspecte atunci când mesajul **Check Ink Levels** este afișat pe ecranul panoului de control.

- ❏ Pregătiţi un pachet de cerneală de culoare corespunzătoare.
- ❏ Verificați nivelul de cerneală. Când nivelul de cerneală rămasă este la 50 mm față de baza rezervorului de cerneală, înlocuiți unitatea cu cip și reumpleți cu cerneală.

Tipărirea nu poate fi efectuată dacă una dintre culori este **Charge Expended** sau **Refill Ink Tank**. Dacă mesajul **Check Ink Levels** este afişat în timpul unei operaţii de imprimare, puteţi înlocui unitatea cu cip şi reumple cu cerneală în timp ce procesul de imprimare continuă.

Pachete de cerneală compatibile cu această imprimantă  $\mathscr{D}$ , Opțiuni și produse consumabile" la pagina 124

### c*Important:*

*Această imprimantă are un sistem de avertizare privind cerneala rămasă. Informaţiile despre cantitatea de cerneală disponibilă într-un pachet sunt înregistrate în unitatea cu cip furnizată cu un nou pachet de cerneală. Aceste informații sunt scrise pe imprimantă atunci când unitatea cu cip este instalată în imprimantă.*

*Sistemul de avertisment pentru cerneala rămasă estimează cerneala rămasă pe baza condiţiilor de utilizare a cernelii şi informaţiile scrise în memoria imprimantei privind cantitatea de cerneală disponibilă într-un pachet și apoi afișează un mesaj.*

*Pentru menține precizia sistemului, înlocuiți unitatea cu cip și reumpleți cu cerneală imediat ce nivelul de cerneală rămasă este la 50 mm față de baza rezervorului de cerneală.*

### **Încărcarea și rezervarea unei unități cu cip**

Scrierea informaţiilor privind cantitatea de cerneală disponibilă într-un pachet de cerneală atunci când o unitate cu cip este instalată în imprimantă este denumită "încărcare".

După încărcare, unitatea cu cip care a fost instalată pe imprimantă nu mai este necesară. Dacă o înlocuiți cu o unitate cu cip atașată la un nou pachet de cerneală, încărcarea va fi efectuată automat atunci când este necesar.

Instalarea unei noi unități cu cip în imprimantă pentru a efectua încărcarea automată este denumită "Rezervare".

Rezervarea poate fi efectuată în orice moment dacă nivelul indicatorului pentru cantitatea de cerneală estimată este între 1 și 6.

Totuși, atunci când este efectuată rezervarea, nu este afișat un avertisment atunci când cantitatea de cerneală estimată se reduce. Reumpleți folosind un pachet de cerneală atunci când cerneala rămasă este la 50 mm față de baza rezervorului de cerneală.

Consultati pașii 2–6 din "Procedură de reumplere cu cerneală" pentru procedeul de înlocuire a unităţilor cu cip.

U["Procedeu pentru reumplerea cu cerneală" la](#page-71-0) [pagina 72](#page-71-0)

Puteți conforma dacă o unitate cu cip este rezervată sau nu privind pictogarama de stare a unității cu cip.

U["Explicarea mesajelor afişate pe ecran" la](#page-14-0) [pagina 15](#page-14-0)

### **Precauții la reumplerea cu cerneală**

Consultați Fișa cu date de securitate înainte de efectuarea procedeului.

Puteţi descărca această fişă de pe site-ul web al Epson.

### *Atenţie:*

*Notaţi următoarele aspecte la reumplerea cu cerneală.*

- ❏ *Tăiaţi cu grijă ciocul de la orificiul pachetului de cerneală. Dacă tăiaţi ciocul (duza) prea rapid, cerneala se poate împroşca.*
- ❏ *Nu presaţi pachetele de cerneală deschise. Cerneala se poate scurge.*
- ❏ *La alimentarea rezervorului cu cerneală, înclinaţi uşor pachetul de cerneală.*

### c*Important:*

❏ *Epson recomandă utilizarea pachetelor de cerneală Epson originale. Epson nu poate garanta calitatea sau fiabilitatea pentru cerneluri care nu sunt cerneluri originale Epson. Utilizarea cernelurilor care nu sunt cerneluri originale Epson ar putea cauza defecte care nu sunt acoperite de garanţiile Epson, în unele cazuri putând chiar să afecteze comportamentul imprimantei.*

*Este posibil ca informaţiile referitoare la starea unităţii cu cip neoriginale să nu fie afişate; utilizarea cernelurilor care nu sunt cerneluri originale este înregistrată pentru o posibilă utilizare în asistenţa de service.*

❏ *Pachetele de cerneală Epson originale, de alte tipuri decât cele specificate aici, pot duce la defecțiuni ce nu sunt acoperite de garanțiile Epson.*

U*["Opţiuni şi produse consumabile" la](#page-123-0) [pagina 124](#page-123-0)*

❏ *Nu aşezaţi obiecte pe rezervorul de cerneală şi nu supuneţi rezervorul de cerneală la şocuri puternice. Rezervorul de cerneală se poate desprinde.*

*Contactaţi distribuitorul sau serviciul de asistenţă Epson.*

### <span id="page-71-0"></span>**Procedeu pentru reumplerea cu cerneală**

A Când se afișează **Check Ink Levels** pe ecranul panoului de comandă, verificați nivelurile de cerneală din rezervoarele de cerneală.

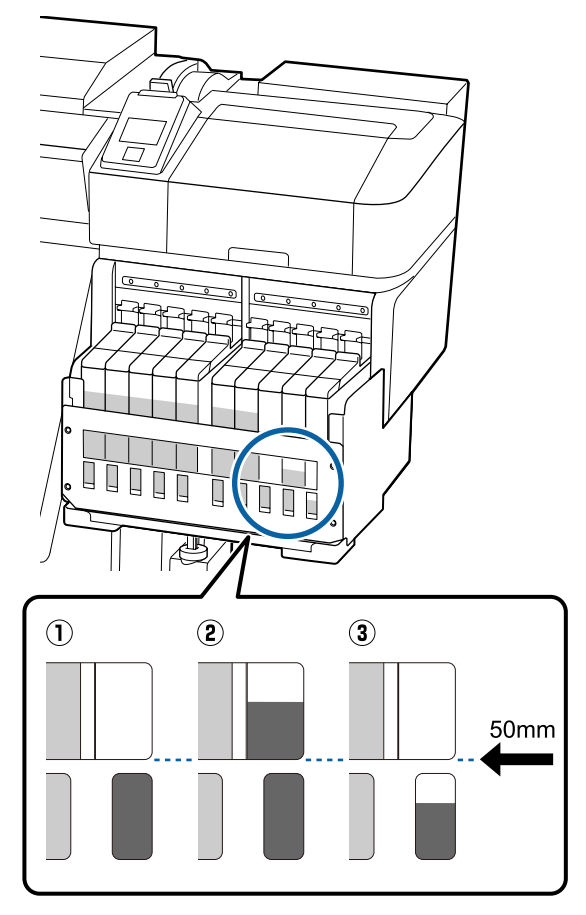

#### **Măsurat de la baza rezervorului, nivelul de cerneală rămasă este de 50 mm sau mai puțin.**

Puteți să reumpleți cu cerneală.

Dacă starea unității cu cip de pe panoul de comandă este "Rezervat", mergeți la pasul 7. Dacă nu este Rezervat, mergeți la pasul 2.

#### **Măsurat de la baza rezervorului, nivelul de cerneală rămasă depășește 50 mm.**

Nu puteți turna în întregime un nou pachet de cerneală în rezervor.

Continuați să tipăriți până când nivelul de cerneală ajunge la 50 mm.

#### **Nivelul de cerneală nu atinge partea de sus a secțiunilor profilate dreptunghiulare.**

Reumpleți imediat cu cerneală.

Dacă nivelul de cerneală scade sub partea de sus a orificiului, este posibil ca nivelul de cerneală să fie sub limita minimă și tipărirea să fie oprită.

Dacă starea unității cu cip de pe panoul de comandă este "Rezervat", mergeți la pasul 7. Dacă nu este Rezervat, mergeți la pasul 2.

### c*Important:*

*Când nivelul de cerneală rămasă este la 50 mm sau mai mult atunci când este măsurat de la baza rezervorului și apare mesajul Refill Ink Tank, este momentul înlocuirii rezervorului de cerneală. Înlocuiţi rezervorul de cerneală. Înlocuirile şi reparaţiile se fac contra cost.*

*În timpul înlocuirilor şi al reparaţiilor rezervorul de cerneală este aruncat. Acest lucru este necesar, deoarece murdăria fină, praful şi alte particule străine din cerneala aflată în rezervor pot cauza disfuncţii ale rezervorului de cerneală.*

*Intervalele pentru înlocuirea rezervorului de cerneală depind de mediul şi condiţiile de folosire.*

*Contactaţi distribuitorul sau serviciul de asistenţă Epson.*
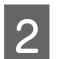

2 Ridicați maneta de blocare a glisorului de la unitatea cu cip pe care doriți să o înlocuiți.

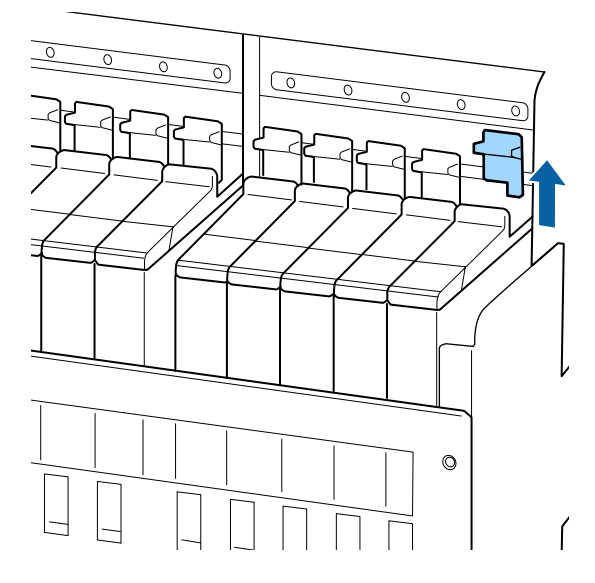

S Introduceți un deget în spațiul de la partea de sus a glisorului şi trageţi-l afară.

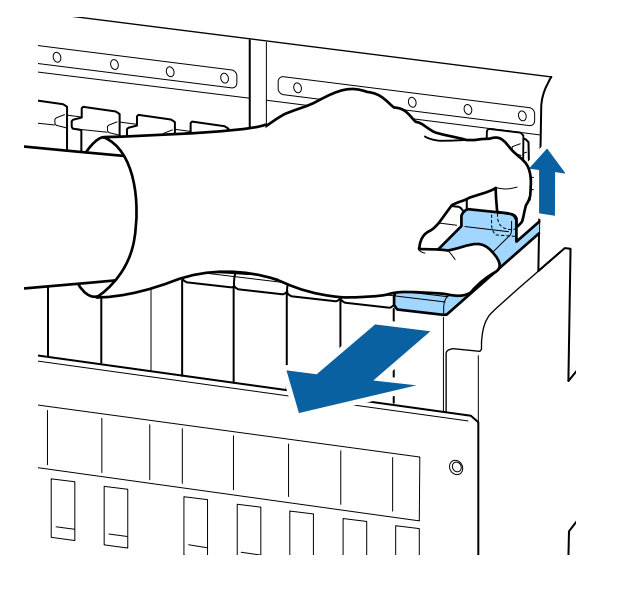

# c*Important:*

*Nu înclinaţi glisorul. Dacă unitatea cu cip cade, ea se poate sparge.*

4 Scoateți unitatea cu cip din glisor.

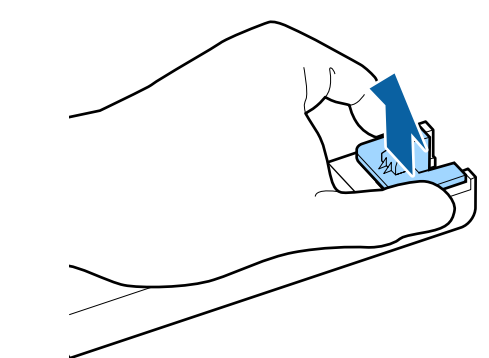

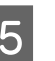

E Ataşaţi la glisor unitatea cu cip livrată cu noul pachet de cerneală.

> La instalare verificaţi dacă culoarea de pe eticheta glisorului se potriveşte cu culoarea de pe eticheta unităţii cu cip.

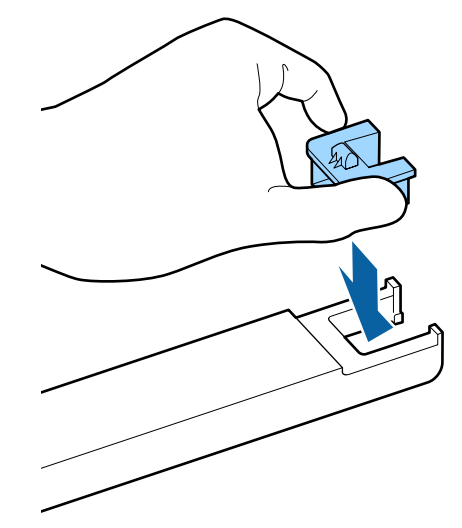

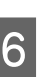

6 Țineți glisorul drept și introduceți-l, apoi apăsaţi maneta de blocare.

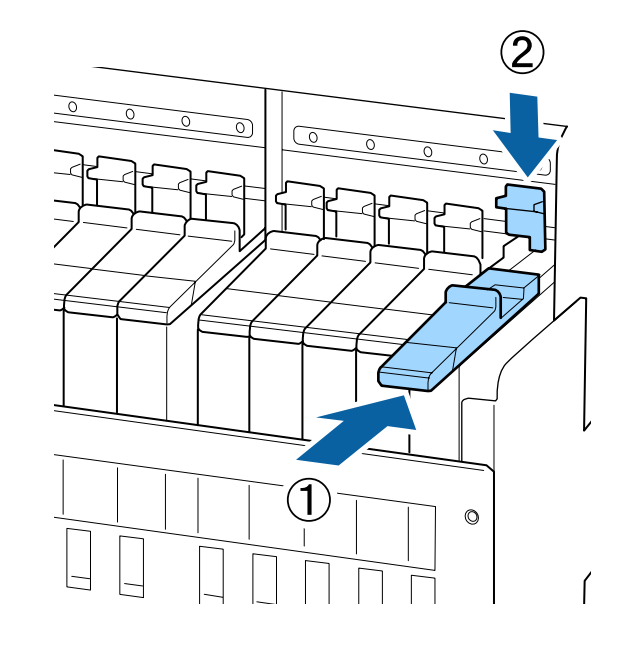

### c*Important:*

*Nu apăsaţi glisorul cu o forţă excesivă. Dacă nu respectaţi această instrucţiune, puteţi deteriora imprimanta.*

G Așa cum este indicat în imagine, scuturați noul pachet de cerneală orizontal, aproximativ 5 cm în stânga și în dreapta, de aproximativ 15 ori în 5 secunde.

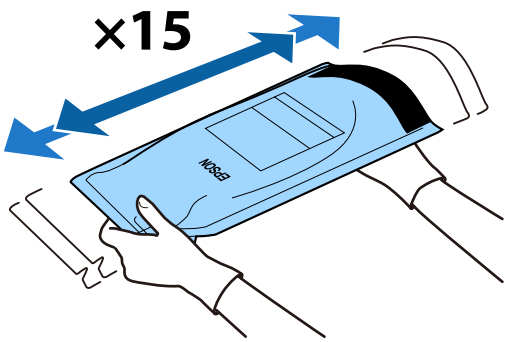

 $\begin{array}{|c|c|c|c|}\n\hline\n\text{Confirmat}_i & \text{faptu} & \text{că nu este afișat niciun} \\
\hline\n\text{Comfirmat}_i & \text{fagger}_i & \text{fagger}_i & \text{fagger}_i \\
\hline\n\end{array}$ avertisment sau mesaj de eroare pe ecranul panoului de control și apoi deschideți capacul de intrare cerneală al glisorului.

> Când se afișează un avertisment sau un mesaj de eroare, rezolvați avertismentul/eroarea conform instrucțiunilor și apoi efectuați următoarele operațiuni.

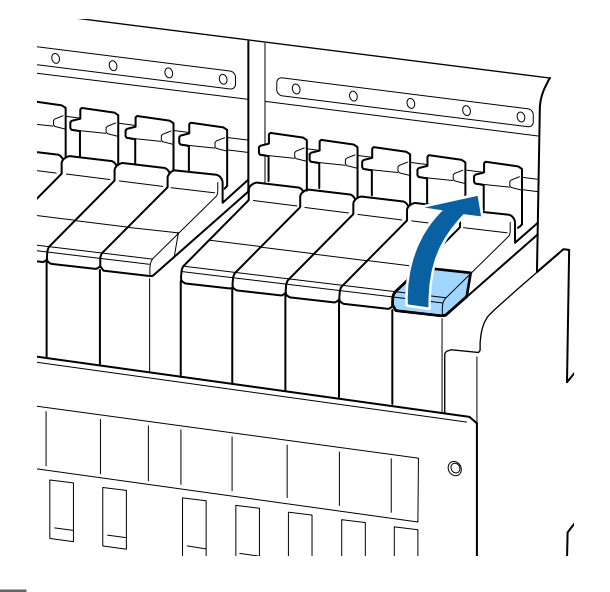

I Scoateţi capacul de alimentare de pe rezervor.

Metoda pentru înlăturarea capacului orificiului de alimentare cu cerneală diferă în funcție de tipul de cerneală completată.

## c*Important:*

*Înlăturaţi uşor capacul orificiului de alimentare cu cerneală. Dacă înlăturaţi capacul prea rapid, cerneala se poate împroşca.*

#### **Cerneală, alta decât cerneala negru intens și cerneala fluorescentă**

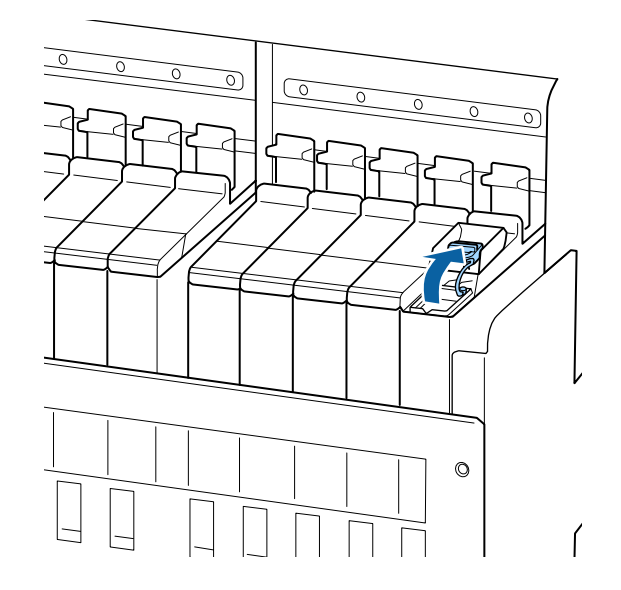

### **Cerneală negru intens și cerneală fluorescentă**

(1) Prindeți cârligul capacul de intrare cerneală și trageți în sus. Cerneala va păta dacă țineți o altă parte pentru a demonta capacul de intrare cerneală.

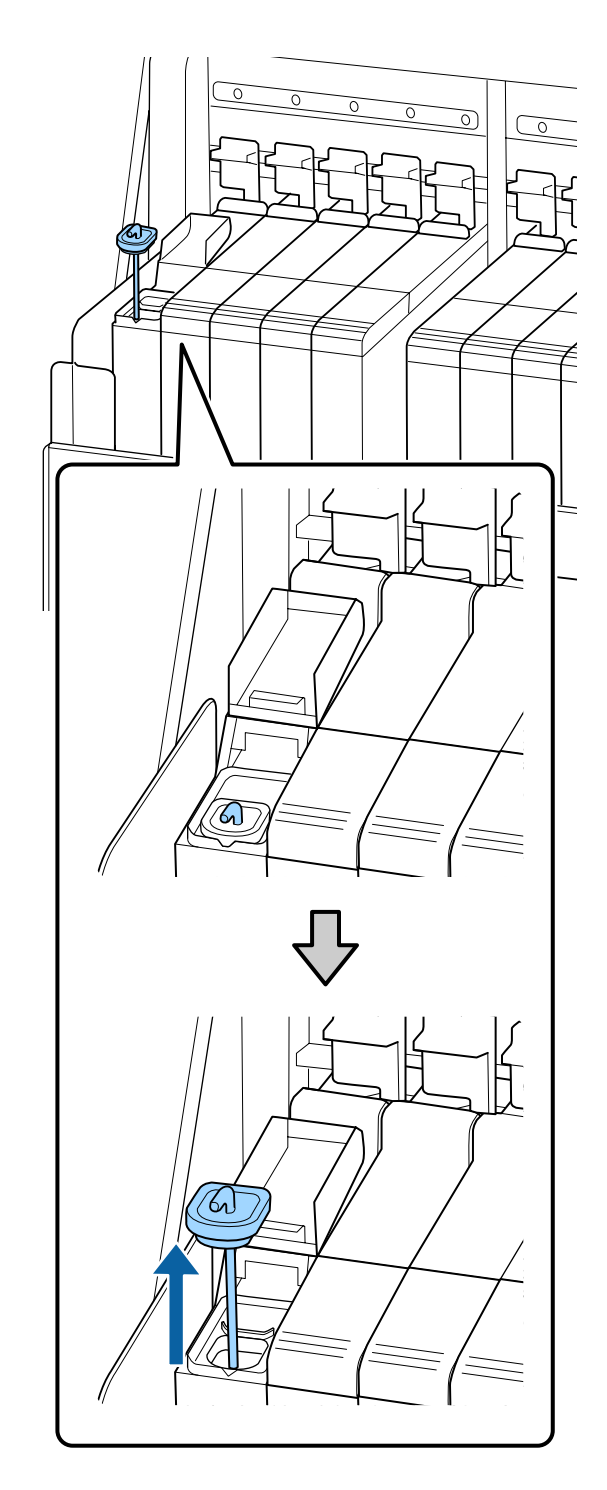

(2) Prindeţi beţişorul de amestecare deasupra proeminenței de pe rezervorul de cerneală.

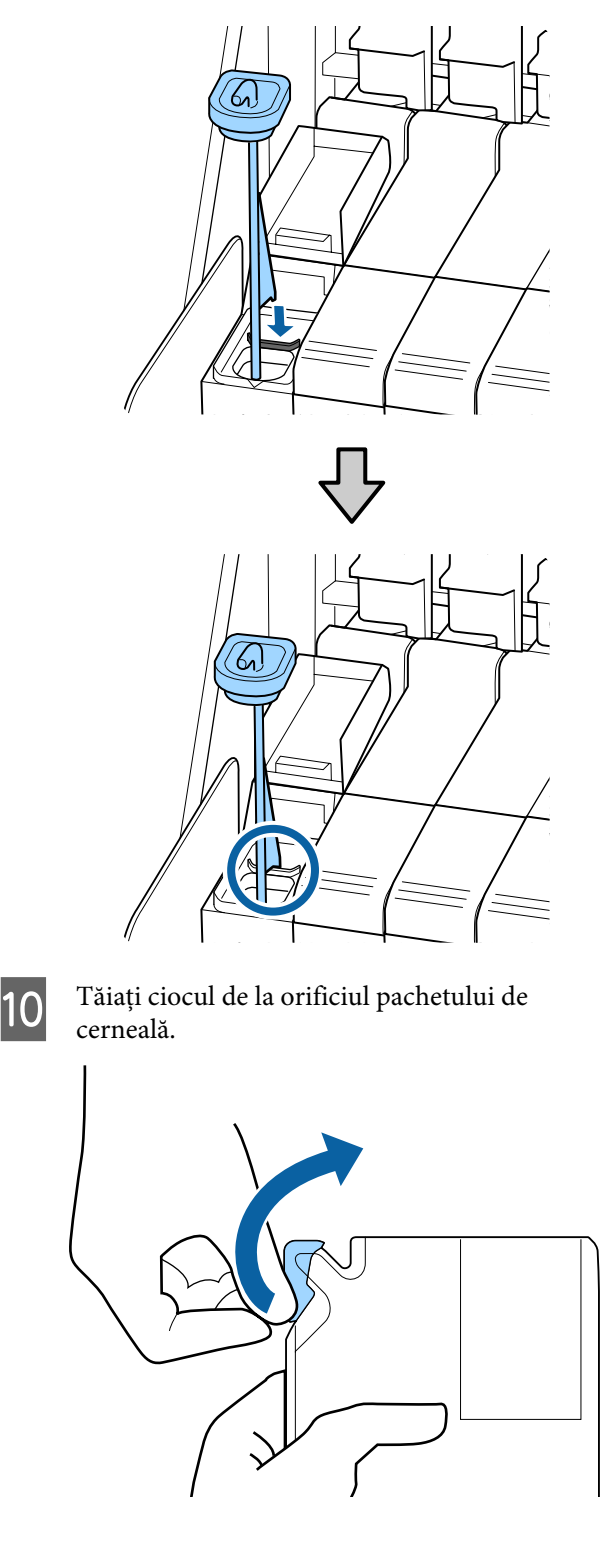

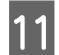

Alimentați rezervorul cu cerneala aflată în pachetul de cerneală.

> Introduceţi ciocul pachetului de cerneală în canelura de alimentare a rezervorului şi înclinaţi uşor pachetul pentru a turna cerneala.

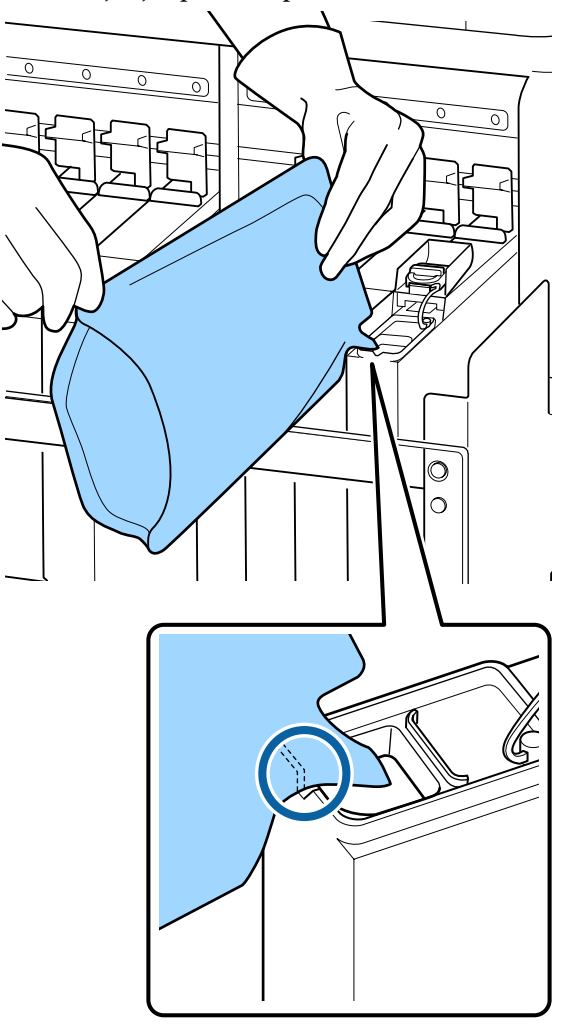

### c*Important:*

*Turnaţi toată cerneala din pachet, pentru a goli pachetul complet.*

*Nu folosiţi cerneala şi pachetul de cerneală pentru a reumple mai multe rezervoare.*

*În caz contrar, este posibil ca sistemul de avertizare privind cerneala rămasă să nu avertizeze corespunzător.*

12 Reașezați capacul de alimentare pe rezervor.

Metoda pentru ataşarea capacului orificiului de alimentare cu cerneală diferă în funcție de tipul de cerneală completată.

**Cerneală, alta decât cerneala negru intens și cerneala fluorescentă**

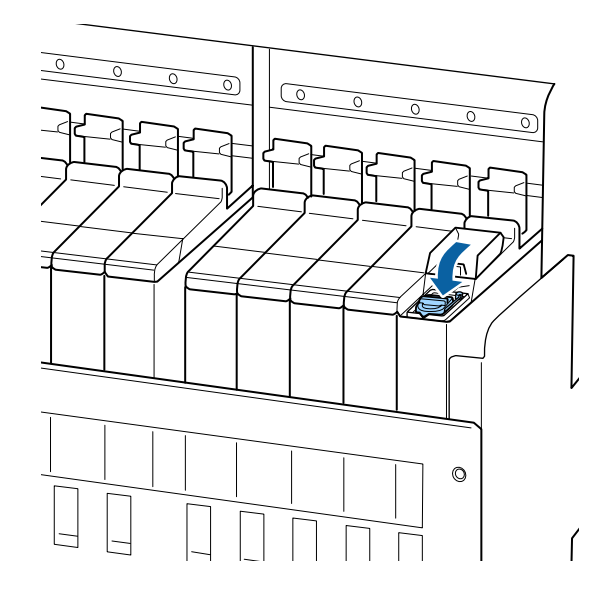

**Cerneală negru intens și cerneală fluorescentă**

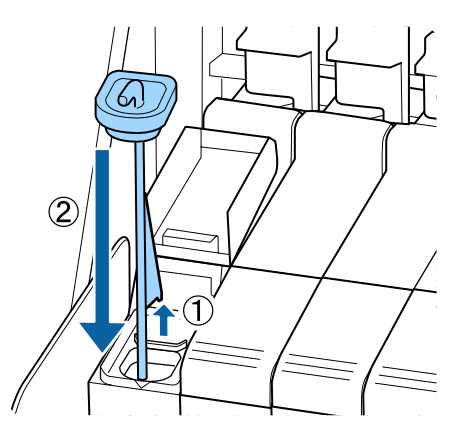

### c*Important:*

*Apăsaţi ferm capacul orificiului de alimentare cu cerneală pentru ca acesta să nu se desprindă. În cazul în care glisorul intră în contact cu capacul orificiului de alimentare cu cerneală atunci când îl scoateţi, acesta se poate avaria.*

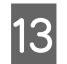

13 La glisor închideți capacul orificiului de alimentare cu cerneală.

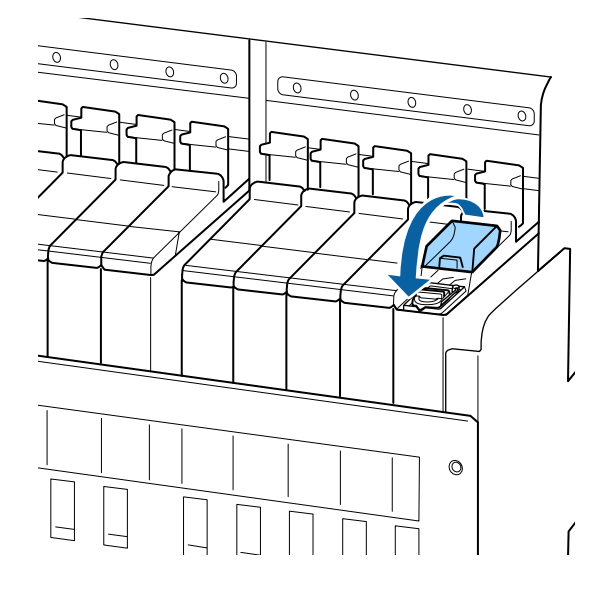

Când cerneala se depune de scutul termic la reumplerea cu cerneală, scoateți scutul termic și curățați-l.

Curățarea scutului termic" la pagina 89

Eliminarea pachetelor de cerneală și a unităților cu cip folosite U["Eliminarea la deşeuri" la pagina 86](#page-85-0)

# **Amestecarea cernelii negru intens și a cernelii fluorescente**

O caracteristică a cernelii negru intens și a cernelii fluorescente este că sedimentarea se produce cu ușurință. Amestecați cerneala următoare o dată pe săptămână. Pot exista diferenţe de culoare între materialele imprimate dacă imprimarea este efectuată atunci când are loc sedimentarea.

❏ SC-F9400H Series: HDK, FY, FP

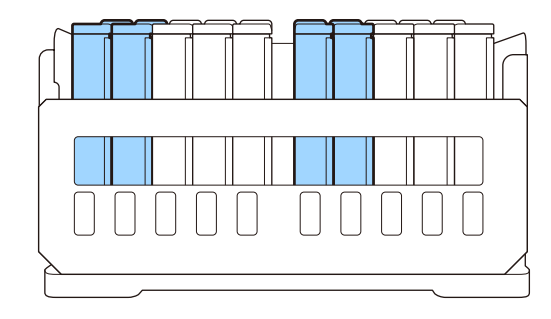

❏ SC-F9400 Series: HDK

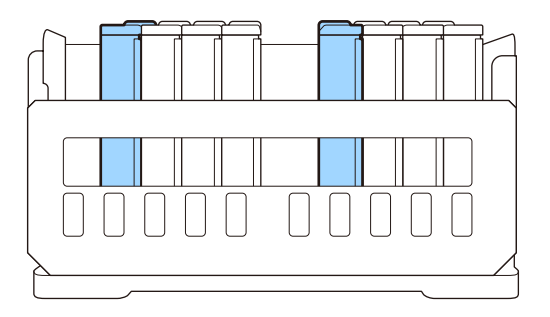

Puteți amesteca cerneala oricând doriți, indiferent dacă tipăriți sau dacă imprimanta este pornită sau oprită.

Înainte de pornirea procesului, vă rugăm să citiţi următoarele:

### $\mathscr{F}$ , Precauții privind întreținerea" la pagina 63

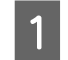

A Deschideți capacul de admisie pentru glisorul cernelii pe care doriți să o amestecați.

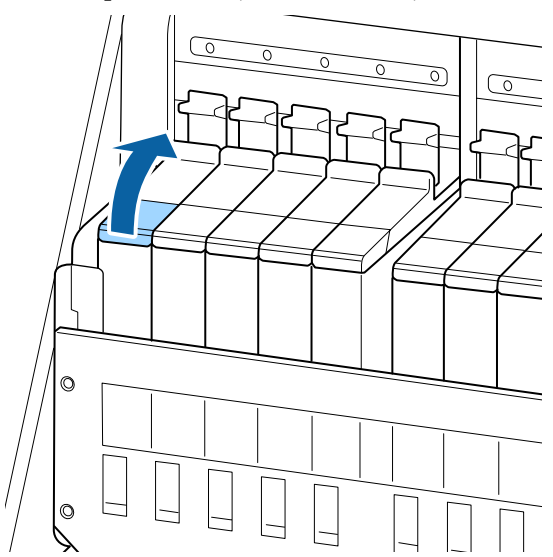

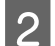

8 Scoateți capacul de alimentare de pe rezervor.

Prindeți cârligul capacul de intrare cerneală și trageți în sus. Cerneala va păta dacă țineți o altă parte pentru a demonta capacul de intrare cerneală.

## c*Important:*

*Înlăturaţi uşor capacul orificiului de alimentare cu cerneală. Dacă înlăturaţi capacul prea rapid, cerneala se poate împroşca.*

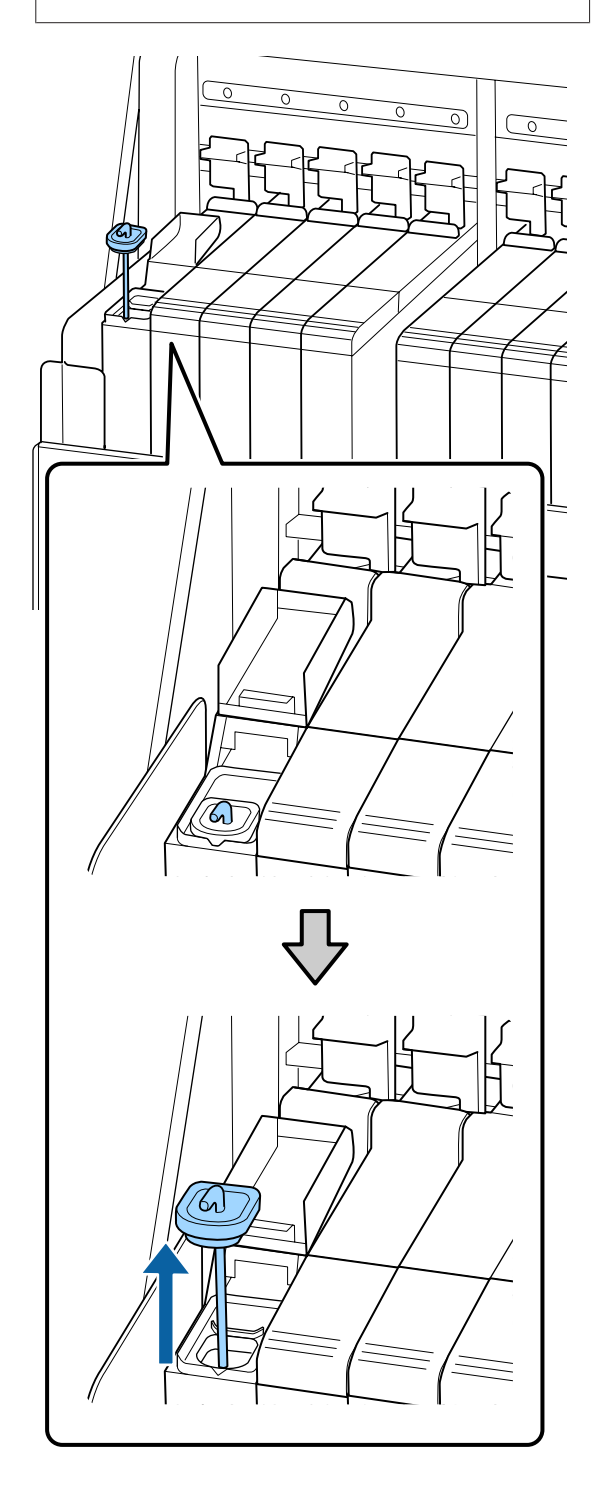

Ca intervale de o secundă, mutați bețișorul de amestecare în sus și în jos. Repetați de aproximativ 15 ori.

> Atunci când mişcaţi beţişorul de amestecare în sus și în jos, atingeţi capacul de intrare cerneală de marginea rezervorului de cerneală şi ridicaţi până când puteţi vedea complet cârligul băţului de amestecare.

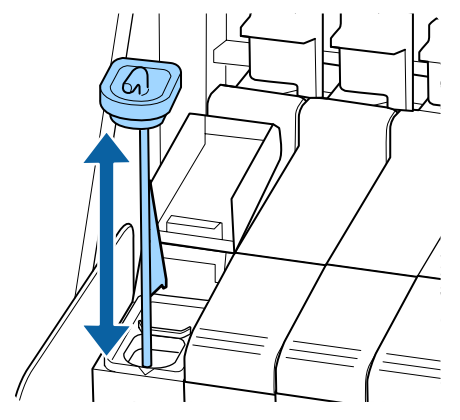

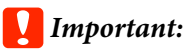

*Mişcaţi încet băţul de amestecare. Dacă îl mişcaţi prea rapid, cerneala se poate împroşca.*

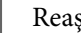

4 Reașezați capacul de alimentare pe rezervor.

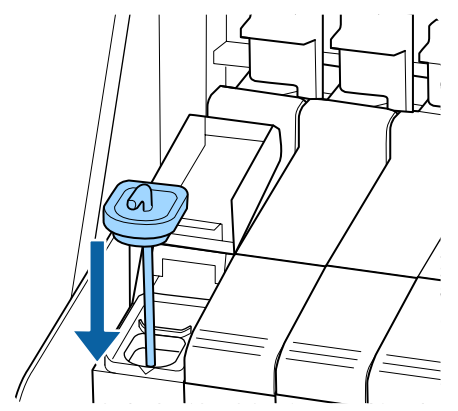

# c*Important:*

*Apăsaţi ferm capacul orificiului de alimentare cu cerneală pentru ca acesta să nu se desprindă. În cazul în care glisorul intră în contact cu capacul orificiului de alimentare cu cerneală atunci când îl scoateţi, acesta se poate avaria.*

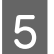

Închideți capacul orificiului de alimentare cu cerneală.

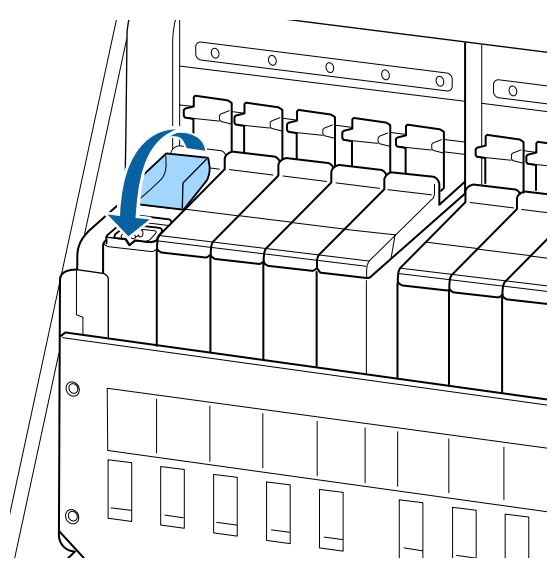

# **Colectarea deşeurilor de cerneală**

# **Pregătirea şi intervalele de înlocuire**

### **Este afișat mesajul Prepare empty waste ink bottle.**

Pregătiți un nou Waste Ink Bottle (Recipient pentru colectarea cernelii reziduale) cât mai repede posibil.

Când doriți să înlocuiți Waste Ink Bottle (Recipient pentru colectarea cernelii reziduale) în această fază din cauza operaţiilor din timpul nopţii etc., selectaţi **Replace Ink Bottle** din meniul de setare şi înlocuiţi recipientul. Dacă efectuati înlocuirea fără a selecta **Replace Ink Bottle**, contorul cernelii reziduale nu va functiona corect.

Meniu Întreținere  $\mathscr{D}$ , Meniul Maintenance" la pagina 110

Contor cerneală reziduală U"Contor cerneală reziduală" la pagina 79

## c*Important:*

*Nu scoateți niciodată Waste Ink Bottle (Recipient pentru colectarea cernelii reziduale) în timp ce tipăriți sau în timp ce capetele de tipărire sunt curățate, cu excepția cazului în care sunt afișate instrucțiuni în acest sens pe ecran. Nerespectarea acestei indicaţii poate duce la apariţia unor scurgeri de cerneală.*

### **Este afișat mesajul Replace waste ink bottle and** press OK.

Înlocuiți imediat Waste Ink Bottle (Recipient pentru colectarea cernelii reziduale) cu un recipient nou.

Procedura de înlocuire

U["Înlocuirea Waste Ink Bottle \(Recipient pentru](#page-79-0) [colectarea cernelii reziduale\)" la pagina 80](#page-79-0)

# **Contor cerneală reziduală**

Imprimanta urmăreşte contorul deşeurilor de cerneală şi va afişa un mesaj, în momentul în care contorul ajunge la nivelul de avertizare. Dacă urmați instrucțiunile din mesaj (**Replace waste ink bottle and press** OK .) și înlocuiți Waste Ink Bottle (Recipient pentru colectarea cernelii reziduale) cu unul nou, contorul este resetat automat.

Dacă trebuie să înlocuiţi recipientul pentru colectarea cernelii reziduale înainte de afişarea mesajului, selectaţi **Replace Ink Bottle** din meniul de configurare.

Meniu Întreținere U["Meniul Maintenance" la pagina 110](#page-109-0)

# c*Important:*

*Dacă înlocuiţi Waste Ink Bottle (Recipient pentru colectarea cernelii reziduale) înainte de a primi un mesaj, întotdeauna curăţaţi contorul de cerneală reziduală. În caz contrar, intervalul de înlocuire a Waste Ink Bottle (Recipient pentru colectarea cernelii reziduale) nu va mai fi notificat corect la următorul mesaj.*

# <span id="page-79-0"></span>**Înlocuirea Waste Ink Bottle (Recipient pentru colectarea cernelii reziduale)**

Urmaţi procedura de mai jos pentru înlocuirea părţilor componente.

Înainte de pornirea procesului, vă rugăm să citiţi următoarele:

 $\mathscr{D}$ , Precauții privind întreținerea" la pagina 63

A Scoateţi Waste Ink Bottle (Recipient pentru colectarea cernelii reziduale) din suportul Waste Ink Bottle (Recipient pentru colectarea cernelii reziduale).

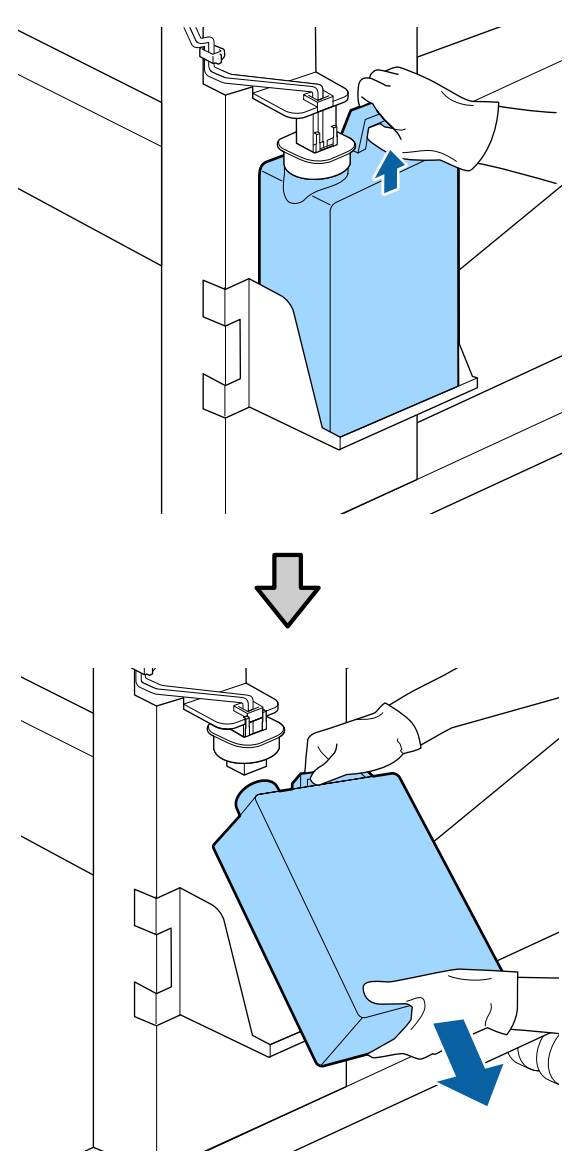

Dacă partea dorsală a opritorului este pătată, ştergeţi-o.

 $2$  Introduceți tubul de colectare a deșeurilor de corneală în noul Waste Ink Bottle (Becinient cerneală în noul Waste Ink Bottle (Recipient pentru colectarea cernelii reziduale) şi aşezaţi Waste Ink Bottle (Recipient pentru colectarea cernelii reziduale) în suport.

> Sigilaţi etanş capacul Waste Ink Bottle (Recipient pentru colectarea cernelii reziduale).

# c*Important:*

- ❏ *Trebuie să verificaţi dacă tubul pentru colectarea deşeurilor de cerneală este introdus în gura recipientului pentru colectarea cernelii reziduale. Cerneala se va împrăştia în zona din jur dacă tubul nu este introdus în recipient.*
- ❏ *Aveţi nevoie de capacul Waste Ink Bottle (Recipient pentru colectarea cernelii reziduale) pentru colectarea şi procesarea deşeurilor de cerneală. Păstraţi capacul, nu îl aruncaţi.*

# 3 Coborâți opritorul.

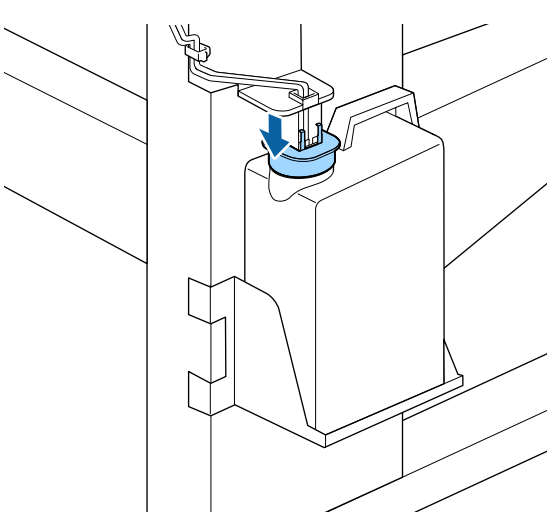

# c*Important:*

*Etanșați gura recipientului cu un dop. Dacă există spaţiu, cerneala reziduală s-ar putea împroşca şi ar putea păta zona.*

Apăsați pe butonul OK.

E Verificaţi din nou pentru a vă asigura că noul Waste Ink Bottle (Recipient pentru colectarea cernelii reziduale) a fost instalat corect. Apăsaţi butonul OK pentru a reseta contorul de cerneală reziduală.

Lăsati cerneala reziduală în Waste Ink Bottle (Recipient pentru colectarea cernelii reziduale) pentru evacuarea la deşeuri; nu o transferaţi într-un alt recipient.

#### *Notă:*

*Țineți cont de următoarele aspecte atunci când transferați cerneală reziduală din Waste Ink Bottle (Recipient pentru colectarea cernelii reziduale) într-un alt recipient.*

- ❏ *Folosiți un recipient din PE (polietilenă) atunci când transferați cerneala reziduală.*
- ❏ *Atașați canalul de scurgere inclus cu imprimanta la marginea Waste Ink Bottle (Recipient pentru colectarea cernelii reziduale) și transferați cerneala reziduală.*
- ❏ *Turnați cerneala reziduală cu atenție. Turnarea rapidă a cernelii reziduale poate duce la vărsare și stropire.*
- ❏ *Depozitați cerneala reziduală închizând ferm capacul recipientului în care ați transferat-o.*

Eliminarea cernelii reziduale utilizate şi a Waste Ink Bottle (Recipient pentru colectarea cernelii reziduale) U["Eliminarea la deşeuri" la pagina 86](#page-85-0)

# **Înlocuirea setului de curățare a capului de tipărire**

# **Pregătirea şi intervalele de înlocuire**

#### **Când este afişat mesajul Head cleaning set is nearing end of life.**

Pregătiţi un nou set de curățare a capului de tipărire cât mai repede posibil.

Când doriţi să înlocuiţi componentele în această etapă, ca urmare a operaţiunilor din timpul nopţii sau altele asemănătoare, implementați **Head Cleaning Set** din meniul de configurare şi apoi înlocuiţi componentele. Dacă doriți să înlocuiți fără a implementa **Head Cleaning Set**, contorul setului de curățare a capului de tipărire nu va funcționa corect.

#### Meniu Întreținere

 $\mathscr{D}$ , Meniul Maintenance" la pagina 110

## c*Important:*

#### **Despre contorul setului de curățare a capului de tipărire**

*Imprimanta detectează cantităţile consumate utilizând contorul setului de curățare a capului de tipărire şi va afişa un mesaj în momentul în care contorul ajunge la nivelul de avertizare.*

*Dacă înlocuiți componentele când este afișat mesajul Head Cleaning Set Life, contorul este resetat automat.*

*Dacă trebuie să înlocuiţi componentele înainte de afişarea mesajului, implementaţi Head Cleaning Set din meniul de configurare.*

*Meniu Întreținere*  U*["Meniul Maintenance" la pagina 110](#page-109-0)*

### Când este afișat mesajul **&** Head Cleaning Set Life

Consultați pagina următoare și apoi înlocuiti toate componentele incluse în setul de curătare a capului de tipărire. Tipărirea nu poate fi efectuată dacă aceste componente nu sunt înlocuite.

Seturile de curățare a capului de tipărire conțin următoarele componente.

- $\Box$  Stergător (x1)
- ❏ Tampon de scurgere (x1)
- ❏ Mănuşi (x2)

Alegeţi întotdeauna un set de curăţare a capului de tipărire specificat pentru această imprimantă.

 $\mathscr{D}$ , Opțiuni și produse consumabile" la pagina 124

Înainte de pornirea procesului, vă rugăm să citiţi următoarele:

 $\mathscr{F}$ , Precauții privind întreținerea" la pagina 63

# **Mod de înlocuirea setului de curățare a capului de tipărire**

Apăsați butonul OK în ecranul <sup>3</sup> Head **Cleaning Set Life**.

Apare un mesaj de confirmare de două ori. Confirmați complet conținutul fiecărui ecran și

apoi executați clic pe butonul OK.

C După ce capul de tipărire s-a deplasat la capătul din stânga al imprimantei, deschideţi capacului de întreţinere de pe partea dreaptă.

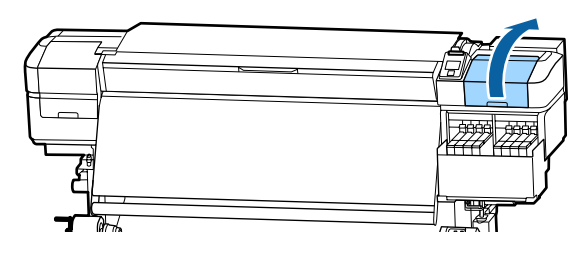

4 Introduceți degetele în canelura de pe partea din spate a ştergătorului şi înclinaţi-l uşor înainte.

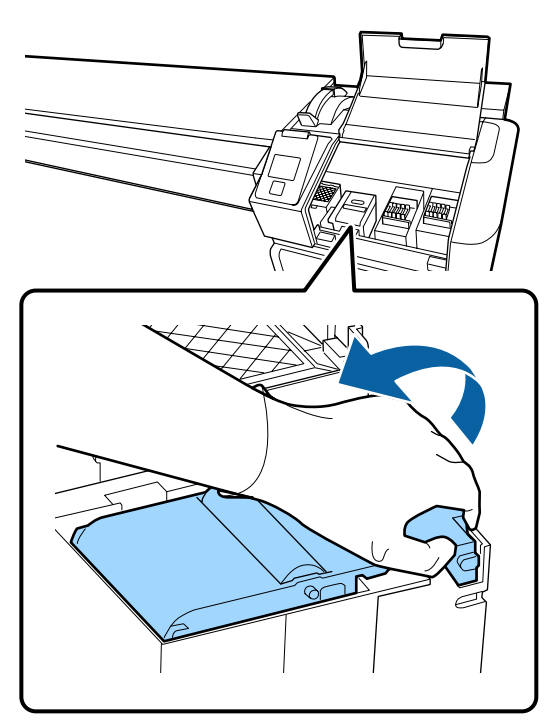

- 
- E Prindeţi părţile laterale şi trageţi drept în sus pentru a-l scoate.

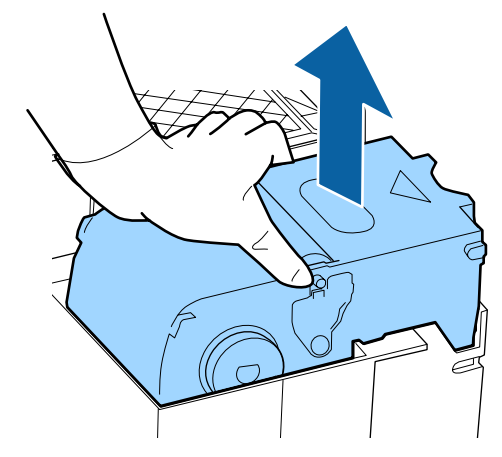

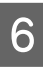

 $\overline{6}$  Pentru a evita murdărirea zonelor din jur cu cerneală, înfăşuraţi ştergătorul utilizat în ambalajul furnizat cu noul ştergător.

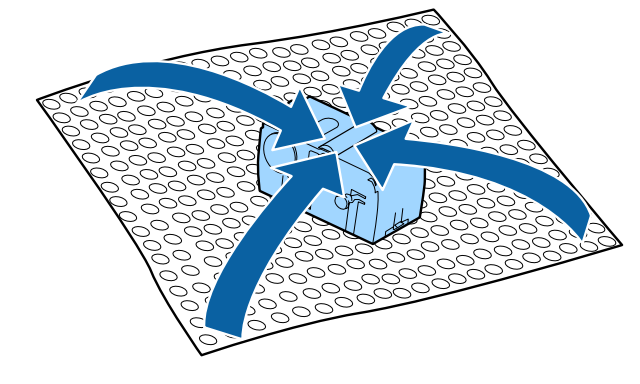

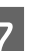

7 Introduceți noul ștergător.

Aşezaţi-l pe punctul de fixare şi apăsaţi până când auziti un declic.

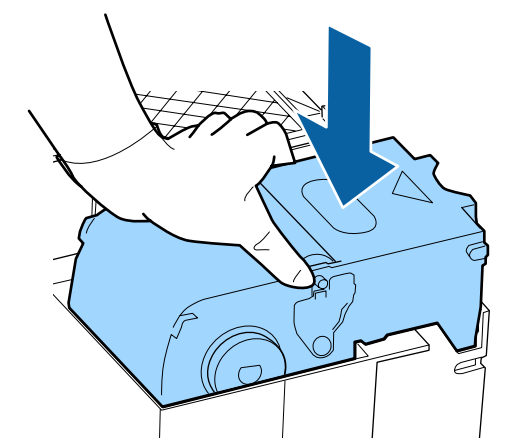

B După înlocuirea ștergătorului, apăsați butonul OK.

I Ridicaţi elementul de pe tamponul de scurgere şi îndepărtaţi-l.

> Îndepărtaţi tamponul de scurgere şi aşezaţi-l pe o tavă metalică.

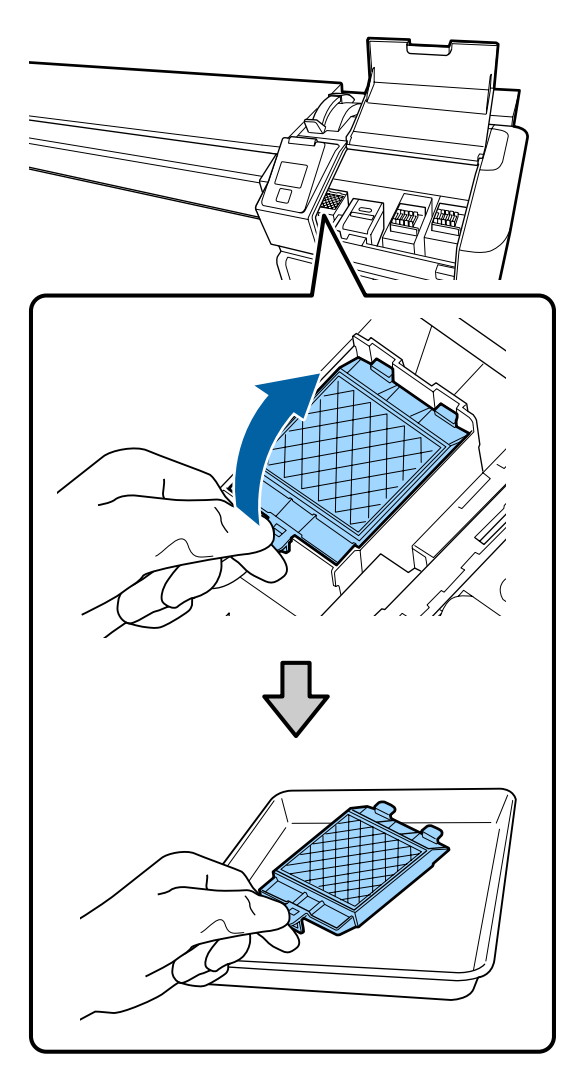

10 Introduceți cele două cârlige de pe tamponul de scurgere în fantele imprimantei, conform indicaţiilor de mai jos şi apăsaţi pe mâner până când tamponul se fixează pe poziţie; veţi auzi un declic.

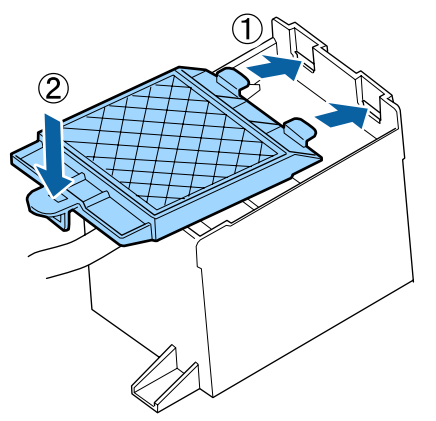

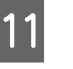

După înlocuirea tamponului de scurgere, apăsați butonul OK.

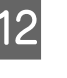

12 Închideți capacul de întreținere și apoi apăsați pe butonul OK.

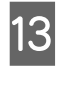

13 Se afișează un mesaj de confirmare pe ecran. Verificaţi conţinutul mesajului, selectaţi **Yes**, apoi apăsați pe butonul OK.

Eliminarea seturilor de curățare a capului de tipărire folosite

U["Eliminarea la deşeuri" la pagina 86](#page-85-0)

# **Înlocuirea ghidajelor marginilor suportului media**

Când ghidajele marginilor suportului media, livrate împreună cu imprimanta, sunt deformate sau deteriorate, înlocuiti-le cu altele noi.

Contactaţi distribuitorul sau serviciul de asistenţă Epson.

# c*Important:*

*Utilizarea în continuare a ghidajelor marginilor suportului media deformate sau deteriorate poate duce la defectarea capului de tipărire.*

# **Procedura de înlocuire**

Îndepărtați suportul media și opriți imprimanta. Verificaţi dacă afişajul de pe ecran s-a stins și scoateți cablul de alimentare din priză.

U["Scoaterea rolei de preluare" la pagina 45](#page-44-0)

Deconectaţi ambele cabluri de alimentare.

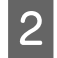

Lăsați imprimanta timp de un minut, apoi deschideți capacul de întreținere din stânga și capacul frontal.

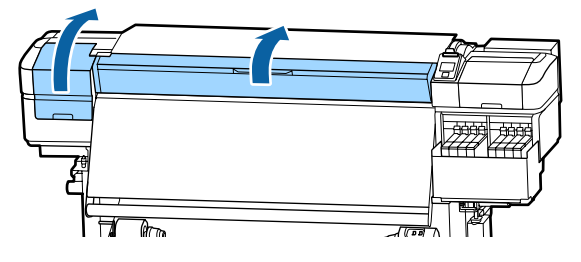

C În timp ce ţineţi de mânerele ghidajului marginilor suportului media pe ambele părţi, deplasaţi ghidajul spre marginea din stânga a ghidajului, pentru a-l scoate.

> În cursul înlocuirii ghidajului din dreapta al marginilor suportului media, îndepărtaţi mai întâi partea stângă şi apoi partea dreaptă.

## c*Important:*

*Asiguraţi-vă că îndepărtaţi ghidajele marginilor suportului media de pe marginea din stânga a suportului. Dacă ghidajul e scos prin partea dreaptă, acesta va cădea în imprimantă şi va duce la funcţionare*

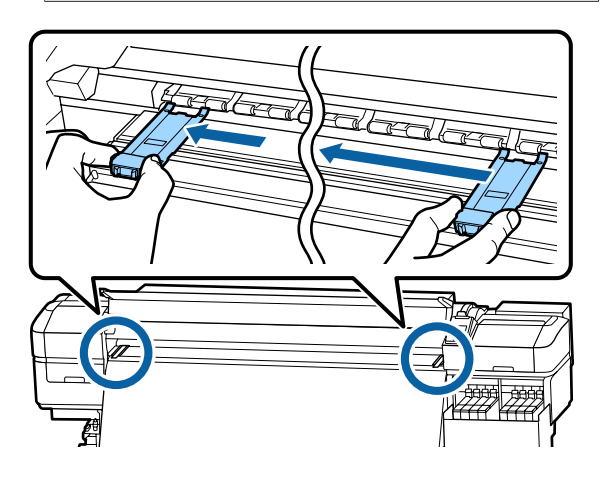

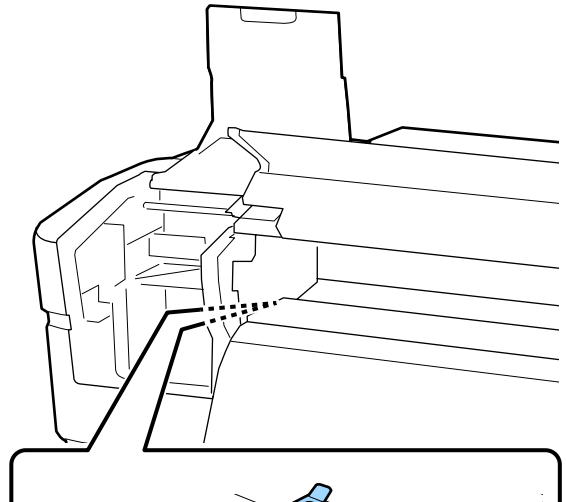

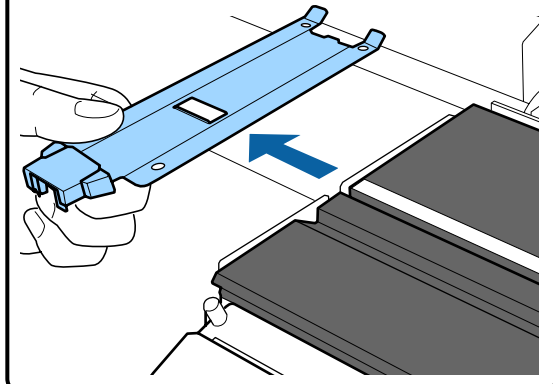

*defectuoasă.* **1. Defectuoasă. 1. Defectuoasă. 1. Defectuoasă. 1. Defectuoasă. 1. Defectuoasă. 1. Defectuoasă. 1. Defectuoasă. 1. Defectuoasă. 1. Defectuoasă. 1. Defectuoasă. 1. Defectuoasă. 1. Defec** media nou în marginea din stânga a suportului.

### c*Important:*

*Nu este posibilă ataşarea ghidajelor marginilor suportului media din partea dreaptă.*

La introducerea ghidajului, verificaţi următoarele două lucruri.

(1) Aliniaţi linia albă a suportului cu cea de pe ghidajul marginii suportului media.

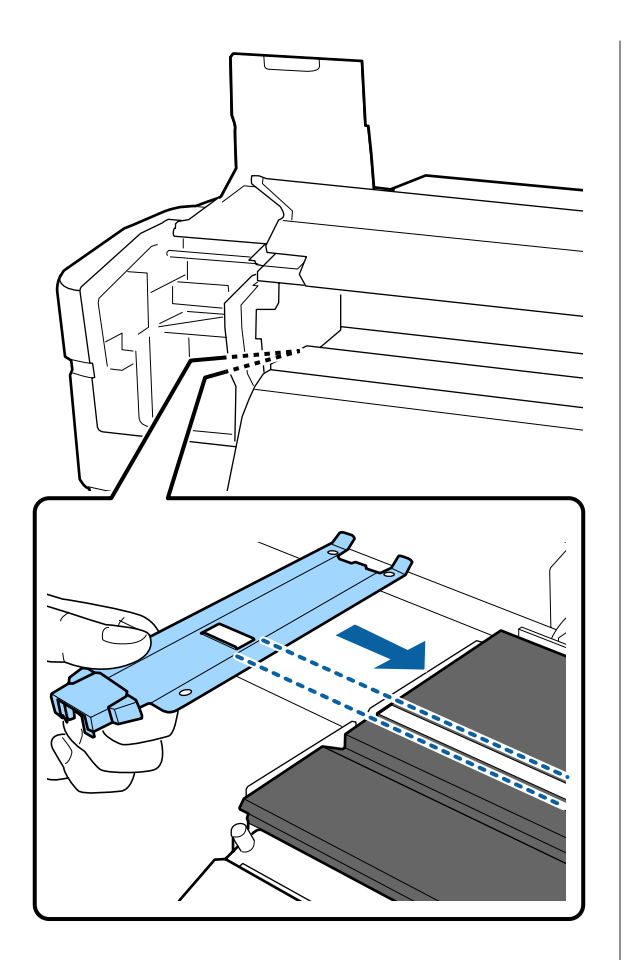

(2) În timp se apăsaţi vârful plăcii metalice spre suport, ataşaţi partea agăţătoare la colţul din faţă a suportului.

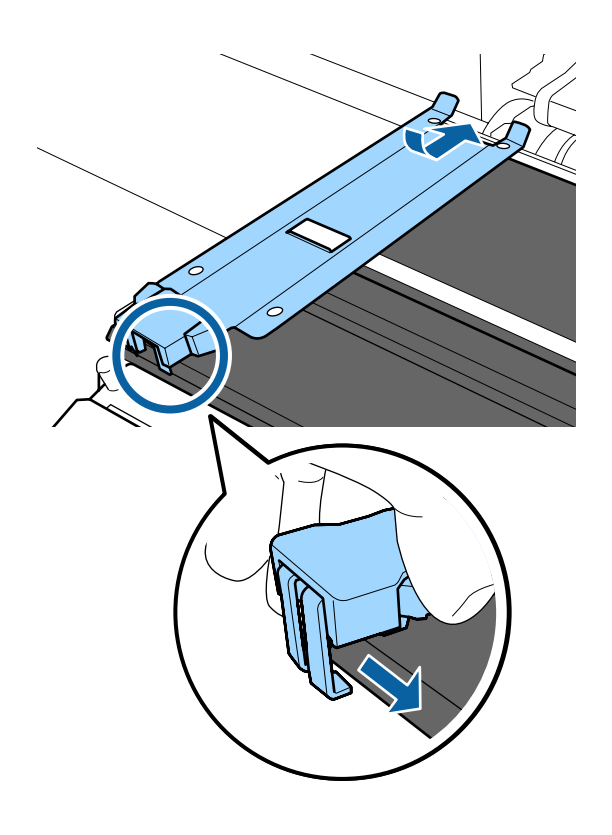

E Verificaţi ca cele trei elemente agăţătoare de pe partea din spate a ghidajului marginii suportului media să fie prinse în siguranţă, aşa cum se arată mai jos, precum şi dacă sunt ataşate fără joc între ghidajul marginii suportului media şi suport.

- Agăţare în vârf: colţurile suportului
- Agăţare în spatele găurii pătrate: canelura din faţa liniei albe
- Agăţare în spatele mânerului: colţul din faţă al suportului

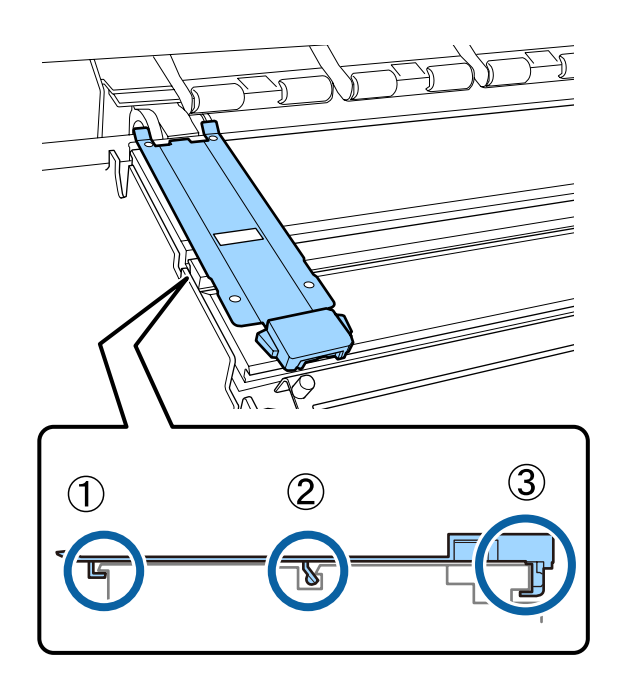

## c*Important:*

*Dacă secţiunile agăţate nu sunt poziţionate corect, reveniţi la Pasul 3 pentru a le fixa din nou. În caz contrar capul se poate defecta.*

<span id="page-85-0"></span>F În timp ce ţineţi de mânerele fiecărui ghidaj al marginii suportului media pe ambele părţi, deplasaţi ambele ghidaje spre marginea din stânga, respectiv din dreapta a suportului.

> Eliberarea mânerului fixează ghidajul marginii suportului media.

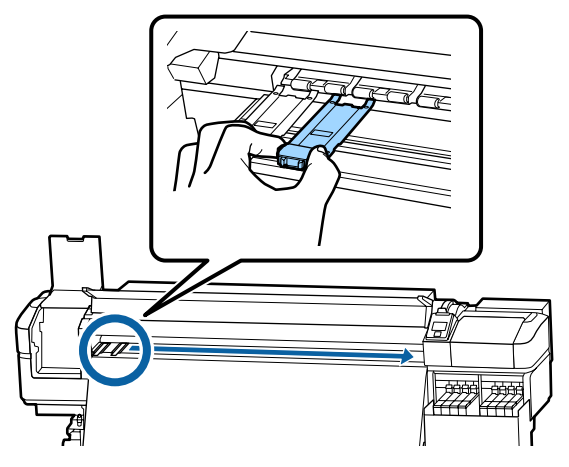

Închideți capacul de întreținere din partea stângă și capacul din fată.

# **Colectarea consumabilelor uzate**

# **Eliminarea la deşeuri**

Următoarele componente utilizate, care prezintă depuneri de cerneală, sunt clasificate ca deşeuri industriale.

- ❏ Pachete de cerneală
- ❏ Unitate cu cip
- ❏ Beţişor pentru curăţat
- ❏ Ştergător pentru camera curată
- ❏ Ink cleaner (Kit de cură)
- ❏ Cerneală reziduală
- ❏ Waste Ink Bottle (Recipient pentru colectarea cernelii reziduale)
- ❏ Ştergător
- ❏ Tampon de scurgere

❏ Suport media după tipărire

Colectaţi aceste deşeuri în conformitate cu legislaţia şi reglementările locale. De exemplu, puteți contacta în acest scop o companie specializată în colectarea deşeurilor. În astfel de cazuri, prezentaţi companiei specializate în colectarea deseurilor industriale "Fisa cu datele de securitate".

Puteţi descărca această fişă de pe site-ul web al Epson.

# **Identificarea duzelor înfundate**

Se recomandă verificarea duzelor, pentru a vedea dacă sunt înfundate, de fiecare dată când tipăriți pentru a asigura calitatea documentelor tipărite.

# **Metode de verificare a duzelor**

Mai jos sunt prezentate 2 moduri de a verifica dacă duzele sunt înfundate.

### **Model de verificare a duzelor la cerere**

Când doriți să verificați dacă rezultatele tipăririi nu prezintă înfundări, benzi sau neuniformităţi înainte de tipărire, tipăriți un model de verificare a duzelor. Inspectaţi vizual modelul de verificare imprimat, pentru a determina dacă duzele sunt înfundate.

Pentru detalii, vezi următoarea secţiune.

U["Tipărirea de modele pentru verificarea duzelor"](#page-86-0) [la pagina 87](#page-86-0)

În funcţie de lăţimea suportului media încărcat, puteţi economisi suport media prin tipărirea unor modele de test suplimentar în spaţiul de lângă un model existent:

- ❏ Dacă lăţimea este egală sau mai mare de 51 inch dar mai mică de 64 inch, se pot tipări până la trei modele (una pe stânga,una în mijloc iar una pe dreapta).
- ❏ Dacă lăţimea este egală sau mai mare de 34 inch dar mai mică de 51 inch, se pot tipări până la două modele (una pe stânga şi una pe dreapta).

<span id="page-86-0"></span>❏ Modelele nu pot fi tipărite unul lângă altul dacă lățimea suportului media este mai mică de 34 inch sau dacă **Media Size Check** este setată la **Off**.

### **Btw Pages Nozzle Check - Print Pattern**

Când tipărirea numărului setat de pagini s-a finalizat, următoarea pagină este tipărită pe modelul de verificare tipărit. La terminarea completă a tipăririi, puteţi inspecta vizual modelul pentru a determina dacă culorile sunt decolorate sau lipsesc în exemplarul tipărit precedent sau cel următor.

U["Meniul Printer Setup" la pagina 106](#page-105-0)

# **Tipărirea de modele pentru verificarea duzelor**

Butoane utilizate pentru setările de mai jos

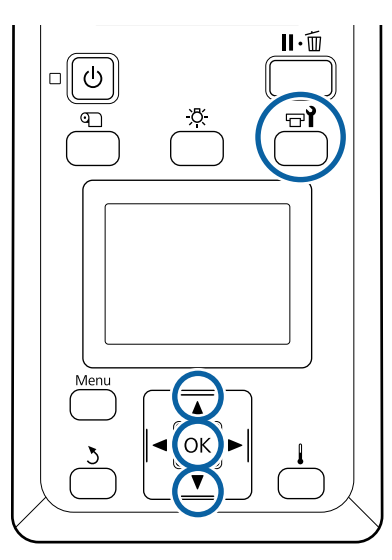

A După confirmarea disponibilităţii imprimantei, apăsați butonul  $\mathbb{R}^{\prime}$ .

Va fi afişat meniul Maintenance.

B Selectaţi **Nozzle Check** alegeţi o poziţie şi apăsați pe butonul OK.

Va fi tipărit un model de verificare a duzelor.

C Tăiaţi suportul media după cum este necesar şi verificaţi şabloanele tipărite.

#### **Exemple de duze curate**

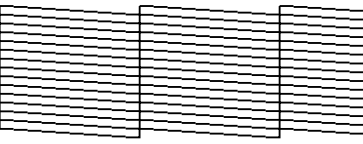

Modelul nu conţine spaţii lipsă.

### **Exemple de duze înfundate**

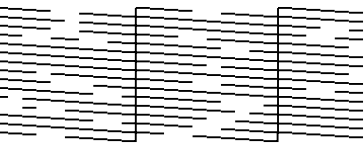

Efectuaţi o operaţie de curăţare a capului de tipărire dacă din model lipsesc segmente.

Curățarea capului de tipărire" la pagina 87

## c*Important:*

*Înainte de refolosire, curăţaţi mereu duzele înfundate în cazul tuturor culorilor. La continuarea tipăririi cu duzele înfundate (inclusiv duzele înfundate ale culorilor neutilizate), acestea nu mai pot fi curăţate.*

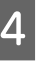

D Meniurile se vor închide când imprimarea s-a terminat.

# **Curăţarea capului de tipărire**

# **Tipuri de curăţare a capului**

Curăţarea capului este împărţită în următoarele două tipuri.

### **Efectuaţi curăţarea capului după cum este necesar.**

Tipăriţi din nou un model de verificare şi verificaţi dacă există segmente decolorate sau lipsă, pentru a verifica dacă mai există înfundări după efectuarea curăţării capului.

Puteţi efectua curăţarea capului în timpul tipăririi, prin întreruperea comenzii de tipărire. Reţineţi, însă, că tonurile de culoare din exemplarul tipărit se pot modifica la reluarea tipăririi.

Pentru detalii, vezi următoarea secţiune.

### U"Procedura de curăţare a capului" la pagina 88

### **Curățarea periodică a capului**

Efectuați curățarea periodică a capului ca măsură de prevenire înainte de a se produce înfundarea duzelor. Setați Media Usage (Utilizare suport media) și intervalul în Printing Time (Timp de tipărire).

Periodic CL Cycle U["Meniul Media Setup" la pagina 100](#page-99-0)

# **Procedura de curăţare a capului**

Butoane utilizate pentru setările de mai jos

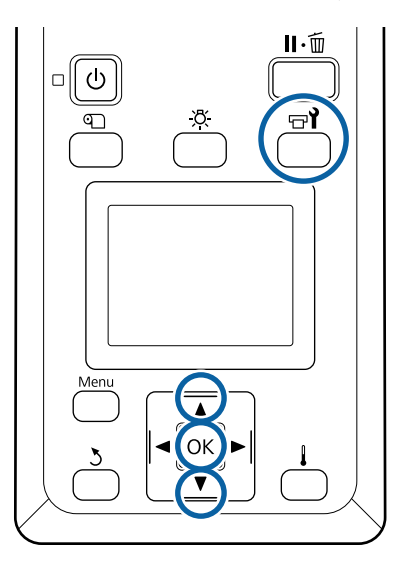

A După confirmarea disponibilităţii imprimantei, apăsați butonul  $\mathbb{H}$ .

Va fi afişat meniul Maintenance.

Pentru curățarea în timpul tipăririi, apăsați pe butonul W.

 $\sum$  Utilizați butoanele  $\nabla/\blacktriangle$  pentru a selecta Cleaning și apăsați pe butonul OK.

Selectați nivelul de curățare și apăsați pe butonul OK.

> Există două niveluri disponibile pentru curăţarea capului.

Efectuaţi mai întâi **Cleaning (Light)**. Efectuați **Cleaning (Heavy)** dacă există segmente estompate sau lipsă pe un model de verificare tipărit după ce ați efectuat Cleaning (Light).

Selectați metoda de curățare dorită pentru fiecare rând de duze.

### **All Nozzles**

Selectați această opțiune dacă toate modelele tipărite pentru verificarea duzelor conţin segmente decolorate sau lipsă. După efectuarea selectiilor, treceti la pasul 6.

### **Selected Nozzles**

Selectaţi această opţiune dacă sunt detectate segmente şterse sau lipsă doar în unele şabloane numerotate (grup de duze). Puteţi selecta mai multe modele numerotate.

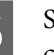

Selectați grupurile de duze pe care doriți să le curățați.

- $(1)$  Utilizați butoanele  $\nabla/\blacktriangle$  pentru a selecta grupurile de duze care prezintă segmente decolorate sau lipsă în model și apăsați pe butonul OK
- (2) După selectarea grupurilor pe care doriţi să le curăţaţi, selectaţi Execute With Selection şi apăsați pe butonul OK.

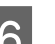

6 Curățarea capului începe.

Apare un mesaj de confirmare când curătarea s-a terminat.

Dacă imprimarea a fost întreruptă în pasul 1, imprimarea v-a continua după terminarea operatiei de curătare a duzelor; verificati documentul tipărit pentru a confirma dacă problema s-a rezolvat.

### *Notă:*

*În cazul în care temperatura camerei este scăzută, procesul poate dura un timp.*

<span id="page-88-0"></span>Pentru imprimarea modelului de verificare și pentru a verifica gradul de înfundare, apăsaţi butoanele  $\nabla/\blacktriangle$  pentru a selecta **Nozzle Check** și apoi apăsați butonul OK.

> Când tipăriti un sablon de verificare la marginea unui suport media pe care deja a fost tipărit un şablon de verificare, apăsaţi butonul u pentru a muta poziţia de începere a tipăririi la poziția rolelor de presare.

Când selectați **Exit** și apăsați pe meniul OK, meniul de setare se închide.

#### **Duzele continuă să fie înfundate după efectuarea de mai multe ori a operaţiei de curăţare a capului**

Este posibil ca zonele din jurul capetelor de tipărire să fie murdărite.

Efectuaţi următoarele operaţii.

(1) Efectuaţi operaţia **Auto Head Maintenance** din meniul de setare.

U["Meniul Maintenance" la pagina 110](#page-109-0)

Dacă înfundarea nu este eliminată după efectuarea operaţiei (1), efectuaţi operaţia (2).

(2) Efectuaţi curăţarea regulată.

U["Efectuarea curăţării regulate" la pagina 64](#page-63-0)

# **Curățarea scutului termic**

Când devine dificil să vedeți în interiorul rezervorului de cerneală deoarece cerneala s-a depus pe scutul termic, scoateți scutul termic și curățați-l.

O șurubelniță Phillips este necesară pentru lucrările următoare. Asigurați-vă că aveți una pregătită înainte de a începe să lucrați.

Înainte de pornirea procesului, vă rugăm să citiţi următoarele:

 $\mathscr{F}$ , Precauții privind întreținerea" la pagina 63

Îndepărtați scutul termic.

Desfaceți complet cele cinci șuruburi care fixează scutul termic pentru a scoate scutul termic.

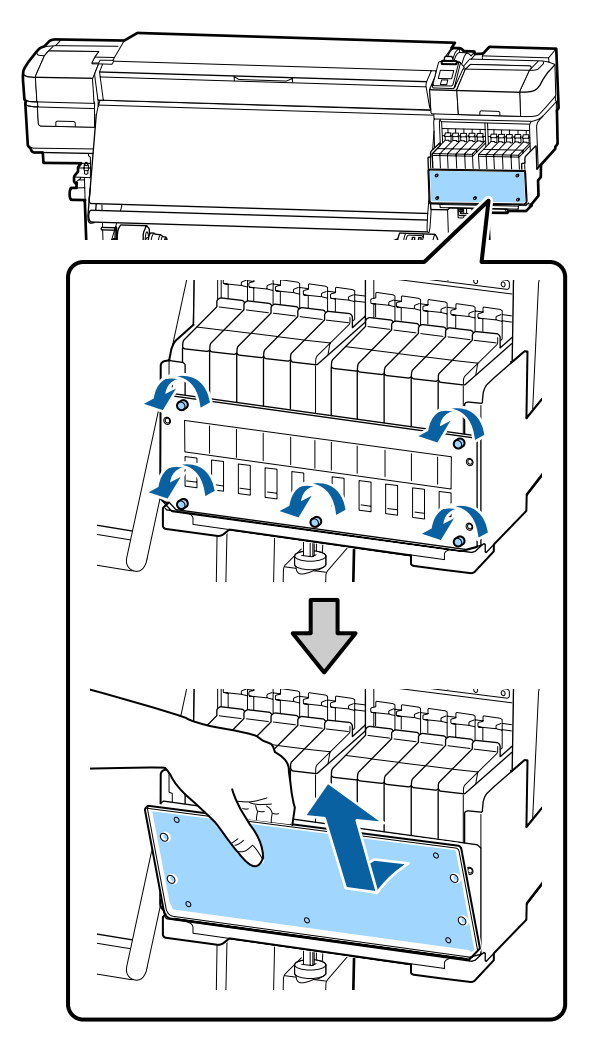

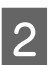

B Înmuiați o cârpă moale în apă, stoarceți-o complet și apoi ștergeți orice cerneală care s-a depus pe scutul termic.

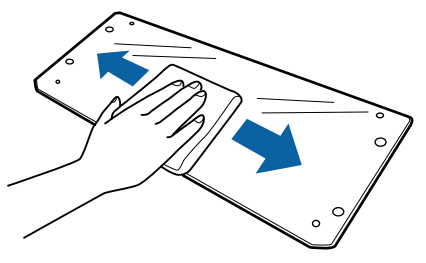

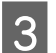

3 Instalați scutul termic.

Aliniați orificiile scutului de căldură cu cele din suportul rezervorului de cerneală și înșurubați bine șuruburile.

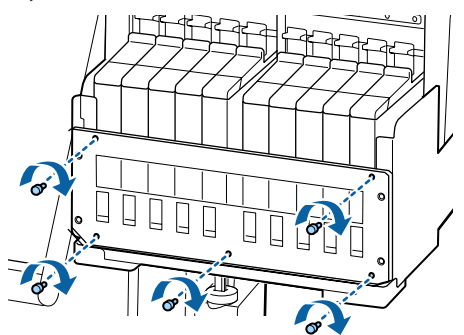

# **Aplicarea vaselinei pe tija saniei**

Când mesajul **Apply secondary carriage rod grease. See manual.** este afişat pe ecranul panoului de control, urmaţi paşii de mai jos pentru a aplica vaselină pe tija saniei în cel mai scurt timp.

# **Locaţia tijei saniei şi a tamponului uzat**

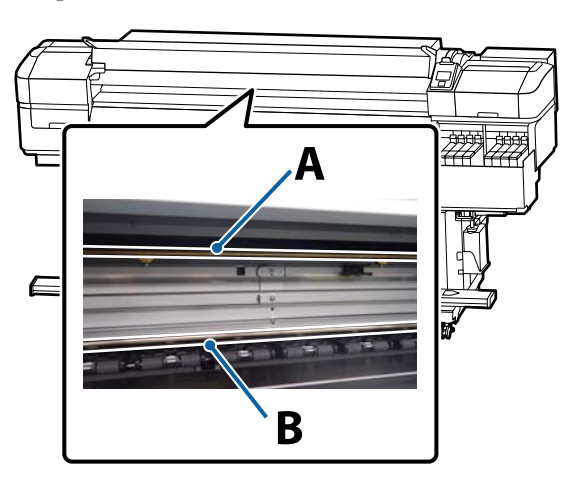

Există două tije de sanie: tija A şi tija B. Aplicaţi vaselină pe ambele tije utilizând kitul de ungere furnizat cu imprimanta.

Dispozitivul de aplicare al vaselinei variază în funcție de tijă, aşa cum este indicat mai jos.

### **Tija saniei A**

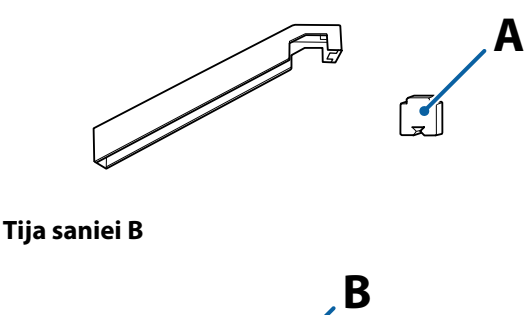

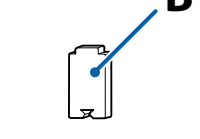

Înainte de pornirea procesului, vă rugăm să citiţi următoarele:

U["Precauţii privind întreţinerea" la pagina 63](#page-62-0)

# **Procedură de ungere pentru tija saniei A**

Butoane utilizate pentru setările de mai jos

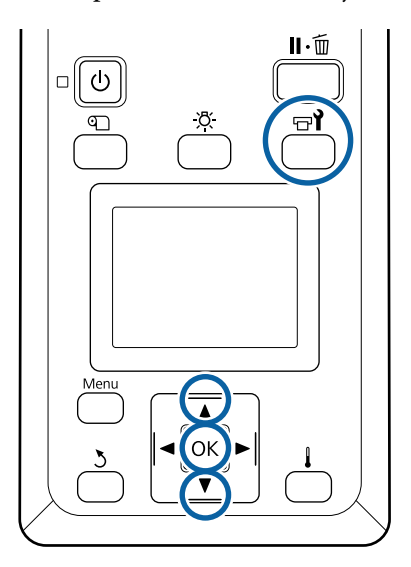

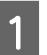

A După confirmarea disponibilităţii imprimantei, apăsați butonul **Fri**.

Va fi afişat meniul Maintenance.

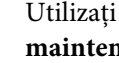

**B** Utilizați butonul ▲ pentru a selecta Other maintenance, apoi apăsați pe butonul OK.

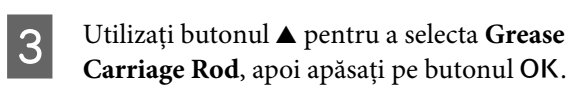

Când se afişează mesajul **Grease kit is needed.** Continue? este afișat. Asigurați-vă că aveți un kit de ungere pregătit de utilizare.

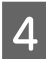

**A** Selectați Yes și apoi apăsați butonul OK.

E Introduceţi ferm capătul tamponului A (nou) în fanta dreptunghiulară a dispozitivului de ungere şi potriviţi tamponul pe dispozitiv, aşa cum se arată mai jos.

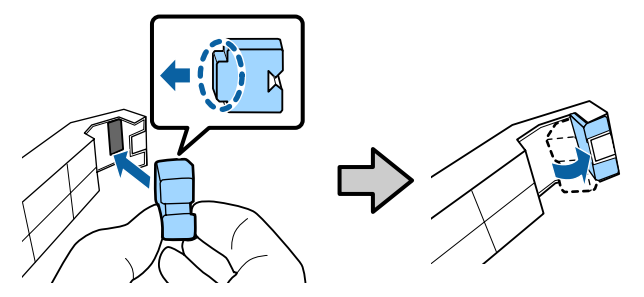

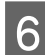

6 Deschideți capacul frontal.

G Ţineţi ferm tamponul dispozitivului pe spatele tijei secundare A şi apoi glisaţi-l de la capătul din dreapta la capătul din stânga pentru a şterge petele de pe tijă.

Repetati această actiune de patru ori.

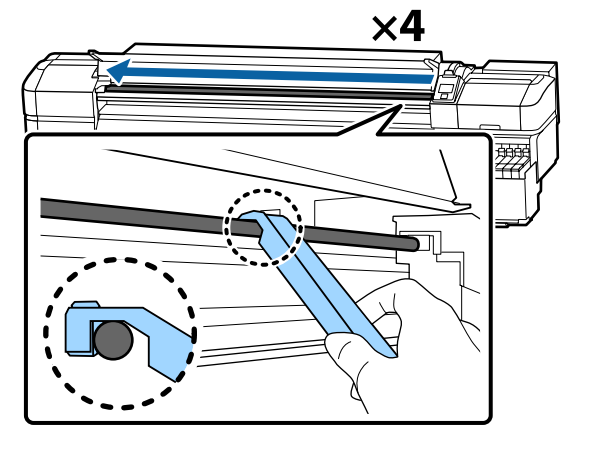

## c*Important:*

*Nu deplasaţi dispozitivul înainte şi înapoi.*

*Dacă deplasaţi dispozitivul înainte şi înapoi, veţi deplasa praful în direcţia poziţiei de aşteptare a capului de tipărire, iar acesta se poate defecta.*

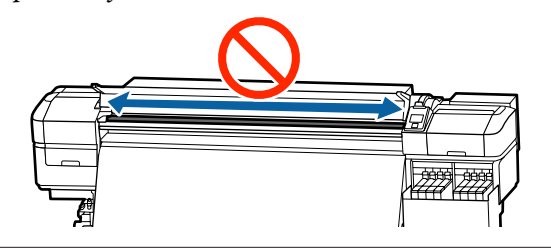

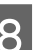

8 Îndepărtați plăcuța murdară de pe dispozitiv.

9 Ataşați un tampon nou A pe dispozitivul de ungere.

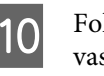

J Folosind un nou beţişor de curăţare, amestecaţi vaselina din recipient cam de zece ori.

Stergeți vârful bețișorului de curățare pe marginea recipientului pentru a îndepărta excesul de vaselină.

# c*Important:*

*Neîdepărtarea excesului duce la o ungere defectuoasă şi la murdărirea platanului şi a suportului media.*

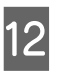

12 Utilizând un bețișor de curățare, aplicați vaselină pe tamponul montat pe dispozitiv, conform descrierii de mai jos.

- (1) Introduceţi complet în recipient vârful beţişorului de curăţare şi răsuciţi-l de 2 sau 3 ori pentru ca pe beţişor să fie suficientă vaselină.
- (2) Aplicaţi vaselina de pe tampon pe dispozitiv.

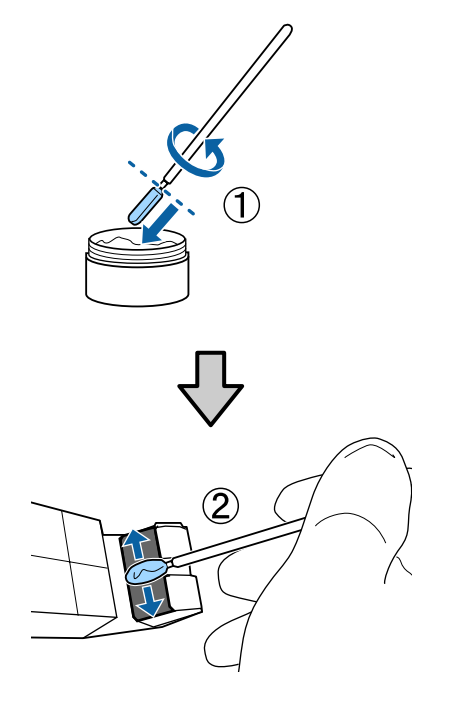

13 Tineți tamponul dispozitivului conform indicatiilor de la pasul 7 și deplasati dispozitivul de ungere înainte şi înapoi de două ori.

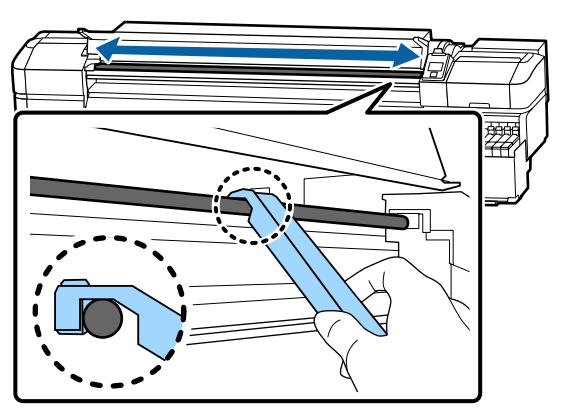

Apoi, aplicaţi vaselină pe tija saniei B.

# **Procedură de ungere pentru tija saniei B**

A Ţineţi ferm un tampon nou B pe porţiunea gri a tijei în modul indicat în ilustraţie şi glisaţi-l de la capătul din dreapta la capătul din stânga pentru a şterge petele de pe tijă.

Repetaţi această acţiune de patru ori.

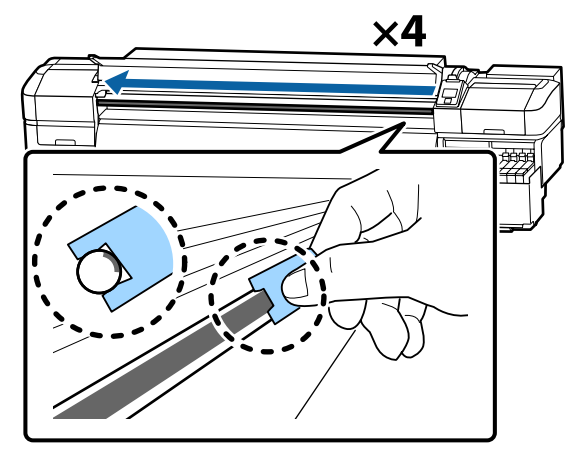

## c*Important:*

*Nu glisaţi tamponul B înainte şi înapoi.*

*Dacă deplasaţi dispozitivul înainte şi înapoi, veţi deplasa praful în direcţia poziţiei de aşteptare a capului de tipărire, iar acesta se poate defecta.*

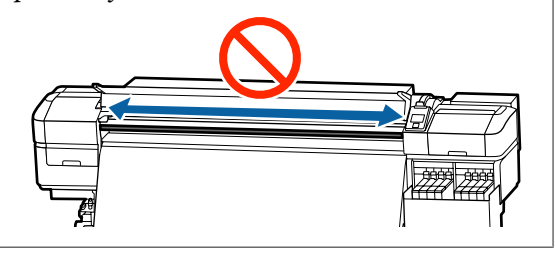

2 Aplicați vaselină pe tamponul nou B conform descrierii de mai jos.

> Înlocuiți tamponul B utilizat la pasul 1. Acestea nu trebuie reutilizate.

- (1) Introduceţi complet în recipient vârful beţişorului de curăţare şi răsuciţi-l de 2 sau 3 ori pentru ca pe beţişor să fie suficientă vaselină.
- (2) Aplicaţi vaselină pe tamponul nou B.

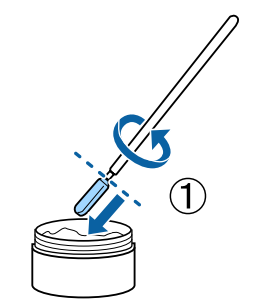

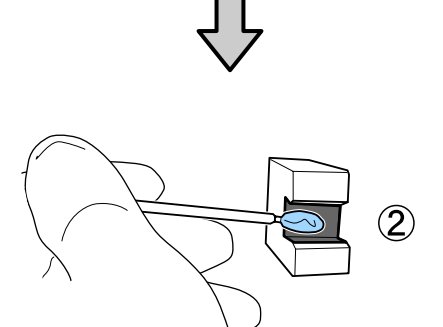

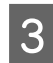

C Ţineţi tamponul B conform indicaţiilor de la pasul 1 şi glisaţi-l înainte şi înapoi de două ori.

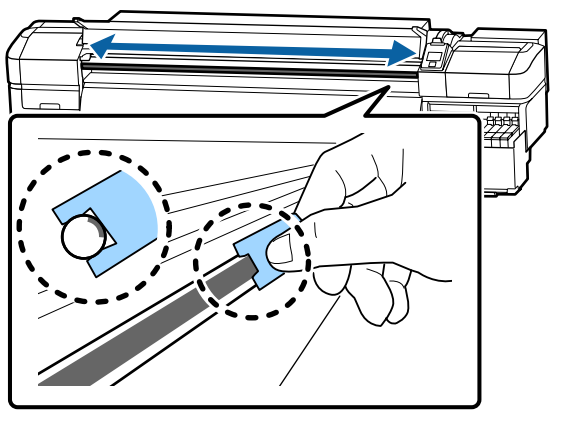

- 
- D Închideţi capacul frontal şi apăsaţi pe butonul OK.

Sania se deplasează înainte şi înapoi.

E Îndepărtaţi tamponul pătat de pe dispozitivul de ungere, apoi depozitaţi dispozitivul de ungere cu vaselina.

> Reciclarea tampoanelor, beţişoarelor de curăţare şi alte elemente utilizate la aplicarea vaselinei, uzate.

U["Colectarea consumabilelor uzate" la](#page-85-0) [pagina 86](#page-85-0)

# **Depozitarea vaselinei**

- ❏ Puneţi capacul la loc pentru a preveni căderea obiectelor străine în vaselină.
- ❏ Păstraţi recipientele la temperatura camerei cu capacul deasupra într-un loc ferit de acţiunea directă a razelor solare.

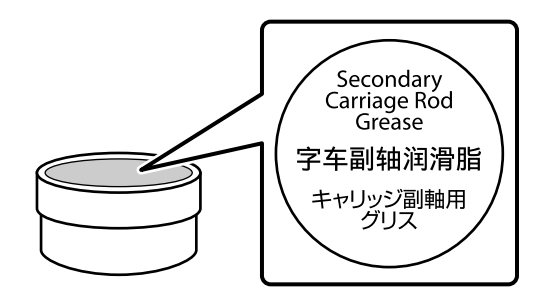

# **Operaţii în meniu**

Meniurile sunt utilizate conform indicaţiilor de mai jos.

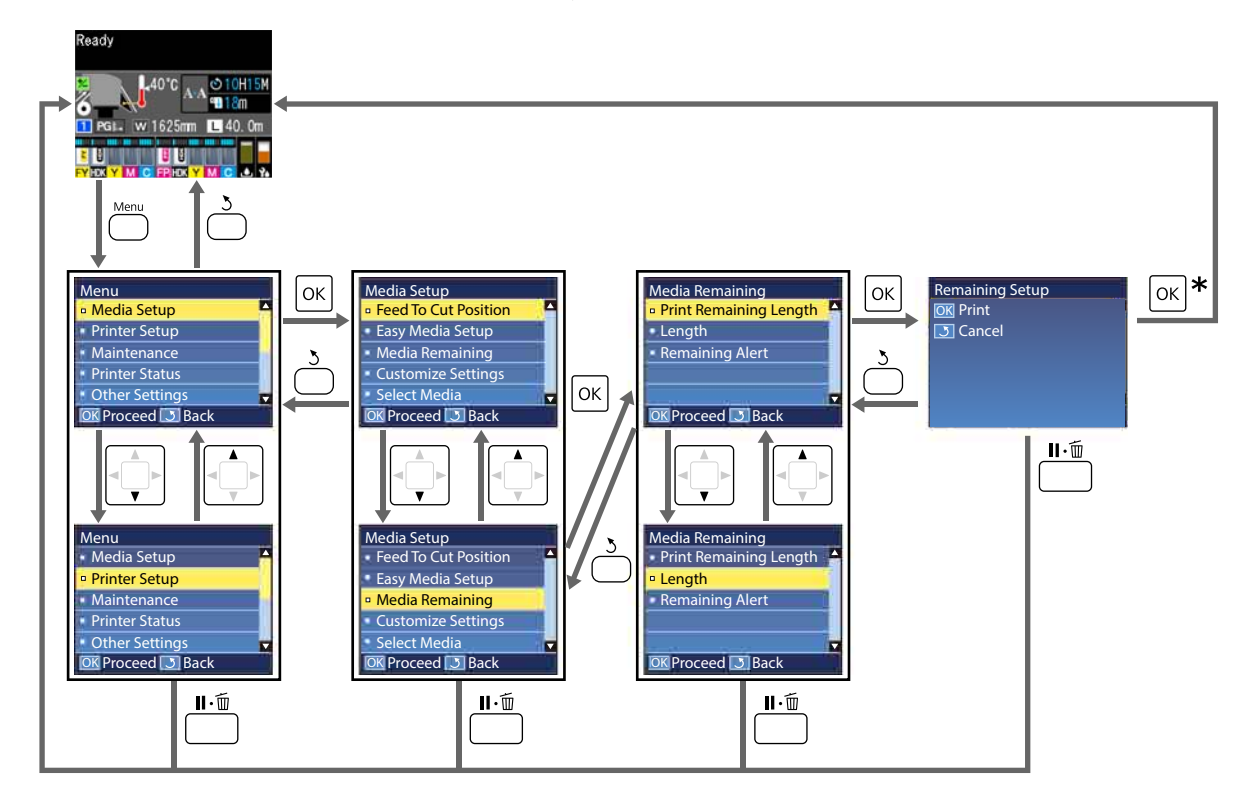

\* Când se tipărește sau se reglează după selectarea unui element și apăsarea pe butonul OK, ecranul de afișare a stării apare după finalizarea procesului.

În mod normal, când selectați un element și apăsați pe butonul OK, alegerea este confirmată și reveniți la ecranul anterior.

# **Lista opţiunilor din meniu**

Următoarele elemente și următorii parametrii pot fi setaţi și executaţi în meniu. Pentru mai multe detalii privind fiecare element, vezi paginile de referinţă.

### **Media Setup**

Pentru informații suplimentare despre aceste elemente, consultați  $\mathscr F$  ["Meniul Media Setup" la pagina 100.](#page-99-0)

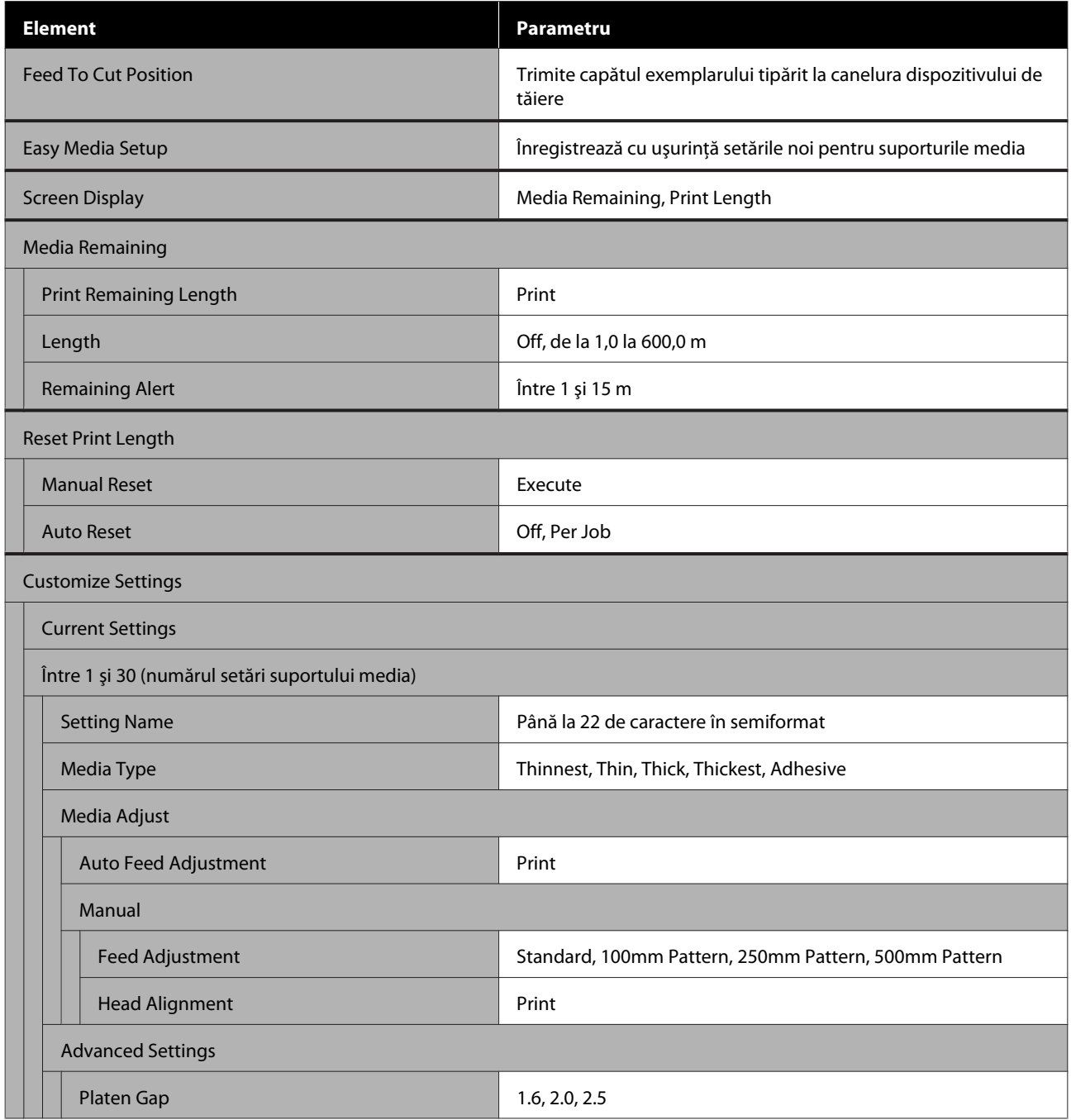

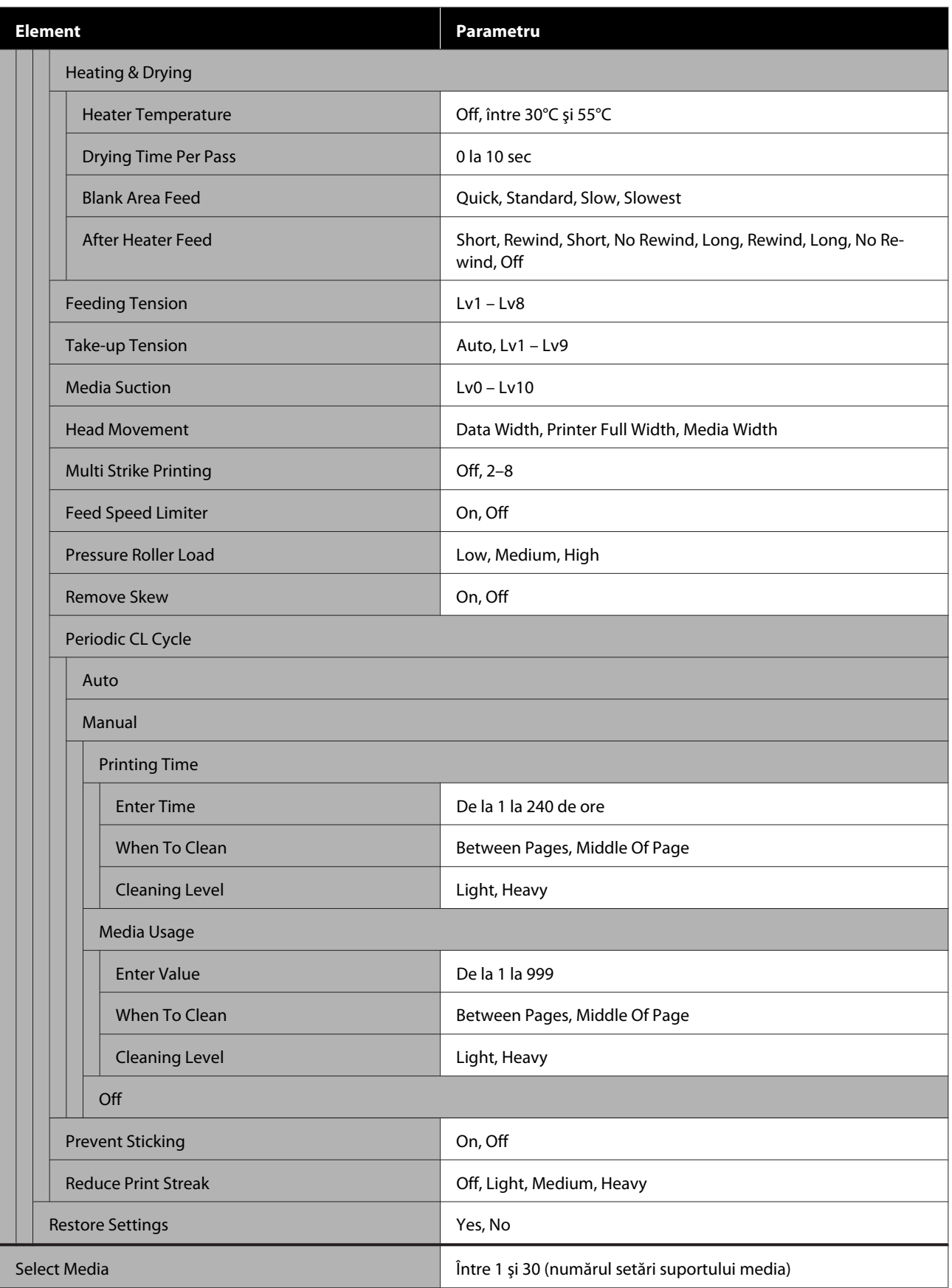

SC-F9400H Series/SC-F9400 Series Ghidul utilizatorului

## **Utilizarea meniului panoului de control**

### **Printer Setup**

Pentru informații suplimentare despre aceste elemente, consultați  $\mathcal P$  ["Meniul Printer Setup" la pagina 106](#page-105-0)

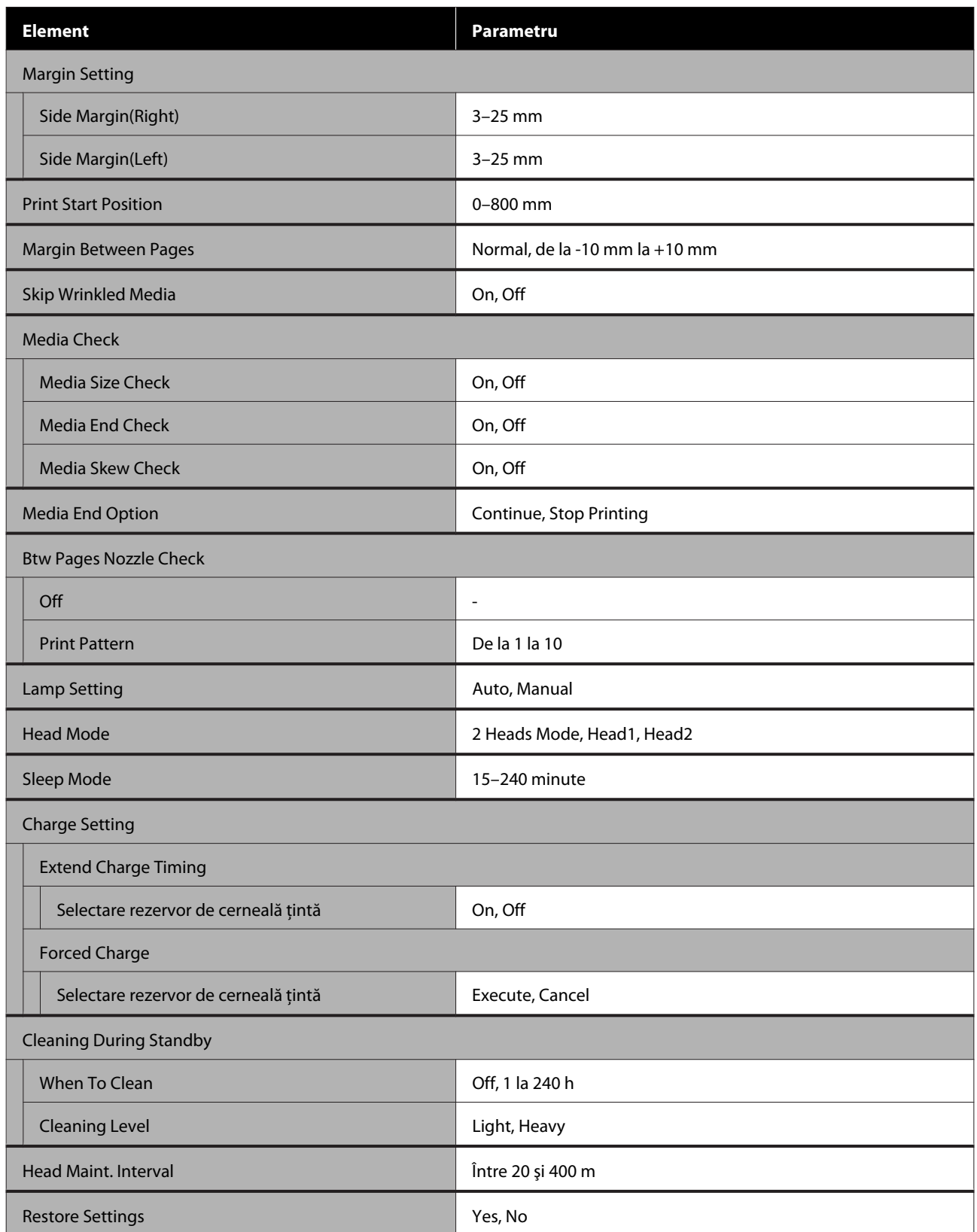

SC-F9400H Series/SC-F9400 Series Ghidul utilizatorului

### **Utilizarea meniului panoului de control**

#### **Maintenance**

Pentru informații suplimentare despre aceste elemente, consultați  $\mathscr F$  ["Meniul Maintenance" la pagina 110](#page-109-0)

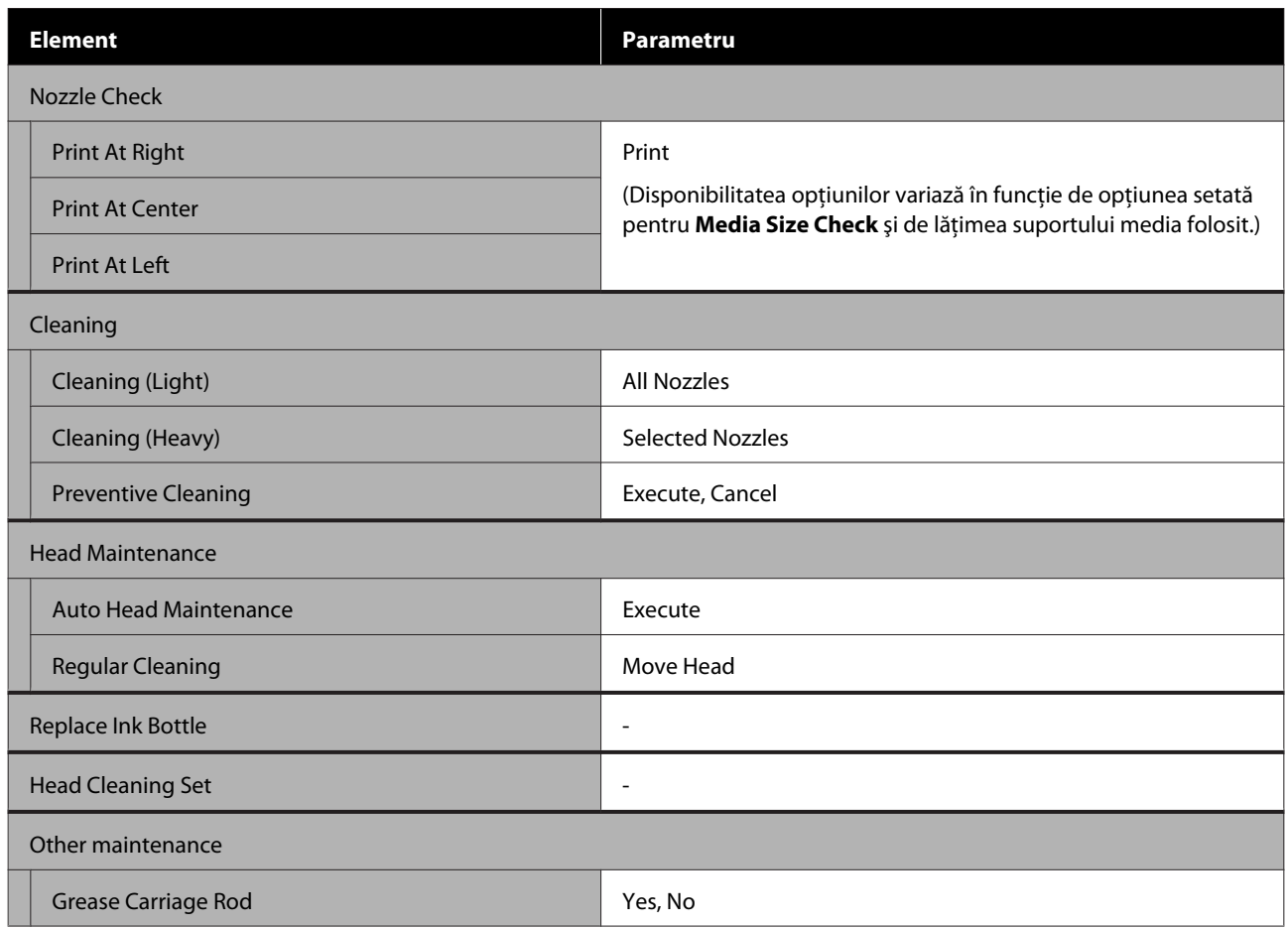

### **Printer Status**

Detalii în meniu  $\mathcal{F}$  ["Meniul Printer Status" la pagina 112](#page-111-0)

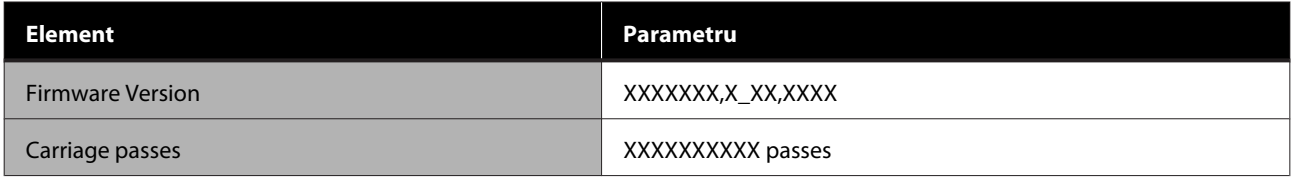

#### **Preference**

Detalii în meniu  $\mathscr{F}$  ["Meniul Preference" la pagina 112](#page-111-0)

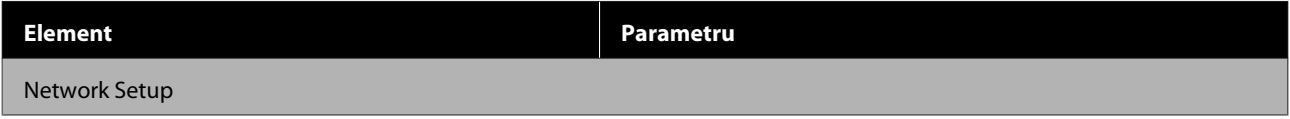

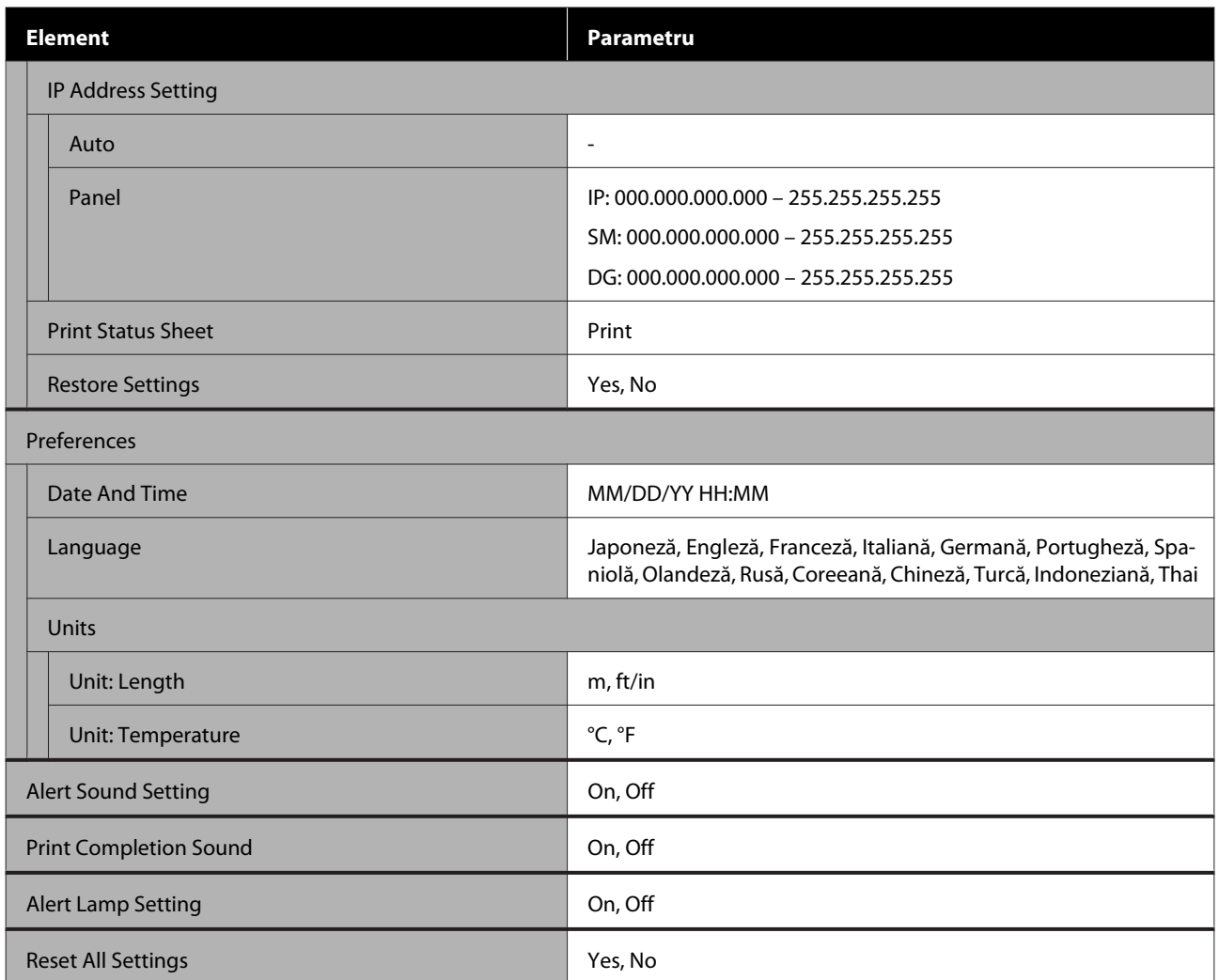

# <span id="page-99-0"></span>**Detaliile meniului**

# **Meniul Media Setup**

Meniul Media Setup poate fi accesat direct apăsând pe butonul M.

\* Indică setările implicite.

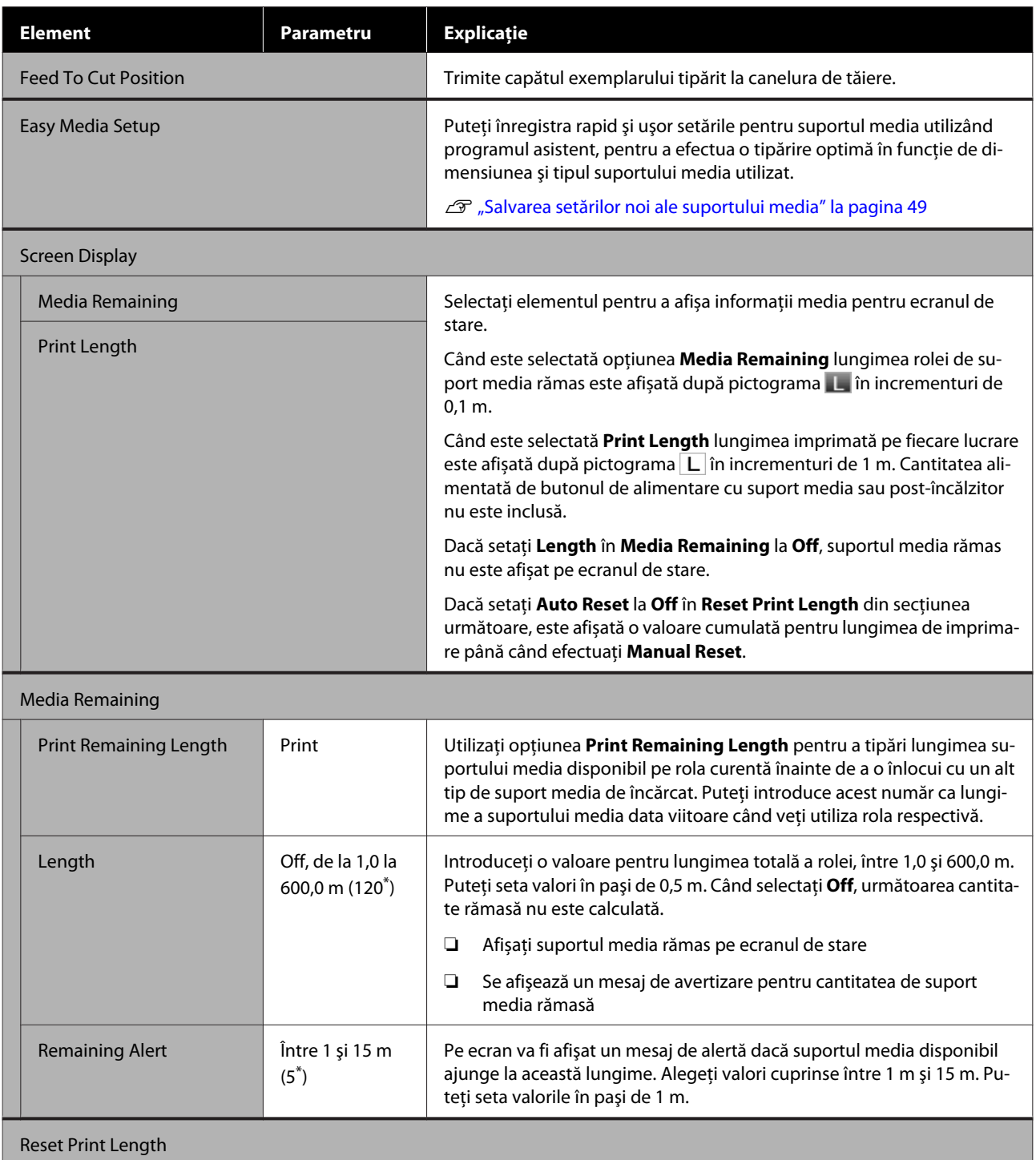

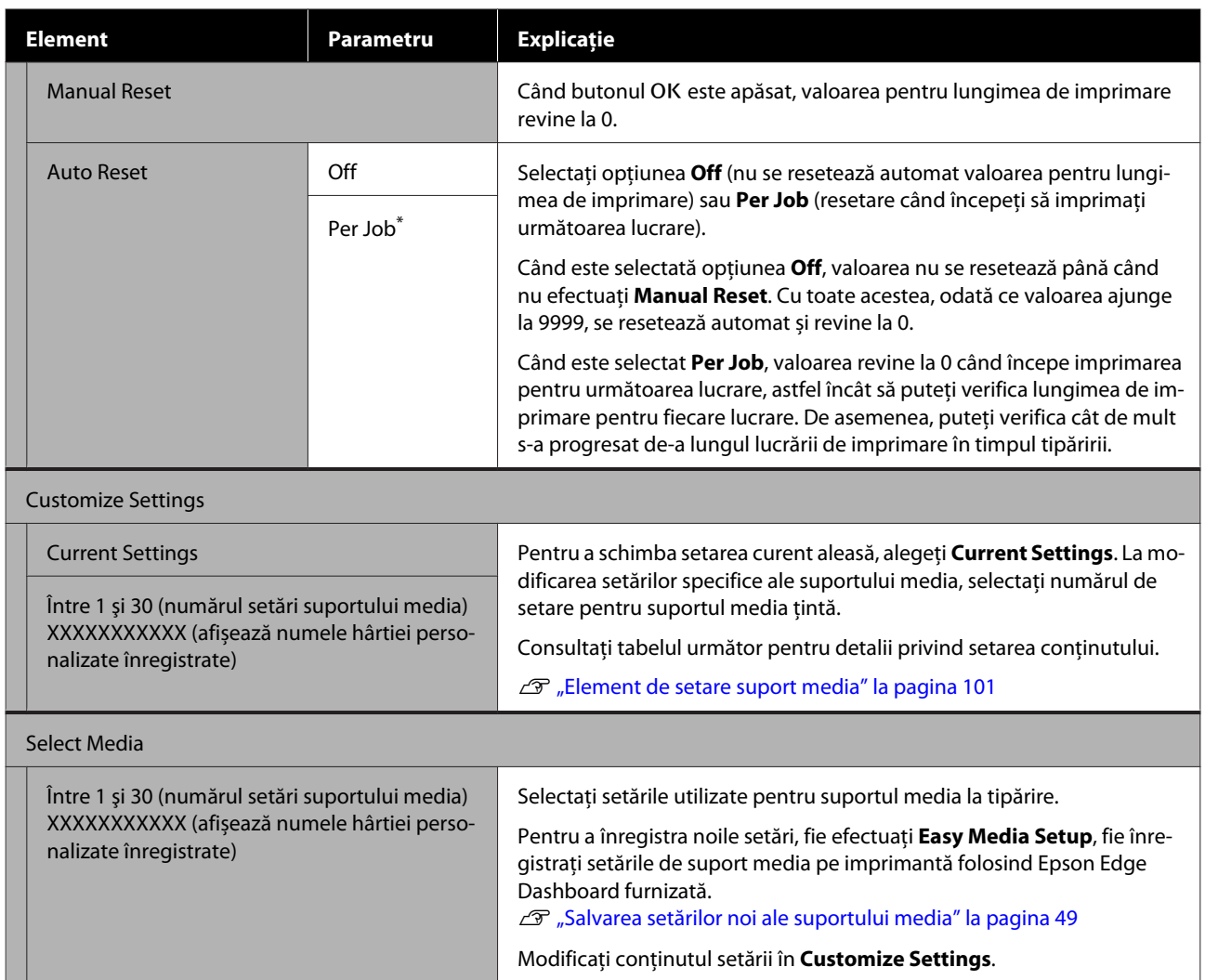

# **Element de setare suport media**

Valorile optime de setare a suportului media sunt setate dacă efectuați fie **Easy Media Setup**, fie înregistrați setările media pe imprimantă folosind Epson Edge Dashboard furnizată. În mod normal, se utilizează ca atare. La utilizarea unui suport media specific sau la apariţia unor probleme cum ar fi bătăi ale capului sau se observă efectul de benzi pe rezultatul tipăririi, modificaţi valoarea implicită.

Setările implicite pentru fiecare dintre următoarele elemente diferă în funcție de conținutul setat în **Media Type**. Consultaţi elementele următoare pentru detalii privind setările implicite pentru fiecare tip de suport media.

### $\mathscr F$  ["Listă cu setările suporturilor media pentru fiecare tip de suport media" la pagina 137](#page-136-0)

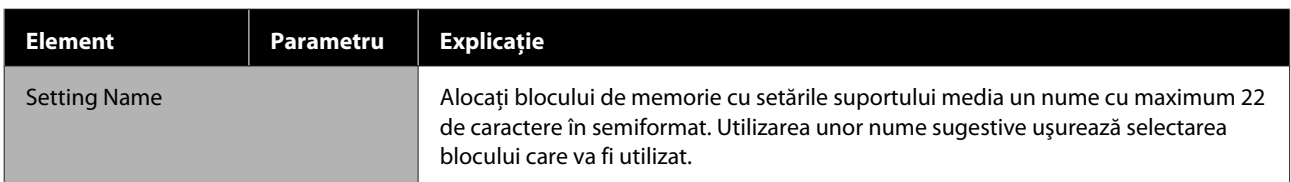

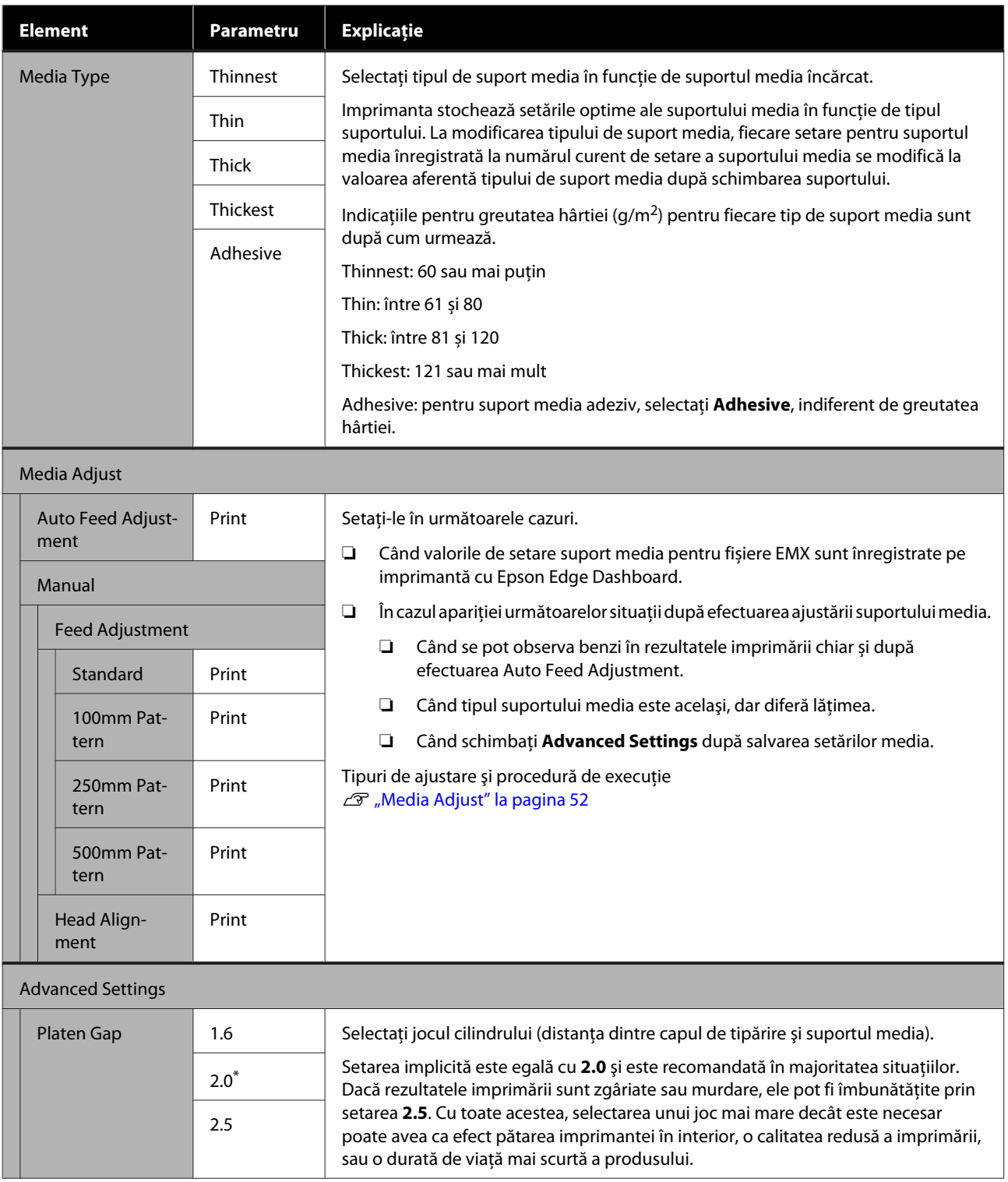

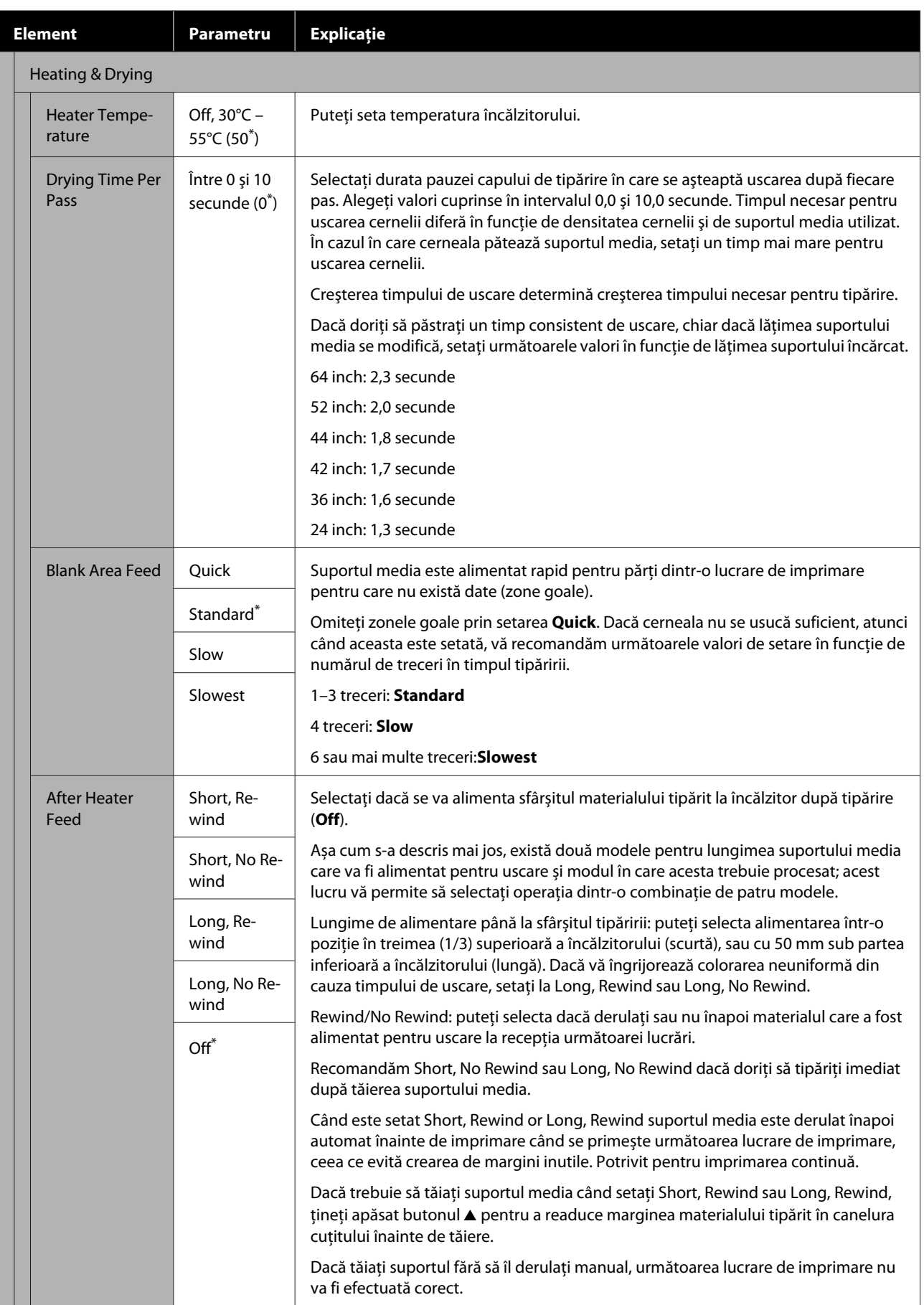

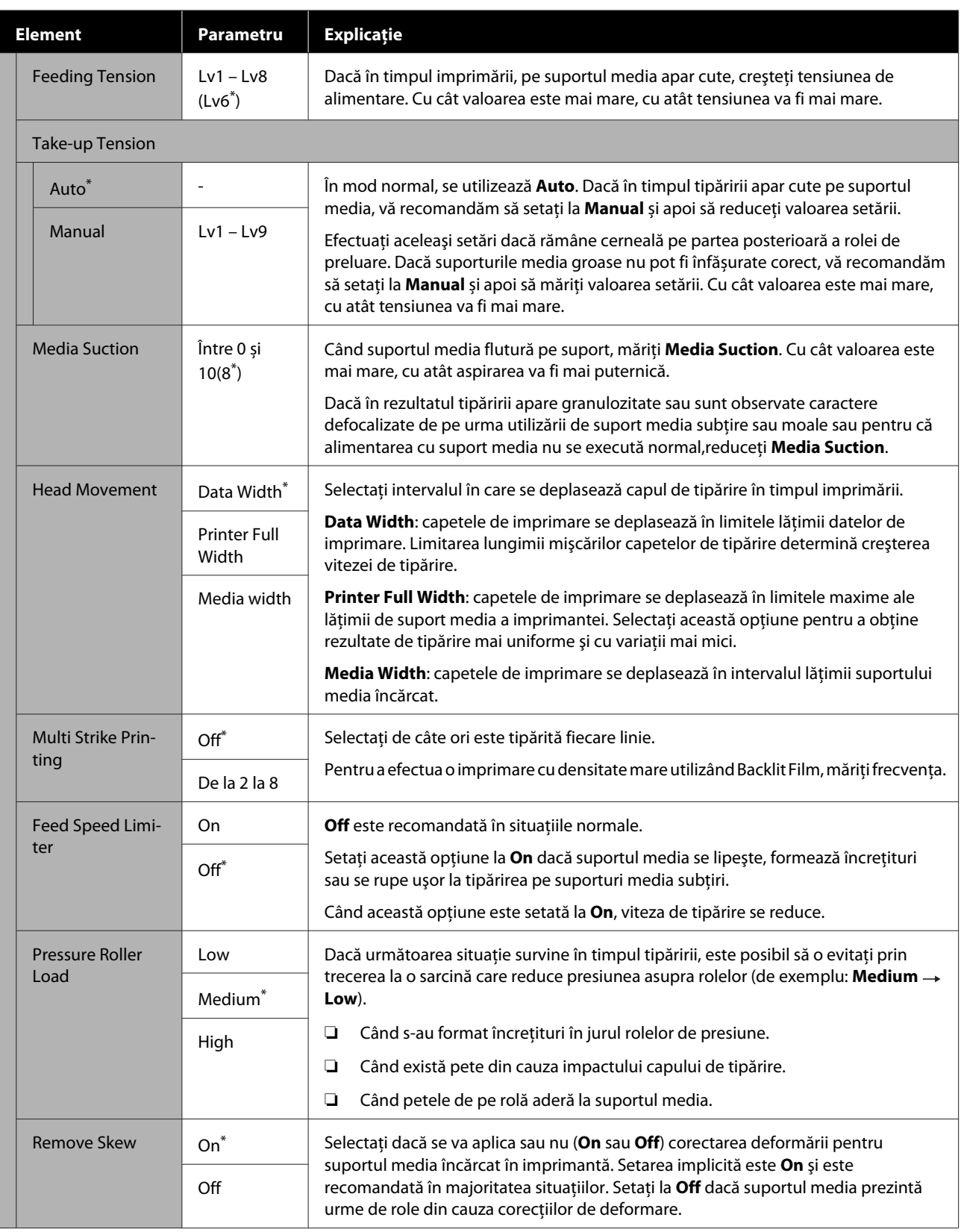

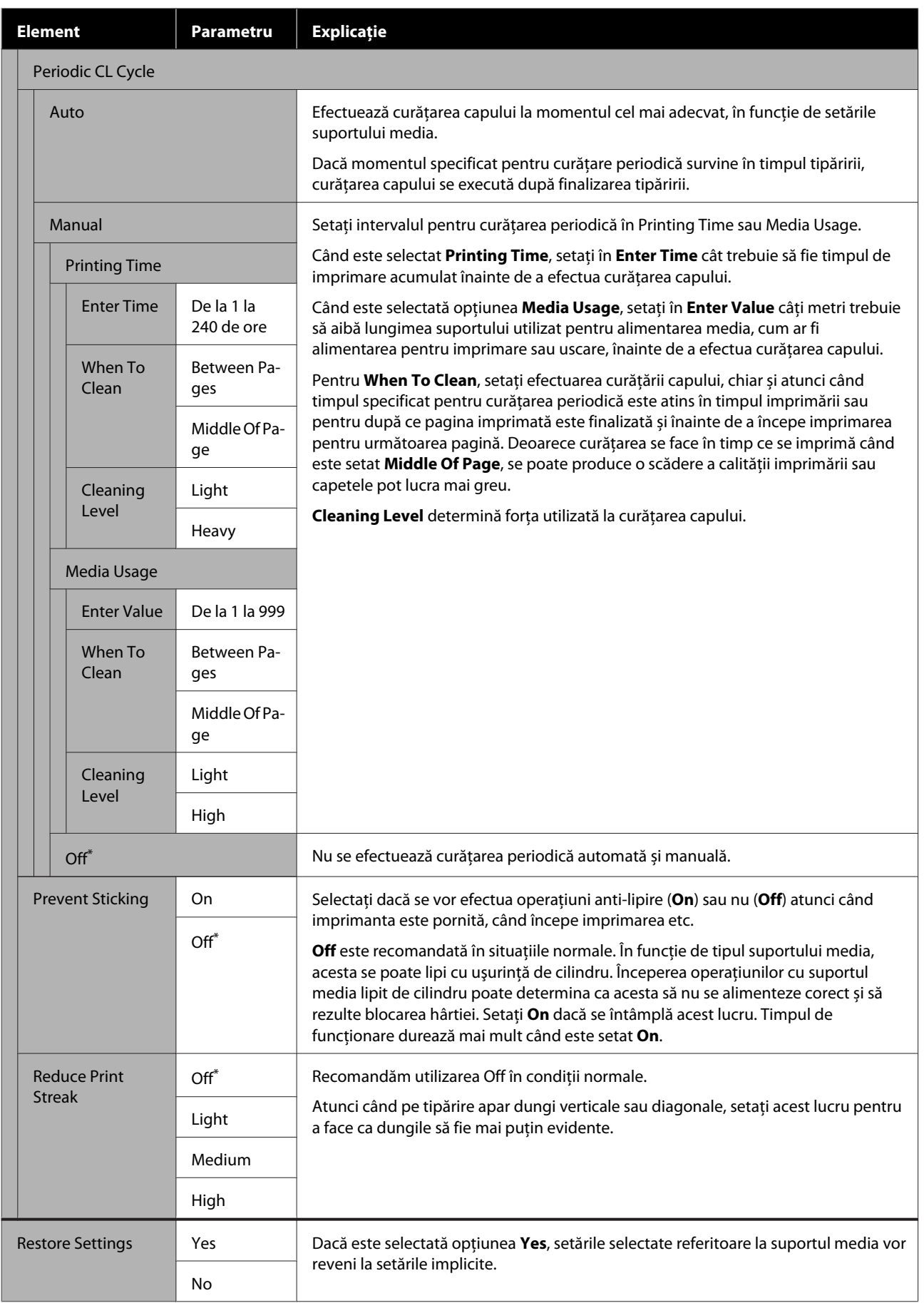

# <span id="page-105-0"></span>**Meniul Printer Setup**

\* Indică setările implicite.

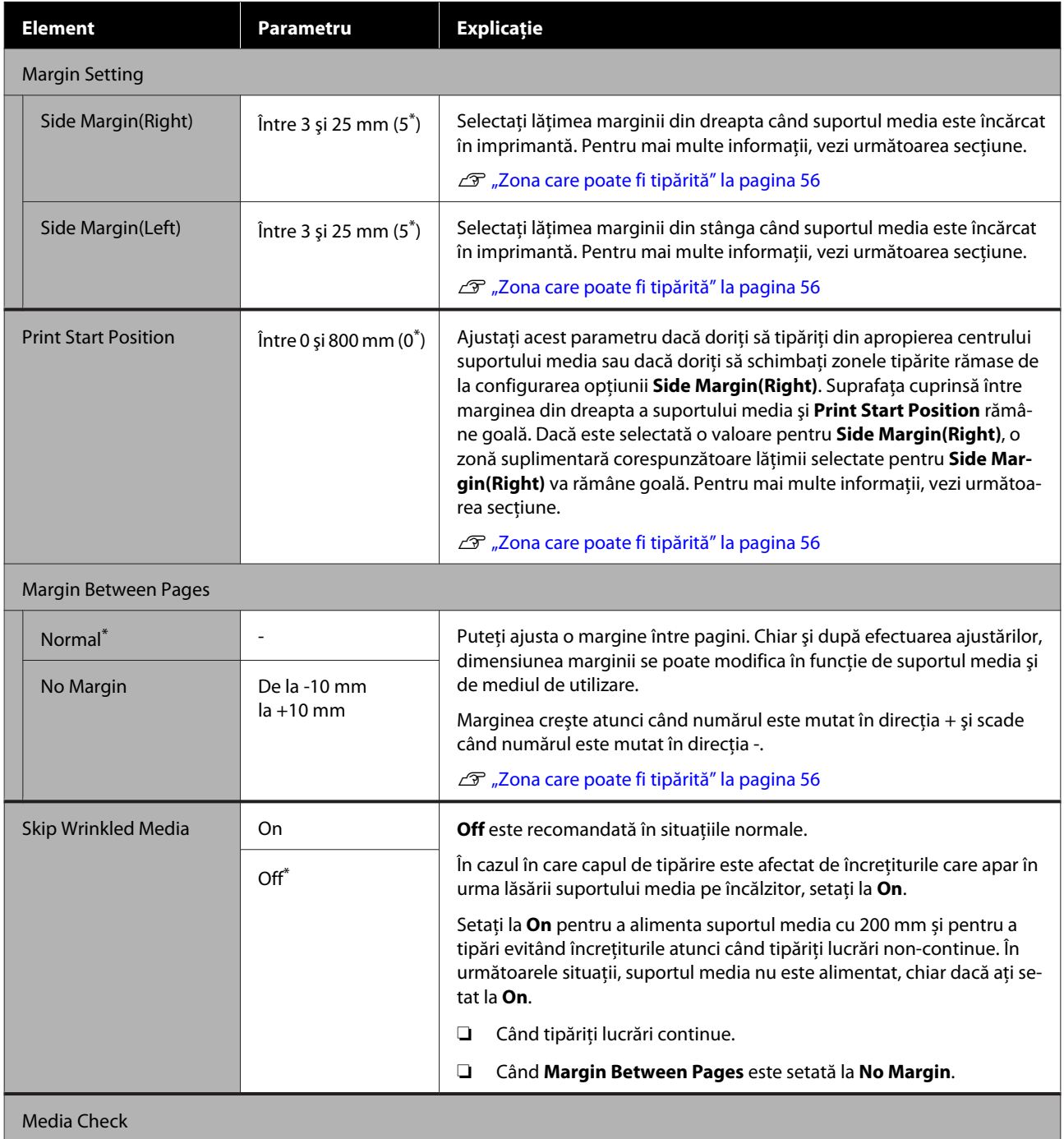

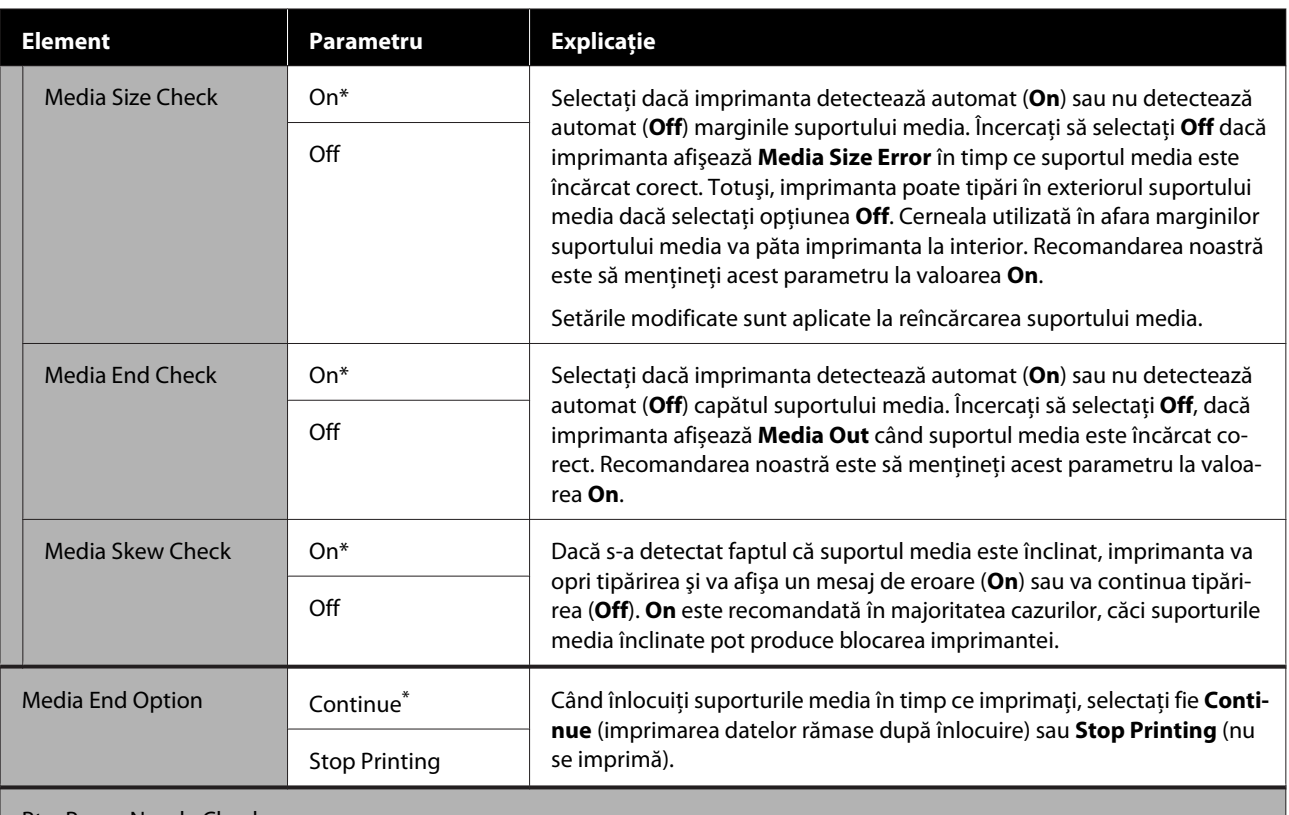

#### **Btw Pages Nozzle Check**

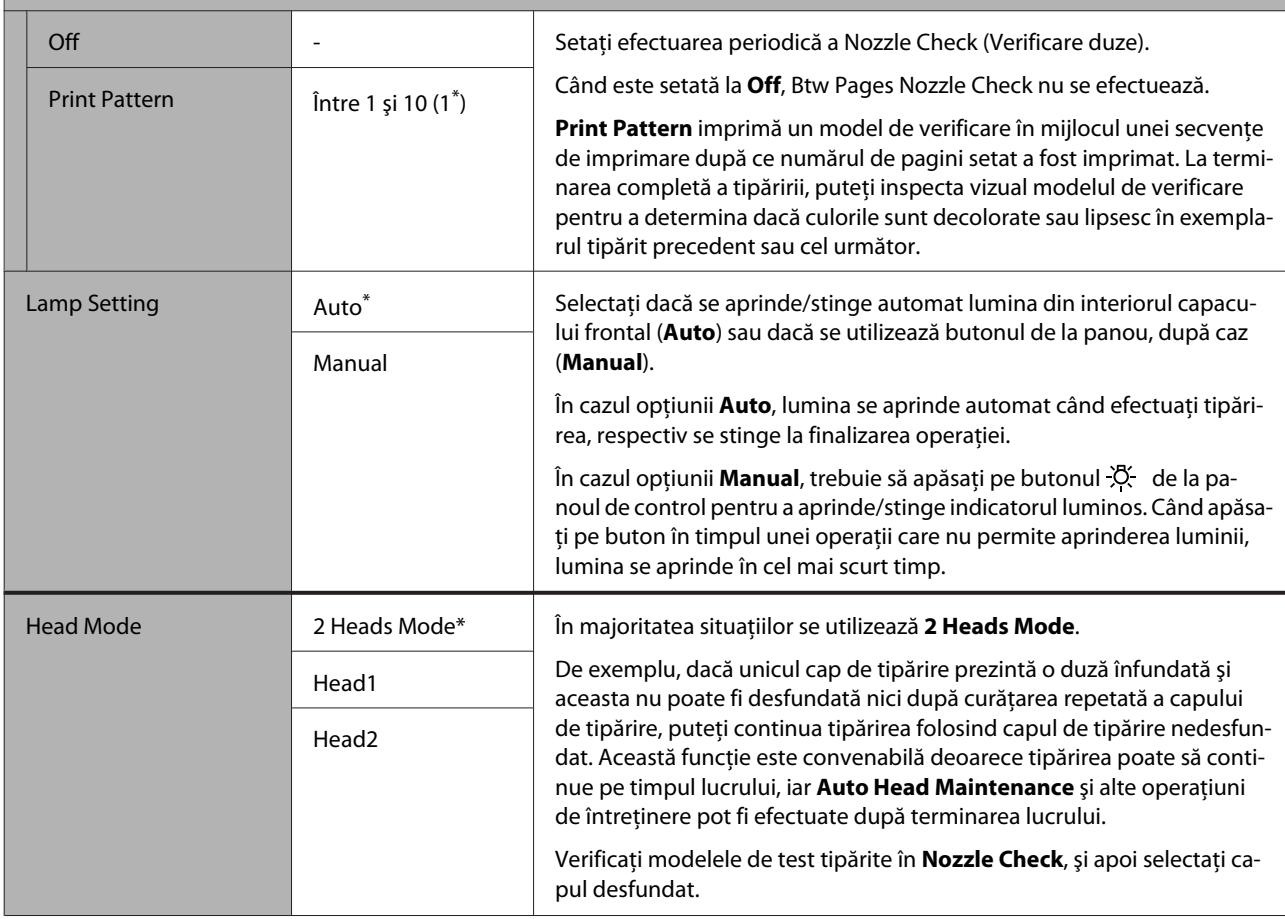

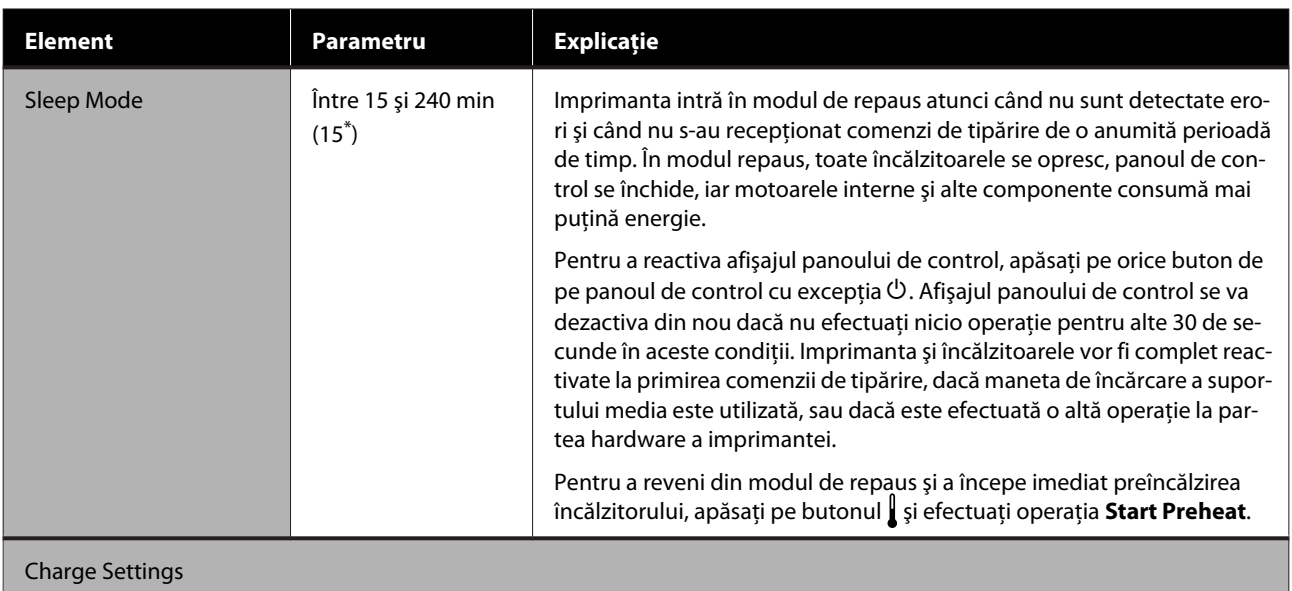
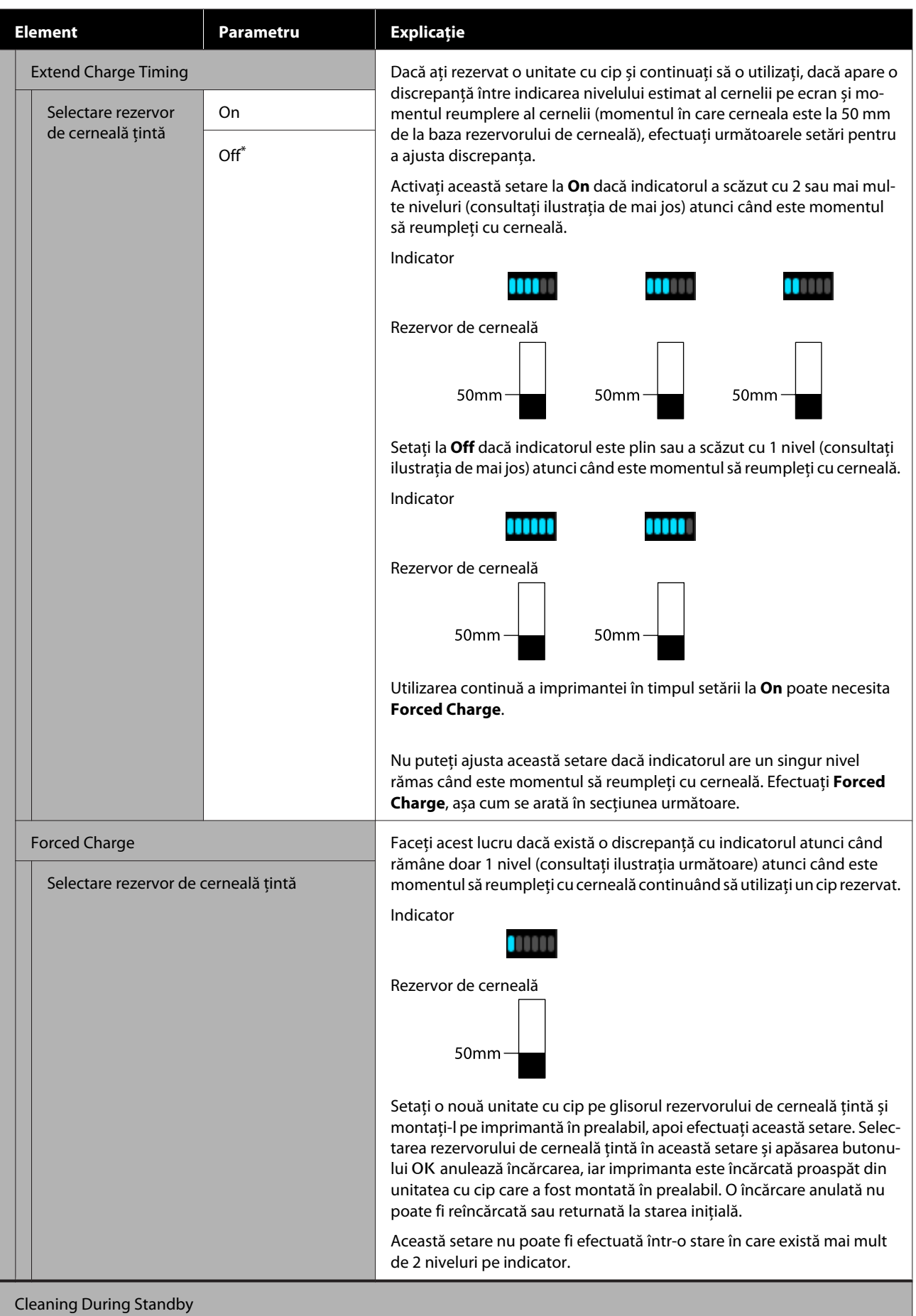

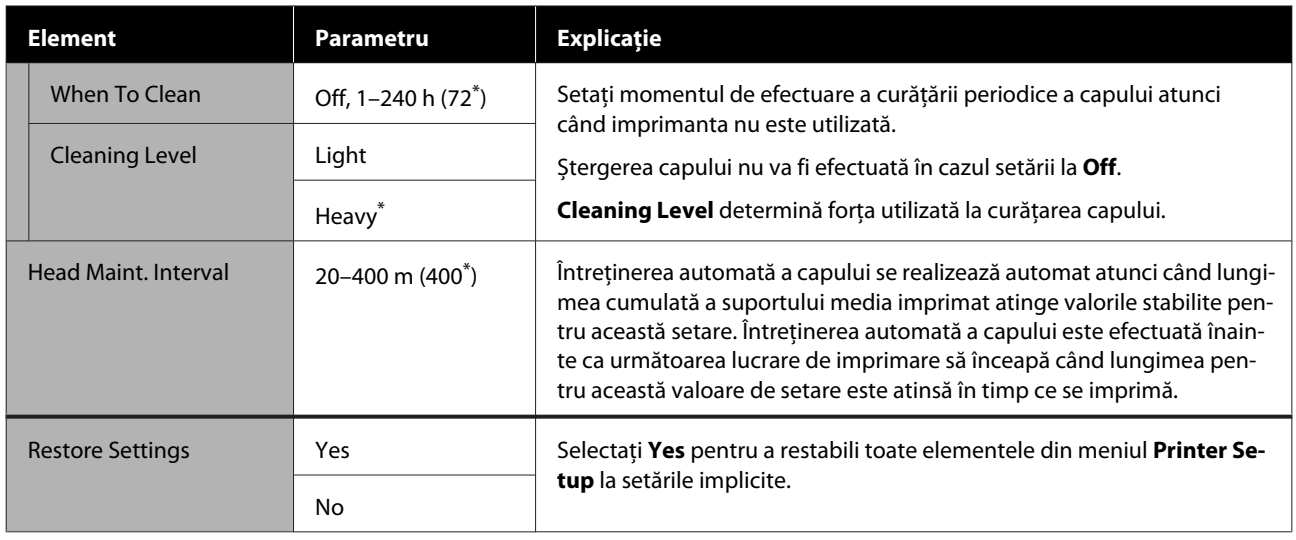

## **Meniul Maintenance**

Meniul Maintenance poate fi accesat direct apăsând pe butonul  $\mathbf{F}$ .

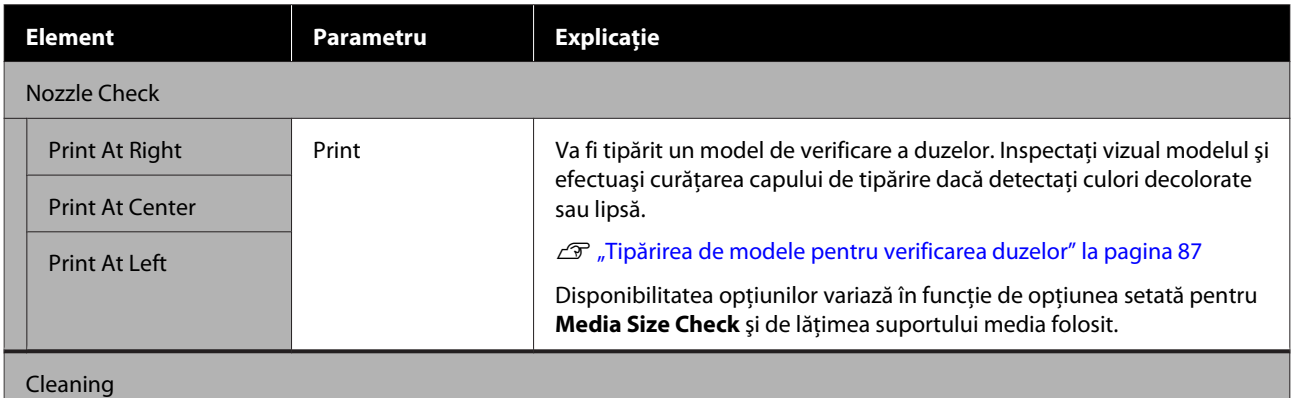

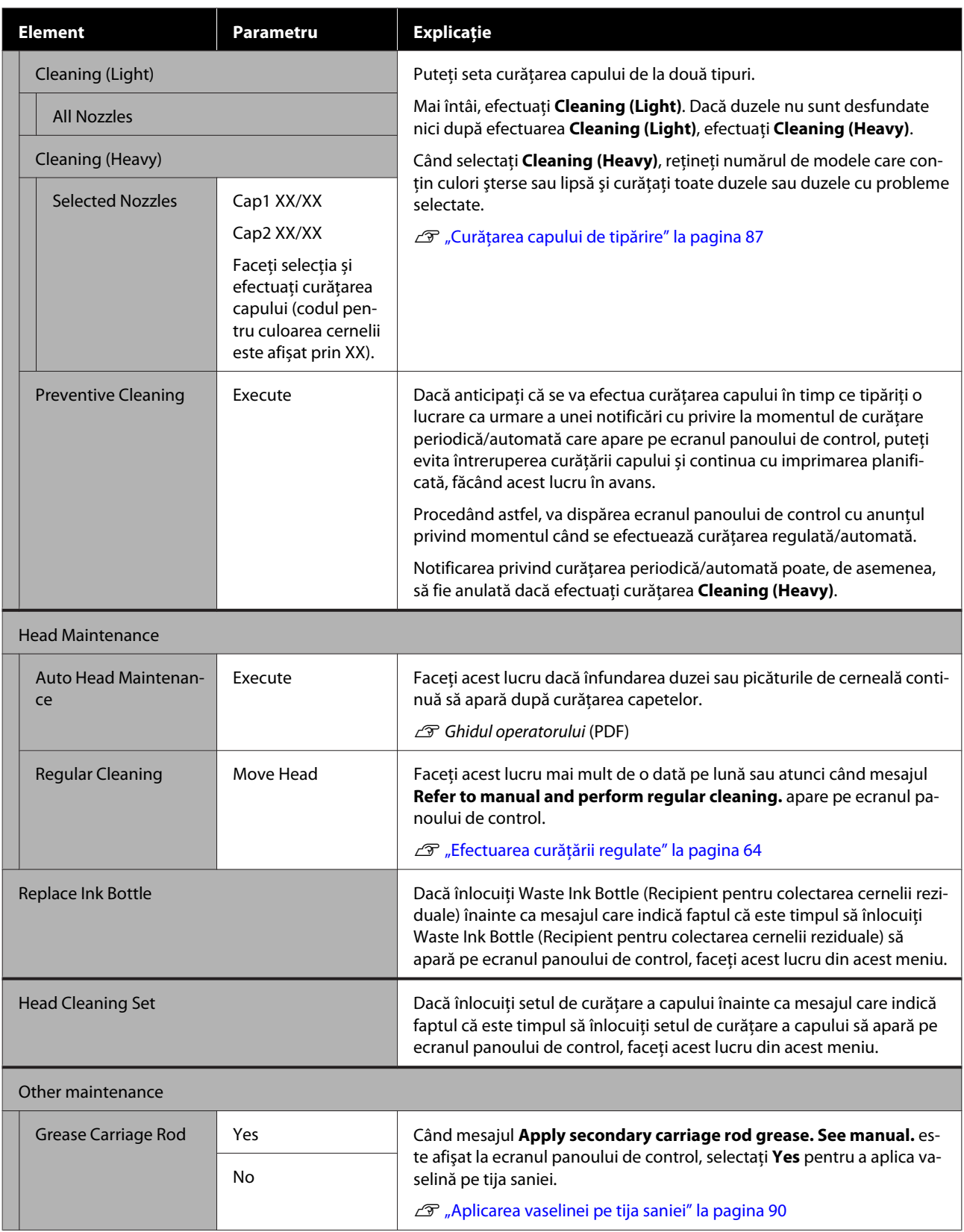

## **Meniul Printer Status**

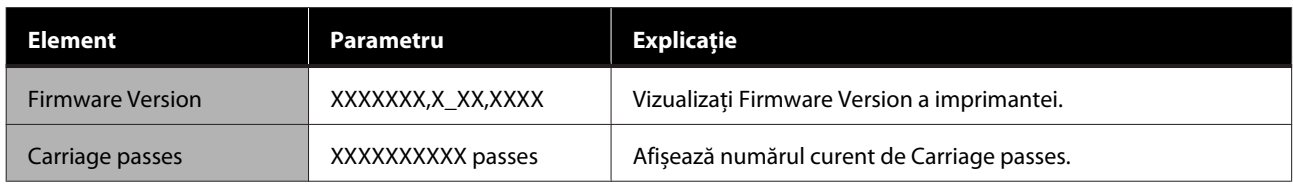

## **Meniul Preference**

\* Indică setările implicite.

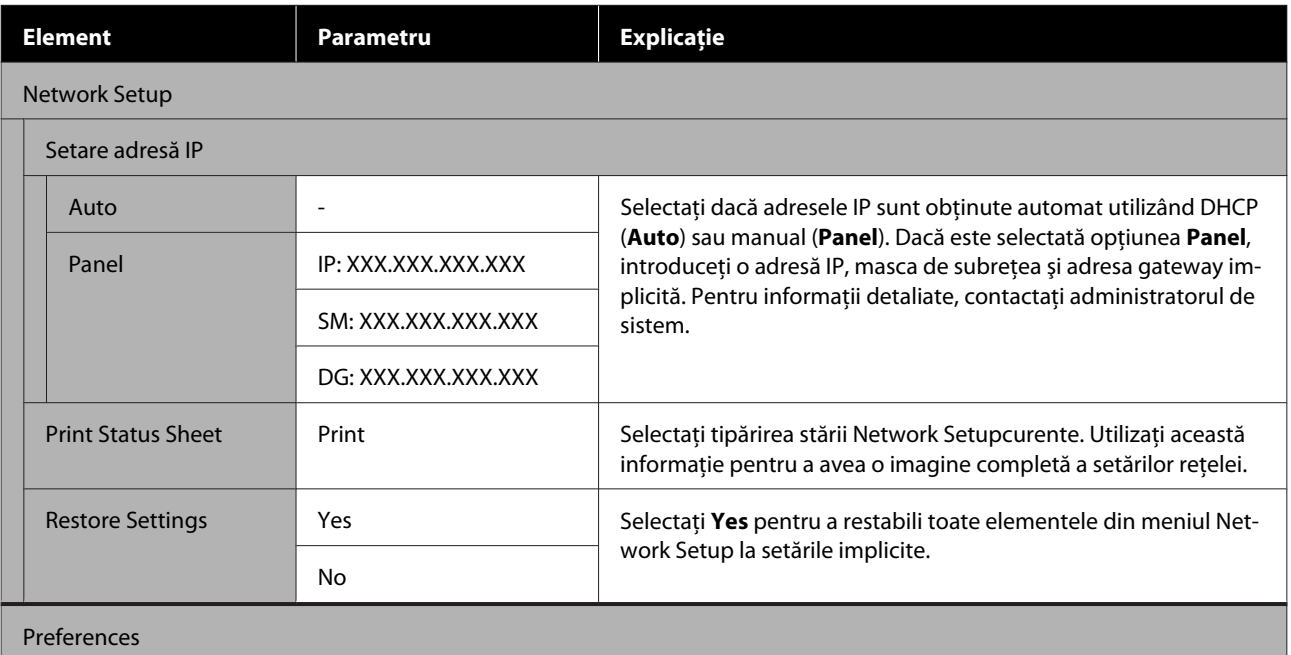

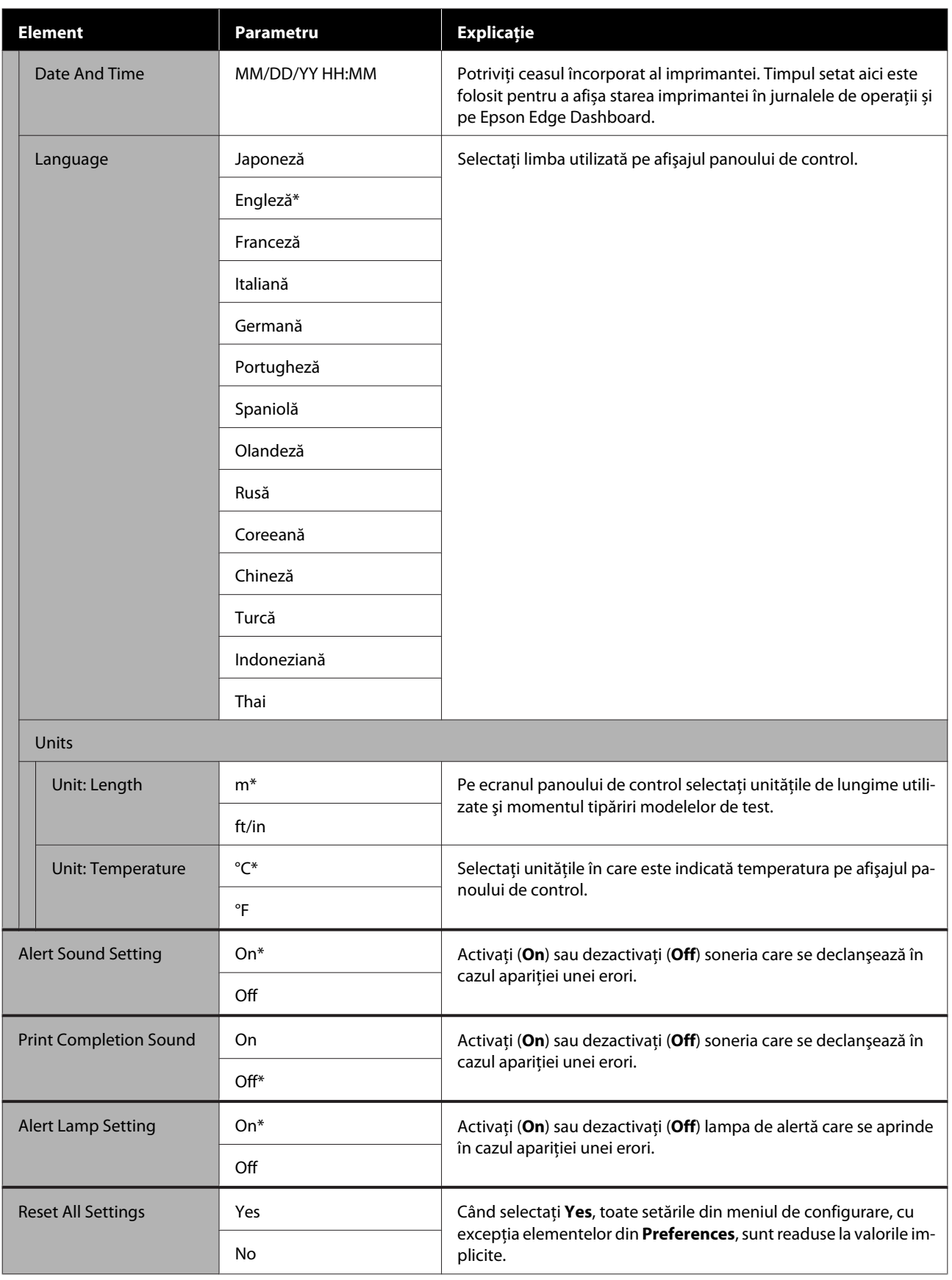

## <span id="page-113-0"></span>**Dacă este afişat un mesaj**

Dacă unul din următoarele mesaje este afişat, citiţi şi urmaţi instrucţiunile de mai jos.

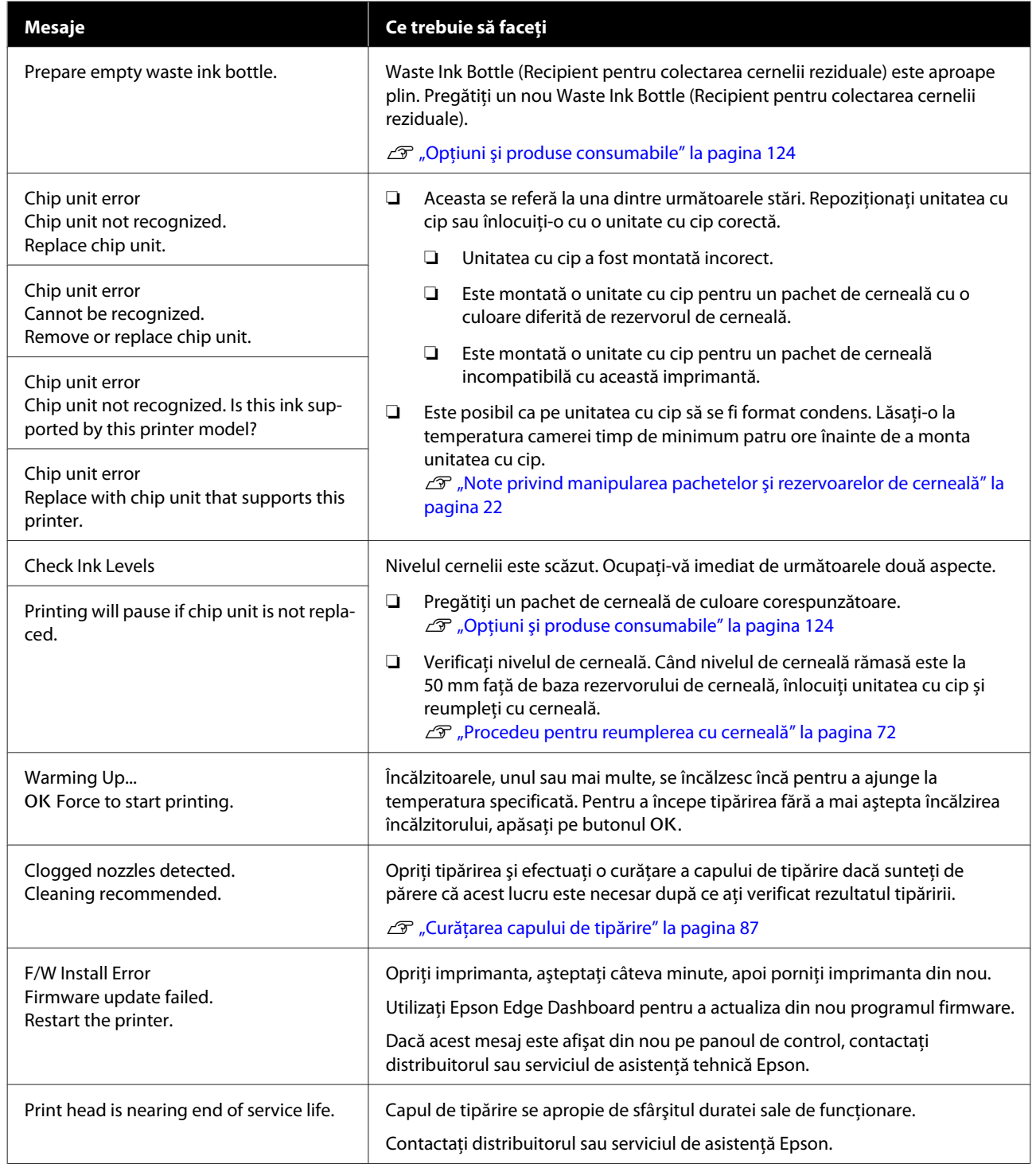

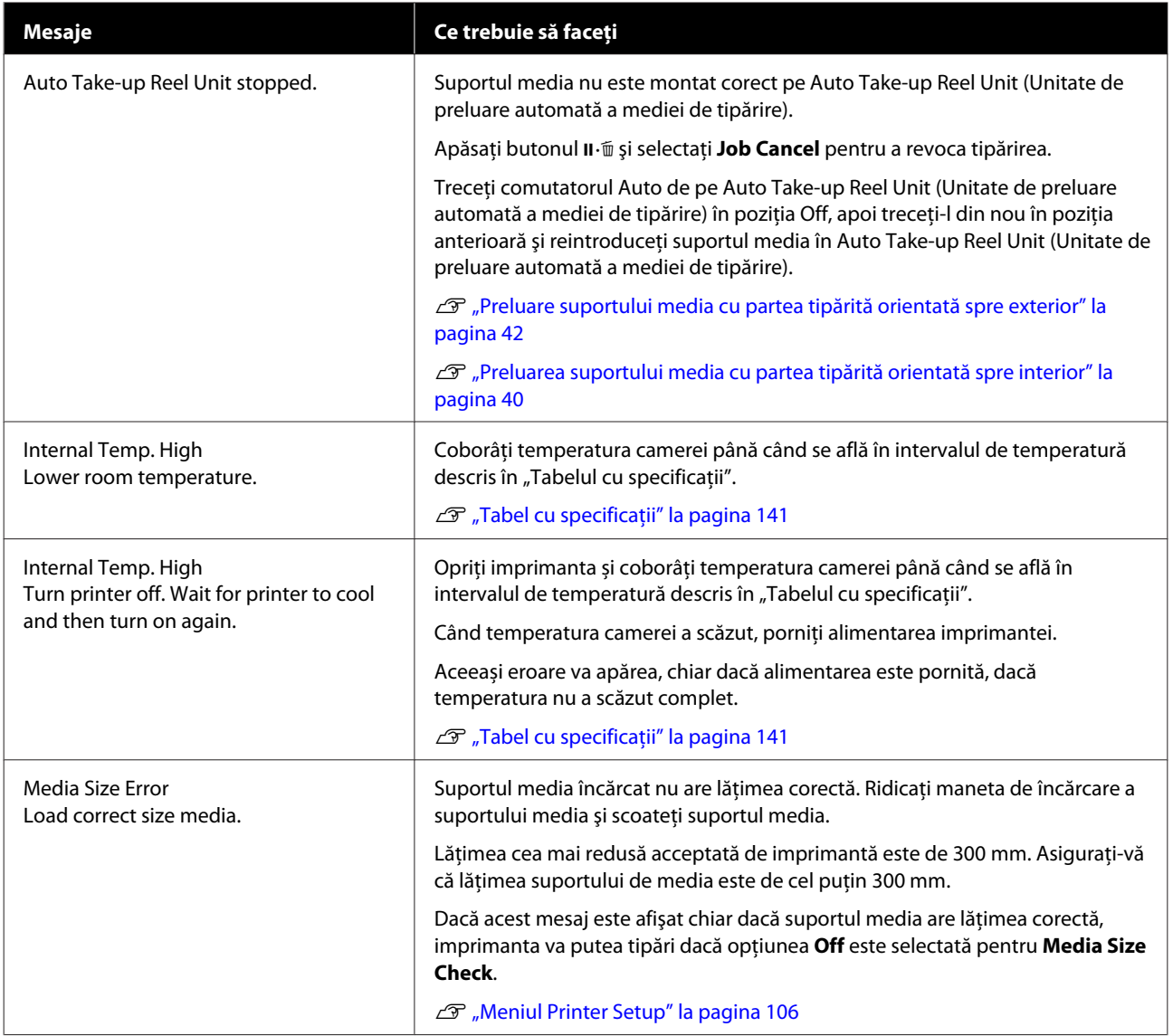

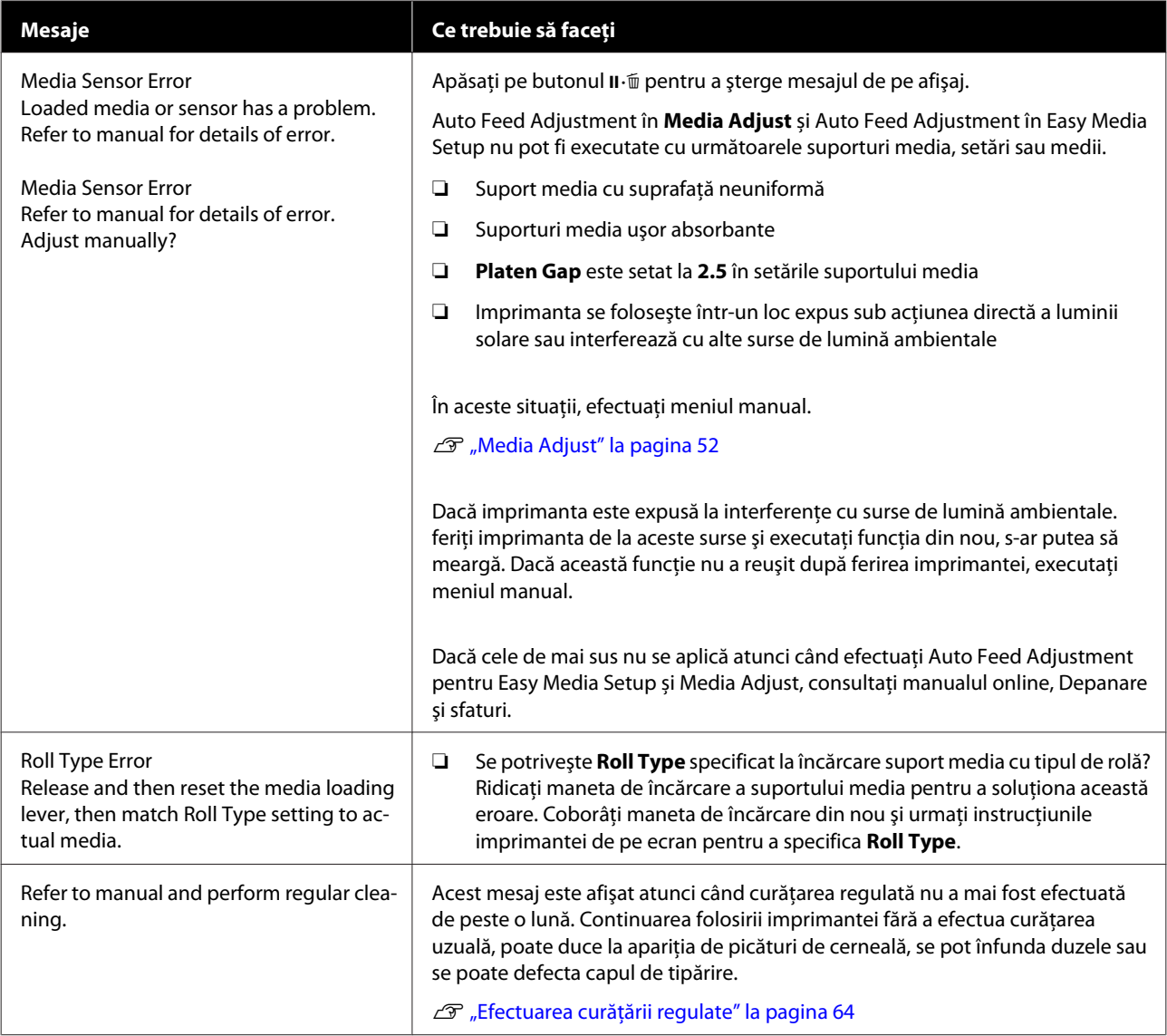

## **Când apare un apel de întreţinere sau service**

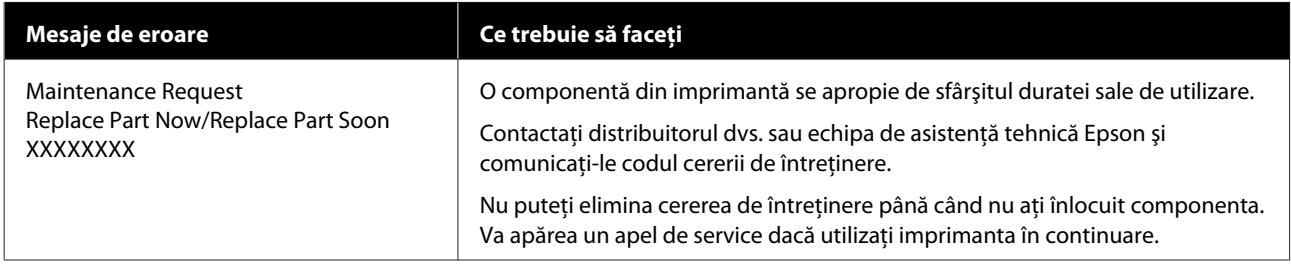

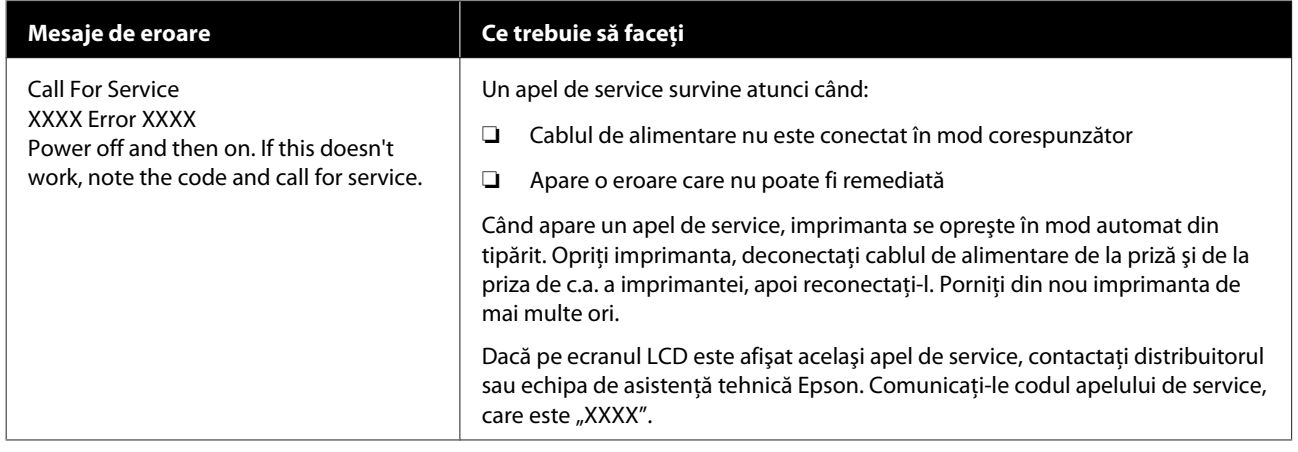

## **Depanarea**

## **Tipărirea nu poate fi efectuată (deoarece imprimanta nu funcţionează)**

### **Imprimanta nu porneşte**

o **Cablul de alimentare este conectat la priza electrică sau la imprimantă?**

Asigurati-vă că ati conectat bine cablul de alimentare la imprimantă.

### o **Există probleme la priza electrică?**

Asiguraţi-vă că priza dvs. funcţionează conectând cablul de alimentare al unui alt aparat electric.

## **Imprimanta nu comunică cu computerul**

### Cablul este conectat corect?

Asigurați-vă că ați conectat ferm cablul de interfață în mufa corespunzătoare a computerului, respectiv în cea a imprimantei. De asemenea, asigurati-vă că acesta nu este rupt sau îndoit. Dacă aveţi un cablu de rezervă, încercaţi să îl utilizaţi pe acesta.

### o **Specificaţiile pentru cablul de interfaţă corespund cu specificaţiile pentru computer?**

Verificati dacă specificatiile cablului de interfată corespund cu specificaţiile pentru imprimantă şi pentru computer.

Tabel cu specificații" la pagina 141

### o **Dacă utilizaţi un hub USB, acesta este folosit în mod corespunzător?**

În specificaţiile pentru USB, este posibilă legarea în mod "daisy-chain" la cel mult cinci hub-uri USB. Totuși, vă recomandăm să conectați imprimanta la primul hub conectat direct la computer. În funcţie de hub-ul pe care îl utilizaţi, funcţionarea imprimantei poate deveni instabilă. Dacă sunteti confruntat cu această problemă, introduceţi cablul USB direct în portul USB al computerului.

### o **Hub-ul USB este identificat corect?**

Asiguraţi-vă că hub-ul USB este identificat corect de computer. Dacă a fost identificat corect, deconectați hubul USB de la calculator și conectați calculatorul direct la imprimantă. Contactati producătorul hub-ului USB referitor la funcţionarea acestuia.

## **Nu puteţi tipări în mediul de reţea**

### o **Setările de reţea sunt corecte?**

Contactaţi administratorul de reţea pentru setările de reţea.

### o **Conectaţi imprimanta direct la computer folosind un cablu USB, apoi încercaţi să tipăriţi.**

Dacă puteți tipări prin intermediul USB, există probleme în mediul de retea. Contactati administratorul de sistem sau consultaţi manualul pentru sistemul reţelei. Dacă nu puteţi tipări prin intermediul USB, consultaţi secţiunea aferentă din Ghidul utilizatorului.

## **Imprimanta prezintă o eroare**

- o **Confirmaţi dacă au survenit erori la imprimantă prin verificarea indicatoarelor luminoase şi a mesajelor de pe panoul de control al imprimantei.**
	- U["Panou de control" la pagina 13](#page-12-0)
	- Dacă este afișat un mesaj" la pagina 114

## **Imprimanta face zgomot ca şi cum ar tipări, dar nu se tipăreşte nimic**

### **Capul de imprimare se mişcă dar nu se tipăreşte nimic**

### o **Verificaţi dacă imprimanta funcţionează.** Tipăriţi un model de test. Modelele de test pot fi tipărite fără conectarea imprimantei la un calculator și deci pot fi utilizate pentru verificarea funcționării şi stării imprimantei. Tipărirea de modele pentru verificarea duzelor" [la pagina 87](#page-86-0) Consultaţi secţiunea de mai jos pentru informaţii des-

pre ce trebuie să faceţi în cazul în care modelul nu este tipărit corect.

### **Modelul de test nu a fost tipărit corect**

### o **Efectuaţi curăţarea capului.**

Duzele ar putea fi înfundate. Tipăriți din nou un model de test după ce aţi efectuat curăţarea capului.

Curățarea capului de tipărire" la pagina 87

### o **Imprimanta nu a fost utilizată o perioadă lungă de timp?**

Dacă imprimanta nu a fost utilizată o perioadă lungă de timp, duzele ar putea fi uscate şi înfundate. Paşi pe care trebuie să-i urmaţi dacă imprimanta nu a fost utilizată o perioadă lungă de timp.  $\mathcal{D}$  ["Note referitoare la depozitare când imprimanta](#page-20-0)

[nu este utilizată" la pagina 21](#page-20-0)

## **Rezultatele tipăririi nu arată conform aşteptărilor**

### **Calitatea tipăririi este slabă, neuniformă, prea deschisă, prea întunecată sau evident granulată, sau tonul diferă**

### ■ **Duzele capului de tipărire sunt înfundate?**

Dacă duzele sunt înfundate, unele dintre acestea nu furnizează cerneală, iar calitatea tipăririi scade. Încercaţi să tipăriţi un model de test.

 $\mathcal{D}$  ["Tipărirea de modele pentru verificarea duzelor"](#page-86-0) [la pagina 87](#page-86-0)

### ■ Executați Head Alignment.

În ipoteza în care între capul de tipărire şi suportul media există un mic joc, zonele de cădere corespunzătoare diferitelor culori de cerneală pot fi afectate de umiditate, temperatură, fortele de inertie datorate capului de tipărire, direcţia de deplasare a capului de tipărire de la dreapta la stânga sau de la stânga la dreapta sau folosirea celor două capete de tipărire. Ca rezultat, pe materialul tipărit poate apărea o granulozitate evidentă sau caractere defocalizate.

Alegeţi **Media Adjust** — **Head Alignment** din setările suportului media pentru a ajusta alinierea eronată a capului de tipărire ce apare în timpul tipăriri.

U["Head Alignment" la pagina 54](#page-53-0)

### o **Executaţi Feed Adjustment.**

Apariţia unor mari diferenţe de alimentare pot determina apariţia benzilor (benzi orizontale, tentă neuniformă sau dungi). Alegeţi **Media Adjust** — **Feed Adjustment** în setările suportului media pentru a face ajustări bazate pe suportul media ţintă.

U["Feed Adjustment" la pagina 52](#page-51-0)

### o **Utilizaţi un pachet de cerneală Epson original?**

Această imprimantă a fost proiectată pentru a fi utilizată cu pachete de cerneală Epson. Dacă utilizați pachete de cerneală non-Epson, documentele tipărite pot fi decolorate sau culoarea imaginii tipărite poate fi modificată deoarece nivelul disponibil de cerneală nu a fost detectat corect. Asiguraţi-vă că folosiţi un pachet de cerneală corespunzător.

#### o **Utilizaţi un pachet de cerneală vechi?**

Calitatea tipăririi scade dacă este utilizat un pachet de cerneală vechi. Utilizați complet cerneala fie până la data de expirare înscrisă pe pachetul cu cerneală, fie în termen de 25 de zile de la data la care a fost reumplut rezervorul de cerneală.

### o **Încălzitoarele au ajuns la temperatura corectă?**

Ridicati temperatura dacă rezultatele obtinute la tipărire sunt neclare, pătate sau cerneala s-a năclăit. Totuşi, dacă temperatura este prea mare, suportul media se poate strânge, şifona sau deteriora.

În plus, este posibil ca încălzitoarele să aibă nevoie de timp pentru a ajunge la temperatura dorită dacă temperatura mediului este scăzută. Este posibil ca utilizarea încălzitoarelor să nu producă rezultatele dorite după ce temperatura selectată a fost atinsă dacă suportul media este prea rece. Aşteptaţi ca suportul media să se încălzească la temperatura camerei înainte de utilizare.

### o **Toate setările definite pentru suportul media sunt corecte?**

Confirmaţi că setările definite pentru suportul media în programul software RIP sau în imprimantă corespund cu suportul media utilizat.

### o **Opţiunea Data Width este selectată pentru Head Movement?**

Selectând optiunea **Data Width** pentru Head Move**ment** din meniul de setare va determina creşterea vitezei de tipărire, însă reduce uşor calitatea tipăririi. Pentru a obţine rezultate de mai bună calitate, selectaţi opţiunea **Printer Full Width** pentru **Head Movement**.

Meniul Printer Setup" la pagina 106

### o **Aţi comparat rezultatul tipăririi cu imaginea de pe monitorul de afişare?**

Deoarece monitoarele şi imprimantele produc culorile în moduri diferite, culorile tipărite nu corespund întotdeauna perfect cu culorile de pe ecran.

#### o **În timpul tipăririi unul din capacele imprimantei a fost deschis?**

Deschiderea capacelor imprimantei în timpul tipăririi va avea ca efect oprirea bruscă a capului de tipărire, rezultând culori neuniforme. Nu deschideti capacele în timpul tipăririi.

### o **Amestecați cerneala negru intens și cerneala fluorescentă.**

Este posibil ca cerneala negru intens și cerneala fluorescentă să se fi depus (componentele se scufundă în partea de jos a lichidului). Amestecaţi cerneala din rezervoarele de cerneala.

 $\mathcal{D}$  ["Amestecarea cernelii negru intens și a cernelii](#page-76-0) [fluorescente" la pagina 77](#page-76-0)

### **Obiectul tipărit nu este corect poziţionat pe suportul media**

### o **Suportul media a fost încărcat corect şi marginile au fost definite corect?**

Dacă suportul media nu a fost încărcat corect, rezultatele pot fi descentrate sau este posibil ca o parte din date să nu fie tipărite. Vă rugăm să verificaţi dacă au fost selectate opţiunile corecte pentru **Side Margin** şi **Print Start Position** din meniul de setare.

- $\mathcal{D}$  ["Încărcarea suportului media" la pagina 29](#page-28-0)
- U["Meniul Printer Setup" la pagina 106](#page-105-0)

### ■ Suportul media este înclinat?

Dacă este selectată opţiunea **Off** pentru **Media Skew Check** din meniul de setare, tipărirea va continua chiar dacă suportul media este înclinat şi datele vor apărea în afara suprafeţei de tipărire. Selectaţi pentru **Media Skew Check** opţiunea **On** din meniu.

U["Meniul Printer Setup" la pagina 106](#page-105-0)

### o **Suportul media este suficient de lat pentru a tipări datele?**

Cu toate că tipărirea se va opri în mod normal dacă imaginea tipărită este mai lată decât suportul media, datele vor fi tipărite în afara suportului media dacă opţiunea **Off** este selectată pentru **Media Size Check** din meniul de setare. Selectaţi **On** pentru **Media Size Check** din meniul de setare.

U["Meniul Printer Setup" la pagina 106](#page-105-0)

### **Liniile verticale sunt aliniate greşit**

### o **Suportul media este vălurit?**

Anumite tipuri de suporturi media se pot deforma (văluri) în anumite condiţii (umiditate şi temperatură) în timp ce sunt instalate în imprimantă. Dacă au apărut aceste valuri, apăsați pe butonul ▼ de pe panoul de control pentru a alimenta suportul media şi pentru a evita zona afectată. Vă recomandăm să reduceţi temperatura şi umiditatea pentru a preveni apariția acestui fenomen.

### ■ Capul de tipărire este aliniat greșit?

În cazul în care capul de tipărire este aliniat greşit, liniile drepte pot fi, de asemenea, tipărite cu o aliniere greşită. În această situaţie selectaţi **Media Adjust** — **Head Alignment** în setările suportului media pentru a ajusta eroarea de aliniere apărută pe durata tipăriri.

U["Head Alignment" la pagina 54](#page-53-0)

## **Suport media**

### **Blocarea suporturilor media**

o **Suportul media este ondulat, îndoit, curbat, încreţit, sau şifonat?** Tăiați partea ondulață, îndoiță, curbață, încrețită, sau şifonată.

Tăierea suportului media" la pagina 46

### o **S-a încărcat suportul media chiar înainte de tipărire?**

Rolele de presiune pot îndoi suportul media lăsat în imprimantă, sau de asemenea suportul media se poate şifona sau îndoi.

### o **Suportul media este prea gros sau prea subţire?**

- ❏ Verificaţi specificaţiile suportului media pentru a determina dacă acestea pot fi utilizate în imprimantă. U["Suporturi compatibile" la pagina 126](#page-125-0)
- ❏ Pentru informaţii despre configurarea imprimantei cu ajutorul softului RIP, contactati producătorul RIP.

#### o **Valoarea selectată pentru Media Suction este prea mare?**

În setările de suport media, reduceți Media Suction (forța care trage suportul media în jos pe calea de suport media).

U["Element de setare suport media" la pagina 101](#page-100-0)

### **Imprimarea nu se opreşte la terminarea rolei**

o **Elementul pentru detectarea epuizării suportului media este setat pe Off?**

> Când **Media End Check** este setat la **Off** din meniul Printer Setup, capătul suportului media nu este detectat.

U["Meniul Printer Setup" la pagina 106](#page-105-0)

### **Scoaterea suportului media blocat**

Urmaţi indicaţiile de mai jos pentru a scoate suportul media blocat.

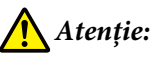

*Fiţi atenţi să nu vă prindeţi mâinile sau degetele în timp ce deschideţi sau închideţi capacul frontal. Nerespectarea acestei recomandări poate cauza vătămări corporale.*

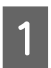

### Opriți imprimanta.

Dacă este afişat un mesaj şi imprimanta nu se va opri, deconectati ambele cabluri de alimentare.

2 Deschideți capacul frontal.

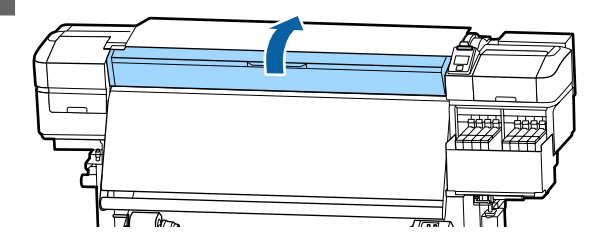

C Mutaţi ghidajele marginii suportului media în părțile din dreapta și din stânga ale suportului. Ţineţi de ambele mânere ale ghidajelor marginii suportului media pentru a le muta.

### c*Important:*

*Opriţi utilizarea imprimantei dacă ghidajele marginii suportului media sunt deformate. Continuarea utilizării poate duce la avarierea rolelor de presiune sau a capului de tipărire.*

*Contactaţi distribuitorul sau serviciul de asistenţă Epson.*

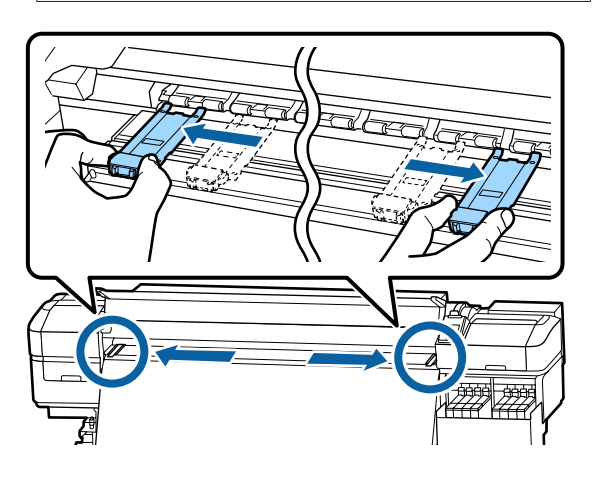

În cazul în care capul de tipărire se află deasupra suportului media, îndepărtați-l de zona în care s-a produs blocajul.

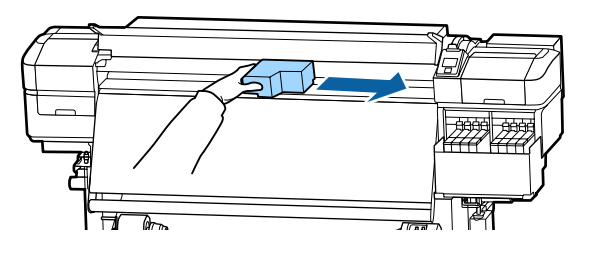

### c*Important:*

*Mutaţi capul de tipărire numai după ce aţi îndepărtat ghidajele marginii suportului media. Contactul cu ghidajele deformate ale marginii suportului media poate duce la avarierea capului de tipărire.*

- E Ridicaţi maneta de încărcare a suportului media.
- 

6 Trageți suportul media în canelura de tăiere și utilizând un instrument de tăiere îndepărtaţi zonele rupte sau şifonate.

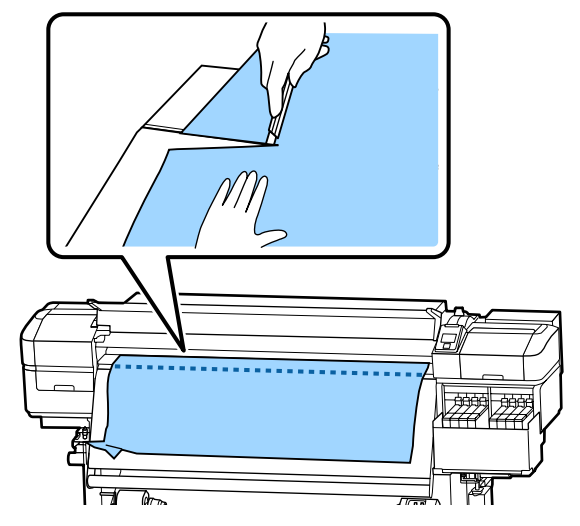

- 
- 7 Rulați manual suportul media tăiat.
- 8 Scoateți suportul media rămas în interiorul imprimantei.
- 9 Porniți imprimanta.

### c*Important:*

*Dacă imprimanta va rămâne închisă pentru o perioadă mai lungă de timp, capul de tipărire va rămâne desfăcut şi se va usca, iar tipărirea nu va fi executată corect la reluarea tipăririi.*

*La pornirea imprimantei capacele capului de tipărire vor fi automat închise.*

Reîncărcarea suportului media şi continuarea tipăririi.

 $\mathscr{D}$ , Încărcarea suportului media" la pagina 29

**122**

## **Suportul media alunecă la începerea tipăririi**

### o **Tăiați suportul media cu After Heater Feed setată fie la Short, Rewind, fie la Long, Rewind?**

Dacă suportul media este tăiat imediat după tipărire şi apoi este rulat când începe următoarea sarcină de tipărire, este posibil să se desprindă de rolele de presurizare, iar tipărirea să nu poată fi efectuată.

La tăierea după tipărire, țineți apăsat butonul ▲ pentru a rula capătul materialului tipărit către canelura de tăiere şi apoi tăiaţi.

## **Altele**

## **Discrepanţe între perioada de reumplere cu cerneală şi afişarea stării de încărcare**

o **Pot exista discrepanţe din cauza stării de utilizare şi a mediului de utilizare.**

Puteţi elimina discrepanţele implementând **Charge Setting** din meniul **Printer Setup**. Pentru mai multe informaţii, vezi următoarea secţiune.

U["Meniul Printer Setup" la pagina 106](#page-105-0)

Dacă nu sunt eliminate nici chiar după ce implementaţi **Charge Setting**, eliminaţi discrepanţele continuând să utilizaţi unitatea cu cip fără a efectua o rezervare.

## **Încălzitorul se oprește automat**

Încălzitorul se oprește dacă pentru o perioadă nu sunt receptionate lucrări de imprimare, sau dacă nu apar erori. Intervalul de timp înainte de comutarea automată a încălzitoarelor la Off poate fi selectat utilizând opţiunea **Sleep Mode** din meniul de setare. Meniul Printer Setup" la pagina 106

Încălzitoarele vor fi reactivate la primirea unei comenzi de tipărire, dacă maneta de încărcare a suportului media este utilizată sau dacă este efectuată o altă operatie la partea hardware a imprimantei.

## **Ecranul panoului de control se stinge continuu**

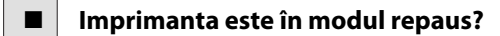

Când nu se execută operaţii la imprimantă în intervalul de timp setat în **Sleep Mode** din meniul de setare, imprimanta intră în modul repaus. Intervalul de timp anterior intrării în modul repaus poate fi modificat în meniul Printer Setup.

U["Meniul Printer Setup" la pagina 106](#page-105-0)

Încălzitoarele vor fi reactivate şi modul repaus va fi anulat la primirea unei comenzi de tipărire, dacă maneta de încărcare a suportului media este utilizată sau dacă este efectuată o altă operaţie la partea hardware a imprimantei.

## **Parolă pentru protecţia setării de reţea uitată**

## **O lumină roşie este aprinsă în interiorul imprimantei**

### o **Aceasta nu este o eroare.**

Această lumină roşie provine de la o lampă aflată în interiorul imprimantei.

o **Contactaţi distribuitorul sau serviciul de asistenţă Epson.**

# <span id="page-123-0"></span>**Anexe**

Pentru cele mai noi informaţii, consultaţi situl web Epson (începând din noiembrie, 2019).

## **Opţiuni şi produse consumabile**

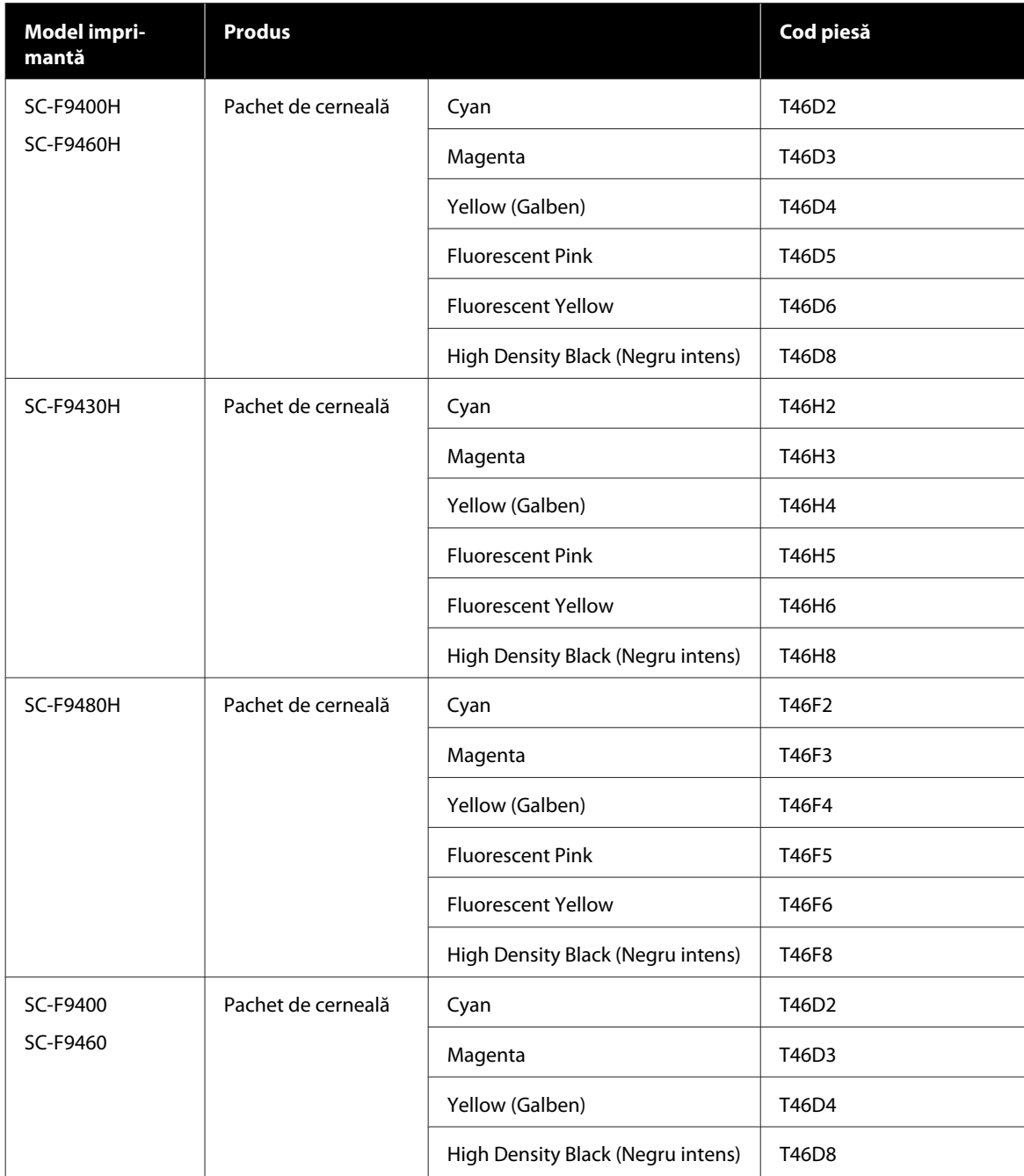

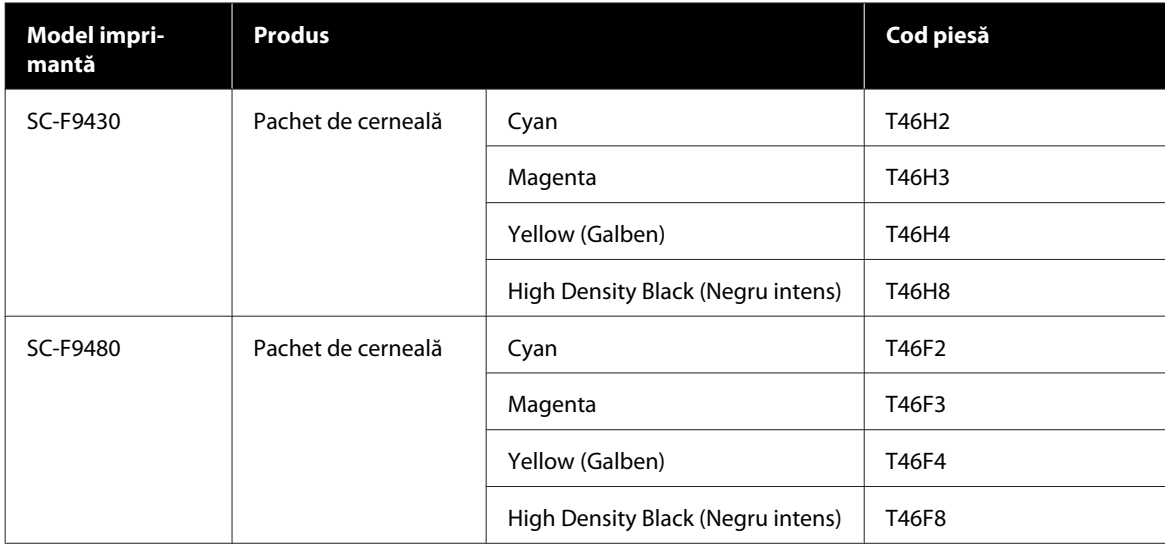

Epson recomandă utilizarea pachetelor de cerneală Epson originale. Epson nu poate garanta calitatea sau fiabilitatea pentru cerneluri care nu sunt cerneluri originale Epson. Utilizarea cernelurilor care nu sunt cerneluri originale Epson ar putea cauza defecte care nu sunt acoperite de garanţiile Epson, în unele cazuri putând chiar să afecteze comportamentul imprimantei.

Este posibil ca informaţiile referitoare la nivelul cernelurilor care nu sunt cerneluri originale Epson să nu fie afişate; utilizarea cernelurilor care nu sunt cerneluri originale Epson este înregistrată pentru o posibilă utilizare în asistenţa de service.

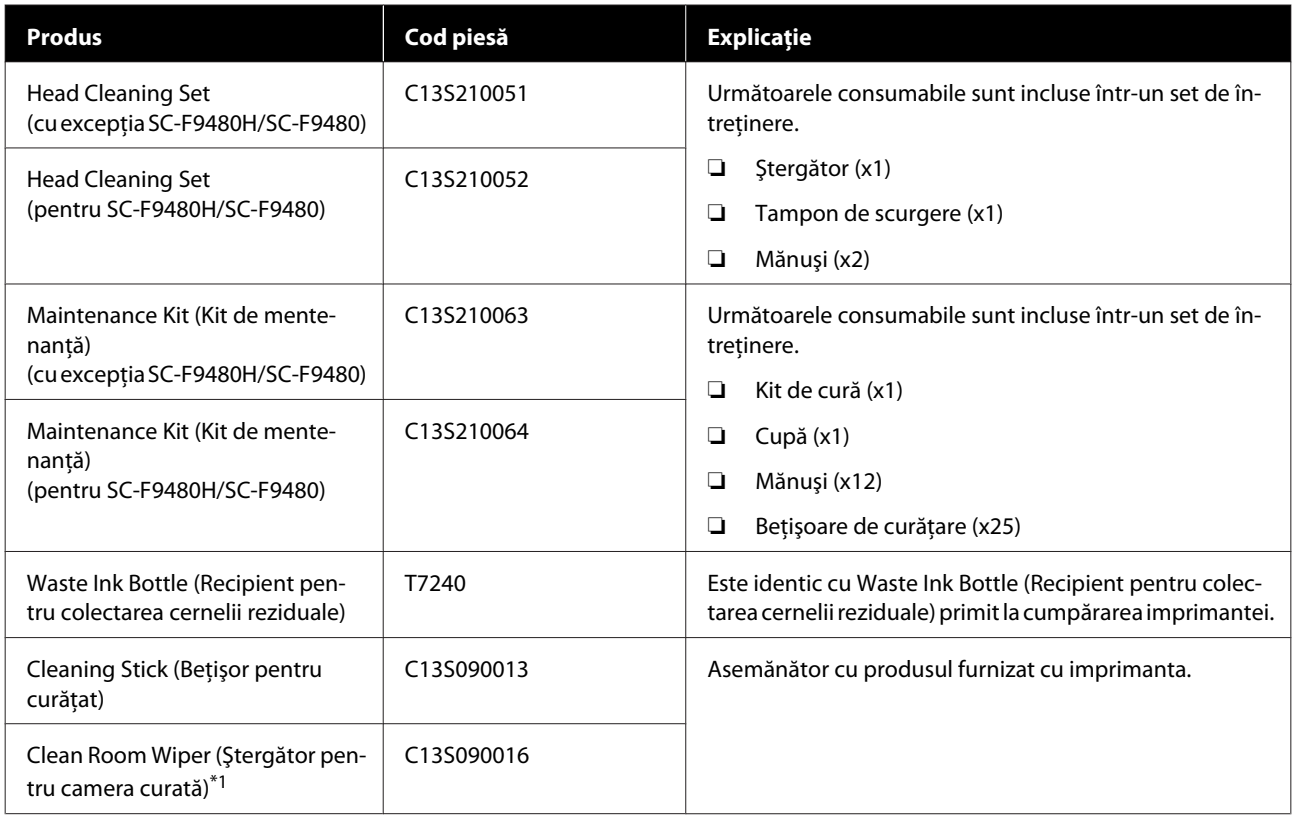

\*1 Indisponibile în unele ţări sau regiuni. La achiziţionarea produselor comerciale, vă recomandăm BEMCOT M-3II de la Asahi Kasei Corporation.

## <span id="page-125-0"></span>**Suporturi compatibile**

Următoarele suporturi media pot fi utilizate cu imprimanta.

Calitatea tipăririi depinde în mare măsură de tipul şi de calitatea suportului media utilizat. Selectați un suport media adecvat comenzii respective. Pentru informatii despre utilizare, consultati documentatia primită la cumpărarea suportului media sau contactaţi producătorul. Înainte să achiziţionaţi suportul media în volume mari, încercaţi să faceţi un test de tipărire pe un model mai mic şi verificaţi rezultatele obţinute.

## *Atenţie:*

*Deoarece suportul media este greu, acesta nu trebuie să fie transportat de o singură persoană.*

*Recomandăm utilizarea unui dispozitiv de ridicare pentru suporturi media care cântăresc peste 40 kg.*

### c*Important:*

*Nu folosiţi suporturi media şifonate, uzate, rupte sau murdare.*

### **Suport media de tip rolă**

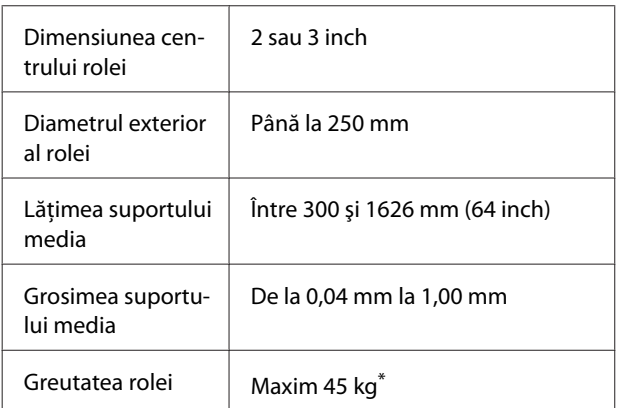

\* Specificațiile pentru dispozitivele de ridicare care pot fi utilizate pentru a încărca suporturi media care cântăresc peste 40 kg sunt următoarele. Grosimea stivuitorului și mesei: sub 28 mm. Suprafața stivuitorului și a mesei poate fi coborâtă la

aproximativ 190 mm de podea.

## **Mutarea şi transportul imprimantei**

În această secţiune sunt prezentate indicaţii pentru mutarea şi transportul produsului.

## **Mutarea imprimantei**

În această secţiune se presupune că produsul este mutat într-o altă locaţie aflată la acelaşi etaj, fără a urca scări, rampe și fără a utiliza lifturi. Consultați informaţiile de mai jos referitoare la mutarea imprimantei de la un etaj la altul sau într-o altă clădire.

### Transport" la pagina 128

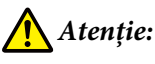

*Nu înclinaţi produsul mai mult de 10 grade înainte sau înapoi în timpul mutării. Nerespectarea acestei precauţii poate duce la căderea imprimantei, producându-se accidente.*

## **Pregătirea**

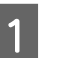

Verificați dacă imprimanta a fost închisă.

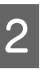

B Scoateţi Waste Ink Bottle (Recipient pentru colectarea cernelii reziduale).

U["Înlocuirea Waste Ink Bottle \(Recipient](#page-79-0) [pentru colectarea cernelii reziduale\)" la](#page-79-0) [pagina 80](#page-79-0)

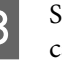

Scoateți cablurile de alimentare și toate celelalte cabluri.

4 Scoateți suportul media de pe Media Feeding Unit (Unitate de alimentare cu medie de tipărire) şi de pe Auto Take-up Reel Unit (Unitate de preluare automată a mediei de tipărire).

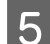

E Deblocați cele două rotițe din partea frontală.

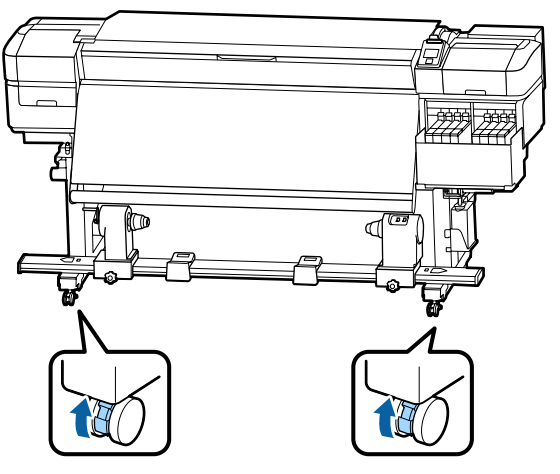

### c*Important:*

*Când se efectuează reglarea nivelului cu ajutorul sistemelor de reglare, asiguraţi-vă că ridicaţi sistemele de reglare deasupra rotiţelor înainte de a încerca să deplasaţi imprimanta. Deplasarea imprimantei fără ridicarea sistemelor de reglare poate cauza deteriorarea. Este necesară cheia fixă furnizată pentru ajustarea sistemelor de reglare.*

*1. Slăbiţi piuliţa din partea de sus a sistemului de reglare.*

- *2. Rotiţi spre stânga piuliţa de la bază.*
- *3. Verificaţi dacă aceasta se află deasupra rotiţei.*

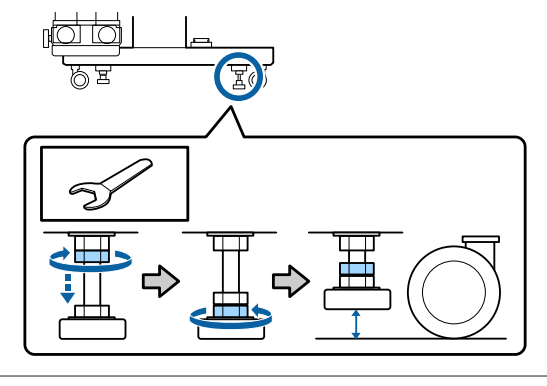

6 Mutați imprimanta.

### c*Important:*

*Utilizaţi elementele de blocare de pe suportul dedicat al imprimantei pentru a muta imprimanta pe distanţă scurtă pe o suprafaţă plană. Acestea nu pot fi utilizate pentru transport.*

### **Instalarea după mutare**

După mutarea imprimantei, urmaţi indicaţiile de mai jos pentru a pregăti imprimanta pentru utilizare.

> Verificați ca locația să corespundă pentru instalare şi instalaţi imprimanta.

U*Ghid de instalare* (manual)

Dacă nu deţineţi *Ghid de instalare*, contactaţi vânzătorul sau Epson Support.

U["De unde puteţi obţine ajutor" la](#page-142-0) [pagina 143](#page-142-0)

2 Efectuați ajustări paralele la Auto Take-up Reel Unit (Unitate de preluare automată a mediei de tipărire).

> U["Ajustări paralele pentru Auto Take-up](#page-127-0) [Reel Unit \(Unitate de preluare automată a](#page-127-0) [mediei de tipărire\)" la pagina 128](#page-127-0)

S Conectați cablurile de alimentare și deschideți imprimanta.

U*Ghid de instalare* (manual)

4 Efectuați o verificare a duzelor pentru a vedea dacă duzele sunt înfundate.

> U["Tipărirea de modele pentru verificarea](#page-86-0) [duzelor" la pagina 87](#page-86-0)

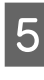

E Efectuaţi **Media Adjust** în meniul de setare şi verificaţi calitatea tipăririi.

U["Media Adjust" la pagina 52](#page-51-0)

## <span id="page-127-0"></span>**Transport**

Înainte de a transporta imprimanta, contactaţi distribuitorul sau serviciul de asistenţă Epson.

 $\mathscr{D}$ , De unde puteți obține ajutor" la pagina 143

## **Ajustări paralele pentru Auto Take-up Reel Unit (Unitate de preluare automată a mediei de tipărire)**

În următoarele situații, efectuați ajustări paralele la Auto Take-up Reel Unit (Unitate de preluare automată a mediei de tipărire).

- ❏ Atunci când există probleme cu preluarea, cum ar fi crearea unor dezechilibre mari cu rola.
- ❏ Imprimanta a fost mutată.

Sunt necesare două persoane pentru a efectua lucrarea de ajustare paralelă, deoarece există o lucrare care trebuie făcută simultan cu fața și partea din spate a imprimantei.

## **Pregătiri pentru ajustarea paralelă**

Efectuaţi ajustarea paralelă utilizând cilindrul de rolă mai scurt şi instrumentele de ajustare. Pregătiți următoarele elemente înainte de a începe ajustarea.

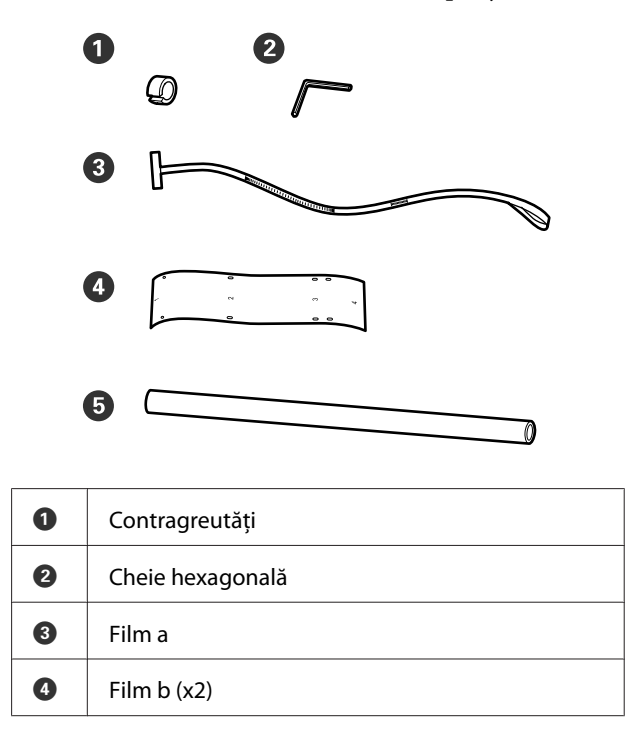

G | Cilindru de rolă (rolă mai scurtă)

### *Notă:*

*Partea adezivă poate fi murdară dacă reutilizați o peliculă care a fost deja utilizată o dată. Înmuiaţi o cârpă fără scame în apă, stoarceţi-o şi apoi utilizaţi-o pentru a şterge praful şi fibrele lipite.*

## **Mod de ajustare**

### **Verificarea paralelismului**

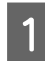

Verificați dacă imprimanta a fost închisă.

Slăbiți ambele șuruburi de blocare a elementului de susținere cilindru rolă și mutați elementul de susținere cilindru rolă spre interior.

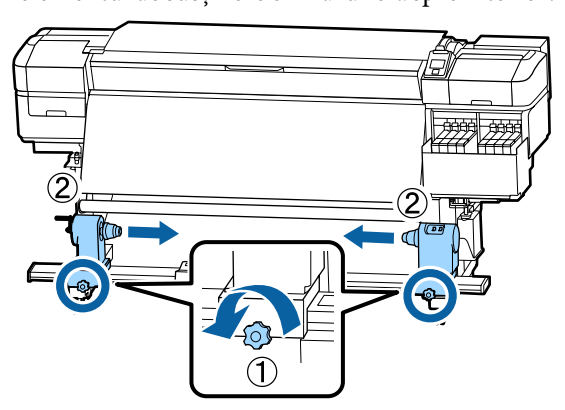

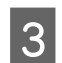

Scoateți șuruburile din imaginea de mai jos, apoi rotiți capacul pentru a-l deschide.

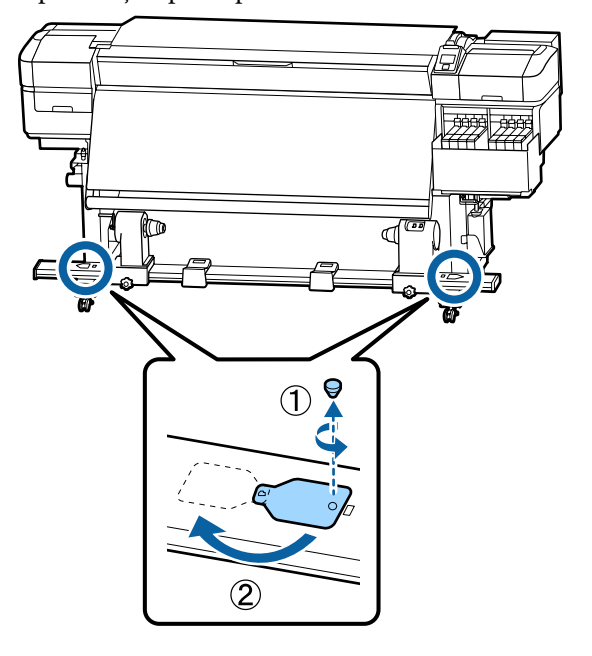

Deschideți capacul frontal și ridicați maneta de încărcare suport media.

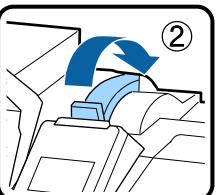

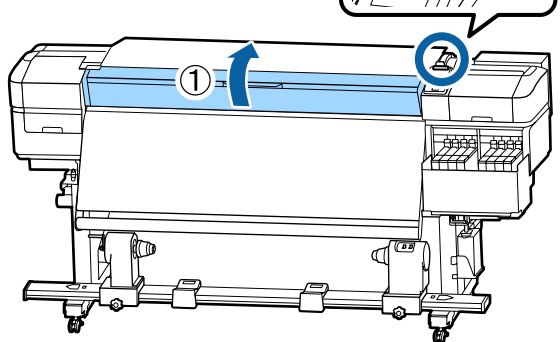

 $\overline{5}$  Așa cum se arată în ilustrație, aliniați orificul 1 de film b cu șurubul din partea superioară a încălzitorului și apoi fixați-l.

### *Notă:*

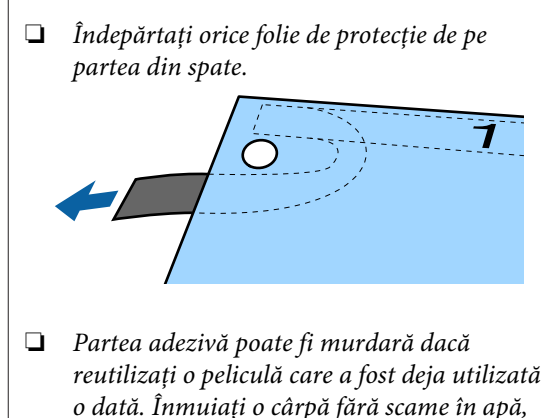

*stoarceţi-o şi apoi utilizaţi-o pentru a şterge*

*praful şi fibrele lipite.*

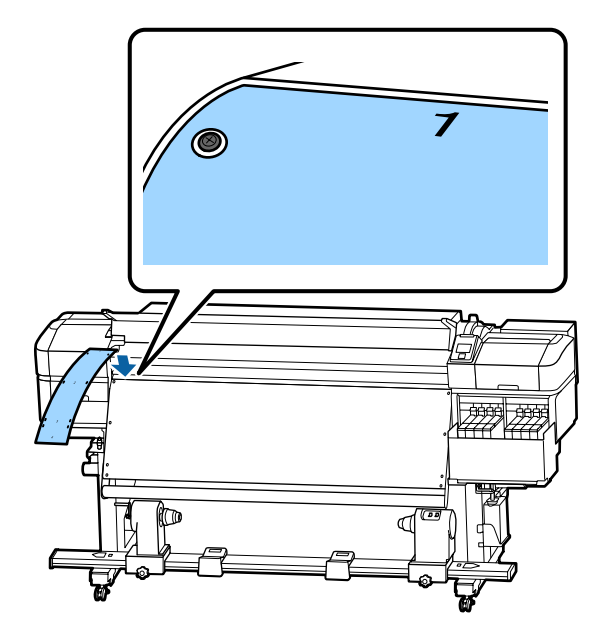

 $\overline{\mathbf{6}}$  Așa cum se arată în ilustrație, aliniați orificul 2,<br>orificiul 3 și orificiul 4 de film b cu suruhurile orificiul 3 și orificiul 4 de film b cu șuruburile din marginea din stânga a încălzitorului și apoi fixați-le.

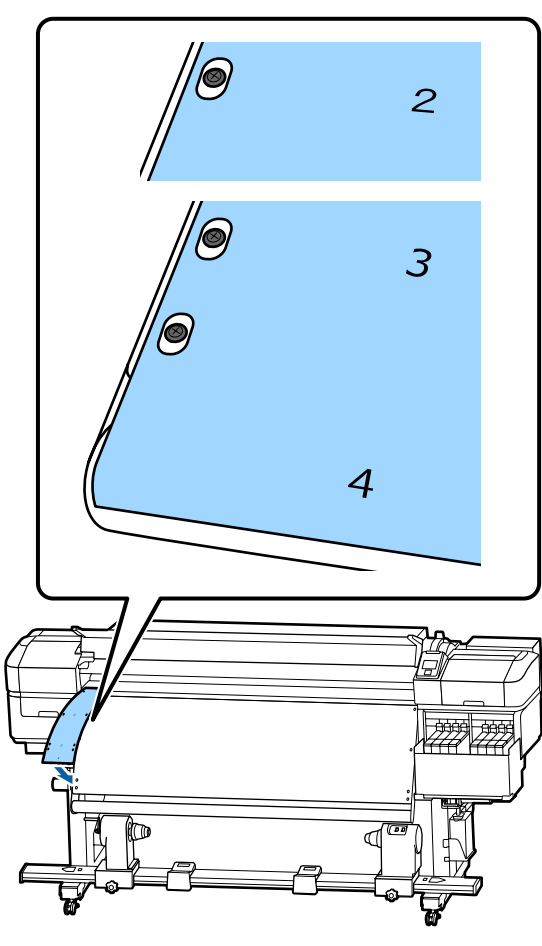

G Repetați pașii 5 și 6 pentru a atașa un alt film b la partea dreaptă a încălzitorului.

8 Deplasați suportul pentru cilindrul rolei din stânga spre exterior.

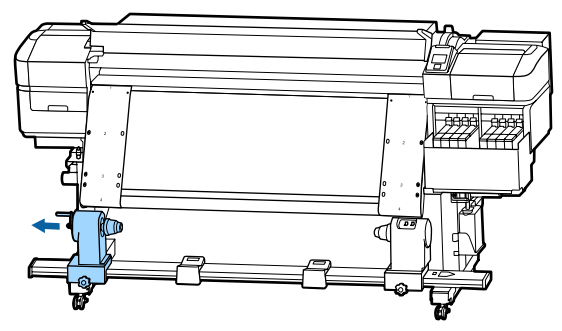

### c*Important:*

*Dacă axul manetei de la cilindrul de rolă din stânga nu este vizibil, rotiţi maneta conform ilustraţiei până când aceasta se opreşte. Cilindrul de rolă nu va putea fi încărcat corect dacă axul elementului de susţinere nu este vizibil.*

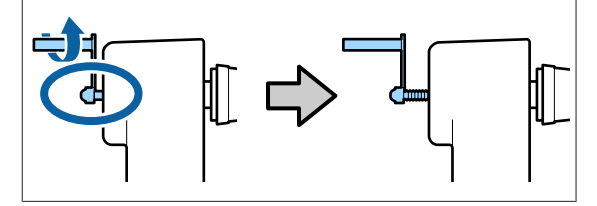

I Aliniați elementul de susținere a cilindrului de rolă din dreapta cu poziția liniei punctate și apoi strângeți șurubul de blocare a elementului de susţinere a cilindrului de rolă.

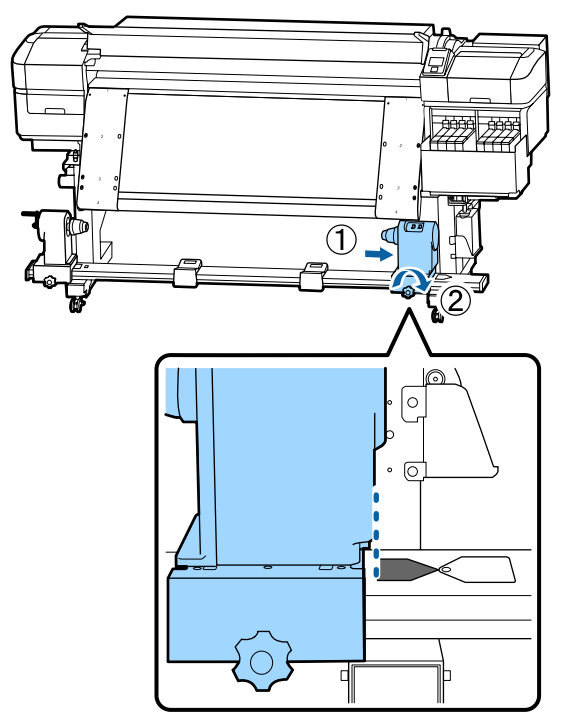

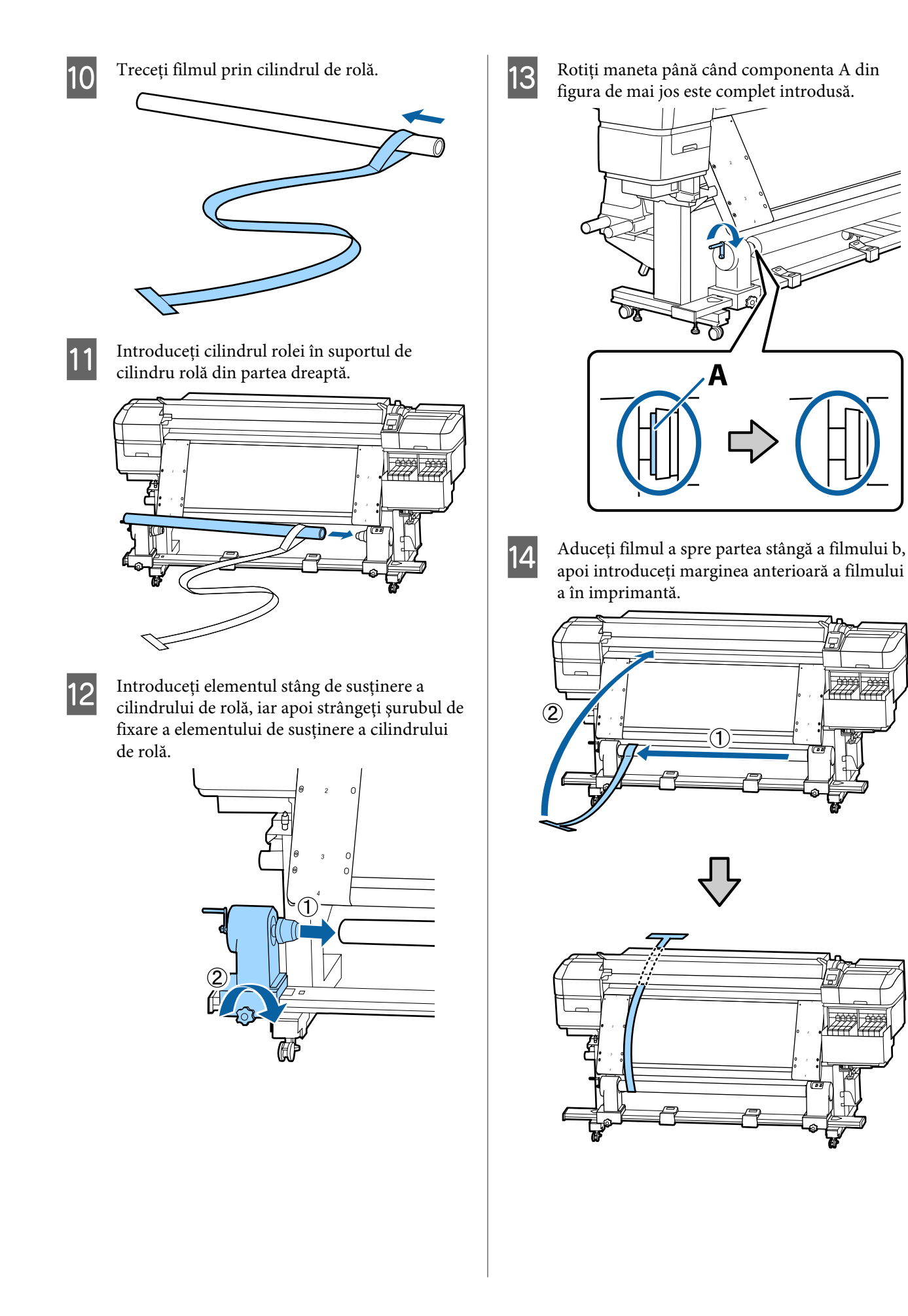

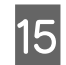

O Aduceți filmul a perfect de-a lungul filmului b în stânga.

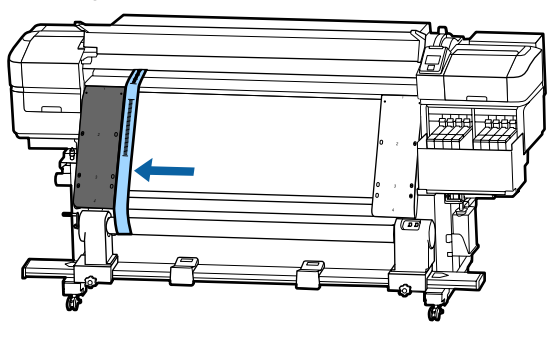

P Atașați o contragreutate la filmul a în partea din spate a imprimantei, permițându-i să atârne în poziția prezentată în ilustrația de mai jos.

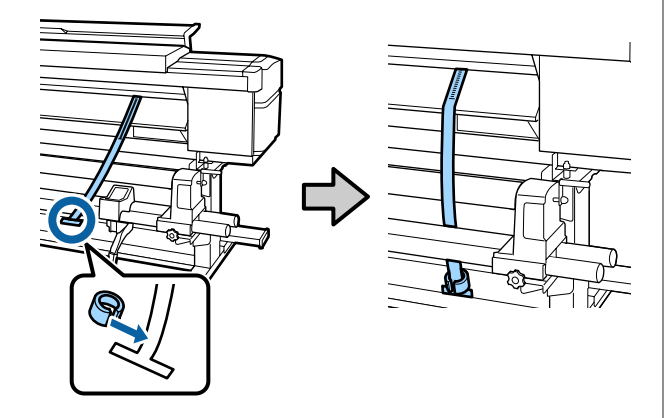

Q După ce filmul a opreşte oscilarea, înregistraţi valoarea scalei unde filmul se suprapune peste marginea frontală, indicată la linia albă de pe cilindru.

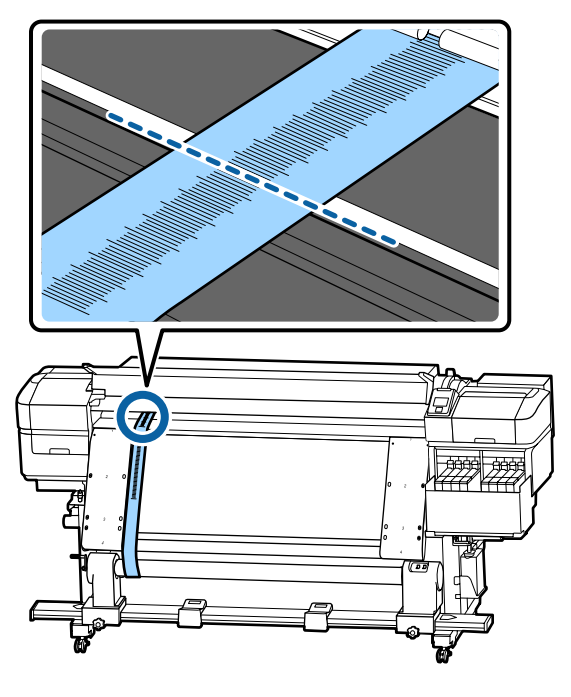

18 Ridicați filmul a în partea din față și din spate a imperimentei Mutați, o astfel încât șă se alinieze imprimantei. Mutați-o astfel încât să se alinieze perfect de-a lungul filmului b în dreapta.

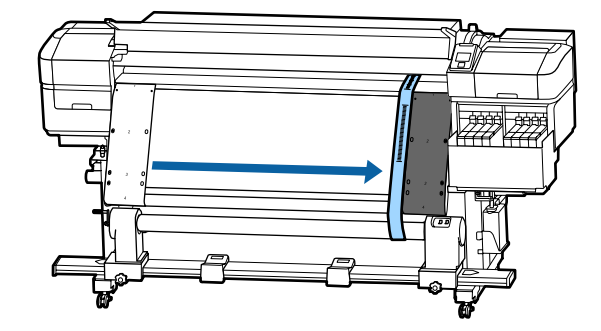

S După ce filmul a este stabil, înregistraţi valoarea scalei la marginea frontală, indicată la linia albă de pe cilindru.

> Dacă diferența dintre valorile ambelor părți este mai mare de 0,5 mm, procedați la ajustările din secțiunea următoare.

Dacă diferența este sub 0,5 mm, nu sunt necesare ajustări. Consultați următoarele pentru a îndepărta filmele.

### U["Finalizarea ajustărilor" la pagina 134](#page-133-0)

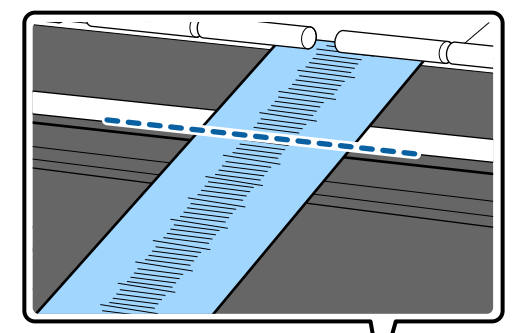

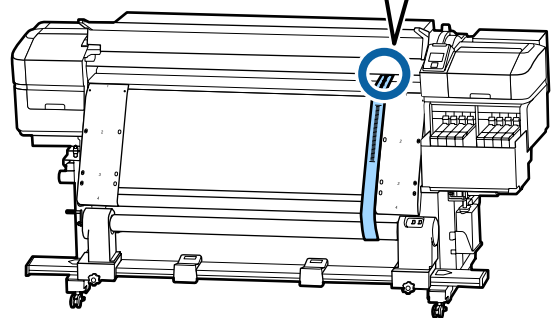

## **Ajustări**

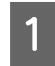

A Slăbiți toate șuruburile de fixare metalice din imaginea de mai jos.

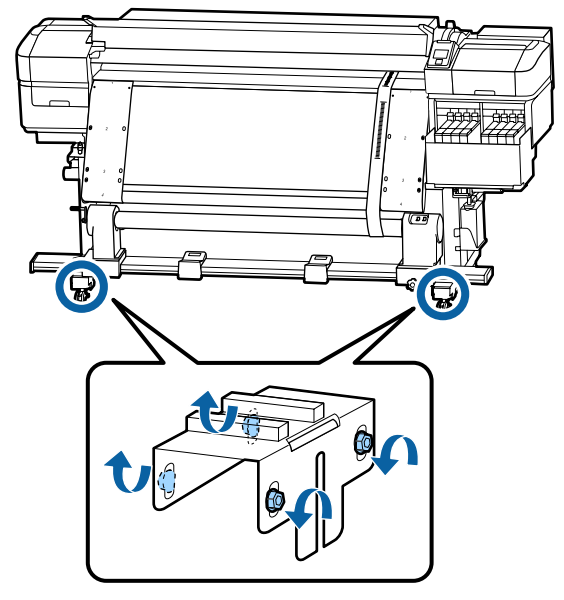

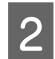

Slăbiți complet șuruburile de reglare de pe ambele părți din imaginea de mai jos.

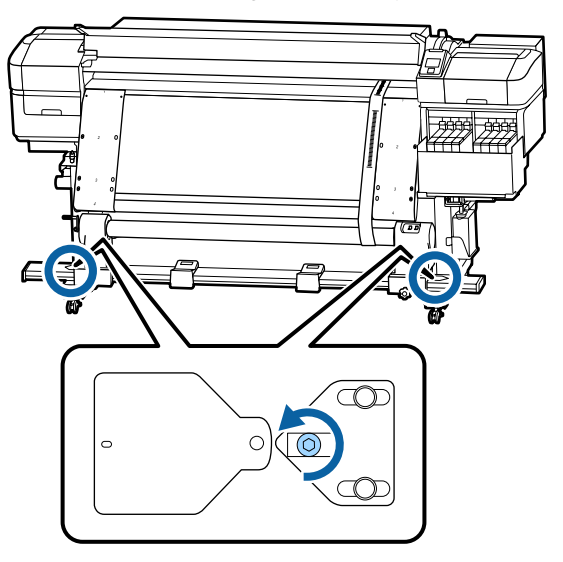

C Verificați dacă filmul a este aliniat perfect cu filmul b și apoi notați valoarea scalei unde filmul se suprapune peste marginea din față a liniei albe de pe platan.

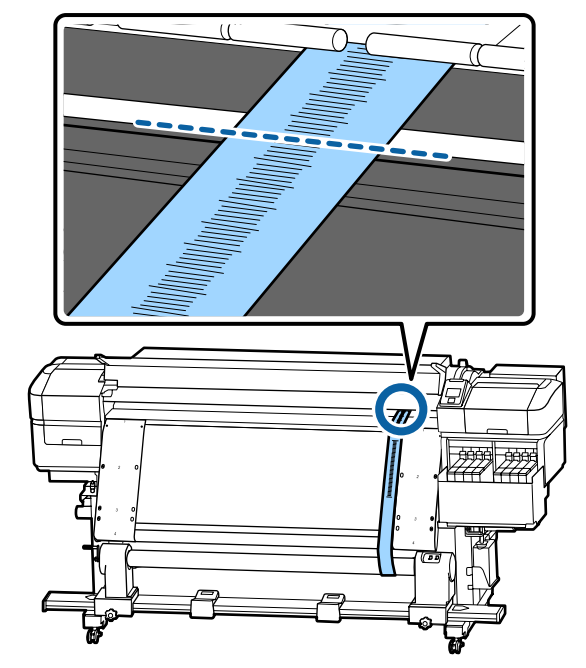

 $\overline{A}$  Mutați filmul a astfel încât acesta să se alinieze perfect de-a lungul filmului b din stânga.

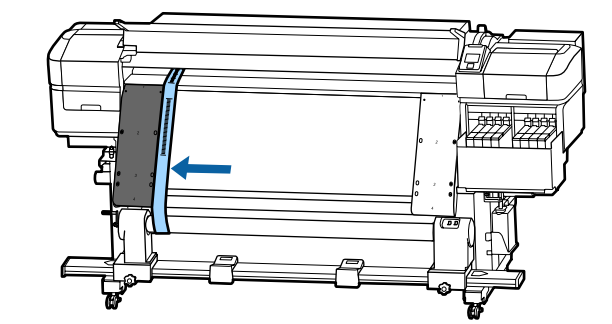

E După ce filmul a este stabil, înregistraţi valoarea scalei la marginea frontală, indicată la linia albă de pe cilindru.

> Dacă diferența dintre valorile ambelor părți este mai mare de 0,5 mm, treceți la pasul 6 pentru a regla șurubul cu valoarea mai mare.

<span id="page-133-0"></span>Dacă diferența este sub 0,5 mm, treceți la pasul 7.

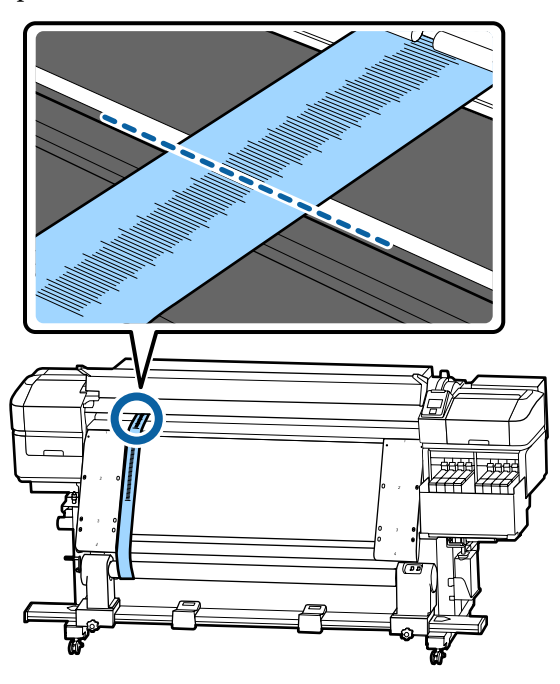

F Aliniați filmul a perfect cu filmul b pe partea care trebuie ajustată.

În timpul verificării scalei, rotiți șurubul de reglare în sensul acelor de ceasornic până când diferența dintre valorile ambelor părți este mai mică de 0,5 mm.

Scala se deplasează din locul care are tensiune atunci când șurubul este rotit. Rotirea completă a șurubului o dată duce la o valoare cu aprox. 0,6 mm mai mică.

### **Exemplu Atunci când valoarea din dreapta este mare**

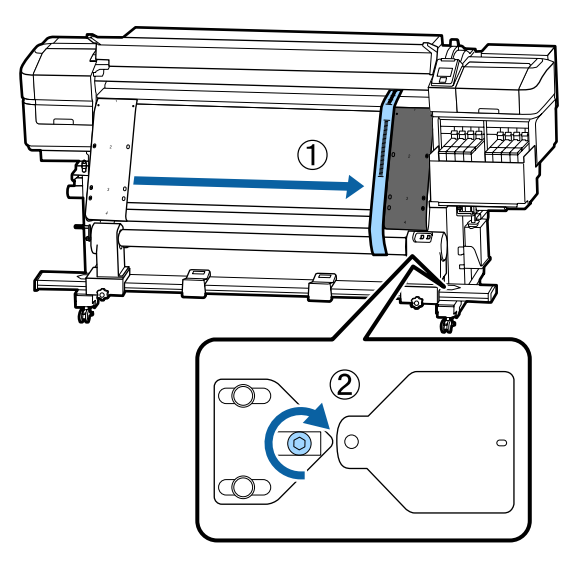

- 
- G Strângeți ferm toate șuruburile din ilustrația de mai jos.

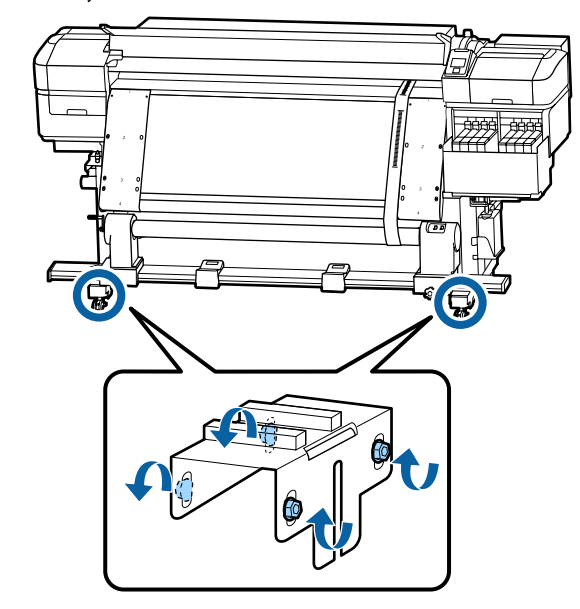

Apoi, continuați cu următoarea secțiune, Finalizarea ajustărilor.

## **Finalizarea ajustărilor**

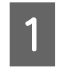

A Îndepărtați contragreutatea atașată la filmul a din spatele imprimantei.

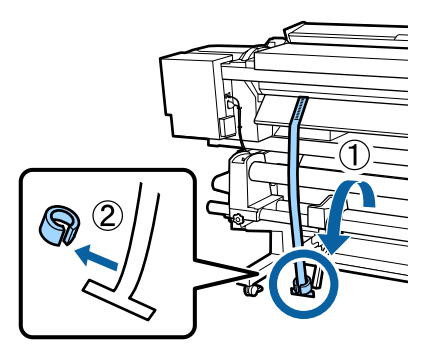

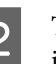

 $\sum_{\text{imprimantei}}$ imprimantei.

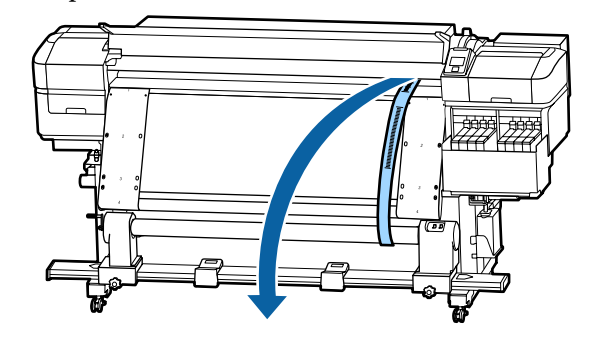

Slăbiți șuruburile de blocare a suportului  $\overline{6}$  Îndepărtați filmul b din imprimantă. pentru cilindrul rolei din partea dreaptă și scoateți suportul pentru cilindrul rolei. *Notă: Fără a lăsa cute, depozitați filmele a și b împreună cu contragreutatea. Dacă intenționați să folosiți filmele din nou, îndepărtați praful etc.*  $\left( \mathbf{1}\right)$ *și întindeți-le bine înainte de utilizare.* 4 Îndepărtați cilindrul de rolă. G Slăbiți șurubul de blocare a suportului pentru cilindrul rolei din partea stângă și apoi mutați ambele suporturi de cilindru rolă spre interior. E Îndepărtaţi filmul a de pe cilindrul de rolă.

- 
- H Rotiți capacul din imaginea de mai jos pentru a-l închide, apoi strângeți șurubul.

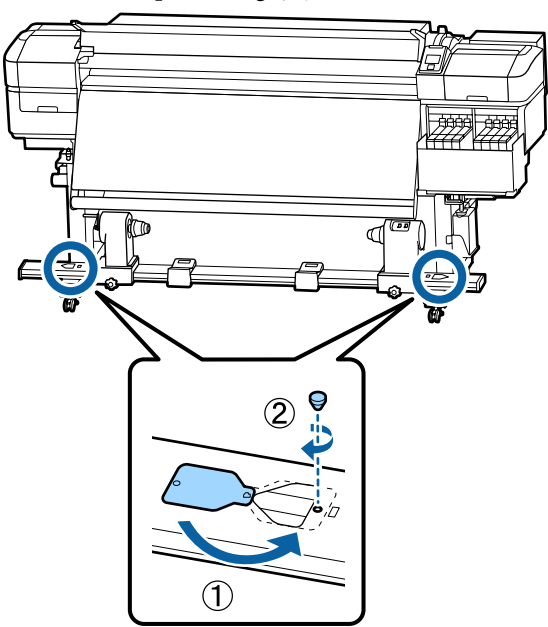

## **Listă cu setările suporturilor media pentru fiecare tip de suport media**

Tabelul următor prezintă setările suporturilor media înregistrate atunci când este selectat un tip de suport media.

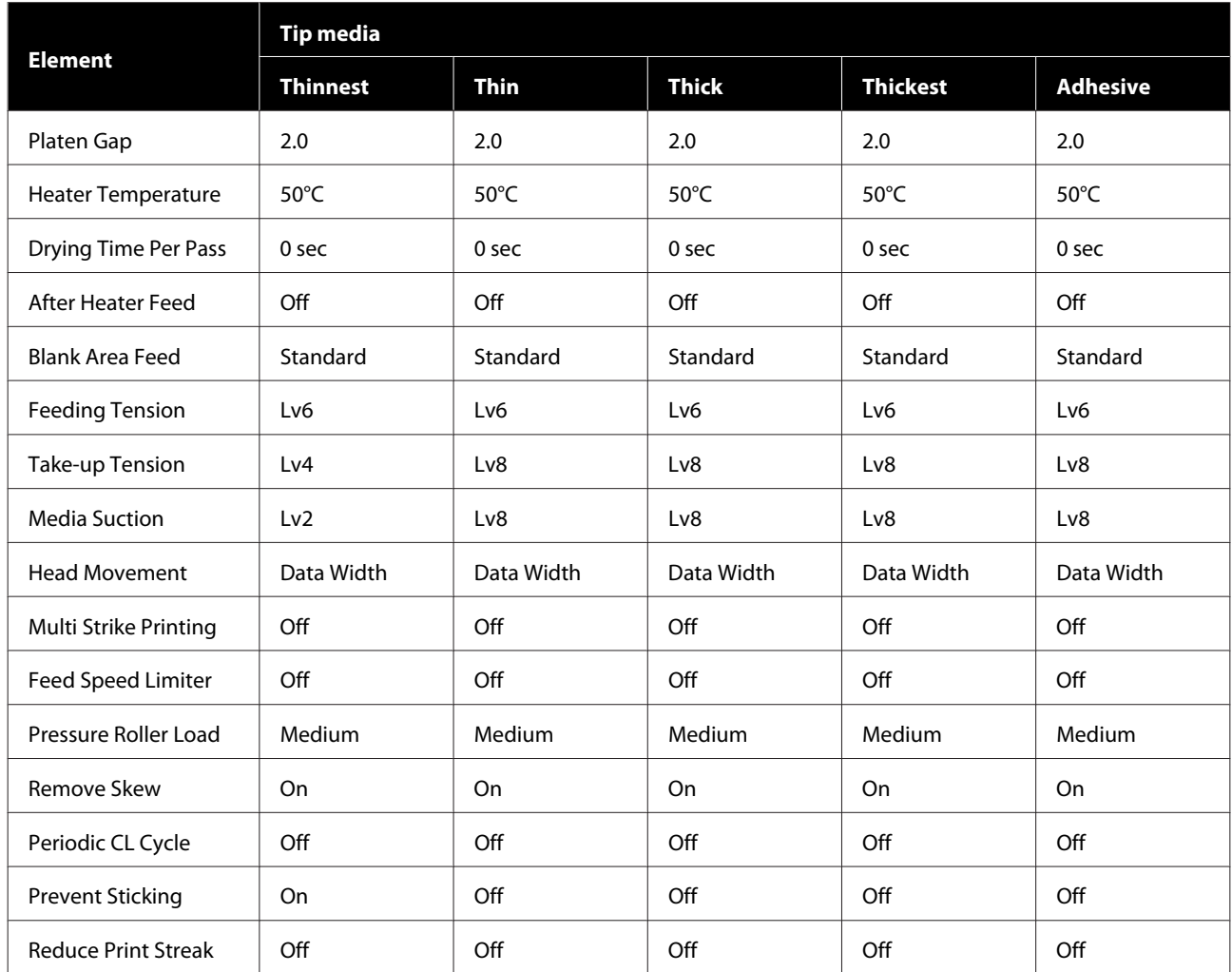

## **Cerinţele sistemului**

Fiecare software poate fi utilizat în următoarele medii (începând din noiembrie, 2019).

Sistemele de operare acceptate se pot modifica.

Pentru cele mai noi informații, consultați situl web Epson.

## **Epson Edge Dashboard**

Epson Edge Dashboard poate fi utilizat în următoarele medii.

### c*Important:*

*Verificaţi dacă următoarele cerinţe sunt îndeplinite de computerul pe care este instalat Epson Edge Dashboard. Dacă aceste cerinţe nu sunt îndeplinite, software-ul nu poate monitoriza corect imprimanta.*

❏ *Dezactivaţi funcţia de hibernare a computerului.*

❏ *Dezactivaţi funcţia de repaus, astfel încât computerul să nu intre în starea de repaus.*

#### **Windows**

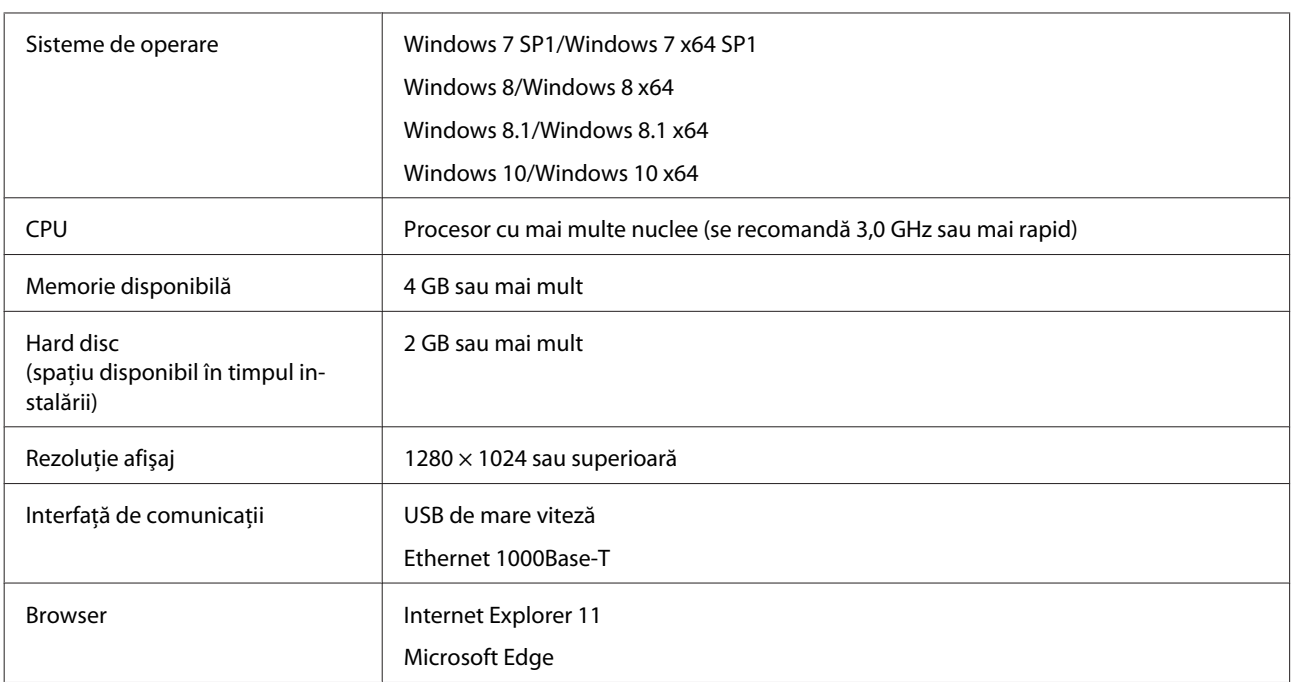

#### **Mac**

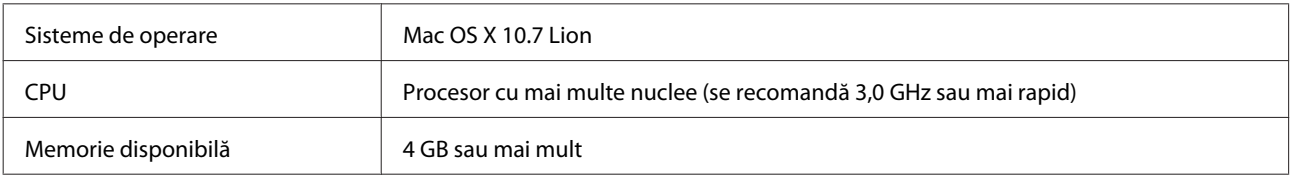

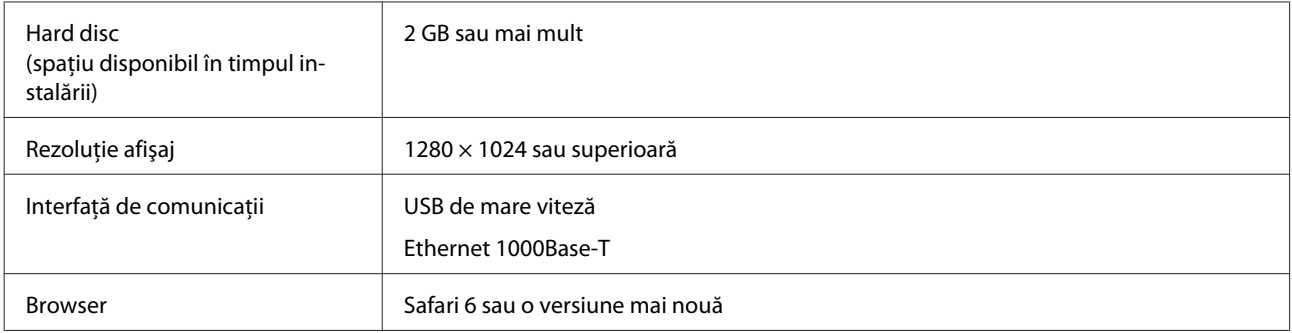

### **Linux**

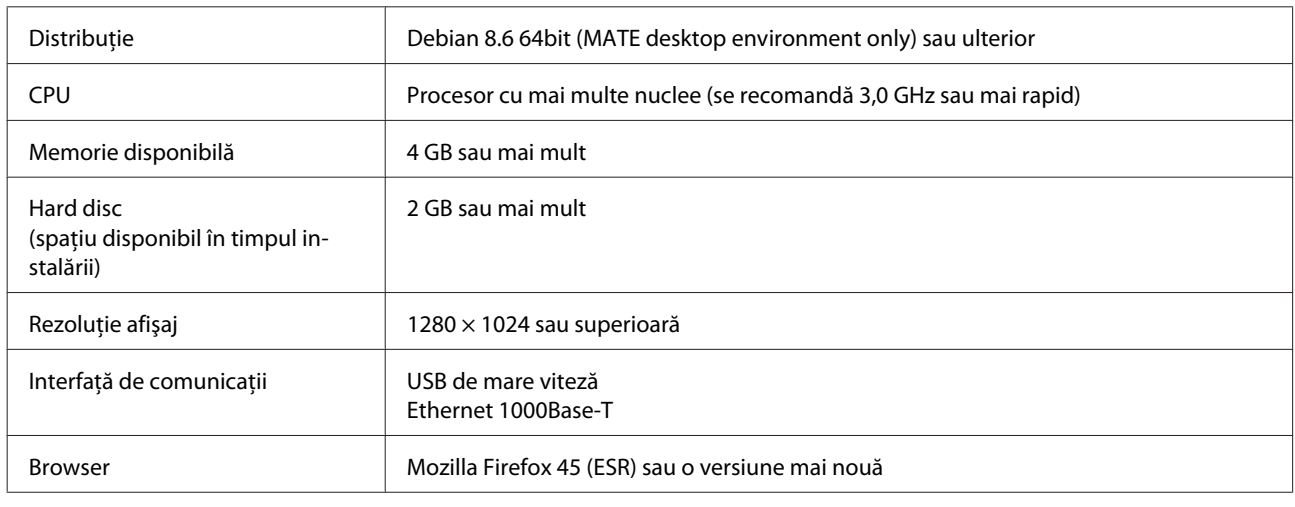

## **Epson Edge Print**

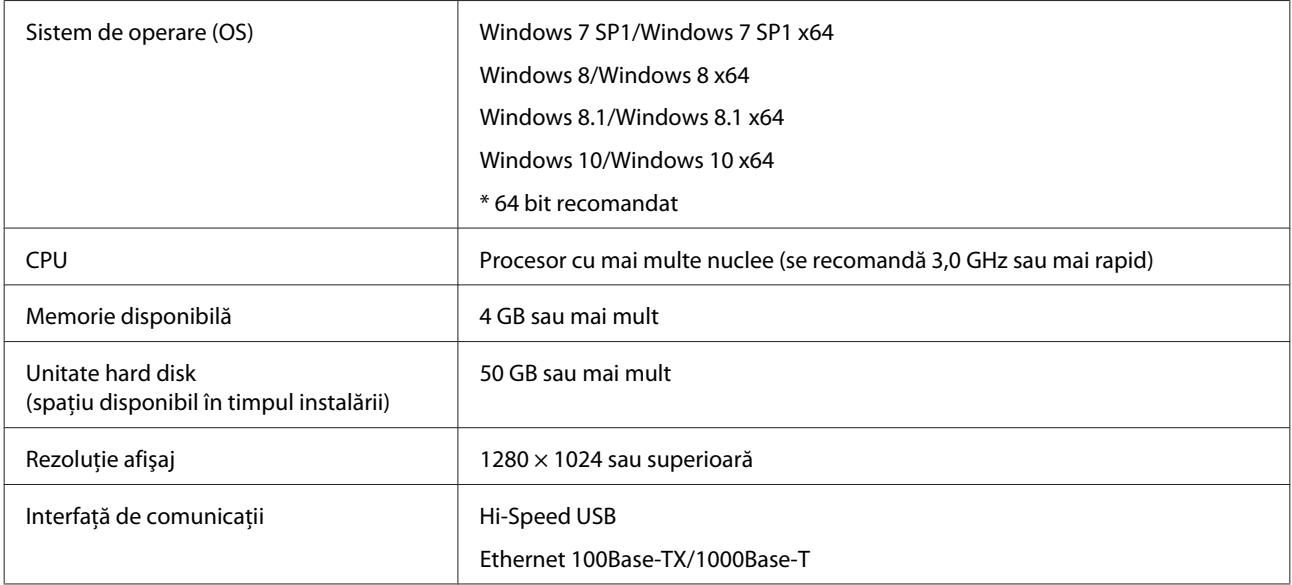

Recomandăm instalarea acestui software pe un computer cu specificații superioare, deoarece software-ul va fi folosit în combinație cu aplicații software precum Adobe Illustrator.

De asemenea, acest software manipulează, în mod obișnuit, date cu o mărime de mai mulți GB și, în unele cazuri, chiar de zeci de GB, în special atunci când se efectuează activități de tipărire a unor bannere de înaltă calitate.

Astfel, recomandăm folosirea unui computer cu spațiu suficient pe hard disk.

## <span id="page-140-0"></span>**Tabel cu specificaţii**

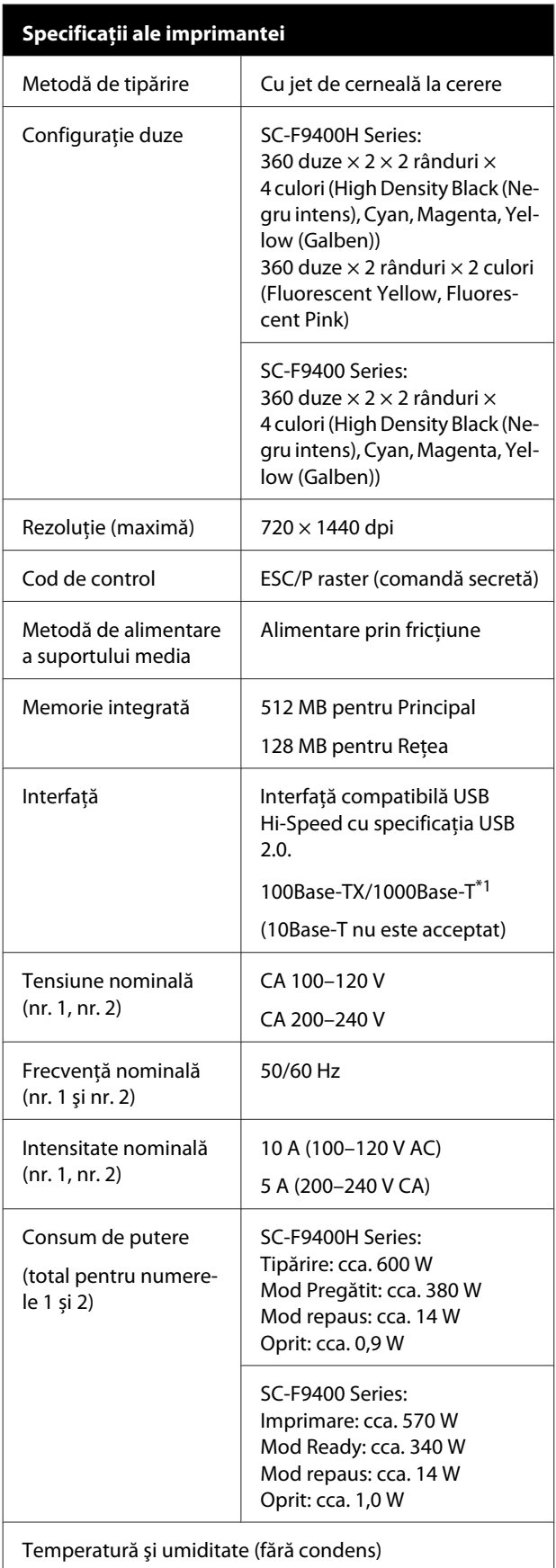

### **Specificaţii ale imprimantei**

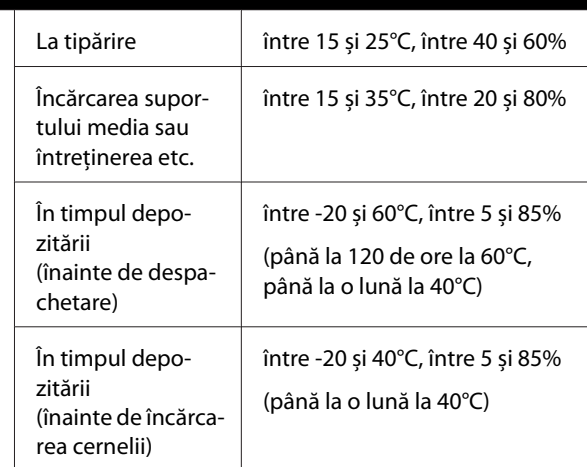

Temperatură şi regimul de umiditate

Zona gri: la încărcarea suportului media sau întreţinere etc.

Linii hașurate: la tipărire

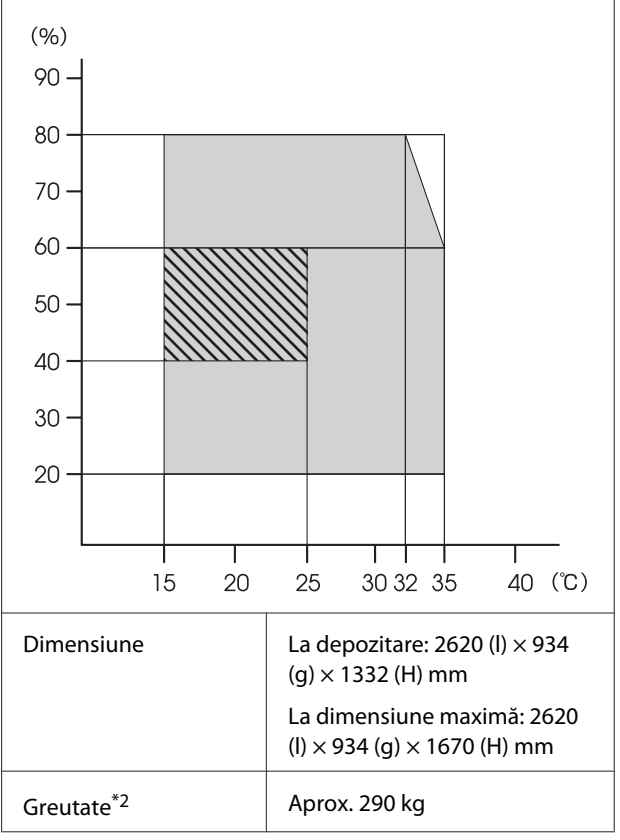

\*1. Utilizaţi un cablu torsadat ecranat (categoria 5e sau superioară).

\*2. Cerneala nu este inclusă.

### c*Important:*

*Utilizați această imprimantă la altitudini mai mici de 2000 m.*

## *Avertisment:*

*Acesta este un produs din clasa A. La utilizarea într-un mediu casnic, acest produs poate produce interferenţe radio, iar utilizatorul va trebui să ia măsurile necesare.*

## **Specificaţii cerneală**

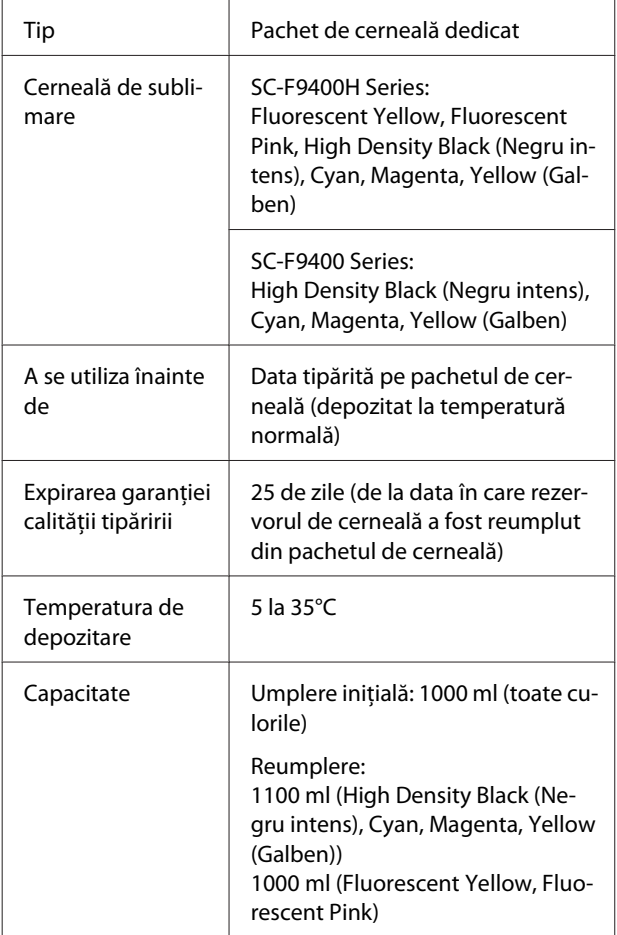

### *Notă:*

*Pentru a asigura culorile pe care doriți să le imprimați, mențineți o temperatură constantă a camerei de 15 până la 25°C.*

### **Informații privind Declarația de Conformitat UE**

Textul complet al declaraţiei de conformitate UE pentru acest echipament este disponibilă la următoarea adresă de Internet.

<http://www.epson.eu/conformity>

## <span id="page-142-0"></span>**De unde puteţi obţine ajutor**

## **Site-ul Web de asistenţă tehnică**

Site-ul web Epson pentru asistență tehnică vă oferă ajutor pentru problemele care nu se pot rezolva utilizând informațiile de depanare din documentația produsului dvs. Dacă aveţi un browser Web şi vă puteţi conecta la Internet, accesaţi site-ul la:

### <https://support.epson.net/>

Dacă aveţi nevoie de cele mai recente drivere, întrebări frecvente sau alte elemente descărcabile, accesati site-ul la adresa:

### <https://www.epson.com>

Apoi selectaţi secţiunea de asistenţă a site-ului Web Epson local.

## **Contactarea serviciului de asistenţă tehnică Epson**

## **Înainte de a contacta Epson**

Dacă produsul Epson nu funcționează în mod corespunzător și nu puteți rezolva problema cu ajutorul informațiilor de depanare incluse în documentația produsului, contactați departamentul de asistență tehnică Epson pentru asistență. Dacă serviciul de asistenţă clienţi Epson pentru zona dumneavoastră nu figurează în lista de mai jos, contactati distribuitorul de la care ati achizitionat produsul.

Serviciul de asistenţă clienţi Epson va avea posibilitatea să vă ajute mult mai rapid dacă aveţi următoarele informaţii:

- ❏ Numărul de serie al produsului (Eticheta cu numărul de serie se află de obicei pe spatele produsului.)
- ❏ Modelul produsului
- ❏ Versiunea software a produsului (Efectuaţi clic pe **About**, **Version Info** sau butonul echivalent din software-ul produsului.)
- ❏ Marca şi modelul computerului
- ❏ Numele şi versiunea sistemului de operare al computerului
- ❏ Numele şi versiunile aplicaţiilor software pe care le utilizaţi în mod normal împreună cu produsul

## **Ajutor pentru utilizatorii din America de Nord**

Epson oferă serviciile de asistenţă tehnică menţionate mai jos.

## **Asistenţă prin Internet**

Vizitați website-ul de asistență Epson la adresa <https://epson.com/support> și selectați produsul dumneavoastră pentru a vedea soluțiile oferite problemelor uzuale. Puteti descărca drivere și documentaţie, puteţi primi răspunsuri la întrebările frecvente şi consultanţă pentru depanare sau puteţi contact Epson prin e-mail pentru transmiterea întrebărilor dumneavoastră.

## **Vorbiţi cu un reprezentant de asistenţă**

Apelaţi: (562) 276-1300 (U.S.), sau (905) 709-9475 (Canada), 6AM – 6PM, Pacific Time, de luni până vineri. Programul de asistenţă este supus modificărilor fără înştiinţare prealabilă. Se pot aplica taxe pentru convorbiri la distanţă.

Înainte de a apela Epson pentru asistenţă, pregătiţi următoarele informaţii:

- ❏ Denumirea produsului
- ❏ Numărul de serie al produsului
- ❏ Dovada achiziţiei (cum ar fi o factură) şi data achizitiei
- ❏ Configuraţia computerului
- ❏ Descrierea problemei

### *Notă:*

*Pentru asistenţă privind orice alt software din sistemul dumneavoastră, consultaţi documentaţia aferentă software-ului respectiv pentru informaţii de asistenţă tehnică.*

## **Achiziţionarea de consumabile şi accesorii**

Puteţi achiziţiona cartuşe de cerneală, cartuşe cu bandă, hârtie şi accesorii Epson originale de la un distribuitor autorizat Epson. Pentru a găsi cel mai apropiat distribuitor, sunati la 800-GO-EPSON (800-463-7766). Sau puteți achiziționa online la adresa <https://www.epsonstore.com> (pentru vânzări în S.U.A.) sau <https://www.epson.ca>(pentru vânzări în Canada).

## **Ajutor pentru utilizatorii din Europa**

Consultaţi **Documentul de garanţie pan-european** pentru informaţii despre modul de contactare a serviciului de asistenţă clienţi Epson.

## **Ajutor pentru utilizatorii din Taiwan**

Contactele pentru informații, asistență și servicii sunt:

## **World Wide Web**

### **(<https://www.epson.com.tw>)**

Sunt disponibile informatii privind specificatiile produselor, drivere pentru descărcare şi solicitări privind produsele.

## **Oficiul de asistenţă Epson (Telefon: +0800212873)**

Echipa Oficiului de asistenţă vă poate ajuta telefonic în următoarele privinte:

- ❏ Informaţii referitoare la vânzări şi produse
- ❏ Întrebări sau probleme legate de utilizarea produselor
- ❏ Solicitări privind reparaţiile şi garanţia
## **Centrul de reparaţii şi service:**

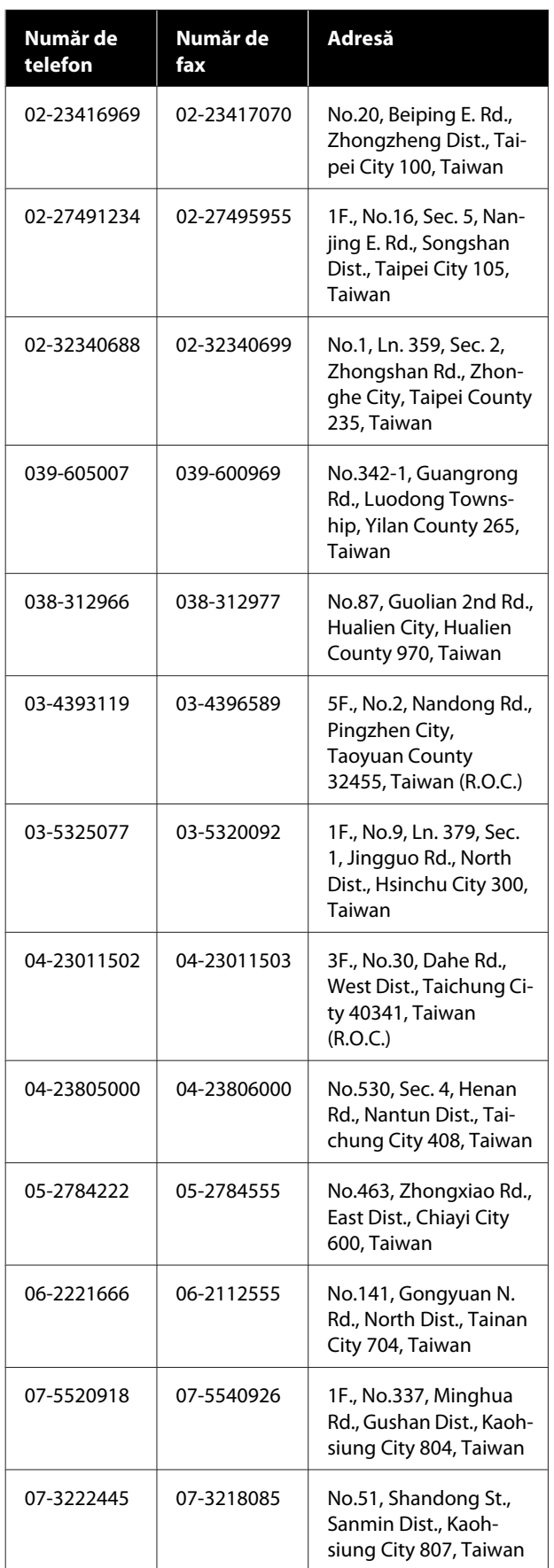

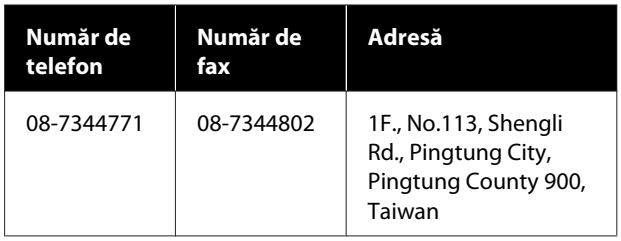

# **Ajutor pentru utilizatorii din Australia/Noua Zeelandă**

Epson Australia/Noua Zeelandă dorește să vă furnizeze servicii de nivel calitativ ridicat pentru clienți. Pe lângă documentația aferentă produsului, vă punem la dispoziţie următoarele surse de informare:

# **Distribuitorul dumneavoastră**

Reţineţi că distribuitorul vă poate ajuta adeseori să identificați și să rezolvați problemele. Distribuitorul trebuie să fie întotdeauna primul apelat pentru consiliere asupra problemelor; acesta poate adeseori rezolva problemele rapid şi uşor şi vă poate sfătui asupra paşilor de urmat.

# **Adresă internet**

**Australia <https://www.epson.com.au>**

**Noua Zeelandă <https://www.epson.co.nz>**

Accesați paginile Web Epson Australia/Noua Zeelandă.

Site-ul oferă o zonă de descărcare pentru drivere, puncte de contact Epson, informații despre produsele noi și asistență tehnică (prin e-mail).

# **Oficiul de asistenţă Epson**

Oficiul de asistență Epson este pus la dispoziție ca rezervă finală pentru a asigura accesul clienţilor la consultanţă. Operatorii Oficiului de asistenţă vă pot ajuta la instalarea, configurarea şi utilizarea produsului dumneavoastră Epson. Personalul Oficiului de asistenţă pre-vânzare poate furniza literatură de specialitate referitoare la produsele Epson noi şi vă poate consilia asupra celui mai apropiat distribuitor sau agent de service. Multe tipuri de solicitări îşi găsesc răspunsul aici.

Numerele Oficiului de asistenţă sunt:

#### **De unde puteţi obţine ajutor**

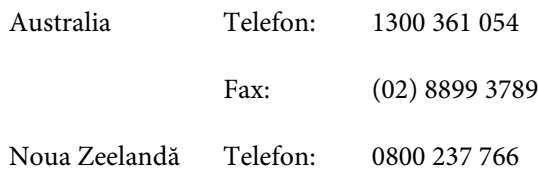

Vă recomandăm să aveti la îndemână toate informaţiile relevante atunci când ne contactaţi. Cu cât pregătiti mai multe informații, cu atât putem rezolva mai repede problema. Aceste informații includ documentația aferentă produsului dumneavoastră Epson, tipul de computer, sistemul de operare, aplicaţiile instalate şi orice informaţii pe care le considerati necesare.

# **Ajutor pentru utilizatorii din Singapore**

Sursele de informare, asistenţă şi servicii disponibile de la Epson Singapore sunt:

## **World Wide Web [\(https://www.epson.com.sg](https://www.epson.com.sg))**

Sunt disponibile informaţii asupra specificaţiilor produselor, drivere pentru descărcare, întrebări frecvente (FAQ), informaţii privind vânzările şi asistenţă tehnică prin e-mail.

## **Oficiul de asistenţă Epson (Telefon: (65) 6586 3111)**

Echipa Oficiului de asistenţă vă poate ajuta telefonic în următoarele privinţe:

- ❏ Informaţii referitoare la vânzări şi produse
- ❏ Întrebări sau probleme legate de utilizarea produselor
- ❏ Solicitări privind reparaţiile şi garanţia

# **Ajutor pentru utilizatorii din Thailanda**

Contactele pentru informaţii, asistenţă şi servicii sunt:

## **World Wide Web (<https://www.epson.co.th>)**

Sunt disponibile informaţii asupra specificaţiilor produselor, drivere pentru descărcare, întrebări frecvente (FAQ) şi asistenţă tehnică prin e-mail.

## **Linia de asistenţă Epson (Telefon: (66) 2685-9899)**

Echipa Liniei de asistenţă vă poate ajuta telefonic în următoarele privinţe:

- ❏ Informaţii referitoare la vânzări şi produse
- ❏ Întrebări sau probleme legate de utilizarea produselor
- $\Box$  Solicitări privind reparațiile și garanția

# **Ajutor pentru utilizatorii din Vietnam**

Contactele pentru informaţii, asistenţă şi servicii sunt:

Linia de asistenţă Epson 84-8-823-9239 (Telefon):

Centrul de service: 80 Truong Dinh Street, District 1, Hochiminh City Vietnam

# **Ajutor pentru utilizatorii din Indonezia**

Contactele pentru informații, asistență și servicii sunt:

## **World Wide Web ([https://www.epson.co.id\)](https://www.epson.co.id)**

- ❏ Informaţii asupra specificaţiilor produselor, drivere pentru descărcare
- ❏ Întrebări frecvente (FAQ), informaţii privind vânzările, întrebări prin e-mail

## **Linia de asistenţă Epson**

❏ Informaţii referitoare la vânzări şi produse

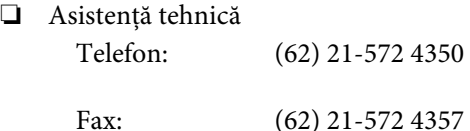

## **Centrul de service Epson**

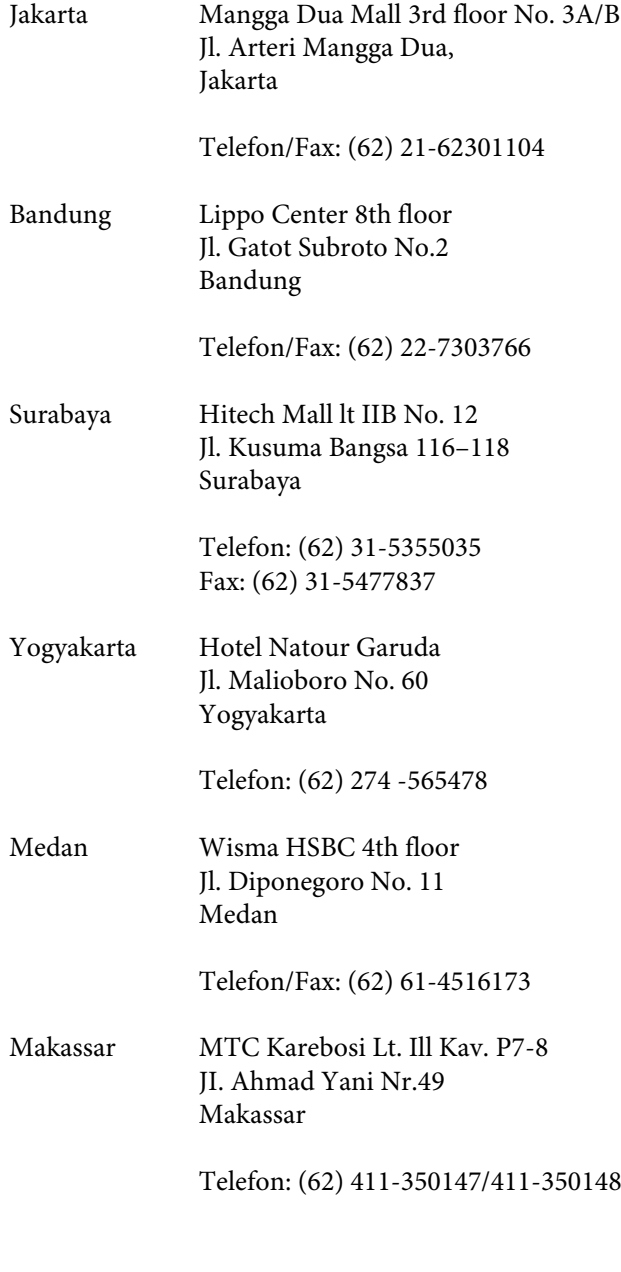

# **Ajutor pentru utilizatorii din Hong Kong**

Pentru a beneficia de asistenţă tehnică şi alte servicii post-vânzare, utilizatorii sunt invitaţi să contacteze Epson Hong Kong Limited.

## **Pagina principală de Internet**

Epson Hong Kong a creat o pagină principală de Internet locală în chineză şi engleză pentru a oferi utilizatorilor următoarele informatii:

- ❏ Informaţii despre produse
- ❏ Răspunsuri la întrebările frecvente (FAQ)
- ❏ Cele mai recente versiuni ale driverelor pentru produsele Epson

Utilizatorii pot accesa pagina noastră principală World Wide Web la adresa:

<https://www.epson.com.hk>

## **Linia de asistenţă tehnică**

De asemenea, puteţi contacta personalul nostru tehnic la următoarele numere de telefon şi fax:

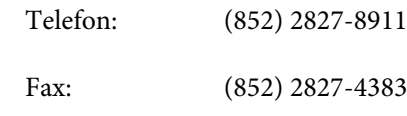

# **Ajutor pentru utilizatorii din Malaezia**

Contactele pentru informaţii, asistenţă şi servicii sunt:

## **World Wide Web (<https://www.epson.com.my>)**

- ❏ Informaţii asupra specificaţiilor produselor, drivere pentru descărcare
- ❏ Întrebări frecvente (FAQ), informaţii privind vânzările, întrebări prin e-mail

## **Epson Trading (M) Sdn. Bhd.**

Sediu principal.

Telefon: 603-56288288

Fax: 603-56288388/399

#### **Oficiul de asistenţă Epson**

❏ Informaţii referitoare la vânzări şi produse (Infoline)

Telefon: 603-56288222

❏ Solicitări privind reparaţiile şi garanţia, utilizarea produselor şi asistenţă tehnică (Techline) Telefon: 603-56288333

# **Ajutor pentru utilizatorii din India**

Contactele pentru informaţii, asistenţă şi servicii sunt:

## **World Wide Web [\(https://www.epson.co.in](https://www.epson.co.in))**

Sunt disponibile informații privind specificațiile produselor, drivere pentru descărcare şi solicitări privind produsele.

## **Sediul central Epson India — Bangalore**

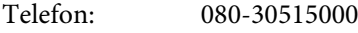

Fax: 30515005

### **Birouri regionale Epson India:**

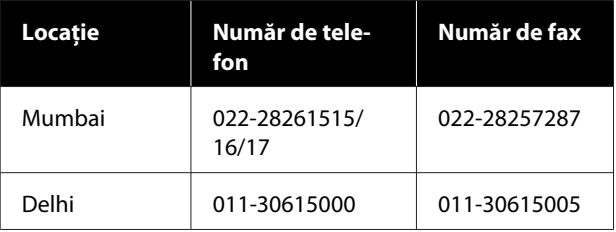

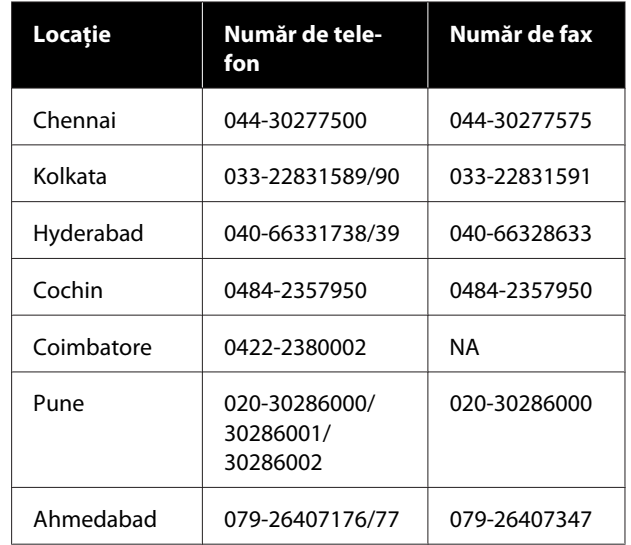

## **Linie de asistenţă**

Pentru service, informaţii despre produse şi comandare de cartuşe — 18004250011 (9 AM–9 PM) — Acest număr este netaxabil.

Pentru service (CDMA şi utilizatori mobili) — 3900 1600 (9 AM–6 PM) Cod STD prefix local.

# **Ajutor pentru utilizatorii din Filipine**

Pentru a obţine asistenţă tehnică şi pentru alte servicii post-vânzare, utilizatorii sunt invitaţi să contacteze Epson Philippines Corporation la numerele de telefon şi fax şi la adresele e-mail de mai jos:

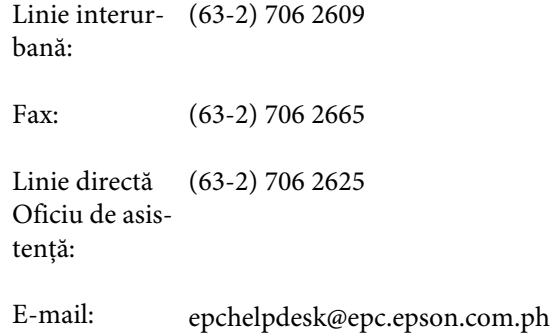

#### **World Wide Web**

([https://www.epson.com.ph\)](https://www.epson.com.ph)

Sunt disponibile informații asupra specificațiilor produselor, drivere pentru descărcare, întrebări frecvente (FAQ) şi solicitări prin e-mail.

### **De unde puteţi obţine ajutor**

#### **Nr. netaxabil 1800-1069-EPSON(37766)**

Echipa Liniei de asistenţă vă poate ajuta telefonic în următoarele privinţe:

- ❏ Informaţii referitoare la vânzări şi produse
- ❏ Întrebări sau probleme legate de utilizarea produselor
- ❏ Solicitări privind reparaţiile şi garanţia

# **Licenţe software de tip Open Source**

## **Bonjour**

This printer product includes the open source software programs which apply the Apple Public Source License Version1.2 or its latest version ("Bonjour Programs").

We provide the source code of the Bonjour Programs pursuant to the Apple Public Source License Version1.2 or its latest version until five (5) years after the discontinuation of same model of this printer product. If you desire to receive the source code of the Bonjour Programs, please see the "Contacting Customer Support" in Appendix or Printing Guide of this User's Guide, and contact the customer support of your region.

You can redistribute Bonjour Programs and/or modify it under the terms of the Apple Public Source License Version1.2 or its latest version.

These Bonjour Programs are WITHOUT ANY WARRANTY; without even the implied warranty of MERCHANTABILITY AND FITNESS FOR A PARTICULAR PURPOSE.

The Apple Public Source License Version1.2 is as follows. You also can see the Apple Public Source License Version1.2 at http://www.opensource.apple.com/apsl/. APPLE PUBLIC SOURCE LICENSE Version 2.0 - August 6, 2003

1. General; Definitions. This License applies to any program or other work which Apple Computer, Inc. ("Apple") makes publicly available and which contains a notice placed by Apple identifying such program or work as "Original Code" and stating that it is subject to the terms of this Apple Public Source License version 2.0 ("License"). As used in this License:

1.1 "Applicable Patent Rights" mean: (a) in the case where Apple is the grantor of rights, (i) claims of patents that are now or hereafter acquired, owned by or assigned to Apple and (ii) that cover subject matter contained in the Original Code, but only to the extent necessary to use, reproduce and/or distribute the Original Code without infringement; and (b) in the case where You are the grantor of rights, (i) claims of patents that are now or hereafter acquired, owned by or assigned to You and (ii) that cover subject matter in Your Modifications, taken alone or in combination with Original Code.

1.2 "Contributor" means any person or entity that creates or contributes to the creation of Modifications.

1.3 "Covered Code" means the Original Code, Modifications, the combination of Original Code and any Modifications, and/or any respective portions thereof.

1.4 "Externally Deploy" means: (a) to sublicense, distribute or otherwise make Covered Code available, directly or indirectly, to anyone other than You; and/or (b) to use Covered Code, alone or as part of a Larger Work, in any way to provide a service, including but not limited to delivery of content, through electronic communication with a client other than You.

1.5 "Larger Work" means a work which combines Covered Code or portions thereof with code not governed by the terms of this License.

1.6 "Modifications" mean any addition to, deletion from, and/or change to, the substance and/or structure of the Original Code, any previous Modifications, the combination of Original Code and any previous Modifications, and/ or any respective portions thereof. When code is released as a series of files, a Modification is: (a) any addition to or deletion from the contents of a file containing Covered Code; and/or (b) any new file or other representation of computer program statements that contains any part of Covered Code.

1.7 "Original Code" means (a) the Source Code of a program or other work as originally made available by Apple under this License, including the Source Code of any updates or upgrades to such programs or works made available by Apple under this License, and that has been expressly identified by Apple as such in the header file(s) of such work; and (b) the object code compiled from such Source Code and originally made available by Apple under this License.

1.8 "Source Code" means the human readable form of a program or other work that is suitable for making modifications to it, including all modules it contains, plus any associated interface definition files, scripts used to control compilation and installation of an executable (object code).

1.9 "You" or "Your" means an individual or a legal entity exercising rights under this License. For legal entities, "You" or "Your" includes any entity which controls, is controlled by, or is under common control with, You, where "control" means (a) the power, direct or indirect, to cause the direction or management of such entity, whether by contract or otherwise, or (b) ownership of fifty percent (50%) or more of the outstanding shares or beneficial ownership of such entity.

2. Permitted Uses; Conditions & Restrictions. Subject to the terms and conditions of this License, Apple hereby grants You, effective on the date You accept this License and download the Original Code, a world-wide, royalty-free, non-exclusive license, to the extent of Apple's Applicable Patent Rights and copyrights covering the Original Code, to do the following:

2.1 Unmodified Code. You may use, reproduce, display, perform, internally distribute within Your organization, and Externally Deploy verbatim, unmodified copies of the Original Code, for commercial or non-commercial purposes, provided that in each instance:

(a) You must retain and reproduce in all copies of Original Code the copyright and other proprietary notices and disclaimers of Apple as they appear in the Original Code, and keep intact all notices in the Original Code that refer to this License; and

(b) You must include a copy of this License with every copy of Source Code of Covered Code and documentation You distribute or Externally Deploy, and You may not offer or impose any terms on such Source Code that alter or restrict this License or the recipients' rights hereunder, except as permitted under Section 6.

2.2 Modified Code. You may modify Covered Code and use, reproduce, display, perform, internally distribute within Your organization, and Externally Deploy Your Modifications and Covered Code, for commercial or non-commercial purposes, provided that in each instance You also meet all of these conditions:

(a) You must satisfy all the conditions of Section 2.1 with respect to the Source Code of the Covered Code;

(b) You must duplicate, to the extent it does not already exist, the notice in Exhibit A in each file of the Source Code of all Your Modifications, and cause the modified files to carry prominent notices stating that You changed the files and the date of any change; and

(c) If You Externally Deploy Your Modifications, You must make Source Code of all Your Externally Deployed Modifications either available to those to whom You have Externally Deployed Your Modifications, or publicly available. Source Code of Your Externally Deployed Modifications must be released under the terms set forth in this License, including the license grants set forth in Section 3 below, for as long as you Externally Deploy the Covered Code or twelve (12) months from the date of initial External Deployment, whichever is longer. You should preferably distribute the Source Code of Your Externally Deployed Modifications electronically (e.g. download from a web site).

2.3 Distribution of Executable Versions. In addition, if You Externally Deploy Covered Code (Original Code and/ or Modifications) in object code, executable form only, You must include a prominent notice, in the code itself as well as in related documentation, stating that Source Code of the Covered Code is available under the terms of this License with information on how and where to obtain such Source Code.

2.4 Third Party Rights. You expressly acknowledge and agree that although Apple and each Contributor grants the licenses to their respective portions of the Covered Code set forth herein, no assurances are provided by Apple or any Contributor that the Covered Code does not infringe the patent or other intellectual property rights of any other entity. Apple and each Contributor disclaim any liability to You for claims brought by any other entity based on infringement of intellectual property rights or otherwise. As a condition to exercising the rights and licenses granted hereunder, You hereby assume sole responsibility to secure any other intellectual property rights needed, if any. For example, if a third party patent license is required to allow You to distribute the Covered Code, it is Your responsibility to acquire that license before distributing the Covered Code.

3. Your Grants. In consideration of, and as a condition to, the licenses granted to You under this License, You hereby grant to any person or entity receiving or distributing Covered Code under this License a non-exclusive, royalty-free, perpetual, irrevocable license, under Your Applicable Patent Rights and other intellectual property rights (other than patent) owned or controlled by You, to use, reproduce, display, perform, modify, sublicense, distribute and Externally Deploy Your Modifications of the same scope and extent as Apple's licenses under Sections 2.1 and 2.2 above.

4. Larger Works. You may create a Larger Work by combining Covered Code with other code not governed by the terms of this License and distribute the Larger Work as a single product. In each such instance, You must make sure the requirements of this License are fulfilled for the Covered Code or any portion thereof.

5. Limitations on Patent License. Except as expressly stated in Section 2, no other patent rights, express or implied, are granted by Apple herein. Modifications and/or Larger Works may require additional patent licenses from Apple which Apple may grant in its sole discretion.

6. Additional Terms. You may choose to offer, and to charge a fee for, warranty, support, indemnity or liability obligations and/or other rights consistent with the scope of the license granted herein ("Additional Terms") to one or more recipients of Covered Code. However, You may do so only on Your own behalf and as Your sole responsibility, and not on behalf of Apple or any Contributor. You must obtain the recipient's agreement that any such Additional Terms are offered by You alone, and You hereby agree to indemnify, defend and hold Apple and every Contributor harmless for any liability incurred by or claims asserted against Apple or such Contributor by reason of any such Additional Terms.

7. Versions of the License. Apple may publish revised and/or new versions of this License from time to time. Each version will be given a distinguishing version number. Once Original Code has been published under a particular version of this License, You may continue to use it under the terms of that version. You may also choose to use such Original Code under the terms of any subsequent version of this License published by Apple. No one other than Apple has the right to modify the terms applicable to Covered Code created under this License.

8. NO WARRANTY OR SUPPORT. The Covered Code may contain in whole or in part pre-release, untested, or not fully tested works. The Covered Code may contain errors that could cause failures or loss of data, and may be incomplete or contain inaccuracies. You expressly acknowledge and agree that use of the Covered Code, or any portion thereof, is at Your sole and entire risk. THE COVERED CODE IS PROVIDED "AS IS" AND WITHOUT WARRANTY, UPGRADES OR SUPPORT OF ANY KIND AND APPLE AND APPLE'S LICENSOR(S) (COLLECTIVELY REFERRED TO AS "APPLE" FOR THE PURPOSES OF SECTIONS 8 AND 9) AND ALL CONTRIBUTORS EXPRESSLY DISCLAIM ALL WARRANTIES AND/OR CONDITIONS, EXPRESS OR IMPLIED, INCLUDING, BUT NOT LIMITED TO, THE IMPLIED WARRANTIES AND/OR CONDITIONS OF MERCHANTABILITY, OF SATISFACTORY QUALITY, OF FITNESS FOR A PARTICULAR PURPOSE, OF ACCURACY, OF QUIET ENJOYMENT, AND NONINFRINGEMENT OF THIRD PARTY RIGHTS. APPLE AND EACH CONTRIBUTOR DOES NOT WARRANT AGAINST INTERFERENCE WITH YOUR ENJOYMENT OF THE COVERED CODE, THAT THE FUNCTIONS CONTAINED IN THE COVERED CODE WILL MEET YOUR REQUIREMENTS, THAT THE OPERATION OF THE COVERED CODE WILL BE UNINTERRUPTED OR ERROR-FREE, OR THAT DEFECTS IN THE COVERED CODE WILL BE CORRECTED. NO ORAL OR WRITTEN INFORMATION OR ADVICE GIVEN BY APPLE, AN APPLE AUTHORIZED REPRESENTATIVE OR ANY CONTRIBUTOR SHALL CREATE A WARRANTY. You acknowledge that the Covered Code is not intended for use in the operation of nuclear facilities, aircraft navigation, communication systems, or air traffic control machines in which case the failure of the Covered Code could lead to death, personal injury, or severe physical or environmental damage.

9. LIMITATION OF LIABILITY. TO THE EXTENT NOT PROHIBITED BY LAW, IN NO EVENT SHALL APPLE OR ANY CONTRIBUTOR BE LIABLE FOR ANY INCIDENTAL, SPECIAL, INDIRECT OR CONSEQUENTIAL DAMAGES ARISING OUT OF OR RELATING TO THIS LICENSE OR YOUR USE OR INABILITY TO USE THE COVERED CODE, OR ANY PORTION THEREOF, WHETHER UNDER A THEORY OF CONTRACT, WARRANTY, TORT (INCLUDING NEGLIGENCE), PRODUCTS LIABILITY OR OTHERWISE, EVEN IF APPLE OR SUCH CONTRIBUTOR HAS BEEN ADVISED OF THE POSSIBILITY OF SUCH DAMAGES AND NOTWITHSTANDING THE FAILURE OF ESSENTIAL PURPOSE OF ANY REMEDY. SOME JURISDICTIONS DO NOT ALLOW THE LIMITATION OF LIABILITY OF INCIDENTAL OR CONSEQUENTIAL DAMAGES, SO THIS LIMITATION MAY NOT APPLY TO YOU. In no event shall Apple's total liability to You for all damages (other than as may be required by applicable law) under this License exceed the amount of fifty dollars (\$50.00).

10. Trademarks. This License does not grant any rights to use the trademarks or trade names "Apple", "Apple Computer", "Mac", "Mac OS", "QuickTime", "QuickTime Streaming Server" or any other trademarks, service marks, logos or trade names belonging to Apple (collectively "Apple Marks") or to any trademark, service mark, logo or trade name belonging to any Contributor. You agree not to use any Apple Marks in or as part of the name of products derived from the Original Code or to endorse or promote products derived from the Original Code other than as expressly permitted by and in strict compliance at all times with Apple's third party trademark usage guidelines which are posted at http://www.apple.com/legal/guidelinesfor3rdparties.html.

11. Ownership. Subject to the licenses granted under this License, each Contributor retains all rights, title and interest in and to any Modifications made by such Contributor. Apple retains all rights, title and interest in and to the Original Code and any Modifications made by or on behalf of Apple ("Apple Modifications"), and such Apple Modifications will not be automatically subject to this License. Apple may, at its sole discretion, choose to license such Apple Modifications under this License, or on different terms from those contained in this License or may choose not to license them at all.

12. Termination.

12.1 Termination. This License and the rights granted hereunder will terminate:

(a) automatically without notice from Apple if You fail to comply with any term(s) of this License and fail to cure such breach within 30 days of becoming aware of such breach;

(b) immediately in the event of the circumstances described in Section 13.5(b); or

(c) automatically without notice from Apple if You, at any time during the term of this License, commence an action for patent infringement against Apple; provided that Apple did not first commence an action for patent infringement against You in that instance.

12.2 Effect of Termination. Upon termination, You agree to immediately stop any further use, reproduction, modification, sublicensing and distribution of the Covered Code. All sublicenses to the Covered Code which have been properly granted prior to termination shall survive any termination of this License. Provisions which, by their nature, should remain in effect beyond the termination of this License shall survive, including but not limited to Sections 3, 5, 8, 9, 10, 11, 12.2 and 13. No party will be liable to any other for compensation, indemnity or damages of any sort solely as a result of terminating this License in accordance with its terms, and termination of this License will be without prejudice to any other right or remedy of any party.

#### 13. Miscellaneous.

13.1 Government End Users. The Covered Code is a "commercial item" as defined in FAR 2.101. Government software and technical data rights in the Covered Code include only those rights customarily provided to the public as defined in this License. This customary commercial license in technical data and software is provided in accordance with FAR 12.211 (Technical Data) and 12.212 (Computer Software) and, for Department of Defense purchases, DFAR 252.227-7015 (Technical Data -- Commercial Items) and 227.7202-3 (Rights in Commercial Computer Software or Computer Software Documentation). Accordingly, all U.S. Government End Users acquire Covered Code with only those rights set forth herein.

13.2 Relationship of Parties. This License will not be construed as creating an agency, partnership, joint venture or any other form of legal association between or among You, Apple or any Contributor, and You will not represent to the contrary, whether expressly, by implication, appearance or otherwise.

13.3 Independent Development. Nothing in this License will impair Apple's right to acquire, license, develop, have others develop for it, market and/or distribute technology or products that perform the same or similar functions as, or otherwise compete with, Modifications, Larger Works, technology or products that You may develop, produce, market or distribute.

13.4 Waiver; Construction. Failure by Apple or any Contributor to enforce any provision of this License will not be deemed a waiver of future enforcement of that or any other provision. Any law or regulation which provides that the language of a contract shall be construed against the drafter will not apply to this License.

13.5 Severability. (a) If for any reason a court of competent jurisdiction finds any provision of this License, or portion thereof, to be unenforceable, that provision of the License will be enforced to the maximum extent permissible so as to effect the economic benefits and intent of the parties, and the remainder of this License will continue in full force and effect. (b) Notwithstanding the foregoing, if applicable law prohibits or restricts You from fully and/or specifically complying with Sections 2 and/or 3 or prevents the enforceability of either of those Sections, this License will immediately terminate and You must immediately discontinue any use of the Covered Code and destroy all copies of it that are in your possession or control.

13.6 Dispute Resolution. Any litigation or other dispute resolution between You and Apple relating to this License shall take place in the Northern District of California, and You and Apple hereby consent to the personal jurisdiction of, and venue in, the state and federal courts within that District with respect to this License. The application of the United Nations Convention on Contracts for the International Sale of Goods is expressly excluded.

13.7 Entire Agreement; Governing Law. This License constitutes the entire agreement between the parties with respect to the subject matter hereof. This License shall be governed by the laws of the United States and the State of California, except that body of California law concerning conflicts of law.

Where You are located in the province of Quebec, Canada, the following clause applies: The parties hereby confirm that they have requested that this License and all related documents be drafted in English.

Les parties ont exigé que le présent contrat et tous les documents connexes soient rédigés en anglais.

EXHIBIT A.

"Portions Copyright (c) 1999-2003 Apple Computer, Inc. All Rights Reserved.

This file contains Original Code and/or Modifications of Original Code as defined in and that are subject to the Apple Public Source License Version 2.0 (the 'License'). You may not use this file except in compliance with the License. Please obtain a copy of the License at http://www.opensource.apple.com/apsl/ and read it before using this file.

The Original Code and all software distributed under the License are distributed on an 'AS IS' basis, WITHOUT WARRANTY OF ANY KIND, EITHER EXPRESS OR IMPLIED, AND APPLE HEREBY DISCLAIMS ALL SUCH WARRANTIES, INCLUDING WITHOUT LIMITATION, ANY WARRANTIES OF MERCHANTABILITY, FITNESS FOR A PARTICULAR PURPOSE, QUIET ENJOYMENT OR NON-INFRINGEMENT. Please see the License for the specific language governing rights and limitations under the License."

# **OpenSSL License/Original SSLeay License**

LICENSE ISSUES

==============

The OpenSSL toolkit stays under a double license, i.e. both the conditions of

the OpenSSL License and the original SSLeay license apply to the toolkit.

See below for the actual license texts.

OpenSSL License

---------------

/ \* ====================================================================

Copyright (c) 1998-2017 The OpenSSL Project. All rights reserved.

\*

- Redistribution and use in source and binary forms, with or without
- modification, are permitted provided that the following conditions
- are met:
- 1. Redistributions of source code must retain the above copyright
- notice, this list of conditions and the following disclaimer.

- \*
- 2. Redistributions in binary form must reproduce the above copyright
- notice, this list of conditions and the following disclaimer in
- the documentation and/or other materials provided with the
- distribution.
- \*
- 3. All advertising materials mentioning features or use of this
- software must display the following acknowledgment:
- "This product includes software developed by the OpenSSL Project
- for use in the OpenSSL Toolkit. (http://www.openssl.org/)"
- \*
- \* 4. The names "OpenSSL Toolkit" and "OpenSSL Project" must not be used to
- endorse or promote products derived from this software without
- prior written permission. For written permission, please contact
- openssl-core@openssl.org.
- \*
- 5. Products derived from this software may not be called "OpenSSL"
- nor may "OpenSSL" appear in their names without prior written
- permission of the OpenSSL Project.
- \*

6. Redistributions of any form whatsoever must retain the following

- acknowledgment:
- \* "This product includes software developed by the OpenSSL Project
- for use in the OpenSSL Toolkit (http://www.openssl.org/)"
- THIS SOFTWARE IS PROVIDED BY THE OpenSSL PROJECT "AS IS" AND ANY
- EXPRESSED OR IMPLIED WARRANTIES, INCLUDING, BUT NOT LIMITED TO, THE
- IMPLIED WARRANTIES OF MERCHANTABILITY AND FITNESS FOR A PARTICULAR
- \* PURPOSE ARE DISCLAIMED. IN NO EVENT SHALL THE OpenSSL PROJECT OR

- \* ITS CONTRIBUTORS BE LIABLE FOR ANY DIRECT, INDIRECT, INCIDENTAL,
- SPECIAL, EXEMPLARY, OR CONSEQUENTIAL DAMAGES (INCLUDING, BUT
- NOT LIMITED TO, PROCUREMENT OF SUBSTITUTE GOODS OR SERVICES;
- \* LOSS OF USE, DATA, OR PROFITS; OR BUSINESS INTERRUPTION)
- \* HOWEVER CAUSED AND ON ANY THEORY OF LIABILITY, WHETHER IN CONTRACT,
- STRICT LIABILITY, OR TORT (INCLUDING NEGLIGENCE OR OTHERWISE)
- ARISING IN ANY WAY OUT OF THE USE OF THIS SOFTWARE, EVEN IF ADVISED
- OF THE POSSIBILITY OF SUCH DAMAGE.
- \* ====================================================================
- \*
- This product includes cryptographic software written by Eric Young
- (eay@cryptsoft.com). This product includes software written by Tim
- Hudson (tjh@cryptsoft.com).
- \*
- \* /

Original SSLeay License

-----------------------

- / \* Copyright (C) 1995-1998 Eric Young (eay@cryptsoft.com)
	- All rights reserved.
- \*
- This package is an SSL implementation written
- by Eric Young (eay@cryptsoft.com).
- The implementation was written so as to conform with Netscapes SSL.

\*

- This library is free for commercial and non-commercial use as long as
- the following conditions are aheared to. The following conditions
- apply to all code found in this distribution, be it the RC4, RSA,

- lhash, DES, etc., code; not just the SSL code. The SSL documentation
- included with this distribution is covered by the same copyright terms
- except that the holder is Tim Hudson (tjh@cryptsoft.com).
- \*
- Copyright remains Eric Young's, and as such any Copyright notices in
- the code are not to be removed.
- If this package is used in a product, Eric Young should be given attribution
- as the author of the parts of the library used.
- This can be in the form of a textual message at program startup or
- in documentation (online or textual) provided with the package.
- \*
- Redistribution and use in source and binary forms, with or without
- modification, are permitted provided that the following conditions
- are met:
- 1. Redistributions of source code must retain the copyright
- notice, this list of conditions and the following disclaimer.
- 2. Redistributions in binary form must reproduce the above copyright
- notice, this list of conditions and the following disclaimer in the
- documentation and/or other materials provided with the distribution.
- 3. All advertising materials mentioning features or use of this software
- must display the following acknowledgement:
- "This product includes cryptographic software written by
- Eric Young (eay@cryptsoft.com)"
- The word 'cryptographic' can be left out if the rouines from the library
- being used are not cryptographic related :-).
- 4. If you include any Windows specific code (or a derivative thereof) from
- the apps directory (application code) you must include an acknowledgement:
- \* "This product includes software written by Tim Hudson (tjh@cryptsoft.com)"

- \*
- THIS SOFTWARE IS PROVIDED BY ERIC YOUNG "AS IS" AND
- ANY EXPRESS OR IMPLIED WARRANTIES, INCLUDING, BUT NOT LIMITED TO, THE
- \* IMPLIED WARRANTIES OF MERCHANTABILITY AND FITNESS FOR A PARTICULAR PURPOSE
- ARE DISCLAIMED. IN NO EVENT SHALL THE AUTHOR OR CONTRIBUTORS BE LIABLE
- \* FOR ANY DIRECT, INDIRECT, INCIDENTAL, SPECIAL, EXEMPLARY, OR CONSEQUENTIAL
- DAMAGES (INCLUDING, BUT NOT LIMITED TO, PROCUREMENT OF SUBSTITUTE GOODS
- OR SERVICES; LOSS OF USE, DATA, OR PROFITS; OR BUSINESS INTERRUPTION)
- \* HOWEVER CAUSED AND ON ANY THEORY OF LIABILITY, WHETHER IN CONTRACT, STRICT
- LIABILITY, OR TORT (INCLUDING NEGLIGENCE OR OTHERWISE) ARISING IN ANY WAY
- OUT OF THE USE OF THIS SOFTWARE, EVEN IF ADVISED OF THE POSSIBILITY OF
- SUCH DAMAGE.
- \*
- The licence and distribution terms for any publically available version or
- derivative of this code cannot be changed. i.e. this code cannot simply be
- copied and put under another distribution licence
- [including the GNU Public Licence.]
- \* /

# **Alte licenţe software**

# **Info-ZIP copyright and license**

This is version 2007-Mar-4 of the Info-ZIP license. The definitive version of this document should be available at ftp://ftp.info-zip.org/pub/infozip/license.html indefinitely and a copy at http://www.info-zip.org/pub/infozip/ license.html.

Copyright © 1990-2007 Info-ZIP. All rights reserved.

For the purposes of this copyright and license, "Info-ZIP" is defined as the following set of individuals:

Mark Adler, John Bush, Karl Davis, Harald Denker, Jean-Michel Dubois, Jean-loup Gailly, Hunter Goatley, Ed Gordon, Ian Gorman, Chris Herborth, Dirk Haase, Greg Hartwig, Robert Heath, Jonathan Hudson, Paul Kienitz, David Kirschbaum, Johnny Lee, Onno van der Linden, Igor Mandrichenko, Steve P. Miller, Sergio Monesi, Keith Owens, George Petrov, Greg Roelofs, Kai Uwe Rommel, Steve Salisbury, Dave Smith, Steven M. Schweda, Christian Spieler, Cosmin Truta, Antoine Verheijen, Paul von Behren, Rich Wales, Mike White.

This software is provided "as is," without warranty of any kind, express or implied. In no event shall Info-ZIP or its contributors be held liable for any direct, indirect, incidental, special or consequential damages arising out of the use of or inability to use this software.

Permission is granted to anyone to use this software for any purpose, including commercial applications, and to alter it and redistribute it freely, subject to the above disclaimer and the following restrictions:

- 1. Redistributions of source code (in whole or in part) must retain the above copyright notice, definition, disclaimer, and this list of conditions.
- 2. Redistributions in binary form (compiled executables and libraries) must reproduce the above copyright notice, definition, disclaimer, and this list of conditions in documentation and/or other materials provided with the distribution. The sole exception to this condition is redistribution of a standard UnZipSFX binary (including SFXWiz) as part of a self-extracting archive; that is permitted without inclusion of this license, as long as the normal SFX banner has not been removed from the binary or disabled.
- 3. Altered versions--including, but not limited to, ports to new operating systems, existing ports with new graphical interfaces, versions with modified or added functionality, and dynamic, shared, or static library versions not from Info-ZIP--must be plainly marked as such and must not be misrepresented as being the original source or, if binaries, compiled from the original source. Such altered versions also must not be misrepresented as being Info-ZIP releases--including, but not limited to, labeling of the altered versions with the names "Info-ZIP" (or any variation thereof, including, but not limited to, different capitalizations), "Pocket UnZip", "WiZ" or "MacZip" without the explicit permission of Info-ZIP. Such altered versions are further prohibited from misrepresentative use of the Zip-Bugs or Info-ZIP e-mail addresses or the Info-ZIP URL(s), such as to imply Info-ZIP will provide support for the altered versions.
- 4. Info-ZIP retains the right to use the names "Info-ZIP", "Zip", "UnZip", "UnZipSFX", "WiZ", "Pocket UnZip", "Pocket Zip", and "MacZip" for its own source and binary releases.